# **SIEMENS**

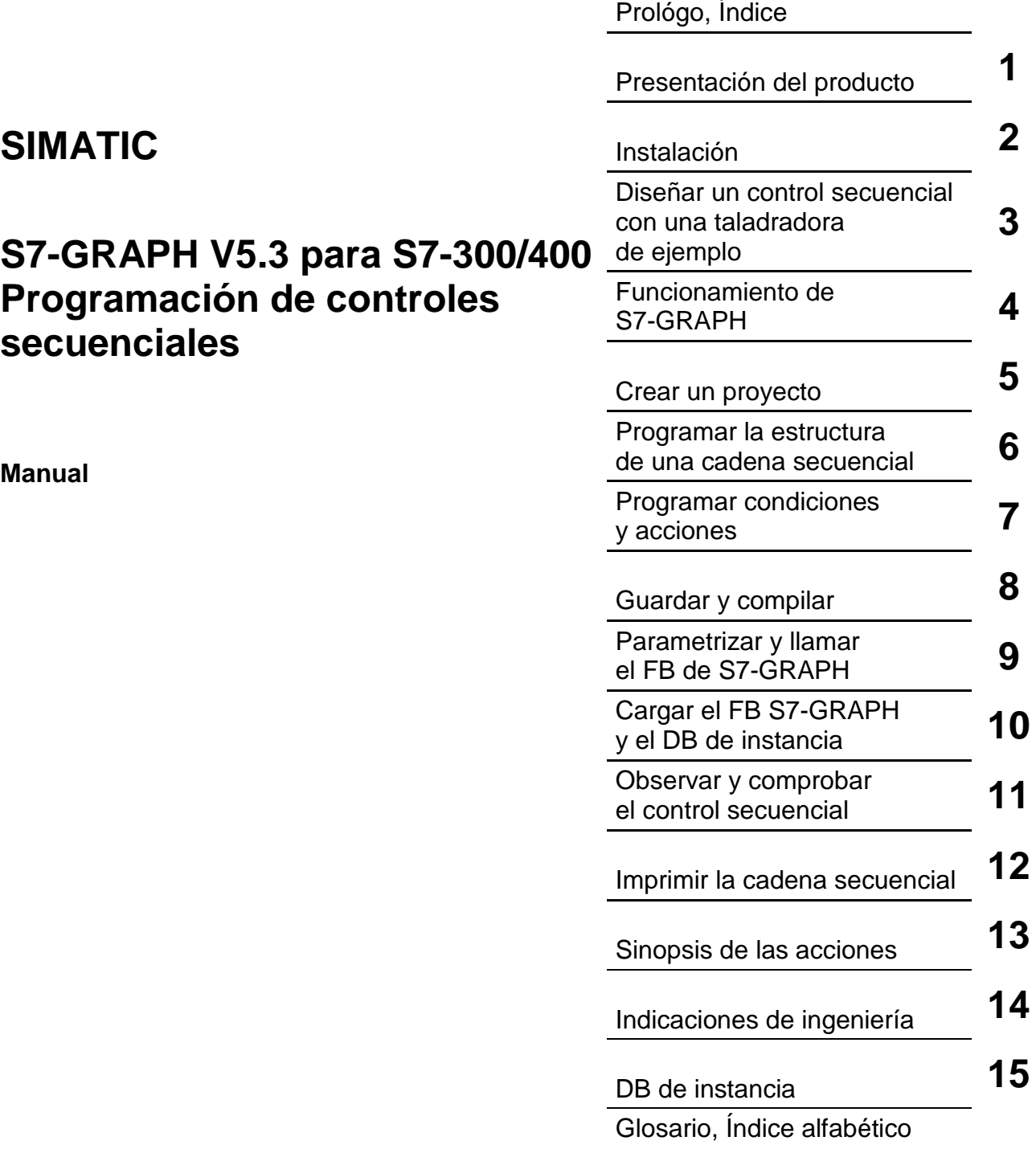

#### **Consignas de seguridad para el usuario**

Este manual contiene las informaciones necesarias para la seguridad personal así como para la prevención de daños materiales. Las informaciones están puestas de relieve mediante señales de precaución. Las señales que figuran a continuación representan distintos grados de peligro:

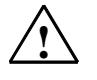

**! Peligro**  Significa que, si no se adoptan las medidas preventivas adecuadas, **se producirá** la muerte, o bien lesiones corporales graves o daños materiales considerables.

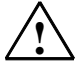

#### **! Advertencia**

Significa que, si no se adoptan las medidas preventivas adecuadas, **puede producirse** la muerte, lesiones corporales graves o daños materiales considerables.

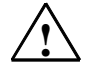

#### **! Precaución**

Significa que, si no se adoptan las medidas preventivas adecuadas, pueden producirse lesiones corporales.

#### **Precaución**

Significa que, si no se adoptan las medidas preventivas adecuadas, pueden producirse daños materiales.

#### **Atención**

Se trata de una información importante, sobre el producto o sobre una parte determinada del manual, sobre la que se desea llamar particularmente la atención.

#### **Personal cualificado**

Sólo está autorizado a intervenir en este equipo el **personal cualificado**. En el sentido del manual se trata de personas que disponen de los conocimientos técnicos necesarios para poner en funcionamiento, conectar a tierra y marcar los aparatos, sistemas y circuitos de acuerdo con las normas estándar de seguridad.

#### **Uso conforme**

Considere lo siguiente:

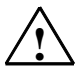

#### **! Advertencia**

El equipo o los componentes del sistema sólo se podrán utilizar para los casos de aplicación previstos en el catálogo y en la descripción técnica, y sólo con los equipos y componentes de proveniencia tercera recomendados y homologados por Siemens.

El funcionamiento correcto y seguro del producto presupone un transporte, un almacenamiento, una instalación y un montaje conforme a las prácticas de la buena ingeniería, así como un manejo y un mantenimiento rigurosos.

#### **Marcas registradas**

SIMATIC®, SIMATIC NET® y SIMATIC HMI® son marcas registradas por SIEMENS AG.

Los restantes nombres y designaciones contenidos en el presente documento pueden ser marcas registradas cuya utilización por terceros para sus propios fines puede violar los derechos de los proprietarios.

#### **Copyright © Siemens AG 2004 All rights reserved**

La divulgación y reproducción de este documento, así como el uso y la comunicación de su contenido, no están autorizados, a no ser que se obtenga el consentimiento expreso para ello. Los infractores quedan obligados a la indemnización de los daños. Se reservan todos los derechos, en particular para el caso de concesión de patentes o de modelos de utilidad.

Siemens AG Bereich Automation and Drives Geschaeftsgebiet Industrial Automation Systems Postfach 4848, D- 90327 Nuernberg

Siemens Aktiengesellschaft A5E00290660-01

#### **Exención de responsabilidad**

Hemos probado el contenido de esta publicación con la concordancia descrita para el hardware y el software. Sin embargo, es posible que se den algunas desviaciones que nos impiden tomar garantía completa de esta concordancia. El contenido de esta publicación está sometido a revisiones regularmente y en caso necesario se incluyen las correcciones en la siguiente edición. Agradecemos sugerencias.

© Siemens AG 2004 Sujeto a cambios sin previo aviso.

# <span id="page-2-0"></span>**Prólogo**

#### **Finalidad del manual**

Este manual ofrece una visión muy completa sobre la programación con el software S7-GRAPH. Le servirá de gran ayuda a la hora de instalar y poner el software en funcionamiento. En él se explican los procedimientos necesarios para crear y estructurar los programas de usuario y se incluyen descripciones de los elementos del lenguaje de programación.

El manual está dirigido a técnicos cualificados que operen en los ámbitos de programación, ingeniería, puesta en marcha y mantenimiento de sistemas de automatización.

Recomendamos familiarizarse primeramente con el ejemplo del capítulo 3 "Diseñar un control secuencial utilizando el ejemplo de una taladradora". Este ejemplo le ayudará a aprender a programar con S7-GRAPH.

#### **Conocimientos básicos requeridos**

Para comprender este manual se requieren conocimientos generales en materia de automatización.

Además se requieren conocimientos sobre el uso de ordenadores o equipos similares a PCs (p. ej. sobre unidades de programación) bajo los sistemas operativos MS Windows 2000 Professional o MS Windows XP Professional. Dado que S7-GRAPH opera en el entorno del software básico STEP 7, también se requieren conocimientos sobre este software. Para más información al respecto, consulte el manual "Programar con STEP 7 V5.x".

#### **Ámbito de validez del manual**

El presente manual describe el paquete de software S7-GRAPH V5.3.

Paquetes de documentación de S7-GRAPH y del software básico STEP 7

La tabla siguiente ofrece una visión de conjunto de la documentación de STEP 7 y S7-GRAPH:

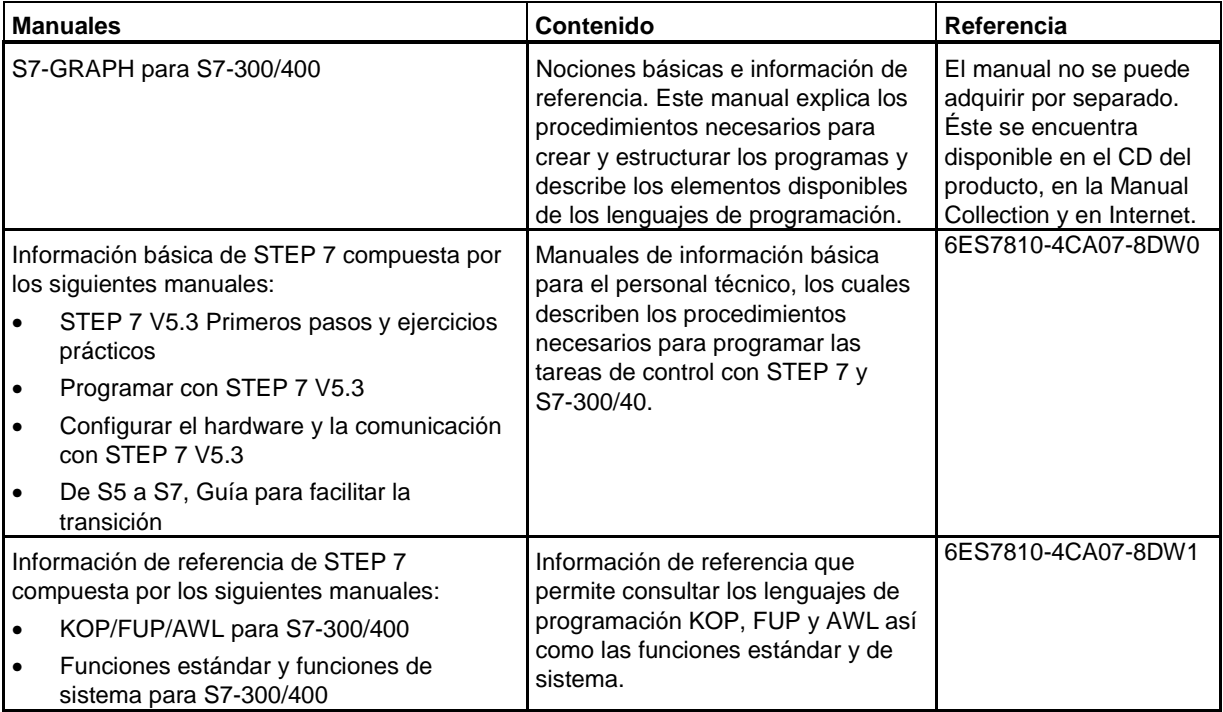

#### **Manual y ayuda en pantalla**

Este manual es un extracto de la ayuda en pantalla. Describe las nociones básicas para poder utilizar el software S7-GRAPH. La ayuda en pantalla contiene además instrucciones detalladas e información de referencia. Dado que la estructura del manual y la de la Ayuda en pantalla es idéntica resulta fácil cambiar de una documentación a la otra.

#### **Accesos a la Ayuda en pantalla**

La ayuda está integrada en el software con varios interfaces de acceso:

- El menú **Ayuda** ofrece varios comandos de menú: **Temas de Ayuda** permite acceder al índice de la ayuda de S7-GRAPH. **Introducción** ofrece una visión de conjunto sobre la programación con S7-GRAPH, **Uso de la Ayuda** contiene instrucciones detalladas sobre cómo utilizar la ayuda en pantalla.
- La ayuda contextual ofrece información sobre el contexto actual, como p.ej. sobre el cuadro de diálogo que está abierto o sobre la ventana activa. A la ayuda contextual se accede con el botón de comando "Ayuda" o con la tecla F1.
- También la barra de estado ofrece ayuda contextual. Colocando el puntero del ratón sobre un comando de menú, aparecerá una breve explicación acerca del comando en cuestión.
- Colocando el puntero del ratón sobre los botones de la barra de herramientas aparecerá asimismo una breve descripción de su función.

Si prefiere leer la información de la ayuda en pantalla en papel, puede imprimir los distintos temas y libros o bien toda la ayuda.

#### **Asistencia adicional**

Si tiene preguntas relacionadas con el uso de los productos descritos en el manual a las que no encuentre respuesta, diríjase a la sucursal o al representante más próximo de Siemens, en donde le pondrán en contacto con el especialista.

Encontrará a su persona de contacto en la página de Internet:

<http://www.siemens.com/automation/partner>

#### **Centro de formación SIMATIC**

Para ofrecer a nuestros clientes un fácil aprendizaje de los sistemas de automatización SIMATIC S7, les ofrecemos distintos cursillos de formación. Diríjase a su centro de formación regional o a la central en D 90327 Nuernberg.

Teléfono: +49 (911) 895-3200.

Internet: <http://www.sitrain.com>

## **A&D Technical Support**

Estamos a su disposición en todo el mundo y a cualquier hora del día:

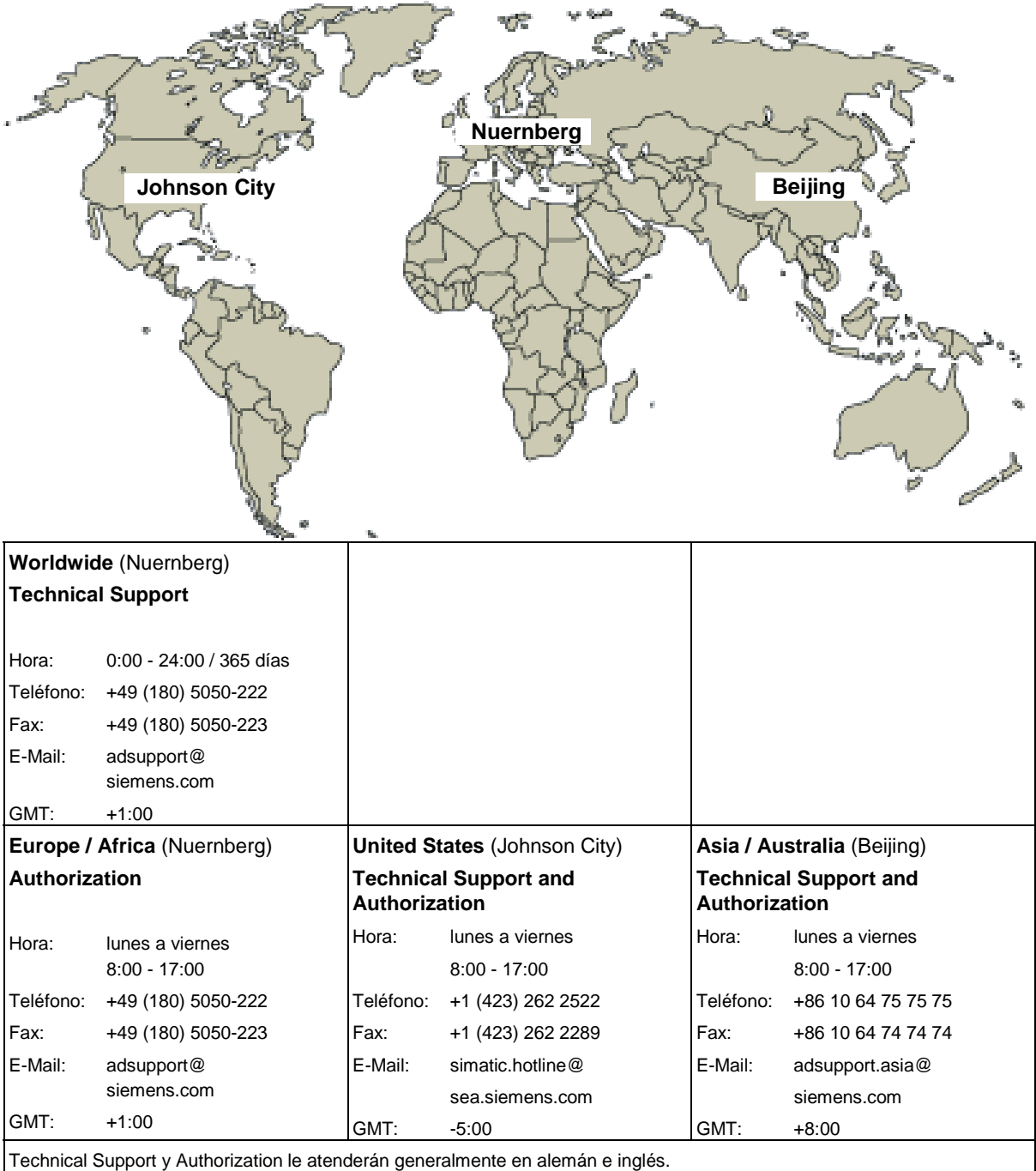

## **Service & Support en Internet**

Además de nuestra documentación, en Internet le ponemos a su disposición todo nuestro know-how.

<http://www.siemens.com/automation/service&support>

En esta página encontrará:

- "Newsletter" que le mantendrán siempre al día ofreciéndole informaciones de última hora,
- La rúbrica "Servicios online" con un buscador que le permitirá acceder a la información que necesita,
- El "Foro" en el que podrá intercambiar sus experiencias con cientos de expertos en todo el mundo,
- El especialista o experto de Automation & Drives de su región,
- Bajo la rúbrica "Servicios" encontrará información sobre el servicio técnico más próximo, sobre reparaciones, repuestos etc.

# <span id="page-8-0"></span>**Índice**

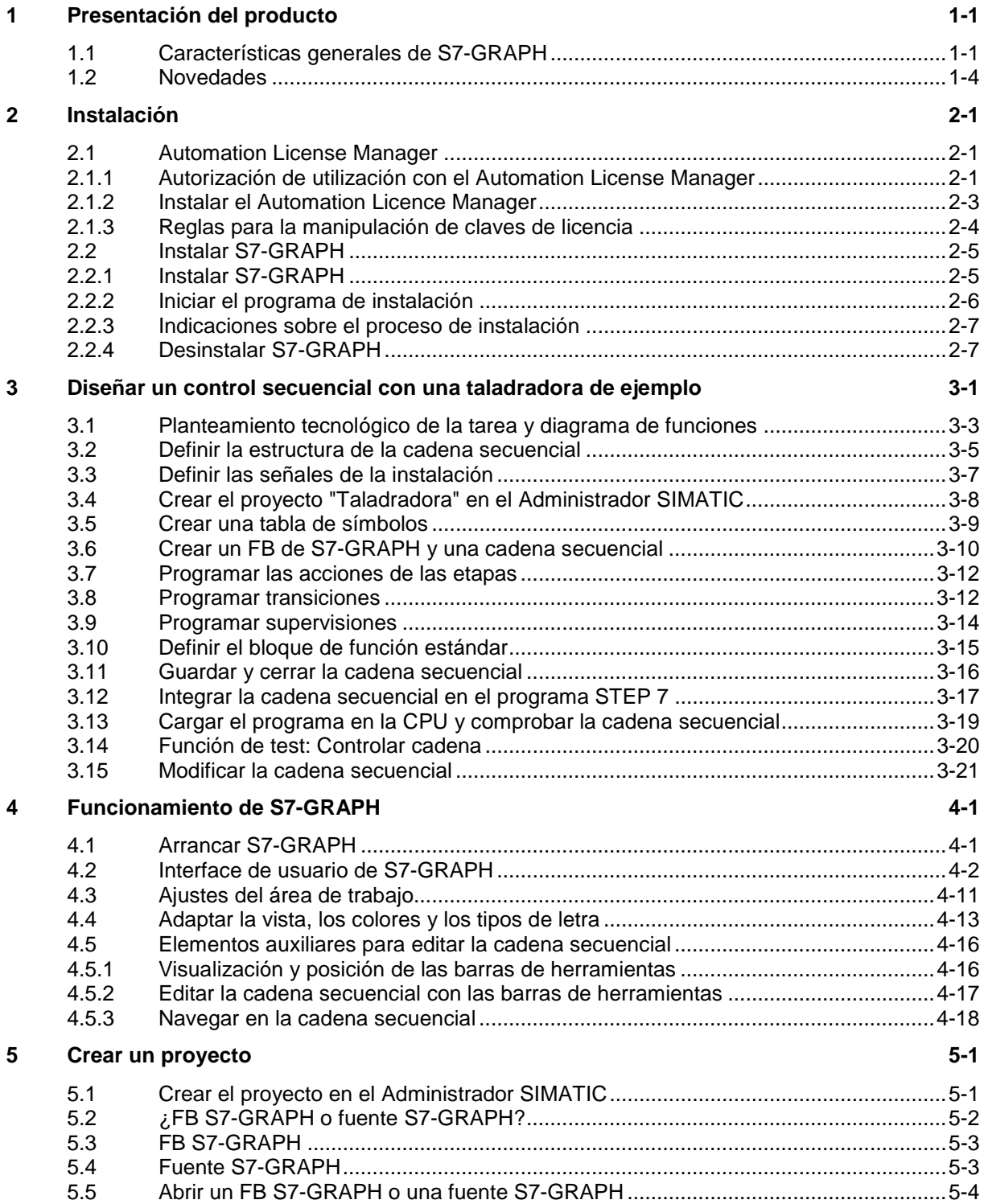

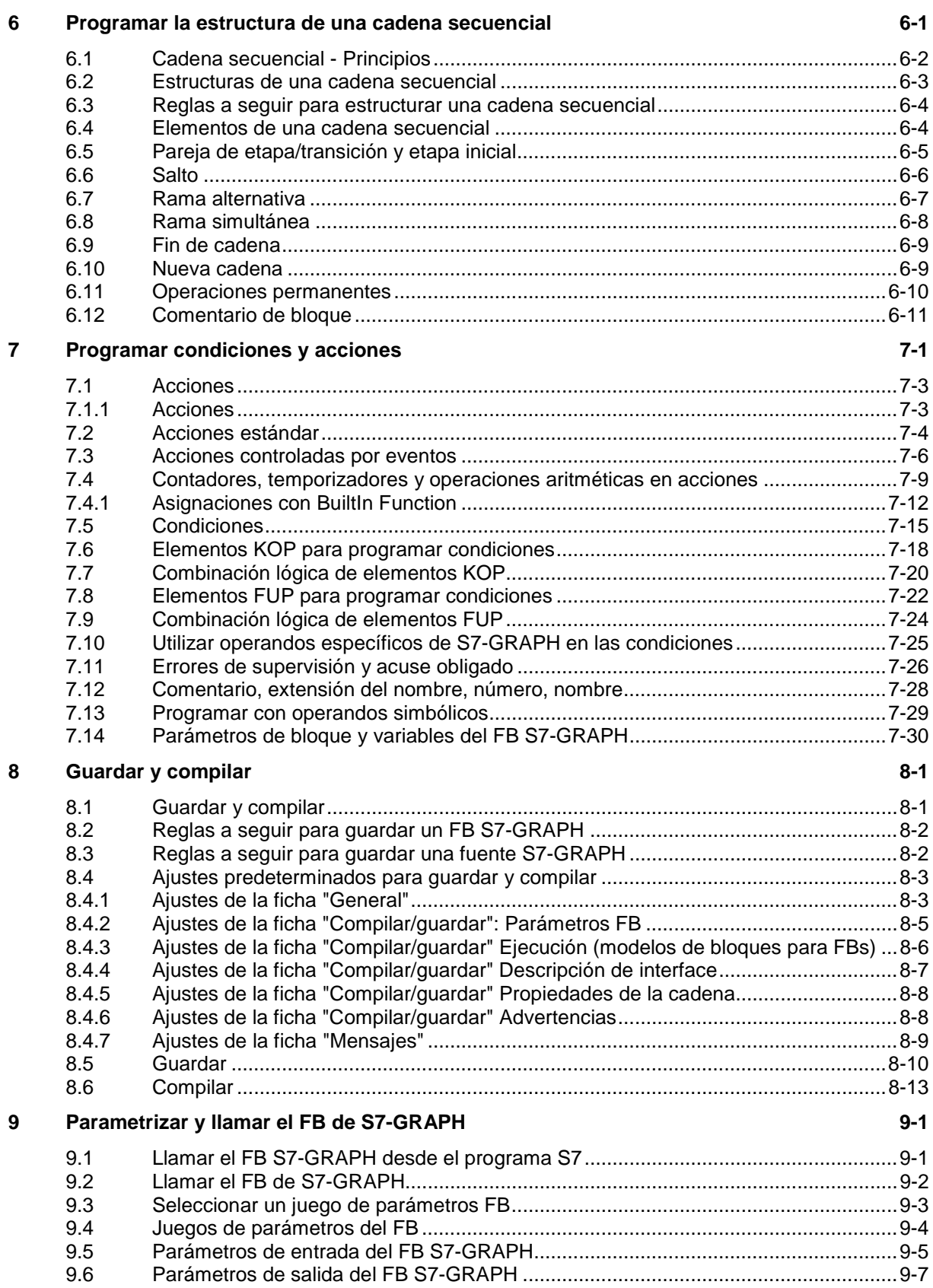

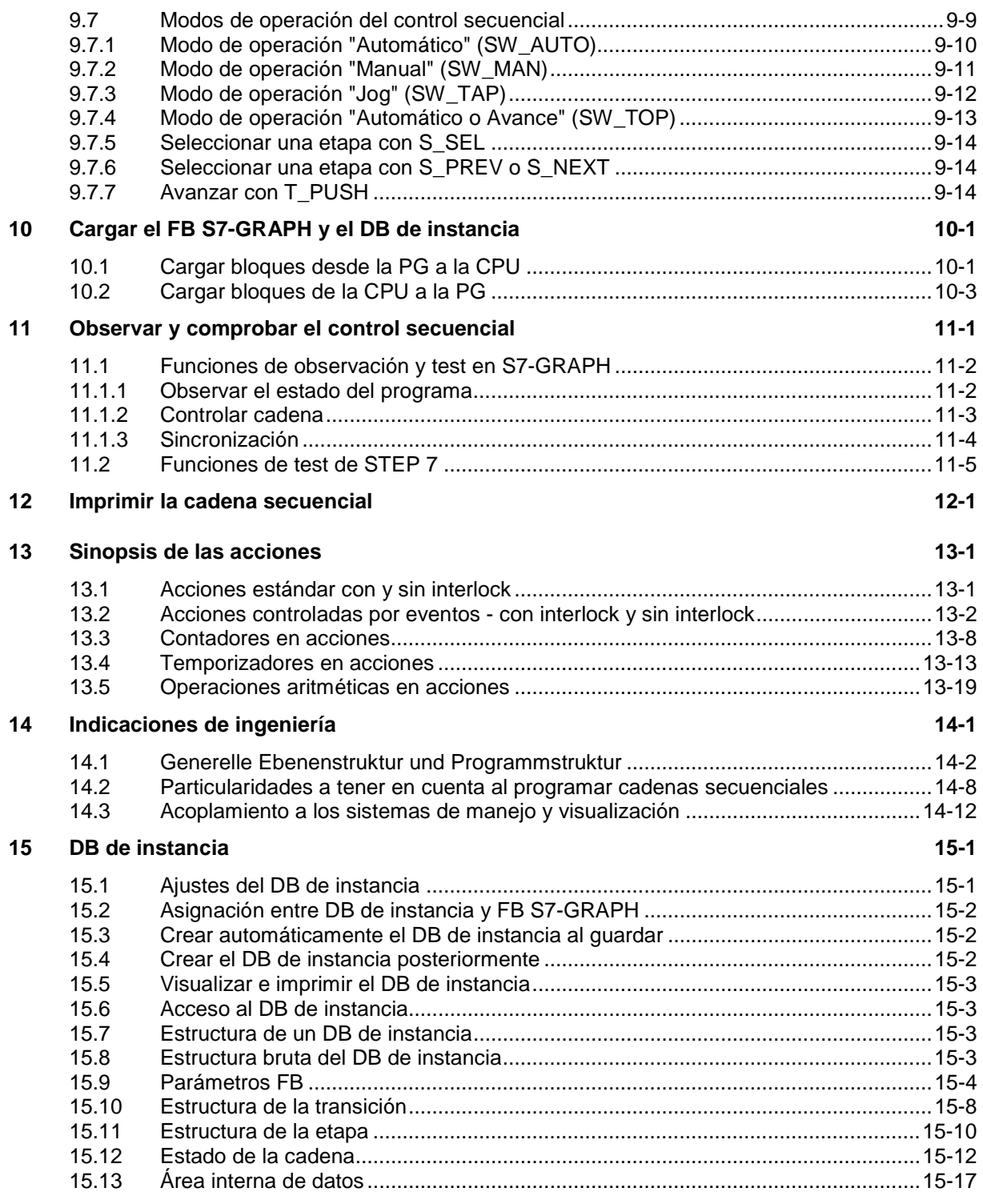

## **[Glosario](#page-208-0)**

## **[Índice alfabético](#page-212-0)**

# <span id="page-12-1"></span><span id="page-12-0"></span>**1 Presentación del producto**

## **1.1 Características generales de S7-GRAPH**

#### **Lenguaje de programación S7-GRAPH**

Con el lenguaje de programación S7-GRAPH se amplían las prestaciones de STEP 7 con la posibilidad de programar controles secuenciales gráficamente.

Con S7-GRAPH podrá programar las secuencias que desee controlar con un sistema de automatización SIMATIC de forma clara y rápida. Para ello deberá dividir el proceso en distintas etapas con un volumen de funciones no demasiado extenso. Dicho proceso se representará gráficamente y puede documentarse tanto con figuras como con texto.

En las etapas se determinan las acciones que se van a ejecutar. El paso de una etapa a otra se regula mediante transiciones (condiciones de transición). Estas condiciones se definen con ayuda de los lenguajes de programación KOP (esquema de contactos) y FUP (diagrama de funciones).

#### **PLCopen Basis Level**

S7-GRAPH cumple, a partir de la versión 5.1, el PLCopen Basis Level para controles secuenciales de la norma DIN EN 61131-3.

Si dispone de un control secuencial que no cumple la norma, puede importarlo a la gestión de datos de STEP 7 como archivo ASCII desde el Administrador SIMATIC y tratarlo posteriormente con S7-GRAPH.

Para crear controles secuenciales conforme a la norma, elija el cuadro de diálogo "Preferencias de la aplicación" y en la ficha "General" active la opción "Comportamiento según IEC".

#### **Bloques del control secuencial**

Un control secuencial controla el proceso en un orden preestablecido y en función de determinadas condiciones.

La complejidad del control secuencial depende de la tarea de automatización que se desea ejecutar, pero un control tendrá siempre - como mínimo - los 3 bloques siguientes:

- Un bloque STEP 7 (1) desde el que se llamará al FB de S7-GRAPH. Este bloque puede ser un OB, una FC u otro FB.
- Un FB de S7-GRAPH (2) para describir las tareas parciales del control secuencial y de qué dependen. Estas tareas parciales (etapas) y dependencias (transiciones) pueden organizarse en una o varias cadenas secuenciales.
- Un DB de instancia (3) que contiene los datos y parámetros del control secuencial. Este DB de instancia se asigna al FB de S7-GRAPH y puede ser generado automáticamente por el sistema.

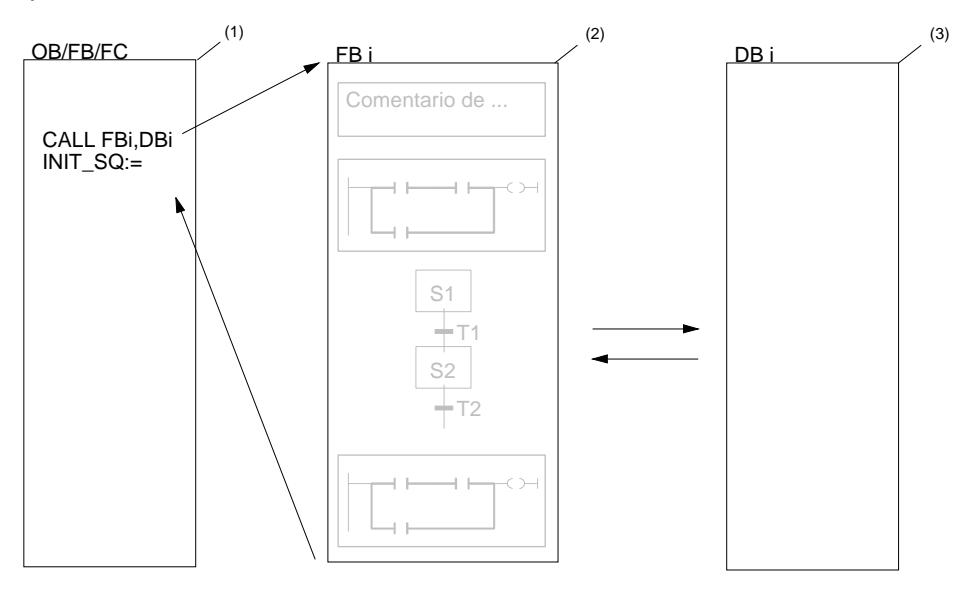

## **Extracto de una cadena secuencial con etapas y transiciones**

Las cadenas secuenciales se programan en el FB de S7-GRAPH. Se componen de una serie de etapas, las cuales se activan en un orden determinado dependiendo de las transiciones (condiciones de transición) programadas.

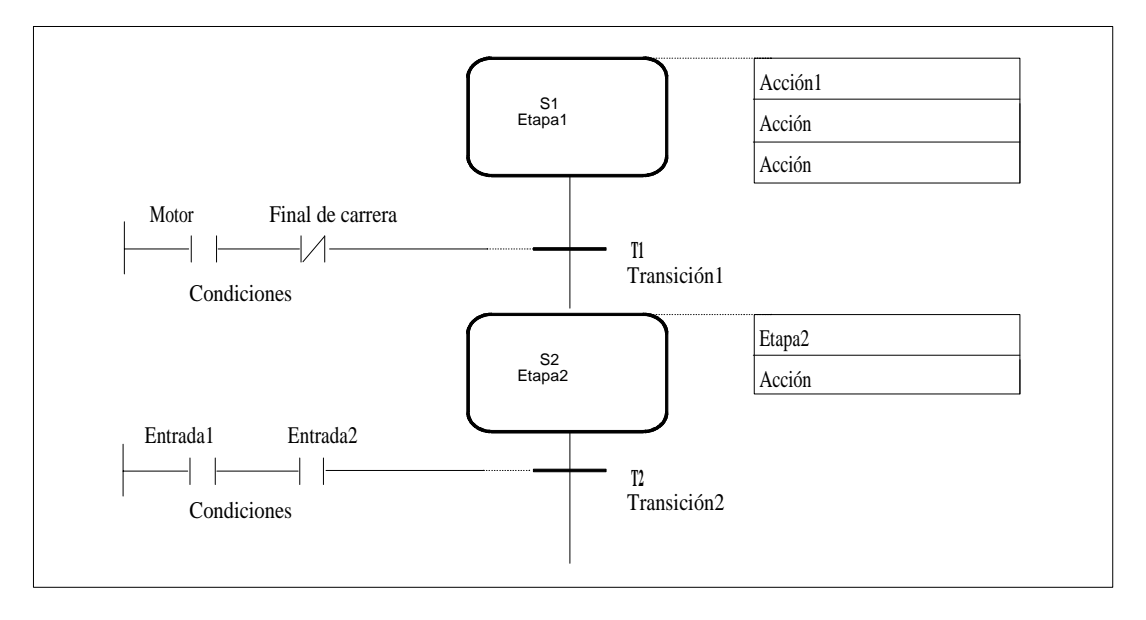

## <span id="page-15-0"></span>**1.2 Novedades**

Con respecto a la versión 5.2, la versión 5.3 del software de programación S7-GRAPH ofrece las siguientes ampliaciones y modificaciones:

## **Instalación**

- S7-GRAPH V 5.3 puede utilizarse con MS Windows 2000 Professional y MS Windows XP Professional.
- A partir de S7-GRAPH V5.3 se ha introducido un nuevo concepto de licencia. La autorización de utilización ya no se otorga mediante autorizaciones, sino mediante claves de licencia. Éstas se gestionan con el Automation License Manager verwaltet (consulte [Autorización de utilización con el Automation License Manager\).](#page-16-2) El programa AuthorsW ya no se utiliza.

## <span id="page-16-1"></span><span id="page-16-0"></span>**2 Instalación**

## **2.1 Automation License Manager**

## <span id="page-16-2"></span>**2.1.1 Autorización de utilización con el Automation License Manager**

#### **Automation License Manager**

Para la utilización del software de programación S7-GRAPH se requiere una clave de licencia (autorización de utilización) específica para del producto, cuya instalación se ejecuta a partir de la versión 5.3 de S7-GRAPH con el Automation License Manager.

El Automation License Manager es un producto de sofware de Siemens AG. Se utiliza en todos los sistemas para el procesamiento de claves de licencia (representantes técnicos de licencias).

El Automation License Manager puede encontrarse:

- En el soporte de instalación de STEP 7
- En las páginas de Internet de A&D Customer Support de Siemens AG como WebDownLoad.

En el Automation License Manager se ha integrado una ayuda en pantalla, a la que puede acceder contextualmente tras la instalación pulsando la tecla F1 o a través del comando de menú **Ayuda > Ayuda sobre License Manager**. En esta ayuda encontrará la información detallada sobre la funcionalidad y la manipulación del Automation License Managers.

#### **Licencias**

Para la utilización de paquetes de software de STEP 7 protegidos con licencia se requieren licencias. Una licencia se otorga a modo de derecho a la utilización de productos. Los representantes de este derecho son:

- El CoL (**C**ertificate **o**f **L**icense) y
- La clave de licencia.

#### **Certificate of License (CoL)**

El "Certificate of License" (certificado de licencia) suministrado con el producto es la prueba jurídica el derecho de utilización. El producto correspondiente sólo puede utilizarlo el propietario del CoL o personas autorizadas.

## **Claves de licencia**

La clave de licencia es el representante técnico de una licencia (sello de licencia electrónico).

Para cada software protegido por licencia SIEMENS AG otorga una clave de licencia. Sólo si al abrir el software se detectar una clave de liencia válida podrá utilizarse el software correspondiente de acuerdo con las condiciones de licencia y de utilización relacionadas con la licencia en cuestión.

#### **Notas**

- Puede utilizar el software básico de S7-GRAPH sin clave de licencia para familiarizarse con la interfaz de usuario y con sus funciones.
- El uso ilimitado bajo la consideración de las determinaciones jurídicas de la licencia sólo es posible con una clave de licencia instalada.
- Si **no** ha instalado la clave de licencia le aparecerá regularmente un aviso que le solicitará la instalación de la clave.

Las claves de licencia pueden guardarse y transferirse a soportes individuales de la siguiente manera:

- En disquetes de claves de licencia,
- En discos duros locales y
- En memorias de disco duro de ordenadores y de redes

Encontrará información detallada sobre la manipulación de claves de licencia en la ayuda en pantalla sobre el Automation License Manager.

#### **Tipos de licencia**

Para productos de software de Siemens AG se distingue entre los siguientes tipos de licencia orientadas a la aplicación. El comportamiento del software depende de las claves de licencia de los diferentes tipos de licencia. El tipo de utilización depende a su vez del correspondiente Certificate of License.

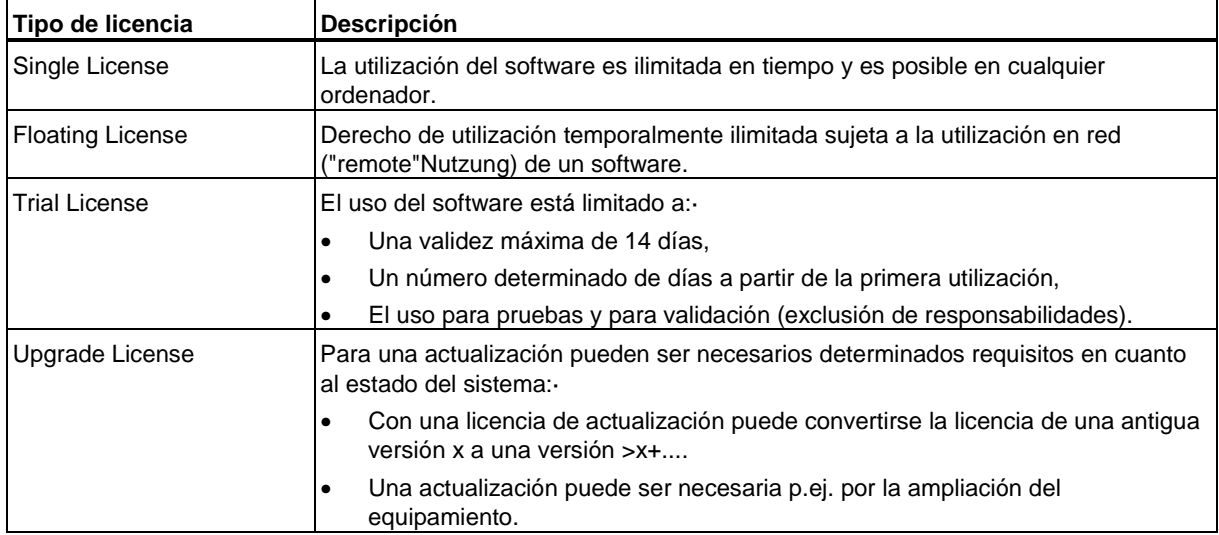

## <span id="page-18-0"></span>**2.1.2 Instalar el Automation Licence Manager**

El Automation License Manager se instala con un programa de instalación. El software de instalación del Automation License Manager puede encontrarse en el CD de STEP 7.

Puede instalar el Automation License Manager junto con S7-GRAPH. o hacerlo posteriormente.

#### **Notas**

- Consulte información detallada sobre el procedimiento de instalación del Automation License Manager en el archivo Léame.wri del Automation License Manager.
- En la ayuda en pantalla sobre Automation License Manager encontrará toda la información necesaria sobre la funcionalidad y la manipulación de claves de licencia.

#### **Instalar claves de licencia posteriormente**

Si abre el software S7-GRAPH sin disponer de una clave de licencia, aparecerá el aviso correspondiente.

#### **Notas**

- Puede utilizar el software de S7-GRAPH sin clave de licencia para familiarizarse con la interfaz de usuario y con sus funciones.
- El uso ilimitado bajo la consideración de las determinaciones jurídicas de la licencia sólo es posible con una clave de licencia instalada.
- Si **no** ha instalado la clave de licencia le aparecerá regularmente un aviso que le solicitará la instalación de la clave.

Para instalar la clave de licencia posteriormente dispone de las siguientes posibilidades:

- Instalar las claves de licencia desde diquets
- Instalar las claves de licencia a través de WebDownLoad (es necesaria una solicitud previa)
- Utilizando las claves de Floating License disponibles en la red.

Encontrará información detallada sobre el procedimiento en la ayuda en pantalla sobre el Automation License Manager, a la que puede acceder tras la instalación pulsando la tecla F1 o con el comando de menú **Ayuda > Ayuda sobre el License Manager**.

#### **Notas**

- Las claves de licencia sólo funcionarán en Windows 2000/XP si se encuentran en un soporte de disco duro con acceso de escritura.
- Las Floating Licenses también puede utilizarse a través de una red, es decir en modo "remote".

## <span id="page-19-0"></span>**2.1.3 Reglas para la manipulación de claves de licencia**

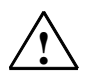

#### **! Cuidado**

Tenga en cuenta las indicaciones sobre la manipulación de claves de licencia especificadas en la ayuda en pantalla así como en el archivo Léame.wri referente al Automation License Manager. Si no las observa es posible que pierda las claves de licencia de forma irrecuperable.

La ayuda en pantalla referente al Automation License Manager se puede abrir contextualmente pulsando la tecla F1 o con el comando de menú **Ayuda > Ayuda sobre el Automation License Manager**.

En esta ayuda encontrará toda la información necesaria sobre la funcionalidad y la manipulación de las claves de licencia.

## <span id="page-20-0"></span>**2.2 Instalar S7-GRAPH**

## **2.2.1 Instalar S7-GRAPH**

S7-GRAPH contiene un programa de instalación Setup que ejecuta automáticamente la instalación. Durante todo el proceso de instalación aparecerán instrucciones en la pantalla que deberá seguir paso a paso. Este programa se llama con el procedimiento habitual en Windows para instalar programas.

#### **Requisitos para la instalación**

- Sistema operativo Microsoft Windows 2000/XP
- Paquete básico SIMATIC STEP 7; la versión necesaria está indicada en el archivo Léame.wri
- PC o unidad de programación que cumpla ciertos requisitos, que puede consultar en el archivo LEAME

Una unidad de programación (PG) es un ordenador personal de versión compacta especialmente idóneo para usos industriales. Está completamente equipado para programar los sistemas de automatización SIMATIC.

- Capacidad de memoria: requerimiento de memoria en el disco duro, véase "Léame".
- Interface MPI (opcional): El interface entre el sistema de origen (unidad de programación o PC) y el sistema de destino sólo es necesario si desea comunicar con el sistema de destino a través de MPI. Para ello utilice
	- un cable PC/MPI conectado al interface de comunicación de su PC/PG, o
	- una tarjeta MPI instalada en su PC/PG.

Algunas unidades de programación ya tienen un interface MPI incorporado.

• Prommer externo (opcional): Si se utiliza un PC sólo necesita un prommer externo si desea grabar EPROMs.

## <span id="page-21-0"></span>**2.2.2 Iniciar el programa de instalación**

#### **Pasos previos a la instalación**

Antes de poder comenzar con la instalación es necesario arrancar Windows.

Para realizar la instalación desde CD-ROM, introduzca el CD-ROM en la unidad correspondiente de su PC.

#### **Iniciar el programa de instalación**

Para realizar la instalación proceda de la manera siguiente:

- 1. Vaya al panel de control de Windows y haga doble clic en el icono "Agregar o quitar programas".
- 2. Siga paso a paso las instrucciones necesarias para instalar el programa.

El programa le guiará paso a paso a lo largo de todo el proceso de instalación. Siempre puede cambiar al paso precedente o al siguiente.

Durante el proceso de instalación se visualizarán cuadros de diálogo en los que se le plantearán preguntas o se le ofrecerán opciones. Le rogamos que lea las indicaciones que siguen, que le ayudarán a responder más fácil y rápidamente los diálogos.

## **Si ya tiene instalada una versión de S7-GRAPH...**

Si el programa de instalación detecta la existencia de un programa S7-GRAPH en el sistema de origen, aparece un mensaje indicándoselo. Luego continúe como sigue:

- interrumpa la instalación (para desinstalar posteriormente la versión antigua de S7-GRAPH en Windows y a continuación iniciar de nuevo la instalación) o
- continúe con la instalación sobrescribiendo la versión antigua con la nueva.

Por cuanto respecta a una gestión limpia , antes de proceder a una instalación debe desinstalar cualquier versión anterior existente. El único inconveniente adicional es que puede ocurrir que al desinstalar el programa no se borre toda la instalación anterior

## <span id="page-22-0"></span>**2.2.3 Indicaciones sobre el proceso de instalación**

#### **Autorización de claves de licencia**

Durante la instalación se comprueba si en el disco duro existe la correspondiente clave de licencia. Si ésta no se detecta, aparece un mensaje indicando que el software sólo se puede utilizar con la debida clave de licencia. Si lo desea, puede transferir la clave de licencia inmediatamente o continuar con la instalación y transferirla posteriormente. En el primer caso, introduzca el disquete con la clave de licencia suministado en la correspondiente unidad cuando se le solicite.

#### **Errores durante la instalación**

Los errores indicados a continuación interrumpen el proceso de instalación:

- Si aparece un error inmediatamente después de haber inicializado el sistema, seguramente a no habrá iniciado el *Setup* con Windows.
- El espacio de memoria no es suficiente: Se necesita suficiente espacio de memoria libre en el disco duro, dependiendo del volumen de instalación elegido (véase Léame).
- El disquete/CD está defectuoso: Si hubiera un CD/disquete defectuoso, diríjase a su distribuidor de SIEMENS.
- Error del usuario: vuelva a iniciar la instalación y siga las instrucciones atentamente.

#### **Para finalizar la instalación...**

Si la instalación ha terminado correctamente, aparecerá un mensaje en la pantalla indicándolo.

Si durante la instalación ha modificado archivos del DOS, se le pedirá que inicie nuevamente Windows. Después del rearranque completo puede iniciar S7-GRAPH.

De lo contrario, podrá iniciar S7-GRAPH directamente después de la instalación.

## **2.2.4 Desinstalar S7-GRAPH**

Siga el procedimiento habitual de Windows para desinstalar software:

- 1. Vaya al panel de control de Windows y haga doble clic en el icono "Agregar o quitar programas".
- 2. Seleccione S7-GRAPH en la lista de programas instalados que se visualiza a continuación. Después confirme pulsando el botón que sirve para quitar programas.

Si aparecen cuadros de diálogo llamados "Eliminar archivo liberado" y no está seguro de cómo proceder, haga clic en el botón "No".

# <span id="page-24-1"></span><span id="page-24-0"></span>**3 Diseñar un control secuencial con una taladradora de ejemplo**

#### **Bienvenido al ejemplo de iniciación a S7-GRAPH**

Siguiendo el ejemplo de iniciación aprenderá en tan solo una hora cómo diseñar un control secuencial con S7-GRAPH para automatizar la taladradora que se describe a continuación.

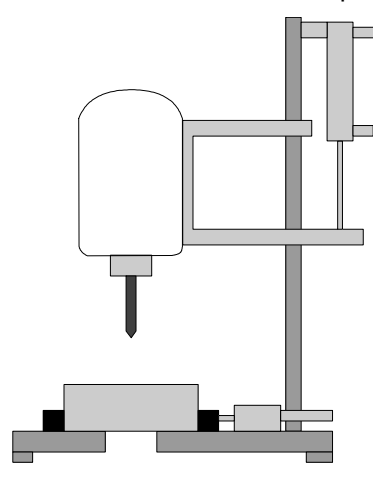

Primero aprenderá a configurar un control secuencial, y después le guiaremos paso a paso por todas las tareas a realizar en el Administrador SIMATIC y en S7-GRAPH para

- crear el control secuencial,
- cargarlo en la CPU y
- testearlo.

El ejemplo correctamente programado está incluido en forma de proyecto en el volumen de suministro y se llama "ZEs02\_01\_S7GRAPH\_Taladra".

#### **Requisitos**

Para poder programar y comprobar el ejemplo "Taladradora" como se describe a continuación, necesitará los siguientes componentes de hardware y software:

- una unidad de programación/un PC con
	- el paquete básico STEP 7 y el paquete opcional S7-GRAPH
	- una conexión MPI al sistema de automatización
- un sistema de automatización en nuestro ejemplo S7-300, compuesto por: un perfil soporte, una fuente de alimentación de 24V, una CPU 314 y un módulo de entrada/salida digital (8DI + 8DO)
- Alternativa al PLC: el paquete opcional S7 "PLC-Simulation"

#### **Consulte también:**

Pasos a seguir para crear el control secuencial

#### **Pasos a seguir para crear el control secuencial**

El diagrama de flujo muestra el procedimiento a seguir para crear un control secuencial adaptado al ejemplo de la taladradora:

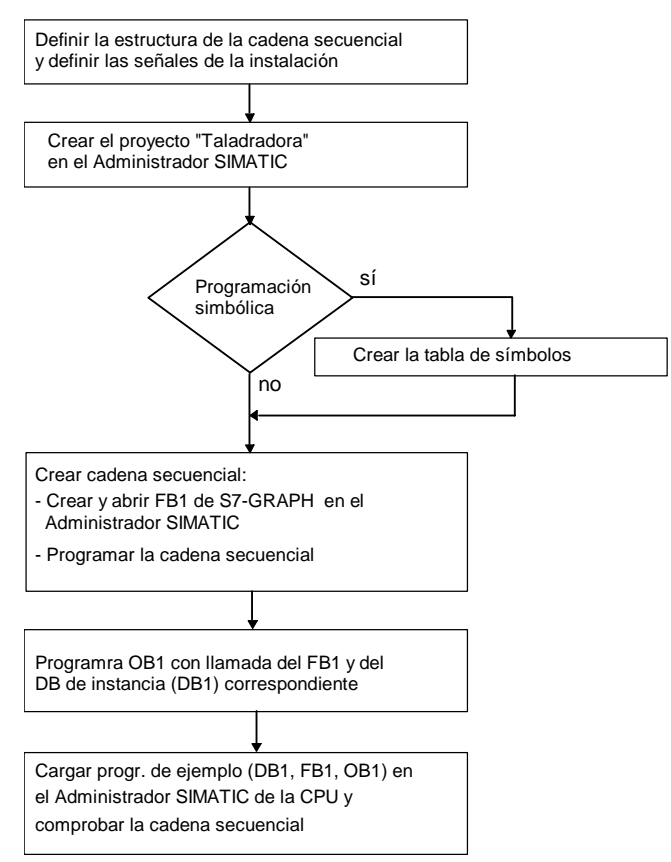

## <span id="page-26-0"></span>**3.1 Planteamiento tecnológico de la tarea y diagrama de funciones**

#### **Planteamiento de la tarea**

Se desea programar un control secuencial para automatizar una taladradora. Para ello se deberá programar un control secuencial partiendo de una figura tecnológica (estructura de la taladradora) y de un diagrama de funciones (secuencia) ya dados.

#### **Figura tecnológica - Estructura de la taladradora**

La taladradora se compone de los siguientes elementos:

- Motor con aviso de que el taladro está en marcha/parado
- Pulsador de arranque y preselector de refrigerante
- Bomba de refrigerante con aviso de que se ha alcanzado la presión del refrigerante ("Presión\_refrig\_ok")
- Dispositivo de sujeción con aviso de que se ha alcanzado la presión nominal de sujeción ("Presión\_suj\_ok")
- Dispositivo de sujeción con aviso de que se ha alcanzado la presión nominal de sujeción ("Presión\_suj\_ok")

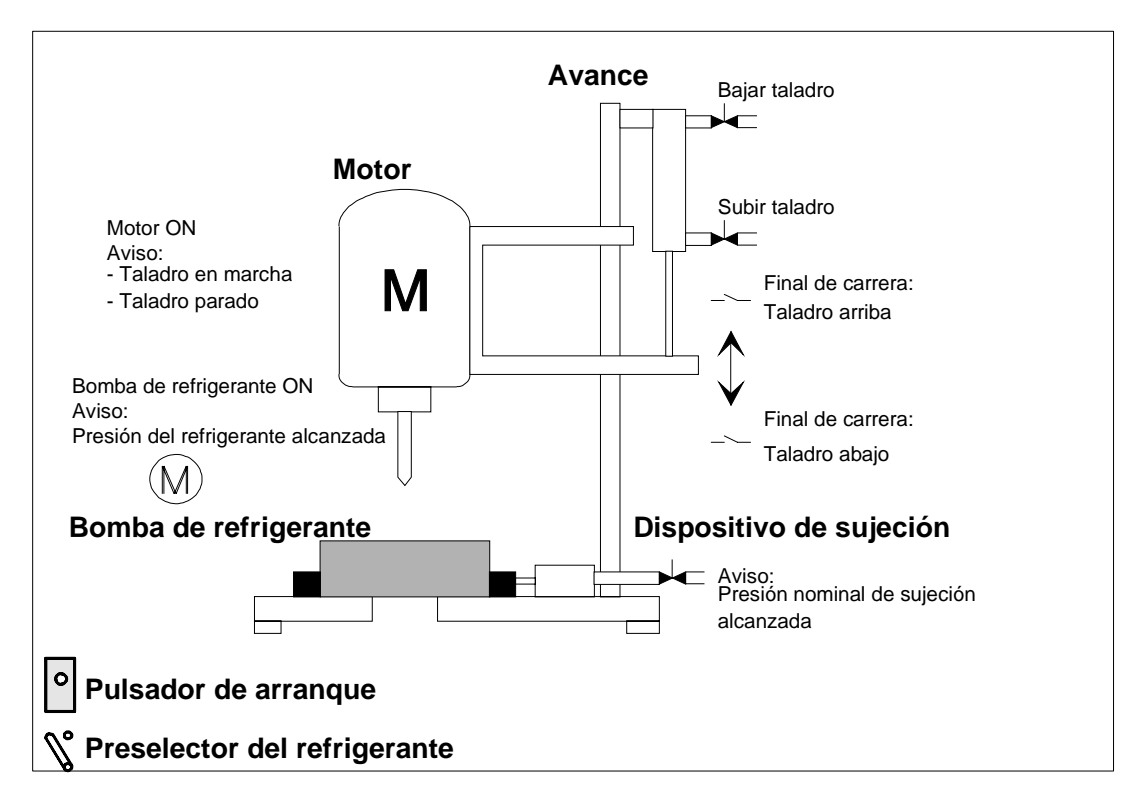

## **Estado inicial**

El estado inicial de la taladradora se define como sigue:

- El estado inicial de la taladradora se define como sigue.
- El avance y el taladro se encuentran en la posición superior.
- No se ha colocado la pieza.

#### **Diagrama de funciones - División del proceso de perforación**

El proceso de perforación se divide en los siguientes pasos:

- Insertar la pieza (manualmente)
- Si es necesario, accionar el preselector para conectar la bomba del refrigerante (dependiendo del material)
- Arrancar la máquina con el pulsador de arranque (el motor se pone en marcha)
- Fijar la pieza a la presión nominal de sujeción
- Conectar la bomba del refrigerante (según la preselección elegida)
- Bajar el taladro por el avance hasta la posición inferior deseada (taladrar)
- Esperar 0,5 seg. en la posición inferior deseada (taladrar)
- Subir el taladro por el avance hasta la posición superior deseada
- Liberar la pieza y desconectar el motor y la bomba del refrigerante
- Sacar la pieza (manualmente)

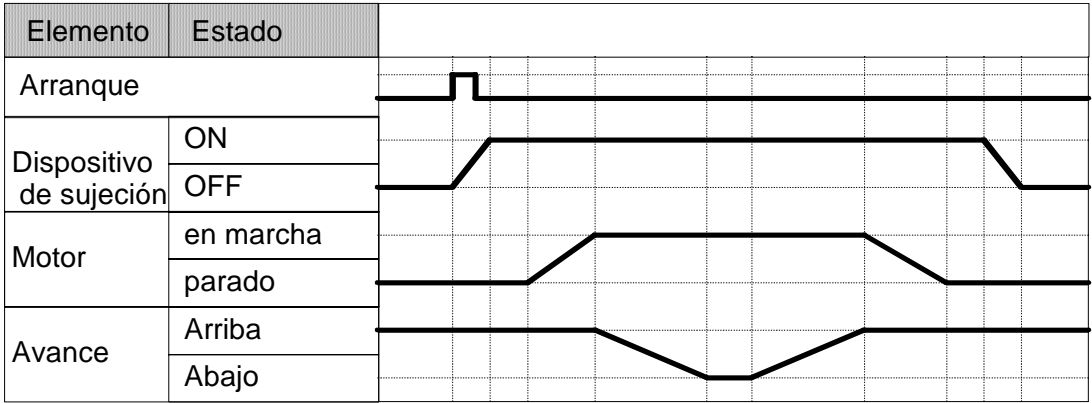

## <span id="page-28-0"></span>**3.2 Definir la estructura de la cadena secuencial**

Para diseñar el programa del control secuencial, es decir, en la fase de preparación, debería descomponer el proceso de perforación en sus distintas etapas. Para ello puede servirse de la figura tecnológica y del diagrama de flujo.

## **Dividir el proceso de perforación en distintas etapas - Estructura de la cadena secuencial**

El proceso de perforación de la taladradora se describe en S7-GRAPH mediante una cadena secuencial. Esta cadena representa una serie de etapas y de condiciones, las cuales controlan el paso de una etapa a otra. Para definir la estructura de la cadena secuencial:

- 1. Divida el proceso de perforación en distintas etapas y defina el orden de las mismas (p. ej.: "La etapa S2 sigue a la S1" o "La etapa S3 sigue alternativamente a la etapa S4 y a la etapa S7").
- 2. Defina qué acciones deben ejecutarse en cada etapa (p. ej.: en S1 la acción "La taladradora está lista" o en S3 la acción "Conectar motor").
- 3. A continuación defina qué condiciones deben cumplirse en cada etapa para poder avanzar a la etapa siguiente (p. ej.: para T1 la condición "Taladradora en marcha - Pulsador de arranque oprimido" o para T5 la condición "El taladro se encuentra en la posición superior").

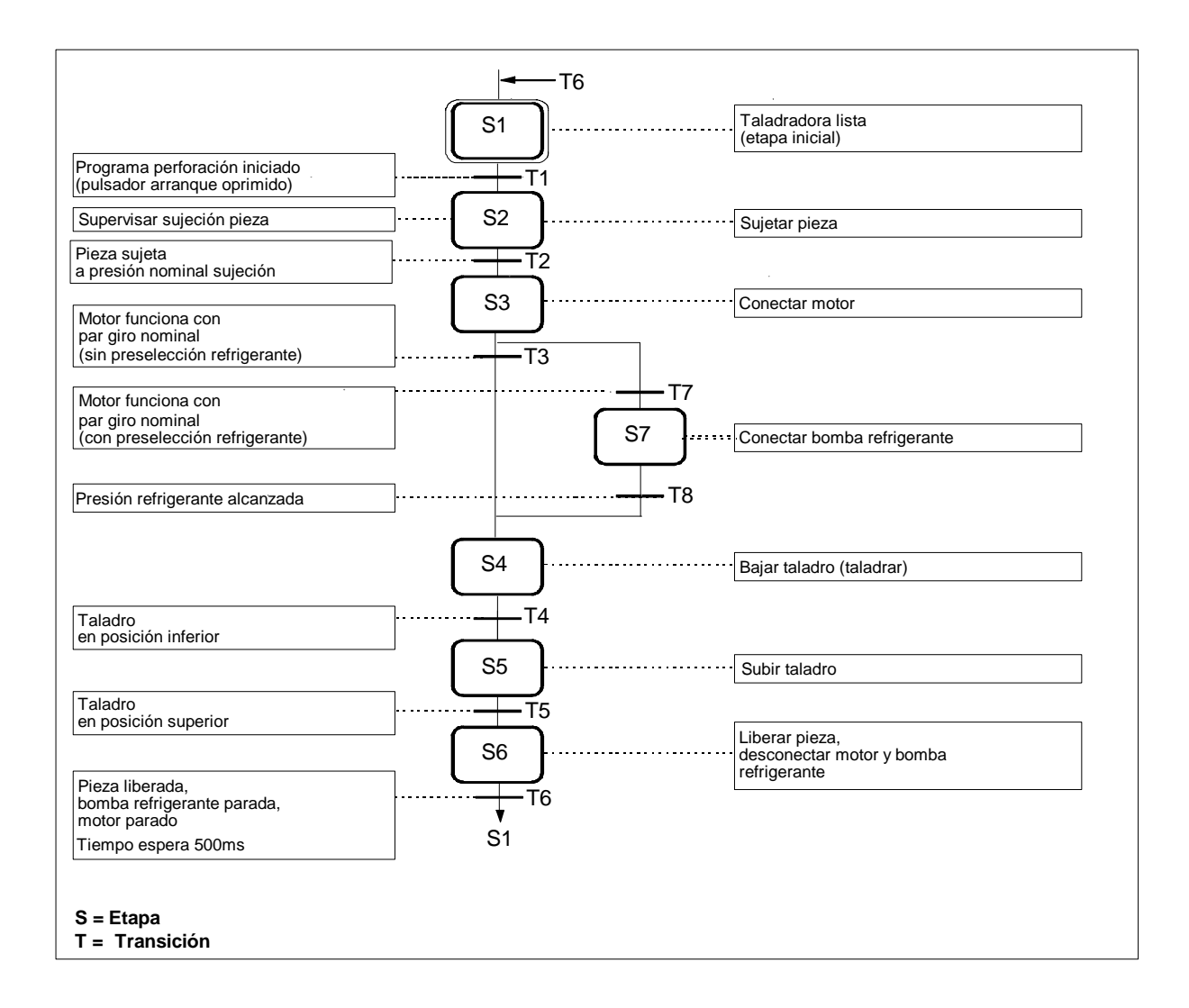

## <span id="page-30-0"></span>**3.3 Definir las señales de la instalación**

Una vez descompuesto el proceso de perforación en sus distintas etapas, deberá definir las entradas y salidas que corresponden a cada una de ellas. Para ello puede servirse de la figura tecnológica y del diagrama de flujo.

## **Definir las entradas y salidas**

Anote las entradas y salidas de la taladradora en una tabla.

Si desea escribir su programa con direcciones simbólicas indique, además de las entradas y salidas absolutas, los nombres simbólicos deseados (p. ej.: entrada E 0.4 "Presión\_suj\_ok" ) y eventualmente haga comentarios que ayuden a entender el programa (p. ej.: "Aviso de que se ha alcanzado la presión nominal de sujeción de la pieza").

En el ejemplo de la taladradora se supone que los pulsadores y contactores se controlan a través de las entradas y salidas del módulo de entradas/salidas digitales del sistema de automatización S7-300. El módulo de entradas/salidas utilizado tiene 8 entradas y 8 salidas. Los valores predeterminados de las direcciones de entrada y salida del módulo del slot 4 son: E 0.0 a E 0.7 y A 0.0 a A 0.7.

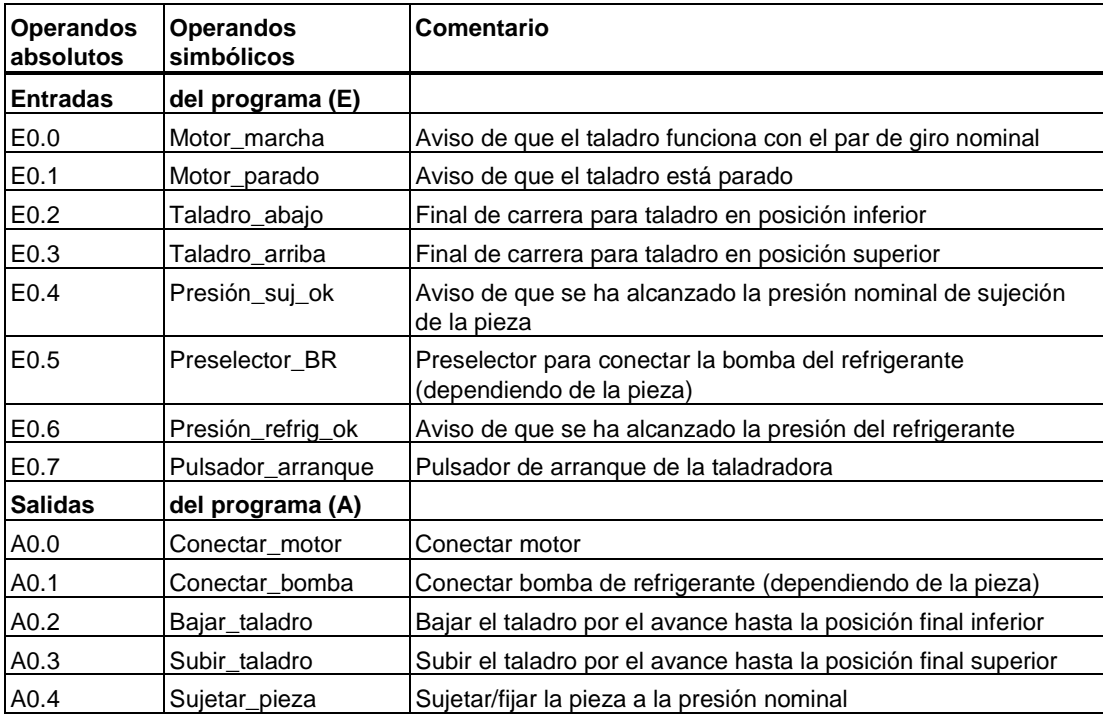

## <span id="page-31-0"></span>**3.4 Crear el proyecto "Taladradora" en el Administrador SIMATIC**

## **Crear un proyecto**

Los proyectos para los controles secuenciales no se diferencian de otros proyectos de STEP 7.

Para crear un nuevo proyecto en el Administrador SIMATIC:

- 1. Elija el comando de menú **Archivo > Nuevo**.
- 2. Dé el nombre "Taladradora" al proyecto.

## **Insertar un programa S7**

En este ejemplo no hace falta configurar el hardware, puesto que el direccionamiento estándar del módulo de entradas/salidas se realiza en el slot 4. Por lo tanto, introduzca un programa S7 directamente en la carpeta de proyectos del Administrador SIMATIC. El programa S7 servirá de carpeta para los bloques, fuentes y símbolos del programa de usuario. Para ello proceda como sigue:

- 1. Seleccione el proyecto "Taladra".
- 2. Elija el comando de menú Insertar > Programa > Programa S7.
- 3. Dé el nombre "Taladradora" al programa S7.

Las carpetas para fuentes, bloques y símbolos se crean automáticamente al insertar un programa S7. Además se crea un OB1 vacío en la carpeta "Bloques".

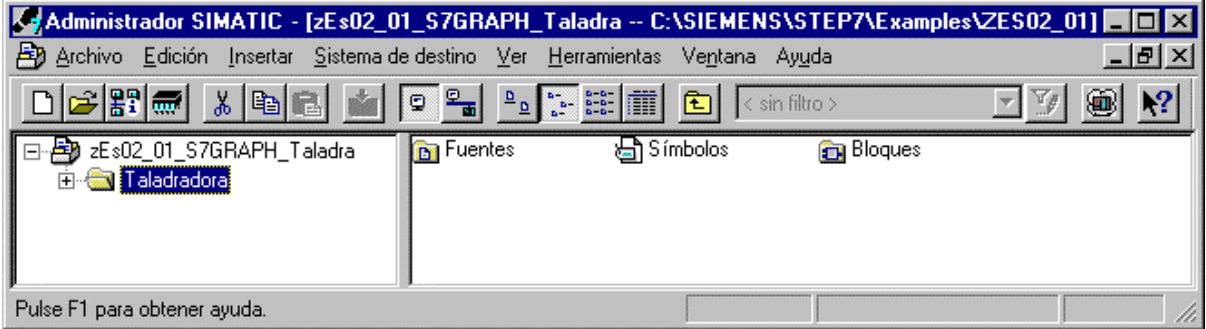

## <span id="page-32-0"></span>**3.5 Crear una tabla de símbolos**

En STEP 7 programará con operandos tales como señales de entrada/salida, marcas, contadores, temporizadores, bloques de datos y bloques de función. En el programa puede asignar direcciones absolutas a estos operandos (p. ej. E1.1, M2.0, FB21).

Sin embargo, la legibilidad y el carácter sinóptico de un programa aumentan considerablemente si en lugar de direcciones absolutas se utilizan símbolos (p. ej. Arrancar\_Motor\_A). Para ello, en la tabla de símbolos puede definir para cada operando utilizado un nombre, la dirección absoluta, el tipo de datos y un comentario.

Los símbolos definidos en la tabla pueden utilizarse después en todo el programa de usuario de un módulo programable.

## **Crear la tabla de símbolos**

Si desea escribir el programa con operandos simbólicos deberá crear ahora la tabla de símbolos.

- 1. En la carpeta "Taladradora" abra la tabla de símbolos haciendo doble clic en "Símbolos".
- 2. Edite la tabla tal y como se describe a continuación.
- 3. A continuación guarde la tabla de símbolos eligiendo el comando de menú **Tabla > Guardar**.

Las entradas 1-14 se requieren para la representación simbólica de las entradas y salidas. Las entradas 15-18 permiten la representación simbólica de los bloques.

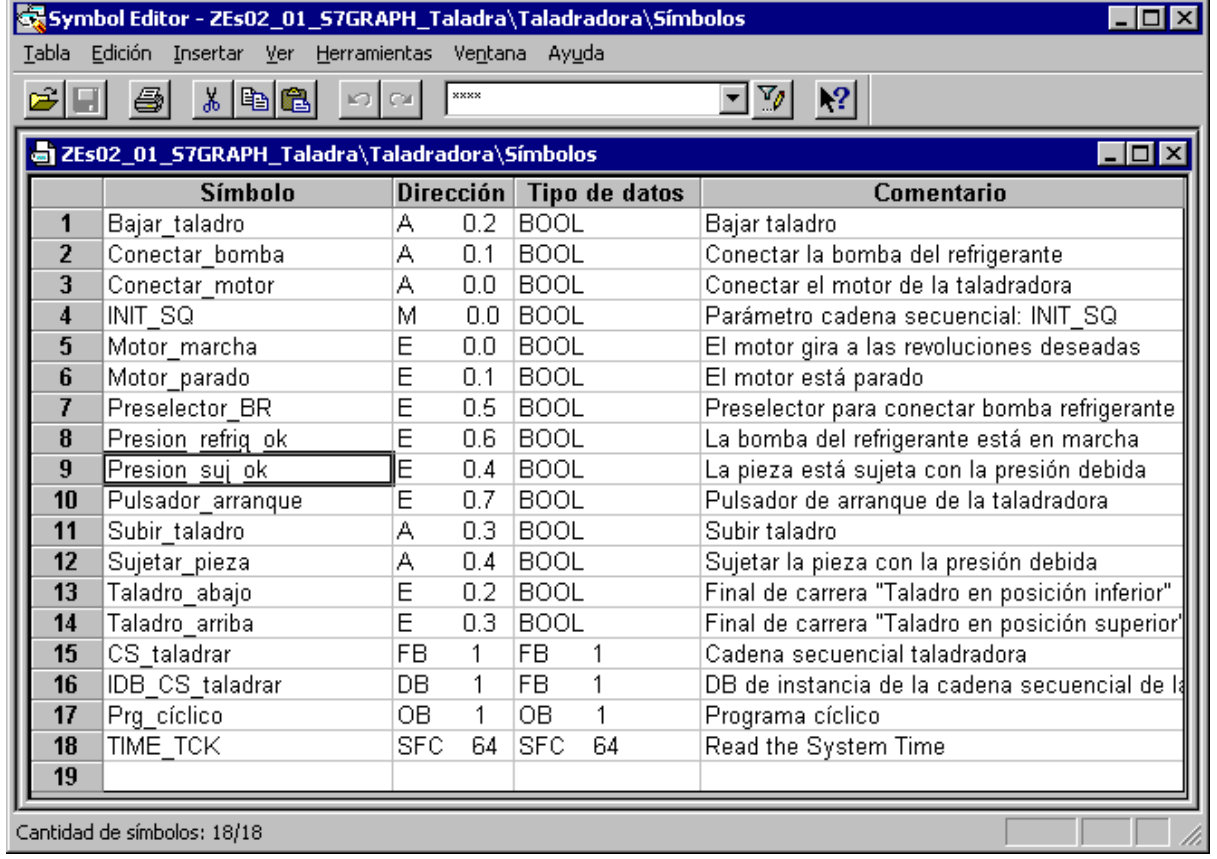

## <span id="page-33-0"></span>**3.6 Crear un FB de S7-GRAPH y una cadena secuencial**

#### **Crear un FB de S7-GRAPH**

En el FB de S7-GRAPH se deposita la cadena secuencial. Para crear un FB de S7-GRAPH:

- 1. En el Administrador SIMATIC abra el programa "Taladradora" y, en él, la carpeta "Bloques".
- 2. Elija el comando de menú **Insertar > Bloque S7 > Bloque de función**.
- 3. En el cuadro de diálogo "Propiedades" indique "GRAPH" como lenguaje de creación.

**Resultado:** en la carpeta "Bloques" se crea de forma estándar el FB vacío con el número 1.

#### **Crear una cadena secuencial**

Haciendo doble clic en el FB 1 aparece el editor de S7-GRAPH y el sistema inserta ya la primera etapa (etapa inicial) y la primera transición. Cree la estructura en el modo de representación "Cadena". Para visualizar condiciones y acciones, elija el comando de menú **Ver > Mostrar > Condiciones y acciones**.

Con ayuda del ratón y de la barra de herramientas "Cadena" posicione en el borde izquierdo de la pantalla las demás **etapas** y **transiciones**, así como la **rama alternativa** y el **salto** con el cual, una vez ejecutada la cadena hasta el final, se saltará al inicio de la misma. Para ello dispone de las dos posibilidades siguientes.

#### **Opción 1: Modo "Directo"**

1. Seleccione la transición 1 y haga clic con el ratón sobre el símbolo

 **Insertar etapa + transición**, hasta llegar a la etapa/transición 6.

2. Marque la etapa 3 y seleccione el símbolo

#### **Abrir rama alternativa**.

De esta forma habrá abierto la rama alternativa para conectar el refrigerante. La rama empieza con la transición 7.

3. Seleccione con el ratón el símbolo

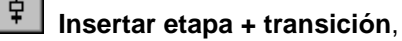

e inserte entonces la etapa 7 (S7) y la transición 8 (T8).

4. Seleccione el símbolo

 **Cerrar rama alternativa** y seleccione entonces la transición 3.

5. Cierre a continuación la cadena seleccionando primero la transición 6, haciendo clic en el símbolo

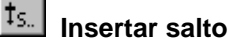

y seleccionando finalmente la etapa 1.

## **Opción 2: Modo "Preselección"**

- 1. Retorne al Administrador SIMATIC y cree el bloque de función FB2 en la carpeta "Bloques" como hemos indicado más arriba. Vuelva a indicar "GRAPH" como lenguaje de creación.
- 2. Arranque el editor de S7-GRAPH haciendo doble clic en el FB2 de la carpeta "Bloques".
- 3. Elija el comando de menú **Insertar > Preselección**.
- 4. Seleccione con el ratón el símbolo

#### 皇 **Insertar etapa + transición**

y posiciónelo con un clic del ratón en la última transición de cada uno de los elementos, respectivamente, hasta llegar a la etapa/transición 6.

5. Seleccione el símbolo

#### $\overline{\phantom{a}}$ **Abrir rama alternativa**

y abra con un clic del ratón sobre la etapa 3 la rama alternativa para la conexión del refrigerante. La rama empieza con la transición 7.

6. Seleccione con el ratón el símbolo

∣₽ **Insertar etapa + transición**,

e inserte entonces la etapa 7 (S7) y la transición 8 (T8).

7. Seleccione el símbolo

#### ਰੋ **Cerrar rama alternativa**

y seleccione primero la transición 8 y después la transición 3.

- 8. Cierre ahora la cadena con el símbolo
	- $t_{s}$  **Insertar salto** seleccionando primero la transición 6 y después la etapa 1.

#### **Nota**

Antes de empezar a programar las acciones de las transiciones, cierre el FB 2. Este FB lo ha creado solamente para aprender otra manera de crear la estructura de la cadena. Al cerrar el FB responda "No" a todas las preguntas. En todos los pasos siguientes se trabajará con el FB1.

## <span id="page-35-0"></span>**3.7 Programar las acciones de las etapas**

Para programar las acciones de las etapas y las transiciones también puede elegir entre dos modos posibles: **Directo** y **Preselección**. A continuación describiremos el procedimiento a seguir estando seleccionado el comando **Insertar > Preselección**:

- 1. Elija el comando de menú **Insertar >** Acción. **Resultado:** el puntero del ratón adopta la forma siguiente:  $\frac{1}{2}$
- 2. Inserte una línea de acción vacía haciendo un clic en el recuadro de la misma.
- 3. Introduzca las acciones.

Las acciones se componen de operaciones y operandos. El programa "Taladradora" requiere 4 operaciones distintas en las etapas:

- S Activar salida
- R Desactivar salida
- N Non holding: La señal del operando será 1 mientras esté activa la etapa.
- D Delay: el operando se pondrá a "1" cuando haya transcurrido el tiempo definido tras activarse la etapa y se pondrá a "0" al desactivarse la misma.

## **3.8 Programar transiciones**

Para programar condiciones de transición se emplean las operaciones lógicas con bits "Contacto normalmente abierto", "Contacto normalmente cerrado" y "Comparador". Las transiciones se programan de la manera siguiente:

1. Cambie a la vista "KOP" y elija los símbolos correspondientes en la barra de herramientas "KOP/FUP"

 $\ddagger$ Insertar contacto normalmente abierto

₩ Insertar contacto normalmente cerrado

Ð Insertar comparador

2. Posicione los símbolos en la posición que corresponda haciendo un clic en las líneas de transición.

Puede salir en cualquier momento del modo Insertar pulsando la tecla ESC.

- 3. Introduzca los operandos. Para hacerlo, seleccione el cuadro de texto correspondiente con un clic en el comodín "??.?" Después introduzca un operando absoluto o simbólico (p. ej.: E0.7, "Pulsador de arranque").
- 4. Si lo desea, también puede introducir un comentario sobre la cadena secuencial. En la vista "Cadena" el campo de comentario se encuentra en la parte superior izquierda y se abre haciendo clic con el ratón.
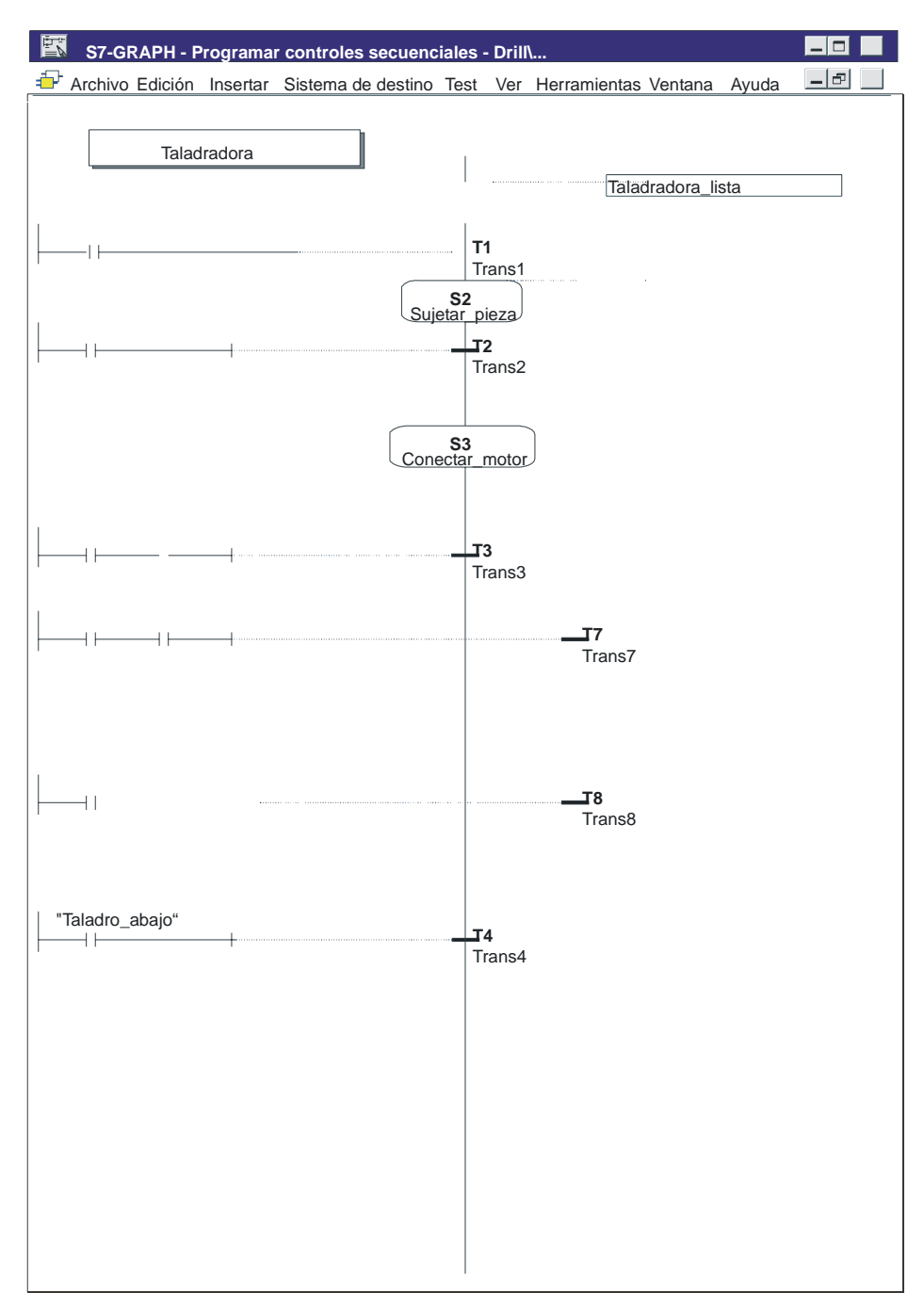

La siguiente figura muestra la cadena secuencial completa.

Para programar comparadores es posible utilizar como operandos las informaciones de sistema sobre las etapas. Los operandos tienen el siguiente significado:

- **Nombre de la etapa.T** : tiempo de activación actual o último tiempo de activación de la etapa i
- **Nombre de la etapa.U**: tiempo de activación actual o último tiempo de activación de la etapa, sin incluir tiempos de error

## **3.9 Programar supervisiones**

Para programar supervisiones proceda de la siguiente manera:

- 1. Cambie de la vista "Hoja" a la vista "Etapa" haciendo doble clic en la etapa 2.
- 2. Elija en la barra de herramientas "KOP/FUP" el símbolo Ū Insertar comparador
- 3. Posicione el comparador en el lugar correspondiente de la línea de supervisión e indique el tiempo de supervisión deseado.

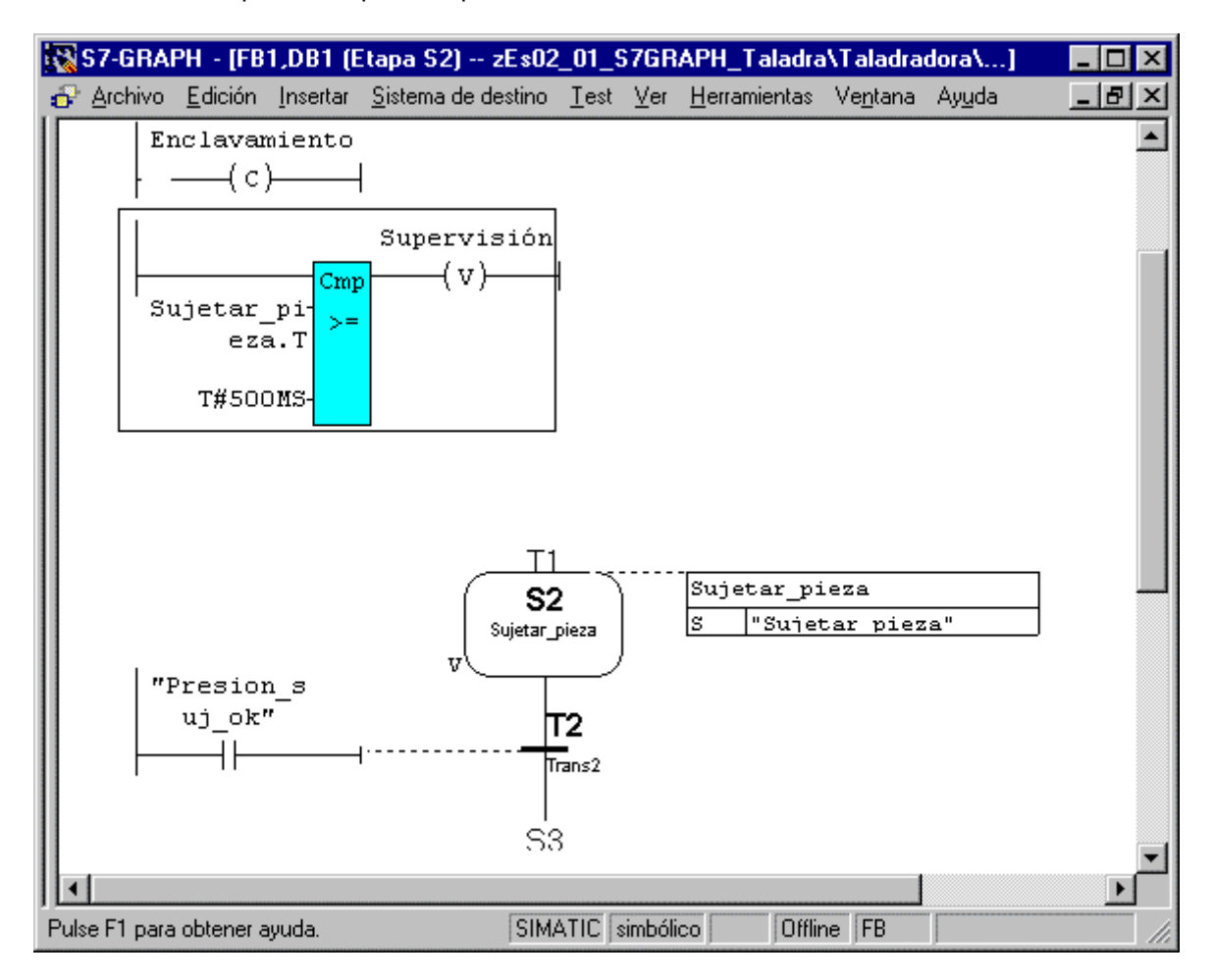

## **3.10 Definir el bloque de función estándar**

### **Ejecutabilidad del FB S7-GRAPH**

S7-GRAPH ofrece dos modalidades para generar FBs.

• Independiente:

En cada uno de los FBs S7-GRAPH se inserta el código necesario para que pueda ejecutarse el programa. Si se dispone de varios FBs S7-GRAPH esto supondrá un aumento considerable del espacio de memoria necesario.

• FC estándar necesaria: Para reducir el espacio de memoria, S7-GRAPH ofrece la siguiente alternativa: Utilice para todos los FBs una FC estándar que contenga la parte principal del código y que se copie automáticamente en el proyecto cuando se seleccione dicha opción. De esta forma los FB no ocuparán tanto espacio de memoria.

Utilice en este ejemplo la opción de compilación "Ejecución independiente".

El FC a elegir dependerá de las características de la CPU utilizada. Elija una de las siguientes FC estándar:

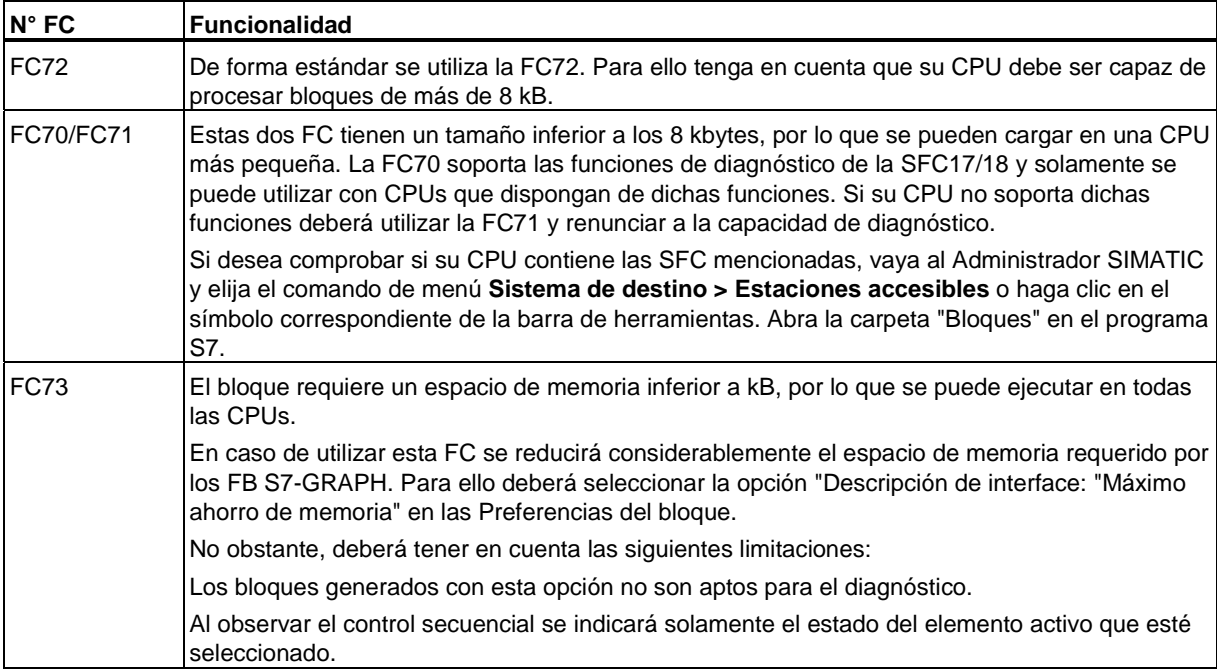

### **Elegir la modalidad de ejecución**

Elija el comando de menú **Herramientas > Preferencias del bloque** e indique en la ficha Compilar/Guardar que el FB S7-GRAPH se deberá ejecutar junto con una FC estándar. Introduzca el número de la FC que corresponda a las características de su CPU.

El bloque se copiará automáticamente en el proyecto de usuario si elige la FC70/71, FC72 o FC73 y en el proyecto de destino no existe todavía ninguna FC70 o FC72.71 Si desea utilizar un número distinto para el bloque estándar, deberá ejecutar manualmente el proceso de copia con la opción Reenumerar.

## **3.11 Guardar y cerrar la cadena secuencial**

Al guardar la cadena secuencial inicia automáticamente el proceso de compilación.

1. Elija el comando de menú **Archivo > Guardar**.

**Resultado:** se abre el cuadro de diálogo "Seleccionar DB de instancia" con el DB de instancia predeterminado (DB 1).

2. Acepte los ajustes haciendo clic en "Aceptar".

**Resultado:** se crea automáticamente el bloque de datos de instancia y se deposita en la carpeta "Bloques".

#### **Nota**

La advertencia que aparece entonces en el informe de compilación, "S1 sin contenido", significa simplemente que no se ha programado ninguna acción en la etapa 1.

3. Para cerrar la cadena secuencial elija el comando de menú **Archivo > Cerrar**.

## **3.12 Integrar la cadena secuencial en el programa STEP 7**

#### **Programar el OB1**

El programa del control secuencial para la taladradora se llama y se arranca desde el bloque de organización OB 1. El OB 1 se puede crear en KOP, FUP, AWL o SCL (aquí, en KOP). Programe el OB 1 tal y como se indica en la figura siguiente. Para ello siga los pasos siguientes:

- 1. Abra la carpeta "Bloques" del programa S7 "Taladradora" en el Administrador SIMATIC.
- 2. Abra el editor KOP/AWL/FUP haciendo doble clic en el OB1.
- 3. Seleccione el lenguaje de programación KOP en el menú **Ver**.
- 4. Seleccione el segmento 1 y, sirviéndose del catálogo de elementos de programa, inserte la llamada de la cadena secuencial haciendo doble clic en el bloque FB 1 ("CS\_taladrar").
- 5. Indique en el cuadro KOP el nombre del bloque de datos de instancia correspondiente ("IDB\_CS\_taladrar").
- 6. Seleccione el parámetro de entrada INIT\_SQ, inserte un contacto normalmente abierto con ayuda de la barra de herramientas "KOP" y nómbrelo M 0.0 ("INIT\_SQ"). Este parámetro permite conducir la cadena secuencial a la etapa inicial en modo online (en el ejemplo, la etapa 1).
- 7. Elija el comando de menú **Archivo > Guardar** y cierre el bloque de organización con el comando de menú **Archivo > Cerrar**.

#### **Nota**

Los demás parámetros de bloque no son necesarios para este ejemplo.

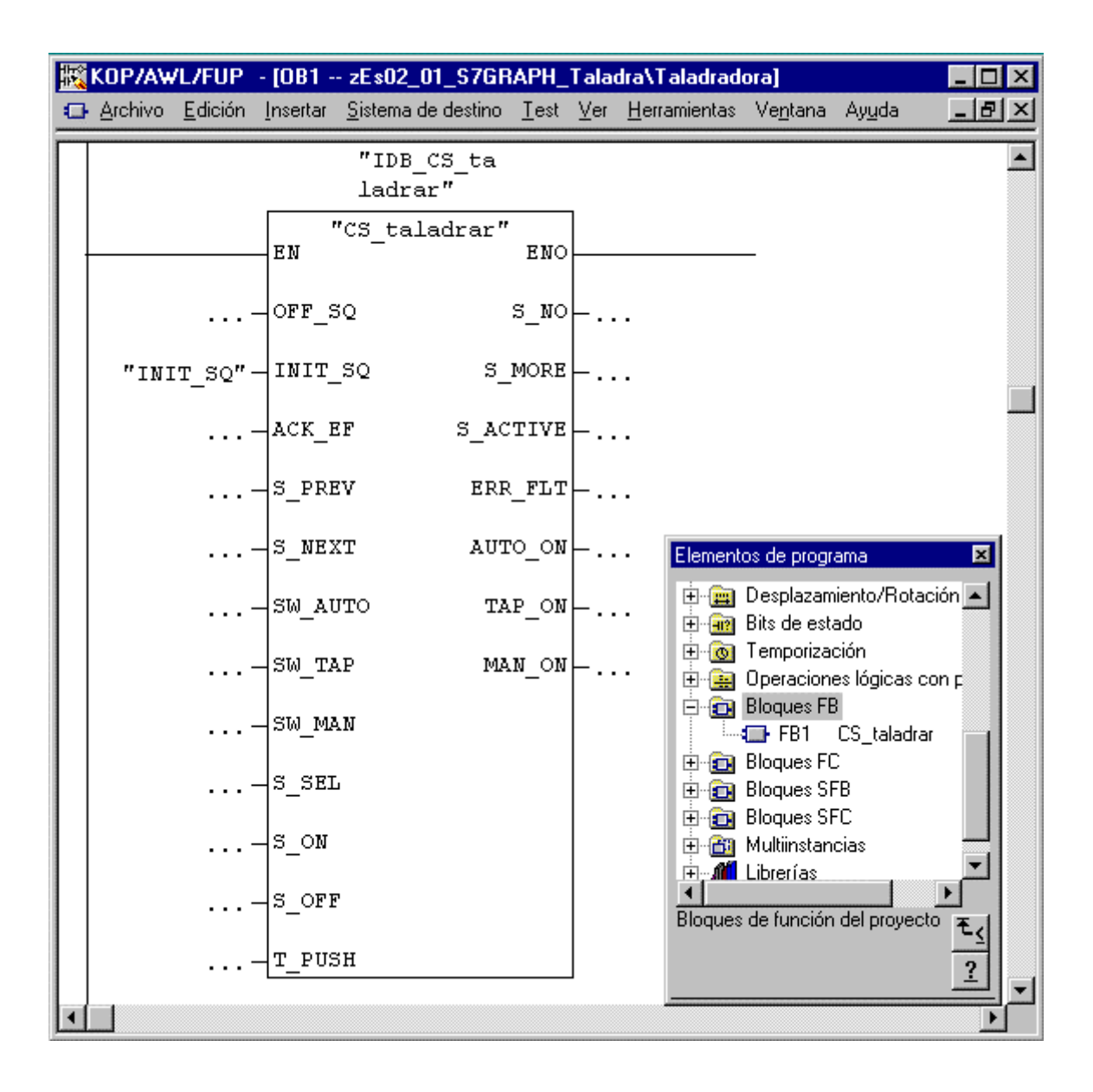

## **3.13 Cargar el programa en la CPU y comprobar la cadena secuencial**

#### **Cargar el programa de usuario**

Para poder cargar el programa en la CPU vaya al Administrador SIMATIC y cargue todos los bloques (DB1, FB1, OB1, FC70/71, FC72 o FC73) en la CPU del sistema de automatización. Proceda de la siguiente forma:

- 1. Abra el programa S7 "Taladradora" en el Administrador SIMATIC y seleccione la carpeta "Bloques".
- 2. Elija el comando de menú Sistema de destino > Cargar.

#### **Atención**

Se recomienda cargar los bloques de S7-GRAPH en el estado operativo STOP, puesto que - una vez cargado el DB de instancia - la cadena secuencial cambiará automáticamente al estado inicial.

Para cargar los bloques de S7-GRAPH en el estado operativo RUN-P asegúrese primero de que la cadena secuencial se encuentre en el estado inicial o haya cambiado al estado OFF. De lo contrario, puede ocurrir, p. ej., que tras sobrescribir un bloque antiguo surjan problemas al sincronizar la cadena secuencial con el proceso.

#### **Testear el programa de usuario**

Para poder testear el programa de usuario es necesario establecer una conexión online con la CPU.

- 1. Abra la ventana del proyecto en el Administrador SIMATIC.
- 2. Abra la cadena secuencial haciendo doble clic en el FB 1.
- 3. Elija el comando de menú **Test > Observar**.

**Resultado:** se visualizará el estado del programa (la etapa inicial está activa). Las etapas activas se representan en color.

#### **Atención**

En la etapa 2 se ha programado un tiempo de supervisión. Si el tiempo de activación de la etapa es superior al tiempo de supervisión configurado (500 ms) en la condición Supervisión, el sistema detectará un error de supervisión y la etapa errónea se representará en color rojo. Si aparece un error, primero deberá hacer que se cumpla la condición de transición. A continuación puede acusar recibo mediante la función de la PG **Test > Controlar cadena** (v. también el apartado "Controlar cadena").

Esto no es aplicable al modo "Jog" ya que la condición de transición y el acuse deben cumplirse en un mismo ciclo.

## **3.14 Función de test: Controlar cadena**

'Controlar cadena' es una función de test que permite testear la cadena secuencial en S7-GRAPH en todos los modos de operación. Los ajustes del cuadro de diálogo se comportan como los parámetros FB correspondientes.

Los ajustes del cuadro de diálogo "Controlar cadena" pueden diferir de las opciones que haya seleccionado para compilar las cadenas, teniendo prioridad las primeras.

#### **Cuadro de diálogo "Controlar cadena"**

El cuadro de diálogo "Controlar cadena" sirve tanto para mostrar los ajustes actuales como para cambiarlos.

Si desea acusar un error, reinicializar la cadena o cambiar de etapa en modo manual, abra el cuadro de diálogo con el comando de menú **Test > Controlar cadena**.

#### **Acuse**

Si está activada la opción "Acuse obligado", podrá utilizar el botón "Acuse" para confirmar un mensaje pendiente de acuse. De este modo podrá confirmar, p. ej., un error debido a que se ha sobrepasado el tiempo de supervisión configurado en la etapa 2.

No obstante, antes de confirmar el error, tendrá que prever que no se cumplan las condiciones de supervisión o enclavamiento que lo han causado.

Después de producirse un error es posible hacer que avance la cadena cumpliendo la condición de transición, dado que la última condición de transición del ciclo tiene prioridad sobre el acuse de la supervisión. En cualquier caso, deberá acusar el error.

Si el error se debe a que el tiempo de activación sin errores **Nombre de la etapa.U** ha sobrepasado el tiempo de supervisión configurado, también puede hacer que la cadena avance con un clic en el botón "Acuse".

Esto es posible porque al acusar un error la variable **Nombre de la etapa.U** se pone a "0".

#### **Inicializar**

Con el botón "Inicializar" se reinicia la cadena secuencial con las etapas iniciales definidas.

#### **Ajustar el modo de operación**

Active una de las casillas de verificación disponibles para que la cadena secuencial pase al modo de operación correspondiente.

De esta forma puede ejecutar la cadena secuencial, p. ej. en modo manual en lugar de automático. En modo manual es posible activar o desactivar cualquier etapa. Proceda de la siguiente forma:

- 1. Introduzca el número de la etapa que desea editar en el campo "Nº de etapa", o bien haga clic en la etapa deseada.
- 2. Seleccione la acción que deberá ejecutarse con la etapa:
	- **Activar**: La etapa seleccionada se activa aun cuando no se cumpla la transición precedente.
	- Desactivar Se desactiva la etapa seleccionada.

Recuerde que antes de activar una etapa es necesario desactivar la etapa actualmente activa, dado que en una cadena lineal no puede estar activada más de una etapa. Por tanto, no podrá activar la etapa deseada hasta que haya desactivado cualquier otra etapa que estuviera activada.

Si ha ajustado otro modo de operación, el modo de operación original se marcará en negrita.

Después de controlar la cadena en modo manual puede retornar al modo automático y cerrar el cuadro de diálogo "Controlar cadena".

## **3.15 Modificar la cadena secuencial**

A menudo, cuando se testea el programa por primera vez, éste no funciona como debiera, lo que obliga a modificarlo. Esto también ocurre con nuestro programa de ejemplo. El tiempo de supervisión configurado en la etapa 2 es demasiado corto, y por consiguiente, el programa se detiene en esta etapa. A continuación explicaremos cómo efectuar las modificaciones. Primero es indispensable cambiar al modo de operación "offline".

#### **Cambiar el tiempo de supervisión**

El tiempo de supervisión configurado en la etapa 2 es de 500 ms. Para disponer de más tiempo para activar la variable "Presión\_suj\_OK", cambie el tiempo de supervisión a 5s como se indica a continuación:

- 1. Cambie de la vista "Hoja" a la vista "Etapa" haciendo doble clic en la etapa 2.
- 2. Salga del estado (status) con el comando de menú **Test > Observar** o haga clic sobre el botón siguiente:.
- 3. Introduzca 5 s como valor del tiempo de supervisión.
- 4. Guarde la cadena secuencial con el comando de menú **Archivo > Guardar**, puesto que es necesario volver a compilar la cadena secuencial.

### **Cargar la cadena secuencial modificada**

Cuando haya terminado de compilar la cadena secuencial deberá cargarla en la CPU. Esto se puede hacer desde el Administrador SIMATIC o desde el editor S7-GRAPH. En el editor de S7-GRAPH proceda como sigue:

1. Estando abierto el FB seleccione el comando de menú **Sistema de destino > Cargar** o

haga clic en el botón **Cargar digi**. A continuación se abrirá el cuadro de diálogo "Cargar".

- 2. Acepte los ajustes estándar haciendo clic en "Aceptar".
- 3. Cuando el programa lo solicite, confirme si los bloques existentes deben sobrescribirse o no.

#### **Crear/actualizar DB de instancia**

Si no ha desactivado el ajuste estándar "Crear/actualizar DB de instancia", S7-GRAPH comprobará si el DB de instancia ha cambiado desde el último proceso de carga, y si debe cargarse nuevamente. En tal caso, el cuadro de diálogo "Cargar" estará activada la opción "Cargar con DB de instancia".

En caso contrario, S7-GRAPH no comprobará el DB de instancia y el usuario deberá decidir si cargar de nuevo el DB de instancia o no. La opción "Cargar con DB de instancia" estará desactivada en el cuadro de diálogo "Cargar".

#### **Reiniciar el estado (status)**

Para poder volver a observar o controlar la cadena secuencial, reinicie el estado seleccionando el comando de menú **Test > Observar** o haciendo clic en el botón **Observar**  6ď .

# **4 Funcionamiento de S7-GRAPH**

## **4.1 Arrancar S7-GRAPH**

### **Requisitos para arrancar S7-GRAPH**

- Tener instalado el paquete básico STEP 7 en el PC o PG.
- Tener instalado S7-GRAPH en el PC o PG.
- Tener instalada la autorización de S7-GRAPH.

#### **Requisitos para arrancar S7-GRAPH**

S7-GRAPH se puede arrancar de dos maneras distintas:

- Arrancar bajo Windows //NT Arranque S7-GRAPH haciendo clic en el botón "Inicio" de la barra de tareas en Windows. S7-GRAPH se encuentra bajo **Simatic > STEP 7 > S7-GRAPH: Programar controles secuenciales**.
- Arrancar desde el Administrador SIMATIC Vaya al Administrador SIMATIC y haga doble clic con el ratón en un FB o en una fuente S7-GRAPH.

S7-GRAPH se abrirá con el bloque seleccionado en la vista preajustada.

## **4.2 Interface de usuario de S7-GRAPH**

### **Áreas del interface de usuario de S7-GRAPH**

El interface está dividido en tres partes:

- En el área de trabajo (2) se muestra el control secuencial para su edición. Aquí se puede definir la estructura de la cadena secuencial o se pueden programar las diversas acciones y condiciones.
- La ventana "Vista general" (5) ofrece una vista general de toda la estructura del control secuencial, los parámetros del bloque y las variables, así como del entorno del bloque de función en el programa S7.
- La ventana de detalle (6) contiene información específica necesaria para las diversas fases de programación, como p. ej., mensajes de compilación o indicaciones acerca de los puntos de aplicación de los operandos.

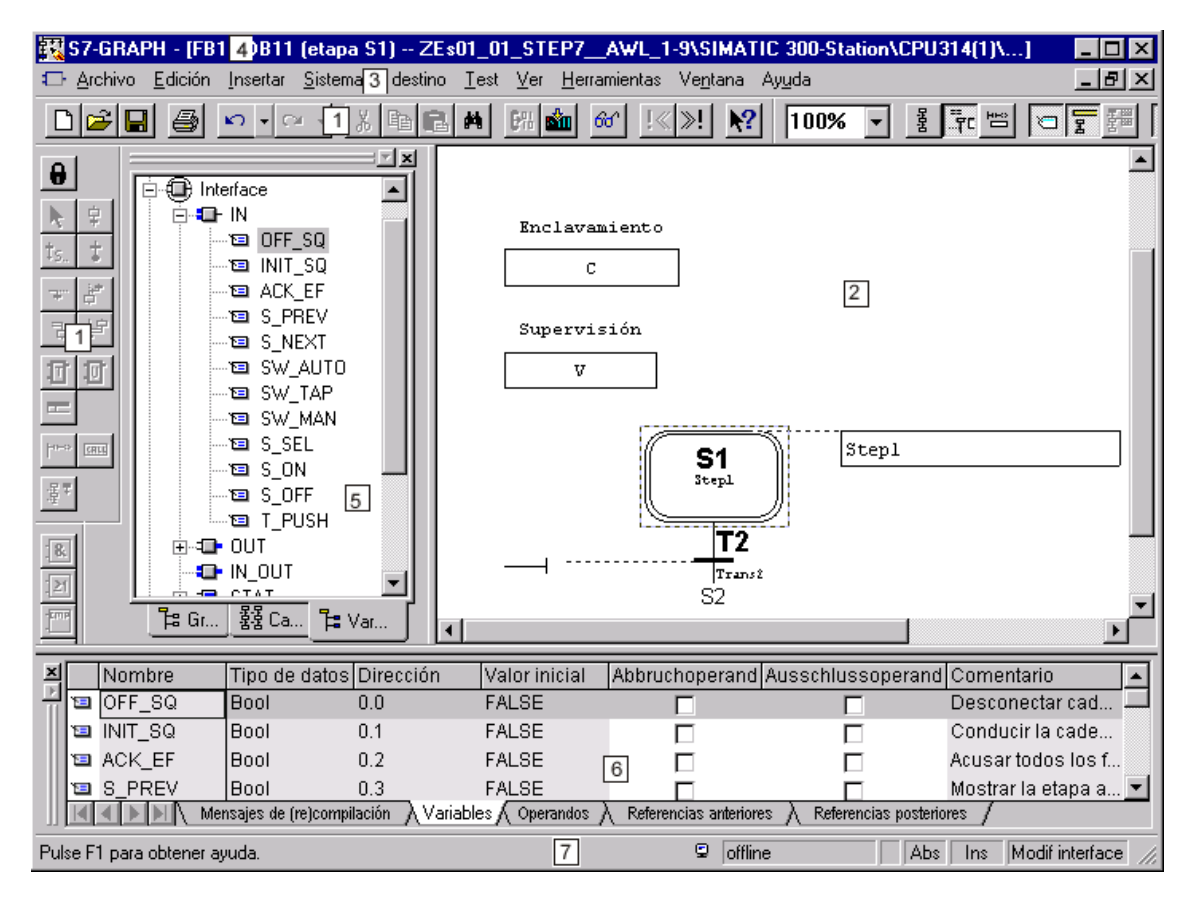

En los siguientes apartados se describen las áreas del interface que aparecen representadas en la figura.

- (1) Barras de herramientas
- (2) Área de trabajo
- (3) Barra de menús
- (4) Barra de título
- (5) Ventana "Vista general"
- (6) Ventana de detalle
- (7) Barra de estado

#### **Barras de herramientas**

Las barras de herramientas contienen botones que permiten acceder rápidamente a los comandos de menú que se utilizan con más frecuencia.

Los nombres de las barras de herramientas de S7- GRAPH se pueden ver posicionando éstas en cualquier punto de la ventana principal.

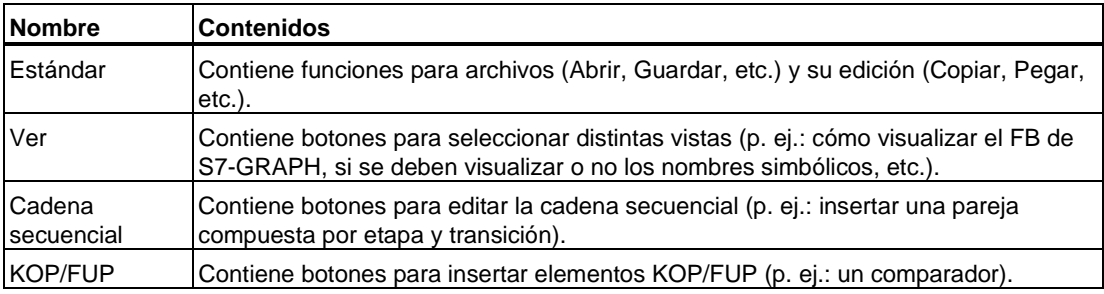

#### **Área de trabajo**

El área de trabajo es una ventana de S7-GRAPH, en la que se visualizan y editan las cadenas secuenciales de un FB S7-GRAPH o de una fuente S7-GRAPH.

En la ventana principal de S7-GRAPH se pueden abrir varias ventanas simultáneamente. Estas ventanas se pueden ordenar en mosaico vertical, en mosaico horizontal o en cascada.

#### **Barra de menús**

Al igual que cualquier otra aplicación de Windows, S7-GRAPH posee una barra de menús bajo la barra de título de la ventana principal. La representación de los comandos de menú depende del contexto en el que el usuario se encuentre en cada momento. Pueden ser activos (negros) o inactivos (grises) - dependiendo de si pueden utilizarse para el objeto seleccionado o no.

#### **Barra de título**

La barra de título se encuentra en el borde superior de la ventana. Además de los botones estándar de Windows se visualizan lo siguiente:

- Título del software
- Número del FB y DB abierto, o nombre y número de la fuente abierta
- Elemento representado
- Ruta del bloque o de la fuente

### **Ventana "Vista general"**

La ventana "Vista general" se encuentra de forma predeterminada en el margen izquierdo de la ventana de trabajo. No obstante, se puede desplazar mediante el ratón al margen derecho, superior o inferior de la ventana.

Contiene tres fichas:

### **Ficha "Gráfico"**

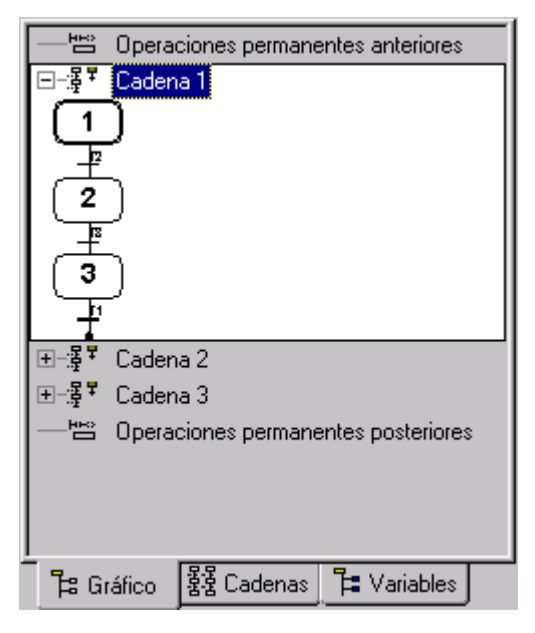

En esta ficha se muestran las diversas cadenas secuenciales, así como las operaciones permanentes en la representación textual. En caso necesario, puede expandirla para representar más detalles de forma gráfica, p. ej., la estructura de la cadena o determinadas operaciones.

Aquí es posible copiar, cortar, pegar o eliminar cadenas completas o elementos individuales de una cadena. Si en la ficha "Gráfico" selecciona un sector de la estructura secuencial, éste se mostrará en la ventana de trabajo para su edición.

### **Ficha "Cadenas"**

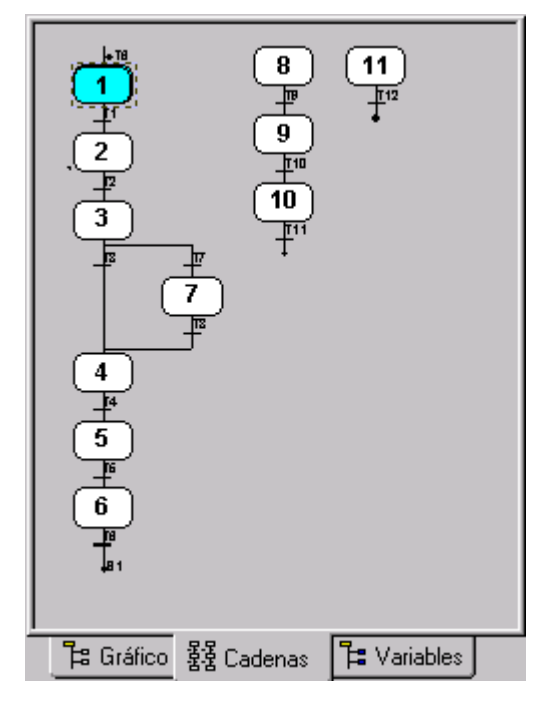

En esta ficha se muestran todas las cadenas secuenciales de forma esquemática unas junto a otras. Esta representación resulta muy útil, sobre todo, para los indicadores de estado.

También aquí es posible seleccionar un sector de la estructura secuencial para visualizarlo en la ventana de trabajo y editarlo. En la ficha "Cadenas" no es posible editar las cadenas secuenciales.

### **Ficha "Variables"**

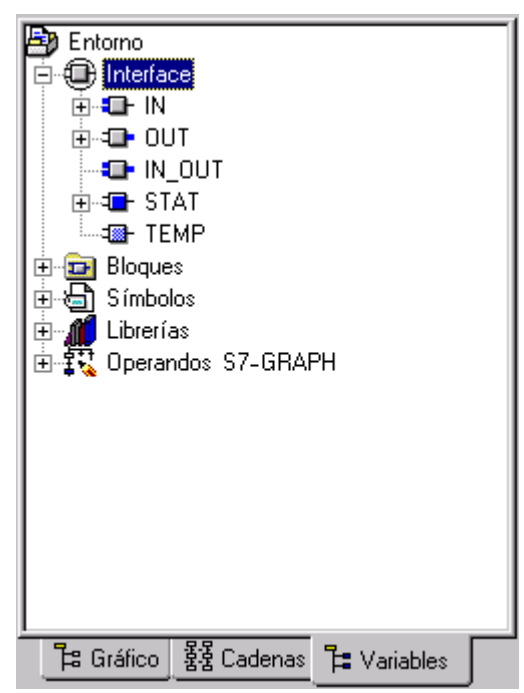

Aquí se muestra la declaración de variables con las secciones IN, OUT, IN\_OUT, STAT y TEMP. Además, la ficha contiene otros elementos de programación: símbolos de la tabla de símbolos, bloques preprogramados de la carpeta de bloques o bloques de librerías. En otra carpeta se incluyen las etapas y transiciones utilizadas en el bloque de función de S7-GRAPH con sus componentes, que se pueden utilizar, a su vez, como operandos en el programa.

En esta ficha puede modificar los juegos de parámetros existentes y borrar los parámetros de sistema, si bien no es posible editarlos. Además tiene la posibilidad de añadir sus propios parámetros.

Si desea utilizar un parámetro o uno de los elementos de programación en la cadena secuencial, puede arrastrarlo con el ratón desde la ventana de declaración de variables a la cadena secuencial mediante la función Arrastrar y soltar y soltarlo cuando esté posicionado en el punto deseado.

Los cambios que efectúe en los parámetros en la ventana de declaración de variables se adoptarán automáticamente en la cadena secuencial. De este modo se evitan incoherencias en el programa.

Para declarar variables, en la ventana de declaración dispone de ayuda detallada mediante la tecla F1.

Si desea obtener información detallada sobre las variables declaradas y los elementos de programación vaya a la ventana "Detalles" (ficha Variables). Para acceder a dicha ventana elija el comando de menú **Ver > Detalles**.

### **Ventana "Detalles"**

La ventana "Detalles", situada en la parte inferior de la pantalla, contiene las siguientes fichas:

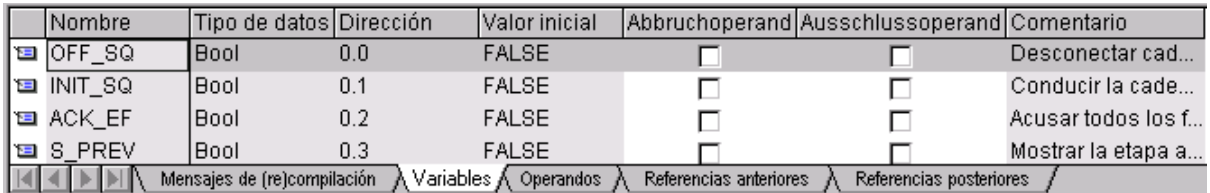

#### **Mensajes de (re)compilación**

En esta ficha se visualizan errores y advertencias que aparecen tras compilar la cadena secuencial.

#### **Variables**

El contenido de esta ficha depende de la selección efectuada en la ficha "Variables" de la ventana "Vista general". Es posible representar **información detallada** sobre los siguientes elementos:

- Variables
- Símbolos de la tabla de símbolos
- Bloques preprogramados de la carpeta de bloques
- Bloques de las librerías
- Etapas y transiciones del FB S7-GRAPH

En esta ficha es posible declarar nuevas variables con el comando de menú **Insertar > Línea de declaración**.

Si desea utilizar una variable, un parámetro de bloque o uno de los elementos de programación en la cadena secuencial, puede arrastrar el elemento en cuestión con el ratón desde la ventana de declaración de variables a la cadena secuencial mediante "Drag & Drop" y soltarlo cuando esté posicionado en el punto deseado.

### **Operandos**

Esta ficha muestra una lista de los operandos utilizados en el bloque, incluidas sus direcciones, sus símbolos y sus tipos de datos. Estando activada la observación, en las vistas "Etapa" y "Operaciones permanentes" la ficha contendrá una columna adicional que indica el estado actual de los operandos durante la ejecución del programa. Los valores de estado de las variables temporales no se muestran.

La representación depende del área de trabajo que esté seleccionada.

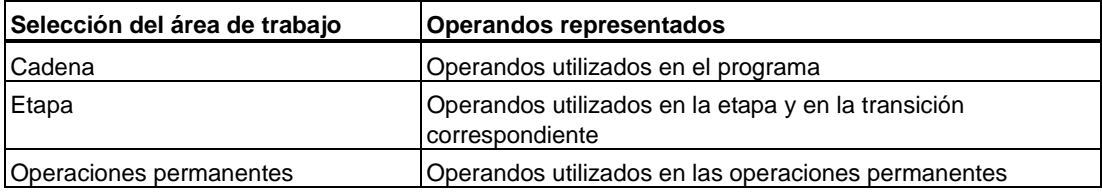

#### **Referencias posteriores**

Las referencias posteriores muestran los operandos de las áreas de memoria E, A, M, T y Z utilizados en el programa de usuario.

En la ficha Referencias posteriores se representan todos los operandos que reciben valores en el bloque actual y que se evalúan en otro punto del programa.

#### **Referencias anteriores**

En la ficha Referencias anteriores se representan todos los operandos que reciben valores de otros puntos del programa y que se evalúan en el bloque actual.

#### **Barra de estado**

La barra de estado se encuentra en el borde inferior de la ventana principal de S7-GRAPH. Elija el comando de menú **Ver > Barra de estado**; así se mostrará y se ocultará la barra de estado.

En la parte izquierda de la barra de estado aparece información abreviada sobre el comando de menú que esté seleccionado. En la parte derecha de la barra de estado aparecen las siguientes informaciones:

Los siguientes símbolos indican los distintos estados operativos y estados de conexión:

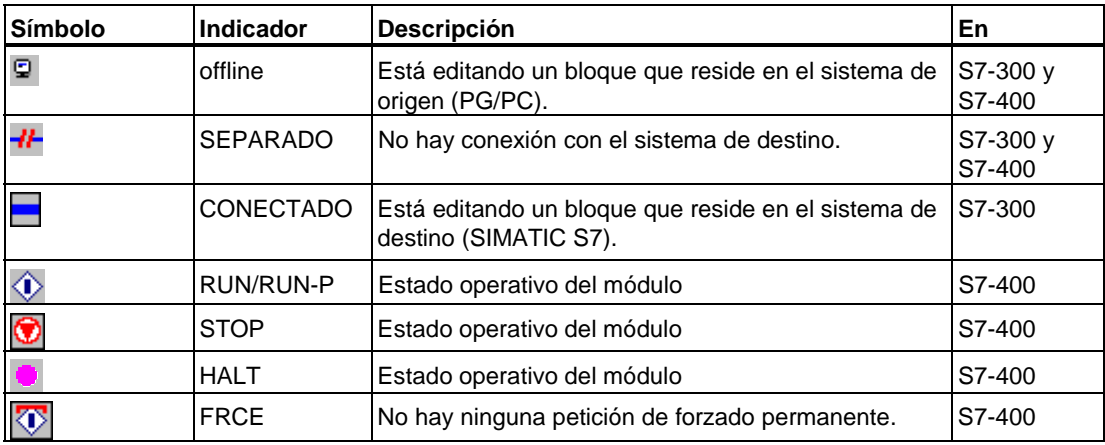

Indicadores de la barra de estado que se destacan en color:

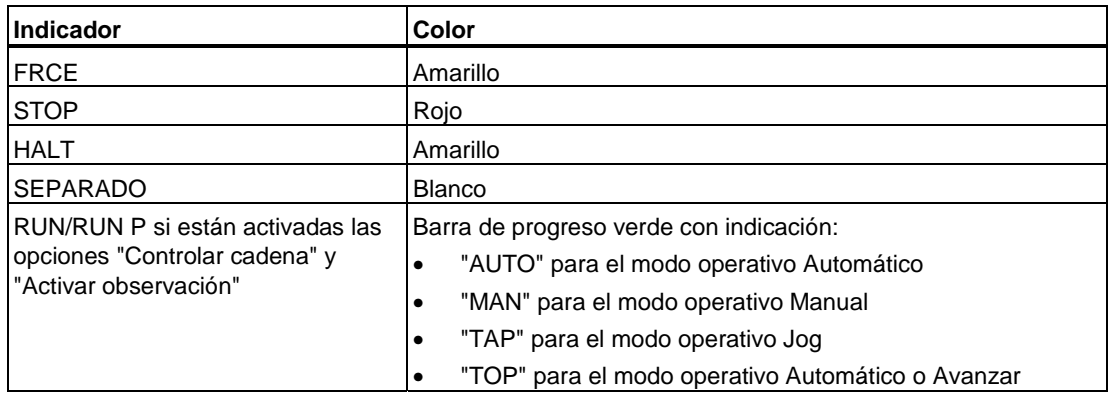

### **Error colectivo**

Una barra roja indica que existe un error colectivo.

### **Abs/Sím**

Tipo de operandos preferentes seleccionado en las propiedades de la carpeta de bloques.

El operando preferente indica si tras modificar la tabla de símbolos del bloque prevalecen los operandos absolutos o los simbólicos.

### **Ins/Sob/Lect**

- **Ins**ertar/**Sob**rescribir Modo de edición
- **Lec**tura El bloque/la fuente está protegido contra escritura, por lo que solamente se puede leer.

### **Modif/Modif interface**

Indica que el bloque ha sido **modif**icado y si la modificación afecta al interface.

## **4.3 Ajustes del área de trabajo**

S7-GRAPH ofrece distintas vistas y ajustes para configurar el área de trabajo y su representación en pantalla. Algunos ajustes se guardan junto con el bloque correspondiente.

S7-GRAPH ofrece tres vistas que están disponibles en el menú **Ver**:

- **Cadena**
- **Etapa**
- Operaciones permanentes

#### **Cadena**

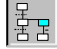

En la vista "Cadena" se representa solamente una de las cadenas secuenciales que contiene el FB, respectivamente. Si existen varias cadenas secuenciales puede cambiar entre una y otra eligiendo la cadena correspondiente en la ficha "Gráfico" de la vista general.

Esta vista es especialmente apropiada para programar las cadenas secuenciales, permitiendo definir la estructura de las cadenas secuenciales y especificar los números, nombres y comentarios de las etapas y transiciones.

El comando de menú **Ver > Mostrar > Condiciones y acciones** permite ver el contenido de las etapas y transiciones programadas.

Se visualizan los elementos siguientes:

- el comentario del bloque
- la disposición de las etapas, transiciones y ramas
- opcionalmente es posible visualizar el contenido de las etapas y transiciones
- dependiendo del factor de zoom ajustado, se visualizan los nombres de las etapas y transiciones

#### **Etapa**

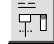

La vista "Etapa" visualiza una pareja de etapa/transición. En esta vista se pueden programar todos los detalles relativos a la pareja visualizada:

- Acción: las acciones a ejecutar durante la etapa
- Supervisión: las condiciones de supervisión para la etapa seleccionada
- Enclavamiento (Interlock): las condiciones de enclavamiento de la etapa seleccionada
- Transición: las condiciones para avanzar de la etapa seleccionada a la etapa siguiente
- Comentario de la etapa
- Números y nombres de la etapa/transición visualizada
- Extensión del nombre
- Lista de operandos simbólicos

#### **Nota**

Para seleccionar otra etapa sin cambiar de vista puede utilizar el comando de menú **Edición > Ir a....**

Para saltar a la etapa precedente o a la siguiente utilice las teclas de cursor.

#### **Operaciones permanentes**

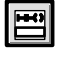

En la vista "Operaciones permanentes" se programan:

- las operaciones permanentes anteriores y
- las operaciones permanentes posteriores.

#### **Elegir una vista**

Para elegir una vista proceda de la siguiente manera:

- 1. Abra el menú **Ver**.
- 2. Seleccione la vista más apropiada para la tarea que desea solucionar:
	- **Cadena** para estructurar la cadena secuencial.
	- **Etapa** para programar las distintas etapas y transiciones.
	- **Operaciones permanentes** para programar las condiciones permanentes y las llamadas permanentes a bloques.

### **Ajustar la vista predeterminada**

Los FB de S7-GRAPH siempre se abren en la vista predeterminada. La vista predeterminada se define en la ficha "General", a la cual se accede con el comando de menú **Herramientas > Preferencias generales** .

Elija bajo "Vista de la nueva ventana" la vista con la que desee abrir un FB S7-GRAPH.

## **4.4 Adaptar la vista, los colores y los tipos de letra**

#### **Adaptar la vista**

Adapte la vista elegida a sus necesidades. Para ello, S7-GRAPH ofrece distintas posibilidades:

- ampliar y reducir gradualmente la imagen de la ventana activa
- definir el factor de zoom de la vista actual
- funciones de lazo para cambiar el factor de zoom
- iconos para manejar ventanas
- mostrar y ocultar determinadas áreas
- preajustar la representación para determinadas áreas

#### **Ampliar y reducir gradualmente la imagen de la ventana activa**

Elija el comando de menú **Ver >Acercar** o **Alejar** para modificar gradualmente el tamaño de la vista.

#### **Definir el factor de zoom de la vista actual**

Para optimizar el tamaño de la vista actual elija el comando de menú **Ver > Factor de zoom**.

Si reduce el factor de zoom de manera a un tamaño que ya no sea legible, en lugar de visualizarse los nombres de las etapas y transiciones sólo se visualizarán los números. En este caso puede visualizar los nombres posicionando el puntero del ratón en la etapa o transición correspondiente.

Si desea evitarlo puede indicar factores de zoom mínimos para las distintas vistas, de forma que el tamaño definido sea siempre legible.

Además puede restablecer el cualquier momento el factor de zoom anterior.

#### **Función de lazo para cambiar el factor de zoom**

Si desea ampliar un área determinada, puede recurrir a la función de lazo. Elija el comando de menú **Ver > Acercar sección**. Trace entonces con el ratón un rectángulo sobre el área que desea ampliar. En el área de trabajo de S7-GRAPH se visualizará sólo el área seleccionada.

#### **Símbolos para manejar ventanas**

S7-GRAPH ofrece un símbolo para mostrar y ocultar las ventanas "Detalles" y "Vista general". Así podrá configurar el área de trabajo de acuerdo con sus necesidades.

#### **Mostrar y ocultar áreas adicionales**

Además de representar las distintas etapas y transiciones, S7-GRAPH ofrece otras opciones en el área de trabajo. Para acceder a las mismas elija los comandos correspondientes del menú **Ver**:

- mostrar un campo de comentario: **Ver > Mostrar > Comentario**
- mostrar los operandos en representación simbólica: **Ver > Mostrar > Representación simbólica**
- Mostrar acciones y condiciones **Ver > Mostrar > Condiciones y acciones**
- Mostrar un cuadro de lista para elegir operandos al editar las acciones: **Ver > Mostrar > Selección de símbolos**

#### **Representación predeterminada de las áreas adicionales**

De forma estándar pueden visualizarse áreas adicionales al abrir un bloque. La vista predeterminada se define en la ficha "General", a la cual se accede con el comando de menú **Herramientas > Preferencias generales** . Después seleccione los campos correspondientes:

- mostrar el comentario de un bloque o de una etapa: "Mostrar: Comentarios".
- mostrar los operandos en representación simbólica: "Mostrar: Símbolos".
- mostrar condiciones y acciones con "Condiciones y acciones".

#### **Modificar el color y el tipo de letra**

S7-GRAPH ofrece la posibilidad de personalizar no sólo la representación del contenido sino también de los distintos elementos. Para ello dispone de los ajustes "Color", "Letra", "Líneas" y "Operandos de KOP/FUP".

#### **Modificar los ajustes**

Todos los ajustes se modifican en la ficha "Editor". A esta ficha se accede con el comando de menú **Herramientas > Preferencias generales**. Al salir del editor (al salir de "Preferencias generales") se guardarán automáticamente los cambios realizados.

### **Color**

Es posible cambiar el color de los siguientes elementos:

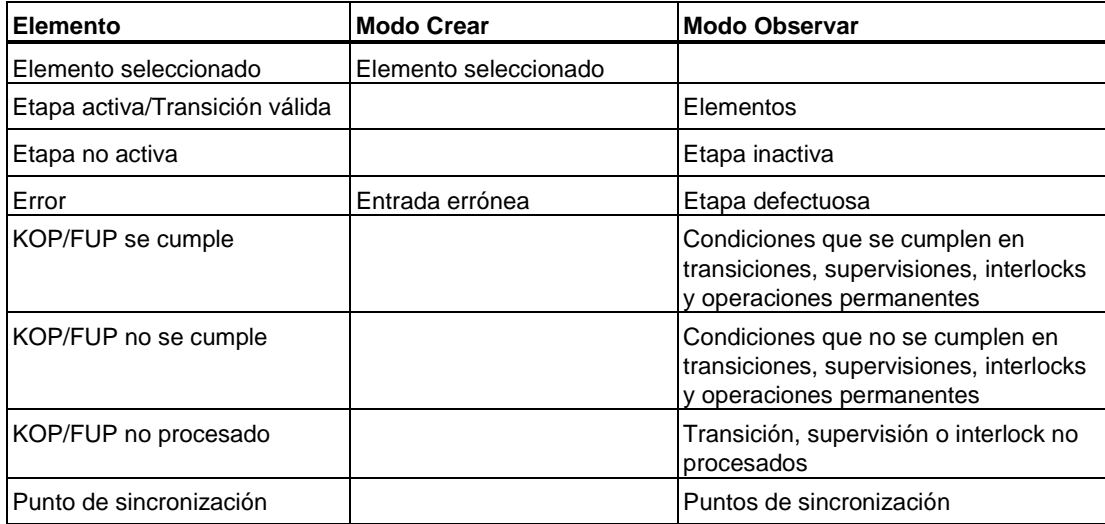

### **Letra**

Es posible cambiar la letra en las siguientes áreas:

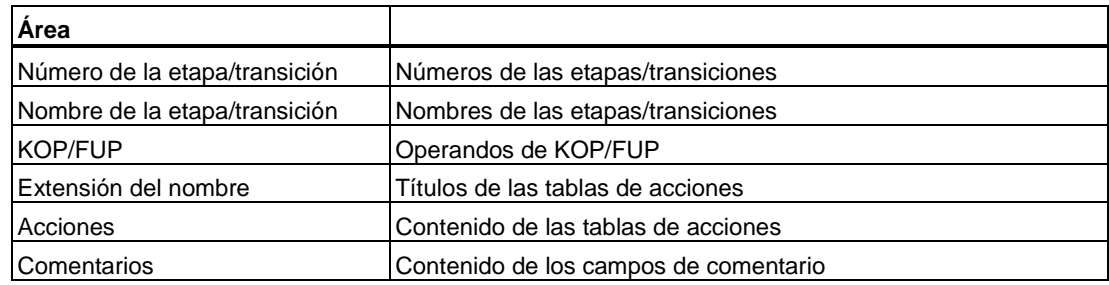

### **Líneas**

Existen dos tipos de líneas, pudiéndose modificar su grosor:

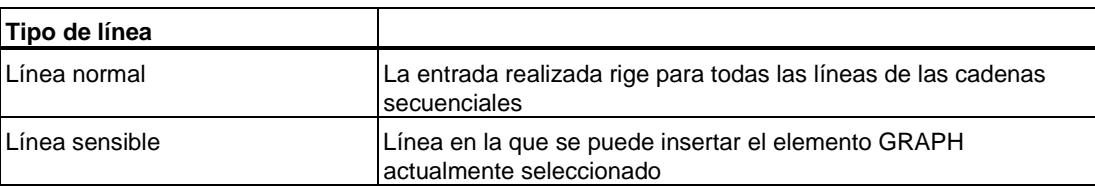

### **Operandos KOP y líneas de acción**

El usuario puede establecer la cantidad máxima de caracteres que puede contener un operando de KOP/FUP o una línea de acción. Para su representación en el programa es posible limitar el operando a una línea.

**Consejo:** Si en una vista determinada no se muestran el operando de KOP/FUP o la línea de acción enteros, puede visualizar el nombre completo posicionando el puntero del ratón en el operando o la acción correspondiente.

Además puede indicar si el operando de KOP/FUP debe justificarse a la derecha y las acciones a la izquierda.

## **4.5 Elementos auxiliares para editar la cadena secuencial**

## **4.5.1 Visualización y posición de las barras de herramientas**

#### **Mostrar y ocultar las barras de herramientas**

Elija el comando de menú **Ver > Barras de herramientas**. En el cuadro de diálogo que aparece a continuación seleccione las barras de herramientas que desea visualizar.

#### **Posicionar las barras de herramientas**

Las barras de herramientas se pueden posicionar libremente en la ventana principal de S7-GRAPH. Se pueden desplazar con la función "Drag & Drop" (arrastrar y soltar).

- 1. Haga clic en la superficie gris de la barra de herramientas en la que desea posicionar los botones y mantenga presionado el botón del ratón.
- 2. Arrastre la barra de herramientas hasta la posición deseada de la pantalla con ayuda del ratón.

#### **Representación de los botones de las barras de herramientas**

Los botones de las barras de herramientas se representan de una forma u otra dependiendo del contexto en que aparezcan. Es decir:

- Los botones activables se representan de color negro.
- Los botones no activables se representan de color gris.

## **4.5.2 Editar la cadena secuencial con las barras de herramientas**

Al editar una cadena secuencial con los botones de la barra de herramientas puede definir el comportamiento del editor eligiendo uno de los siguientes comandos de menú: **Insertar > Preselección** o **Insertar > Directo**.

- En el modo de inserción "Preselección" puede arrastrar un elemento (botón) desde la barra de herramientas hasta la posición deseada.
- Con el modo de edición "Directo" se posiciona un símbolo en la posición deseada.

#### **Modo de edición "Preselección"**

Si se encuentra en el modo de edición "Preselección" y desea insertar uno o varios elementos en la cadena, proceda como sigue:

1. Haga clic con el puntero del ratón en un botón de la barra de herramientas o seleccione un elemento del menú **Insertar**.

**Resultado:** el puntero del ratón adoptará la forma del botón seleccionado.

- 2. A continuación haga clic en la posición en la que desea insertar el elemento. Un cursor de prohibición (círculo con una barra diagonal) indica si está permitido insertar desde la posición seleccionada. Cada vez que haga clic se insertará un nuevo elemento.
- 3. Después de insertar todos los elementos deseados, vuelva a hacer clic en el botón de la barra de herramientas o elija el comando de menú **Insertar** para terminar la acción.

#### **Modo de edición "Directo"**

Si se encuentra en el modo de edición "Directo" y desea insertar un elemento en la cadena, proceda como sigue:

- 1. Seleccione el elemento detrás del cual desea insertar un nuevo elemento.
- 2. Haga clic con el puntero del ratón en un botón de la barra de herramientas o seleccione un elemento del menú **Insertar**.
- 3. Para insertar en la misma posición otros elementos del mismo tipo, vuelva a hacer clic en el botón de la barra de herramientas o elija de nuevo el comando de menú **Insertar**.

## **4.5.3 Navegar en la cadena secuencial**

Para navegar en la cadena secuencial puede utilizar, además de las teclas de cursor, las funciones que ofrece el comando de menú **Edición > Ir a**. Estas funciones sirven tanto para navegar en cadenas secuenciales de gran tamaño como para buscar errores.

#### **Visualizar una etapa o transición determinada**

Con el comando de menú **Edición > Ir a > Etapa/transición** se salta directamente a la etapa/transición deseada. pudiéndose indicar tanto con el número como el nombre.

#### **Buscar los puntos de aplicación de un operando**

Dispone de varias posibilidades para visualizar los puntos de aplicación de un operando seleccionado en el programa:

- La función **Ir a > Punto de aplicación** permite visualizar en forma de tabla todos los puntos de aplicación de un operando global seleccionado en todo el programa S7. En esta tabla encontrará las siguientes informaciones:
	- Bloque: indica el bloque en el que se utiliza el operando
	- Acceso: indica si se trata de un acceso de lectura (R) y/o de escritura (W).
	- Lenguaje/Detalles: muestra información sobre el bloque
- Haciendo doble clic en un operando global, el programa S7 buscará los puntos de aplicación "contrapuestos", es decir, si se trata de un operando de escritura, se buscarán los puntos de aplicación de lectura y viceversa.
- Los comandos de menú **Ir a > Aplicación local anterior/Aplicación local siguiente** muestran los puntos de aplicación de los operandos locales en el bloque S7-GRAPH.

#### **Visualizar el siguiente error o el error precedente**

Si después de compilar se indican errores en la ventana de resultados, puede acceder a ellos eligiendo el comando de menú **Edición > Ir a > Error siguiente** o **Edición > Ir a > Error precedente**. Así S7-GRAPH saltará a la posición del error en la cadena secuencial y mostrará el mensaje de error en la barra de estado.

# **5 Crear un proyecto**

En el presente capítulo aprenderá a crear y abrir su proyecto. Además le enseñaremos los criterios según los cuales trabajará con FBs S7-GRAPH o con fuentes S7-GRAPH.

#### **Pasos a seguir para crear un proyecto**

Toda la información relativa a un control secuencial se guardan en un proyecto STEP 7.

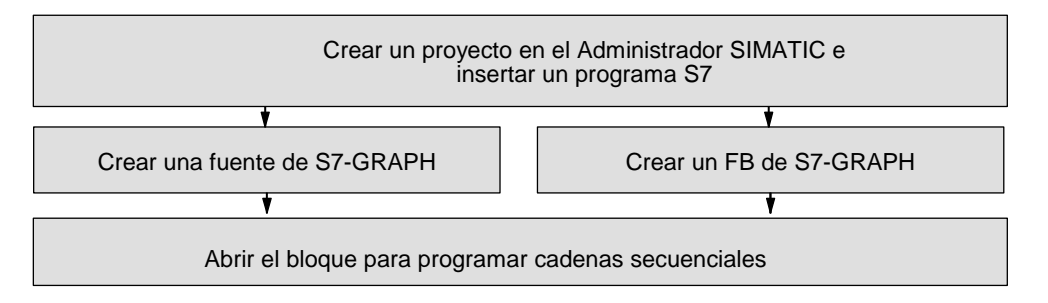

## **5.1 Crear el proyecto en el Administrador SIMATIC**

Antes de crear las cadenas secuenciales con S7-GRAPH debe crear un proyecto e insertar en él un programa S7. Los bloques del control secuencial se depositan aquí.

#### **Crear un nuevo proyecto**

Cree un nuevo proyecto eligiendo el comando de menú **Archivo > Nuevo** en el Administrador SIMATIC. A partir de la versión 4 de STEP 7 puede servirse de un Asistente para definir, si lo desea, la estructura completa del proyecto. Seleccione el método que le parezca más adecuado para crear el proyecto.

#### **Insertar un programa S7 en el proyecto**

Para crear un programa S7 en el Administrador SIMATIC elija el comando de menú **Insertar > Programa > Programa S7**. Entonces el sistema crea automáticamente las carpetas para las fuentes, los bloques y la tabla de símbolos. En la carpeta "Bloques" se crea un OB1 vacío.

## **5.2 ¿FB S7-GRAPH o fuente S7-GRAPH?**

Antes de crear las cadenas secuenciales deberá decidir en qué tipo de bloque prefiere programarlas. Las cadenas secuenciales se pueden crear en un FB S7-GRAPH o en una fuente S7-GRAPH.

#### **Criterio de decisión para un FB S7-GRAPH o una fuente S7-GRAPH**

Al guardar un **FB**, S7-GRAPH lo compila automáticamente; es decir, comprueba si la cadena secuencial recién creada contiene errores de sintaxis. Sólo se guardan y se transfieren a la CPU los FBs S7-GRAPH que no contienen errores. Si el FB es erróneo, tampoco se podrá cerrar.

Si los errores sólo se pueden corregir a posteriori, puede guardar el FB S7-GRAPH como **fuente** o bien crear primero una fuente en lugar de un FB. Contrariamente al FB S7-GRAPH, la fuente S7-GRAPH se puede guardar siempre, aunque la cadena secuencial contenga errores.

#### **Nota**

Si no consigue programar toda la cadena secuencial en una única sesión de trabajo, guárdela primero como fuente S7-GRAPH, es decir, cree una fuente S7-GRAPH.

## **5.3 FB S7-GRAPH**

El FB S7-GRAPH se puede crear tanto en el Administrador SIMATIC como directamente en S7-GRAPH:

- Cree un bloque de función en S7-GRAPH con el comando de menú **Archivo > Nuevo**. Se creará en el lenguaje de creación GRAPH.
- Cree un bloque de función en el Administrador SIMATIC con el comando de menú **Insertar > Bloque S7 > Bloque de función**. Elija el lenguaje de creación GRAPH.

#### **Reglas para crear el FB S7-GRAPH**

El FB S7-GRAPH se guarda en la carpeta "Bloques". Por regla general se aplica lo siguiente:

- La cadena secuencial se puede programar con direcciones absolutas y simbólicas.
- El FB se visualiza de una forma u otra dependiendo de dónde se haya guardado:
	- offline: el FB se visualiza desde la gestión de datos del PG con los símbolos y comentarios que contenga.
	- online: el FB se visualiza desde la CPU con los comentarios y símbolos de la gestión de datos de la PG (siempre y cuando éstos estén disponibles offline).
	- online sin existir la estructura del proyecto: el FB se visualiza desde la CPU (vista "Estaciones accesibles" en el cuadro de diálogo "Abrir") como un FB de STEP 7, es decir, sin símbolos ni comentarios.

## **5.4 Fuente S7-GRAPH**

Las fuentes se pueden crear tanto en el Administrador SIMATIC como en S7-GRAPH o bien con otros editores e importarlas después a un proyecto S7. Para ello aténgase a la sintaxis descrita en la ayuda en pantalla.

#### **Reglas para crear y llamar la fuente S7-GRAPH**

La fuente S7-GRAPH se deposita en la carpeta "Fuentes". Por regla general se aplica lo siguiente:

- 1. Las fuentes S7-GRAPH vacías también se pueden crear en el Administrador SIMATIC o importarse al proyecto abierto.
- 2. En S7-GRAPH también se puede generar una fuente S7-GRAPH a partir de un FB S7-GRAPH abierto.
- 3. Las fuentes S7-GRAPH ya existentes se pueden abrir tanto en el Administrador SIMATIC como en el editor S7-GRAPH. Y, una vez abiertas, se visualizan siempre en el editor S7-GRAPH, en el cual se pueden seguir editando.
- 4. Las fuentes sólo se pueden editar en un proyecto en modo offline.

## **5.5 Abrir un FB S7-GRAPH o una fuente S7-GRAPH**

Los FB y las fuentes de S7-GRAPH se pueden abrir tanto en el Administrador SIMATIC como en S7-GRAPH.

#### **Nota**

Al crear un nuevo FB en S7-GRAPH, el bloque FB se abrirá automáticamente.

#### **Abrir bloques o fuentes en el Administrador SIMATIC**

En el Administrador SIMATIC proceda como sigue:

• Seleccione en la carpeta "Bloques" o "Fuentes" el objeto deseado y ábralo haciendo doble clic.

#### **Abrir en el editor S7-GRAPH**

En el editor S7-GRAPH proceda como sigue:

- 1. Elija el comando de menú **Archivo > Abrir** o haga clic en el botón correspondiente.
- 2. En el cuadro de diálogo que aparece a continuación seleccione el bloque o la fuente que desea abrir. Decida si desea abrir el bloque en la gestión de datos de la PG (offline) o directamente en la CPU (online).

# **6 Programar la estructura de una cadena secuencial**

A continuación se describen las reglas a seguir y los elementos necesarios para crear una cadena secuencial.

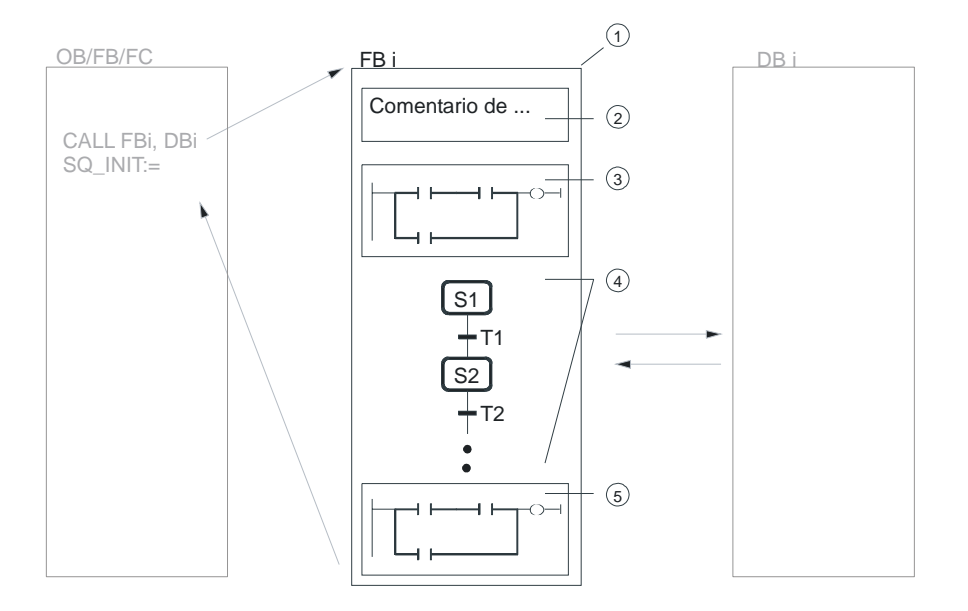

El elemento principal de un control secuencial son los FB S7-GRAPH (1), los cuales contienen:

- el programa para la ejecución secuencial del control en cadenas secuenciales(4)
- las operaciones permanentes (3)(5), las cuales rigen siempre para todas las cadenas del FB (y que se visualizan en una ventana por separado) y
- un comentario del bloque (2) que describa todo el bloque.

#### **Pasos a seguir para editar el FB S7-GRAPH**

En principio no es relevante el orden que se siga. Por lo tanto, el procedimiento que se explica a continuación debe servirle sólo de ejemplo:

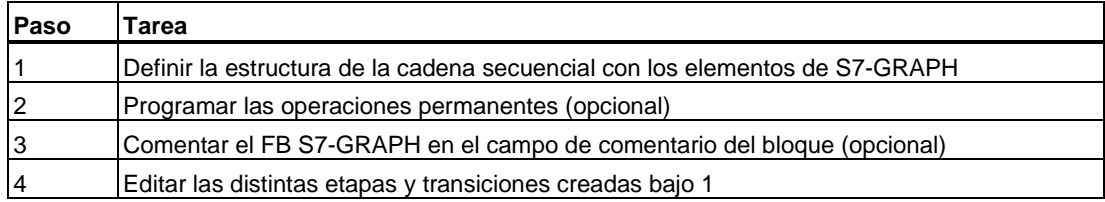

## **6.1 Cadena secuencial - Principios**

Las cadenas secuenciales se componen de una serie de etapas, las cuales se activan siguiendo un orden determinado que depende de las condiciones de transición programadas.

#### **Principio de procesamiento de una cadena secuencial**

El procesamiento de una cadena secuencial empieza siempre

- con la etapa inicial o
- con varias etapas iniciales que pueden estar situadas en cualquier posición de la cadena secuencial.

Una etapa estará **activa** mientras se estén ejecutando las acciones que contiene. Si se ejecutan varias etapas simultáneamente, estarán activas todas ellas.

Una etapa activa se abandona cuando

- se han eliminado o confirmado todos los errores/fallos indicados
- y se cumple la transición que sigue a la etapa.

A continuación se **activa** la etapa que sigue a la transición que se cumple.

Al final de una cadena secuencial hay

- un salto a una etapa cualquiera de la cadena u a otra cadena del FB. Esto permite hacer funcionar la cadena cíclicamente.
- un fin de cadena. La secuencia finaliza al llegar al fin de la cadena.

#### **Etapa**

La tarea que se desea realizar con el control secuencial se divide en distintas etapas. En estas etapas se definen las acciones que ejecuta el control en un estado determinado (p. ej.: el forzado de las salidas o la activación y desactivación de las etapas).

#### **Etapa activa**

Las etapas activas son aquellas etapas cuyas acciones se están procesando.

Una etapa es activa:

- cuando se cumplen las condiciones de la transición precedente o
- cuando está definida como etapa inicial y se ha inicializado la cadena secuencial o
- cuando es llamada por una acción en función de un evento.

#### **Nota**

Evite programar un salto desde una transición a la etapa que la precede.

Para programar esta instrucción de salto conviene añadir una etapa vacía y una transición sin incluir condiciones.

## **6.2 Estructuras de una cadena secuencial**

La estructura más sencilla de una cadena secuencial es una secuencia lineal de etapas y transiciones sin rama alguna.

Las cadenas lineales empiezan con una etapa y terminan con una transición, la cual puede ir seguida de un salto a una etapa cualquiera o del fin de la cadena.

La secuencia lineal puede ampliarse con:

- ramas (rama alternativa, rama simultánea),
- saltos a una etapa cualquiera,
- otras cadenas secuenciales cuya ejecución dependerá de la primera cadena o que se ejecutarán de forma totalmente independiente.
- operaciones permanentes situadas antes o después de la cadena secuencial.

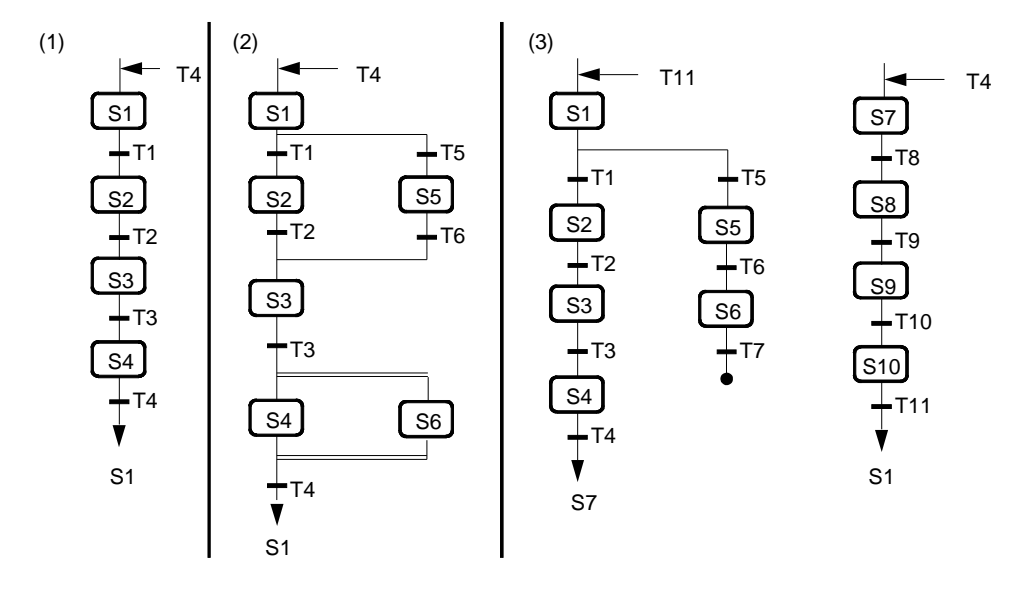

#### **Ejemplos de posibles estructuras de una cadena secuencial**

(1) FB de S7-GRAPH con una cadena secuencial lineal

(2) FB de S7-GRAPH con una cadena secuencial que incluye ramas alternativa y simultánea

(3) FB de S7-GRAPH con dos cadenas secuenciales

## **6.3 Reglas a seguir para estructurar una cadena secuencial**

La estructura de la cadena secuencial debe cumplir las siguientes reglas:

- Un FB S7-GRAPH puede contener hasta un total de 250 etapas y 250 transiciones. Las etapas y transiciones sólo se pueden insertar por parejas.
- Al llamar al FB de S7-GRAPH arrancan cadenas secuenciales
	- con la primera etapa de la cadena secuencial correspondiente o
	- con la etapa inicial.
- Las cadenas secuenciales pueden contener hasta 256 ramas con
	- 125 ramas alternativas como máximo y/o
	- 249 ramas simultáneas como máximo.

Para que el tiempo de ejecución no sea excesivo se recomienda no programar más de 20 a 40 ramas dependiendo de la CPU utilizada.

- Las ramas derivadas sólo se pueden cerrar conduciéndolas a otra rama que se encuentre a la izquierda de la que se desea cerrar.
- Los saltos pueden insertarse detrás de una transición al final de una rama. Los saltos desembocan delante de una etapa de la misma o de otra cadena del FB actual.
- Los fines de cadena se pueden añadir al final de una rama tras una transición; así desactivarán el procesamiento de la misma.
- Las operaciones permanentes se pueden definir antes o después de la cadena secuencial en el campo previsto. Se llaman una vez en cada ciclo.

## **6.4 Elementos de una cadena secuencial**

La lista siguiente muestra los elementos que puede contener una cadena secuencial y los botones de la barra de herramientas "Cadena" que sirven para crear dichos elementos:

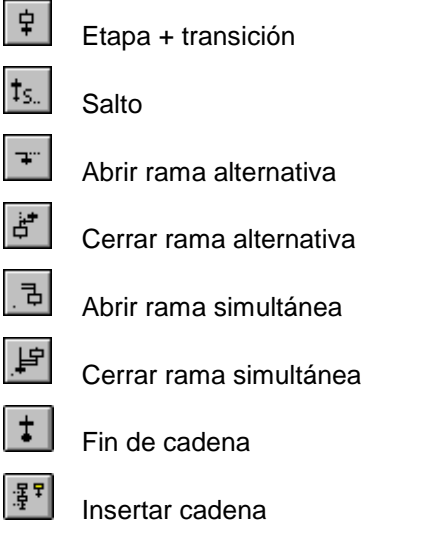

La estructura de la cadena secuencial se puede programar en la vista "Cadena".
# **6.5 Pareja de etapa/transición y etapa inicial**

#### **Pareja de etapa/transición**

El FB de S7-GRAPH contiene de forma estándar una pareja de etapa/transición, a la cual se le pueden añadir otras.

En las cadenas secuenciales sólo se pueden insertar parejas de etapa/transición.

Al insertar las parejas se les asigna automáticamente un número. Para mayor claridad, puede volver a numerar las etapas y transiciones en determinadas áreas, de manera que quede garantizada una numeración correlativa.

#### **Etapa inicial**

La etapa inicial es aquella etapa de una cadena secuencial que se activa al llamar por primera vez a un FB S7-GRAPH sin comprobarse el cumplimiento de las condiciones de transición. La etapa inicial no tiene por qué ser la primera etapa de una cadena secuencial.

Durante la ejecución de la cadena secuencial, esta etapa - al igual que cualquier otra - sólo se activará si se cumplen las condiciones de la transición anterior.

La cadena secuencial sólo se inicializa cuando el parámetro FB INIT\_SQ = 1. Es decir, la cadena secuencial arranca con la etapa inicial.

## **6.6 Salto**

Los saltos son pasos de una transición a una etapa cualquiera dentro de una misma cadena secuencial o a una etapa de otra cadena del mismo FB.

Los saltos siempre se encuentran detrás de una transición, finalizando la cadena secuencial o la rama derivada.

Contrariamente a los fines de cadena, los saltos hacen que se vuelva a procesar la cadena secuencial o partes de la misma.

El salto(1) y la meta del mismo (2) se representan gráficamente en forma de flecha; el enlace no es visible.

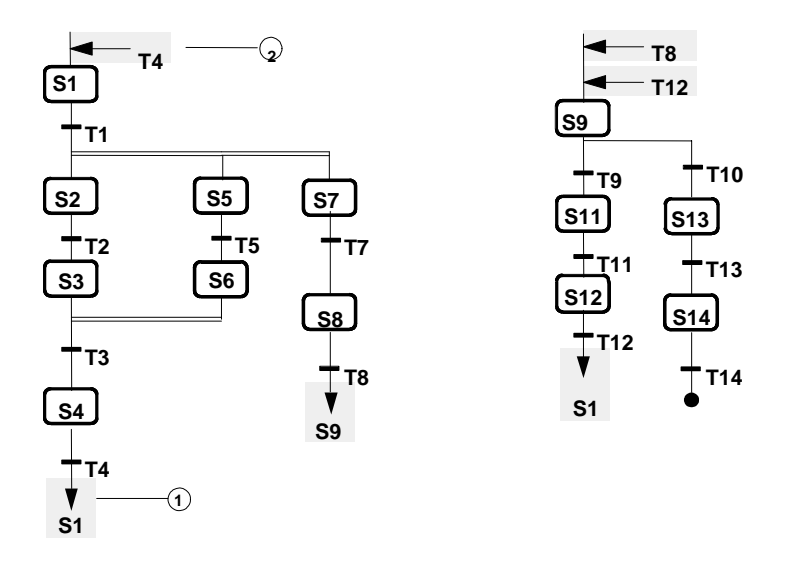

#### **Atención**

Evite en lo posible saltos a ramas simultáneas.

# **6.7 Rama alternativa**

Una rama alternativa está formada por varias ramas paralelas (125 como máximo). Las ramas alternativas empiezan con una transición, respectivamente. Sólo se ejecutará aquella rama cuya transición sea la primera en activarse. Así, se puede decir que las ramas alternativas son cadenas O en las que sólo puede estar activa una rama en cada caso.

Toda rama alternativa termina con una transición y se puede cerrar con una etapa, un fin de cadena o un salto.

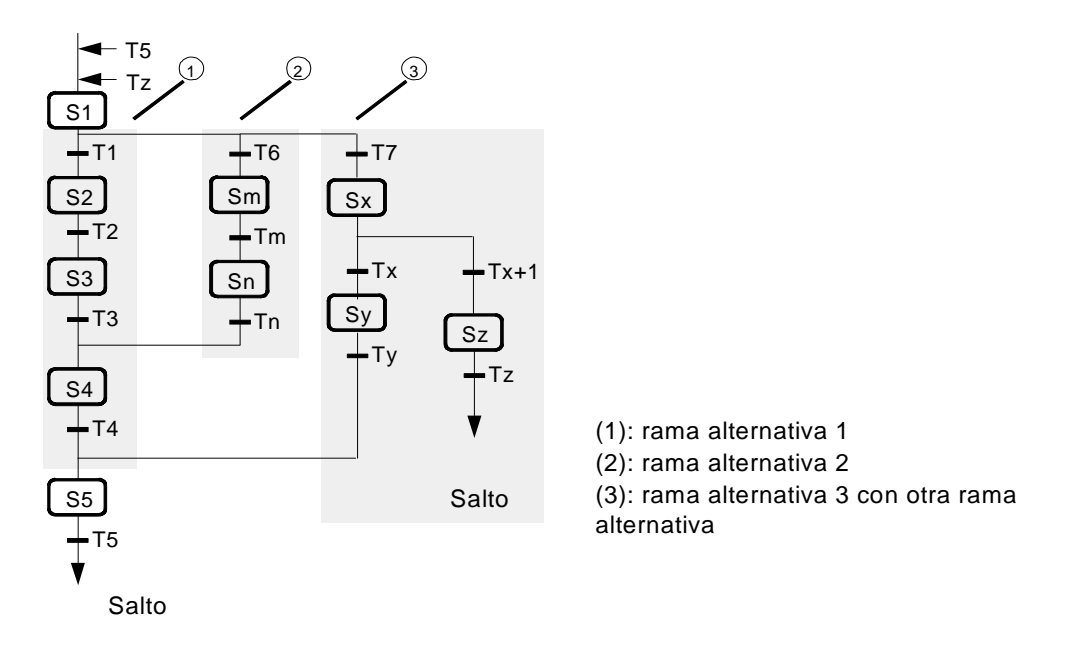

### **Prioridades en las ramas alternativas**

Cuando se cumplen varias transiciones a la vez al principio de distintas ramas, la transición que se encuentre más a la izquierda tendrá la prioridad más alta.

# **6.8 Rama simultánea**

Las ramas simultáneas se componen de varias ramas paralelas (249 como máximo), las cuales siempre empiezan con una etapa. Las ramas derivadas se ejecutan simultáneamente. Por lo tanto, las ramas simultáneas corresponden a una rama Y.

La transición que se encuentra delante de la rama simultánea (en la figura, T1 y T7) activa las primeras etapas de las distintas ramas simultáneas.

Toda rama simultánea termina con una etapa y puede cerrarse con una transición.

Si todas las ramas simultáneas terminan con la misma transición, ésta no activará la próxima etapa hasta que no se hayan terminado de ejecutar todas las ramas activas.

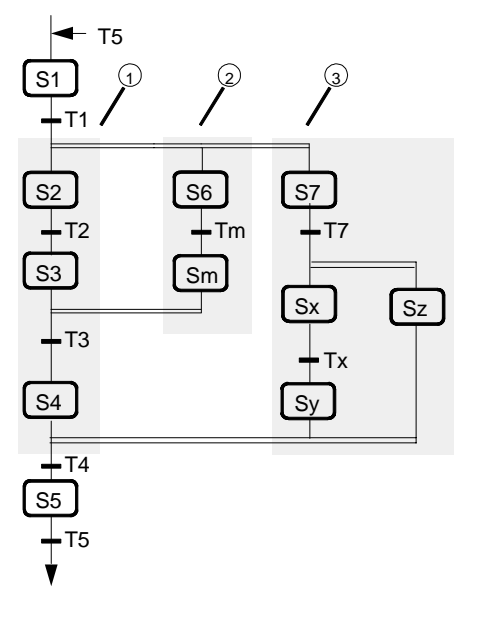

(1): Rama simultánea 1

(2): Rama simultánea 2

(3): Rama simultánea 3 con otra rama simultánea

# **6.9 Fin de cadena**

Un fin de cadena al final de una cadena secuencial lineal (1) o al final de una rama derivada de una rama alternativa (2) termina la cadena secuencial. La cadena no se procesa cíclicamente.

Un fin de cadena al final de una rama derivada de una rama simultánea (3) termina sólo esta rama. El programa continúa con el procesamiento de las restantes ramas simultáneas.

Los fines de cadena siempre se encuentran detrás de una transición.

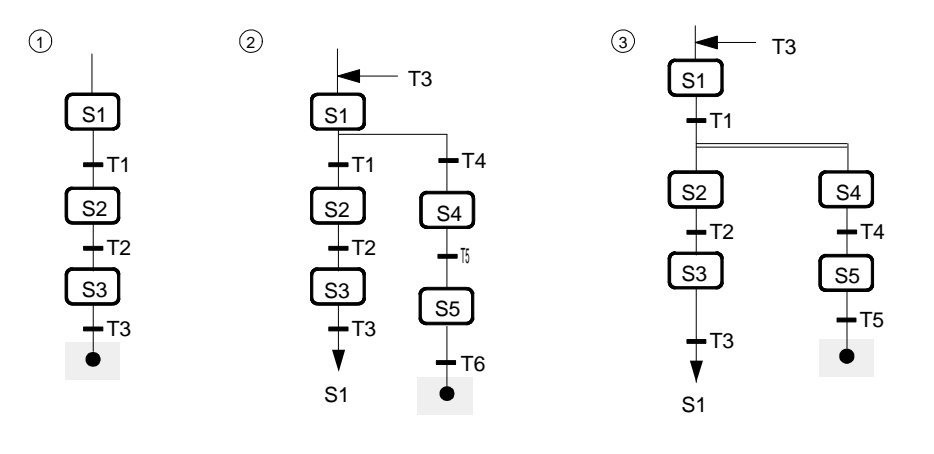

#### **Atención**

Si todas las ramas derivadas de una cadena secuencial terminan con un único fin de cadena, dicha cadena sólo se podrá volver a arrancar con el parámetro INIT\_SQ.

# **6.10 Nueva cadena**

Un FB S7-GRAPH puede estar formado por varias cadenas secuenciales.

Toda cadena secuencial puede

- 1. procesarse sin tener en cuenta las otras cadenas secuenciales; es decir, se pueden procesar paralelamente.
- 2. contener un salto como continuación o rama de otra cadena. De esta forma se pueden representar en un mismo bloque las funciones relacionadas técnicamente y obtener así una mejor visión de conjunto del programa.

En toda cadena secuencial la primera etapa activa puede ser considerada como etapa inicial.

# <span id="page-77-0"></span>**6.11 Operaciones permanentes**

Las operaciones permanentes son condiciones (1) y llamadas a bloques (2) anteriores o posteriores a la cadena secuencial. Se ejecutan una vez por ciclo independientemente del estado de la cadena.

Los FBs S7-GRAPH pueden contener un número cualquiera de operaciones permanentes. Cada una de ellas recibirá un número.

Las operaciones permanentes se programan en la vista "Operaciones permanentes".

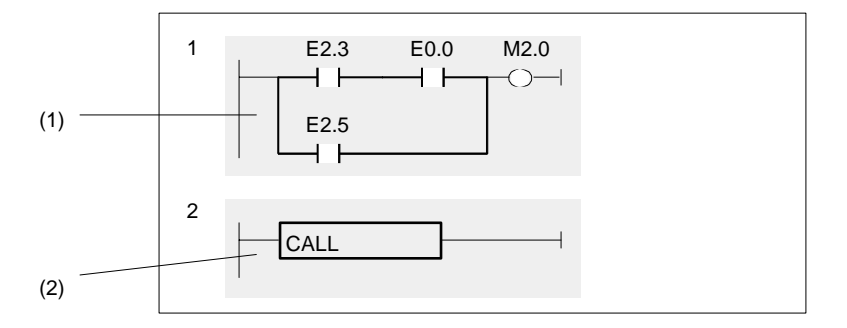

#### **Condición permanente**

Las condiciones que se deben cumplir en distintos puntos de las cadenas secuenciales se pueden programar de forma centralizada como "Condiciones permanentes". Para ello utilice los elementos de KOP "contacto normalmente abierto", "contacto normalmente cerrado" y "comparador", o los elementos de FUP "cuadro Y", "cuadro O" y "comparador". Para cada condición permanente se pueden programar 32 elementos de KOP/FUP como máximo.

El resultado lógico de las condiciones se deposita en una bobina de KOP o en una asignación de FUP, para la que también se dispone de las funciones de memoria Activar y Desactivar. La dirección utilizada (p. ej.: una marca) se puede consultar en una transición, un enclavamiento o una supervisión.

### **Llamadas permanentes a bloques**

Los bloques creados en un lenguaje de programación que no sea S7-GRAPH pueden llamarse con ayuda de las llamadas permanentes a bloques desde un FB S7-GRAPH. Una vez procesado el bloque llamado continúa el procesamiento del FB S7-GRAPH.

En cuanto a la llamada del bloque tenga en cuenta lo siguiente:

- Se pueden llamar los bloques siguientes:
	- funciones (FC) y bloques de función (FB) programados en AWL, KOP, FUP o SCL, así como
	- funciones de sistema (SFC) y bloques de función de sistema (SFB).
- Al realizar la llamada es necesario asignar un DB de instancia a los bloques de función (FB) y a los bloques de función de sistema (SFB).
- Para poder llamar a los bloques, éstos tienen que encontrarse en la carpeta "Bloques" del programa S7.
- El identificador de los bloques puede indicarse de forma absoluta (p. ej.: FC1) o, si se ha declarado en la tabla de símbolos, de forma simbólica (p. ej.: Motor1).·
- Al realizar la llamada se deben indicar los valores actuales de los parámetros formales del bloque llamado.

# **6.12 Comentario de bloque**

Cada uno de los FBs S7-GRAPH puede contener un comentario de bloque. El comentario puede contener 2048 caracteres como máximo. Este comentario no influye en la ejecución del programa.

Los comentarios de los bloques sólo se visualizan en la vista "Etapa".

#### **Introducir comentario de bloque**

Para poder introducir el comentario del bloque tiene que estar activado (con la marca de verificación) el comando de menú **Ver > Mostrar > Comentario**.

- 1. Elija la vista "Cadena".
- 2. Introduzca el comentario directamente en el cuadro de texto que se encuentra encima de la cadena secuencial

# **7 Programar condiciones y acciones**

A continuación se describe cómo programar el contenido de las cadenas secuenciales. Aprenderá todo sobre

- las acciones, su clasificación, sus componentes y la posibilidad de hacerlas depender de un evento.
- las condiciones, dónde aparecen y cómo se conectan.
- las distintas posibilidades de abandonar una etapa en caso de que haya un error de supervisión pendiente.
- las distintas posibilidades que ofrece la programación simbólica en S7-GRAPH.
- Abrir bloques con el editor correspondiente:

El bloque utilizado en la tabla de acciones de una etapa se puede abrir en el editor correspondiente seleccionándolo o haciendo doble clic en el mismo. El bloque también se puede abrir en el editor correspondiente seleccionándolo en la tabla de acciones y eligiendo el nuevo comando de menú **Edición > Abrir bloque**.

#### **Áreas para acciones y condiciones**

En la vista "Etapa" se visualizan casi todas las áreas en las que se pueden programar acciones y condiciones.

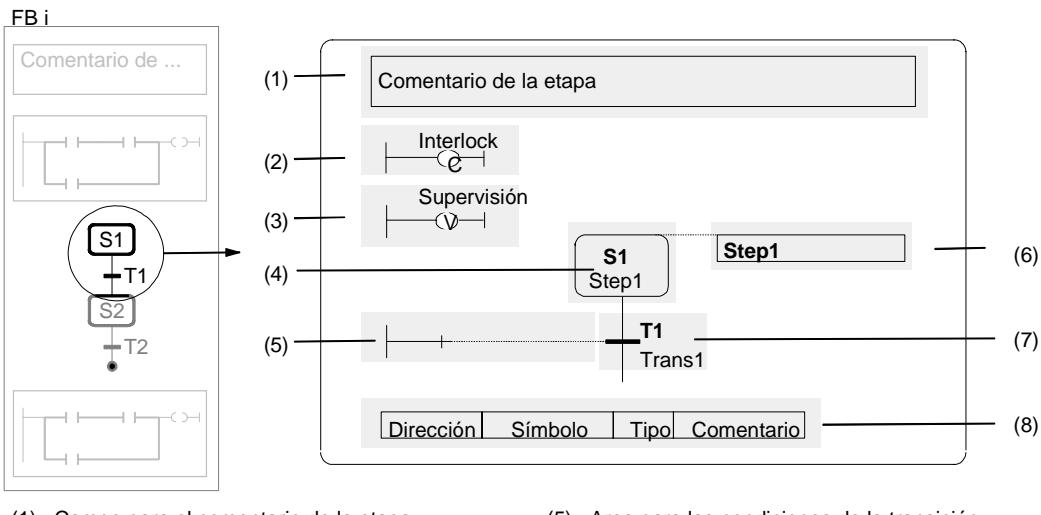

(1) Campo para el comentario de la etapa (2) Area para condiciones de interlock

- 
- 
- (3) Area para condiciones de supervisión (4) Símbolo de la etapa
- (5) Area para las condiciones de la transición (6) Tabla de acciones vacía
- $(7)$  Símbolo de transición<br>(8) Tabla de símbolos par
- (8) Tabla de símbolos para la programación simbólica

### **Pasos para editar una pareja de etapa/transición**

Una vez programada la estructura de las cadenas secuenciales en el FB de S7-GRAPH, deberá programar las distintas etapas y transiciones.

En principio no es relevante el orden que se siga. Por lo tanto, considere el procedimiento que se describe a continuación como un ejemplo:

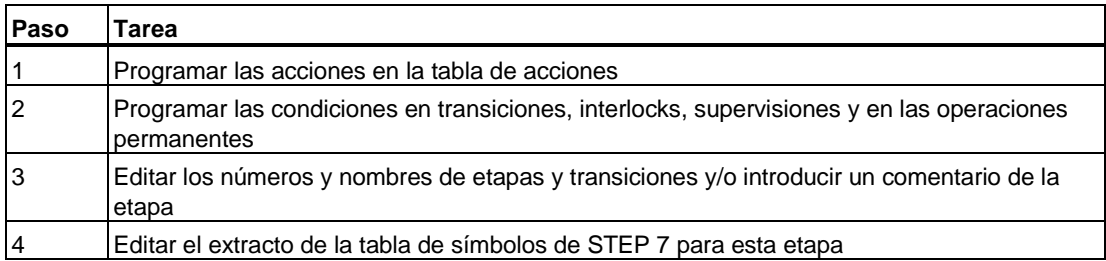

# **7.1 Acciones**

## **7.1.1 Acciones**

En las etapas se programan acciones que controlan - entre otros - entradas, salidas y marcas, que activan o desactivan etapas de la cadena secuencial o que llaman a bloques. Así, las acciones contienen instrucciones para el control del proceso. Estas acciones se ejecutan de "arriba" a "abajo" cuando se activa la etapa.

El contenido de las etapas se programa en la tabla de acciones de la vista "Etapa". También puede cambiar a la vista "Cadena" y visualizar después las acciones con el comando **Ver > Mostrar > Condiciones y acciones**.

#### **Componentes de una acción**

Una acción se compone de:

- (1): un evento opcional (p. ej.: S1) y una operación (p. ej.: N) y
- (2): un operando (p. ej. M4.3) o una asignación (p. ej. A:=B+C).

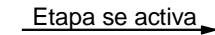

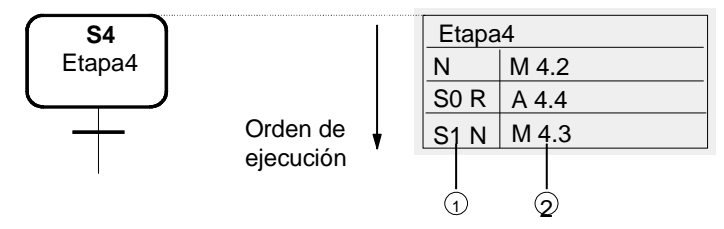

#### **Clasificación de acciones**

Existen distintos tipos de acciones:

- Acciones estándar
	- con y sin interlock
- Acciones controladas por eventos
	- con y sin interlock
	- para activar y desactivar etapas
- Contadores, temporizadores y operaciones aritméticas en acciones

#### **Etapas vacías (sin acciones)**

Las etapas en las que no se han programado acciones se llaman etapas vacías. Estas se comportan como las etapas activas. Se activa la siguiente transición.

# **7.2 Acciones estándar**

#### **Acciones estándar - con y sin interlock**

Todas las acciones estándar se pueden combinar con un interlock (enclavamiento). En dicho caso, las acciones sólo se ejecutarán cuando se cumplan las condiciones del interlock (es decir, cuando se haya añadido la letra "[C]" de la tabla).

Las acciones estándar sin interlock se ejecutan mientras esté activa la etapa.

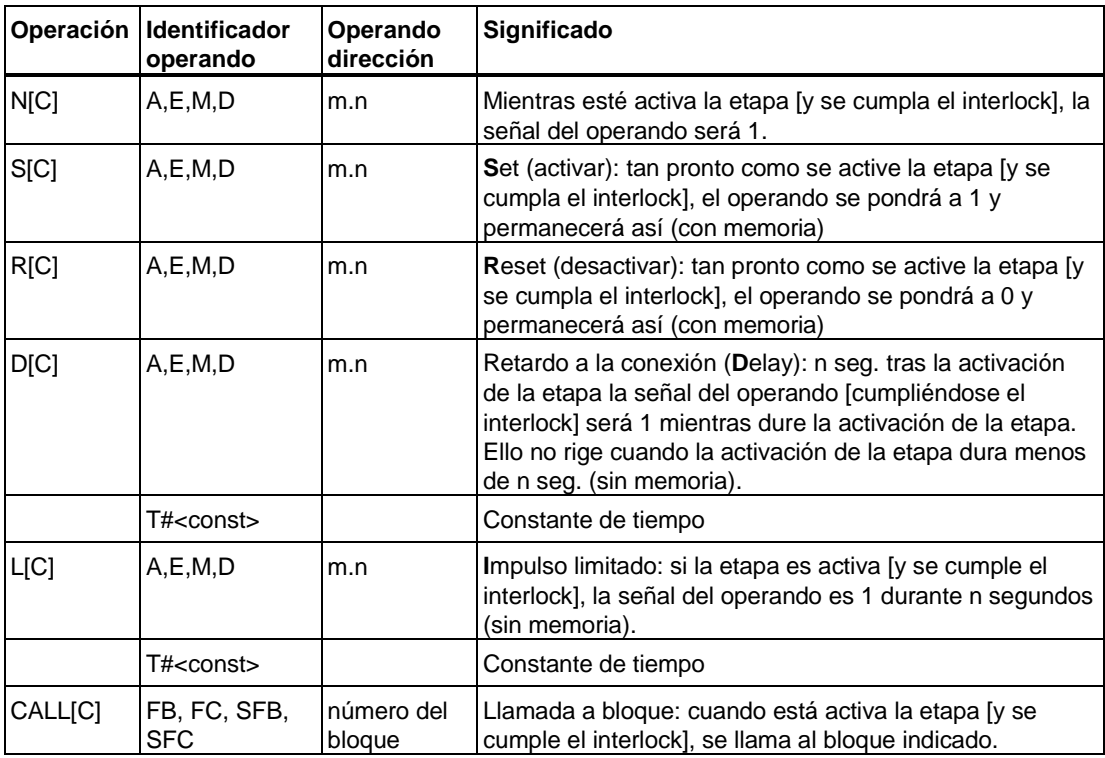

 $[$ ] = complemento opcional del interlock; m = dirección byte; n = dirección bit; área de direccionamiento: 0.0 .... 65535.7

Operando D: DBi.DBXm.n = número i del bloque de datos; DBXm.n = bit en el DB;

SFB/FB = bloque de función del sistema/bloque de función; SFC/FC = función del sistema/función

Con CALL[C] FB/SFB se necesita un DB de instancia.

#### **Nota**

Para abrir el bloque llamado o su DB de instancia elija el comando de menú **Abrir bloque**  pulsando el botón derecho del ratón o bien haciendo doble clic en el bloque.

### **Constante de tiempo**

Todas las acciones que contienen las operaciones D o L requieren una indicación de hora y fecha. Las indicaciones de hora y fecha se programan como constante con la sintaxis **T#<const>** y se pueden combinar libremente.

**<const>=** nD (n días), nH (n horas), nM (n minutos), nS (n segundos), nMS (n milisegundos), siendo n = cantidad (valores enteros)

**Ejemplo:** T#2D3H: constante de tiempo = 2 días y 3 horas

### **Ejemplo: Tabla de acciones con acciones estándar**

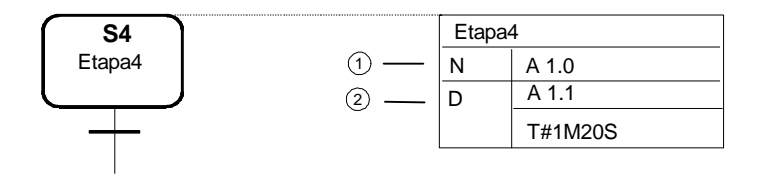

(1): mientras esté activa la etapa, la señal de la salida A1.0 será 1.

(2): 1 minuto y 20 segundos tras activarse la etapa y mientras esté activa, la señal de la salida A1.1 será 1. Si la etapa no es activa, la señal de la salida A1.1 será 0.

# **7.3 Acciones controladas por eventos**

#### **Eventos**

Una acción puede ser combinada con un evento. Un evento es el cambio del estado de señal de una etapa, de una supervisión o de un enclavamiento (interlock), o bien el acuse de un mensaje o la aparición de un registro.

Cuando se combina una acción con un evento, el estado de señal del evento se detecta mediante evaluación de flancos. Esto significa que las operaciones sólo se pueden ejecutar en el ciclo en el que aparece el evento.

#### **Eventos y evaluación de señal**

#### **Paso**

- **S1**: se activa la etapa
- **S0**: se desactiva la etapa

$$
\begin{array}{c|c}\n1 & \text{S1} \\
\hline\n0 & \text{S2} \\
\end{array}
$$

#### **Supervisión**

- **V1**: aparece un error de supervisión (fallo)
- **V0**: se ha subsanado el error de supervisión (no hay fallo)

$$
\begin{array}{c|c}\n1 & \text{Fallo} \\
\hline\n0 & \text{V1}\n\end{array}\n\qquad\n\begin{array}{c}\n\text{V0}\n\end{array}
$$

#### **Interlock**

- **L0**: la condición de enclavamiento aparece
- **L1**: la condición de enclavamiento sale (p. ej.: fallo)
- **C**: la condición de enclavamiento se cumple

$$
\begin{array}{c}\n1 \\
0\n\end{array}\n\qquad\n\begin{array}{c}\n1 \\
\hline\n1 \\
\hline\n1 \\
\hline\n1\n\end{array}\n\qquad\n\begin{array}{c}\n1 \\
\hline\n1\n\end{array}\n\qquad\n\begin{array}{c}\n1 \\
\hline\n1\n\end{array}\n\qquad\n\begin{array}{c}\n1 \\
\hline\n1\n\end{array}\n\qquad\n\begin{array}{c}\n1 \\
\hline\n1\n\end{array}\n\qquad\n\begin{array}{c}\n1 \\
\hline\n1\n\end{array}\n\qquad\n\begin{array}{c}\n1 \\
\hline\n1\n\end{array}\n\qquad\n\begin{array}{c}\n1 \\
\hline\n1\n\end{array}\n\qquad\n\begin{array}{c}\n1 \\
\hline\n1\n\end{array}\n\qquad\n\begin{array}{c}\n1 \\
\hline\n1\n\end{array}\n\qquad\n\begin{array}{c}\n1 \\
\hline\n1\n\end{array}\n\qquad\n\begin{array}{c}\n1 \\
\hline\n1\n\end{array}\n\qquad\n\begin{array}{c}\n1 \\
\hline\n1\n\end{array}\n\qquad\n\begin{array}{c}\n1 \\
\hline\n1\n\end{array}\n\qquad\n\begin{array}{c}\n1 \\
\hline\n1\n\end{array}\n\qquad\n\begin{array}{c}\n1 \\
\hline\n1\n\end{array}\n\qquad\n\begin{array}{c}\n1 \\
\hline\n1\n\end{array}\n\qquad\n\begin{array}{c}\n1 \\
\hline\n1\n\end{array}\n\qquad\n\begin{array}{c}\n1 \\
\hline\n1\n\end{array}\n\qquad\n\begin{array}{c}\n1 \\
\hline\n1\n\end{array}\n\qquad\n\begin{array}{c}\n1 \\
\hline\n1\n\end{array}\n\qquad\n\begin{array}{c}\n1 \\
\hline\n1\n\end{array}\n\qquad\n\begin{array}{c}\n1 \\
\hline\n1\n\end{array}\n\qquad\n\begin{array}{c}\n1 \\
\hline\n1\n\end{array}\n\qquad\n\begin{array}{c}\n1 \\
\hline\n1\n\end{array}\n\qquad\n\begin{array}{c}\n1 \\
\hline\n1\n\end{array}\n\qquad\n\begin{array}{c}\n1 \\
\hline\n1\n\end{array}\n\qquad\n\begin{array}{c}\n1 \\
\hline\n1\n\end{array}\n\q
$$

#### **Mensaje y registro**

- **A1**: se acusa un mensaje
- **R1**: aparece un registro (flanco ascendente en la entrada REG\_EF / REG\_S)

$$
\begin{array}{c|c}\n1 & \text{A1=1} \\
\hline\n0 & \text{A2=1}\n\end{array}
$$

### **Acciones controladas por eventos - con interlock y sin interlock**

Todas las acciones estándar, a excepción de las acciones con las operaciones D y L, se pueden combinar con un evento.

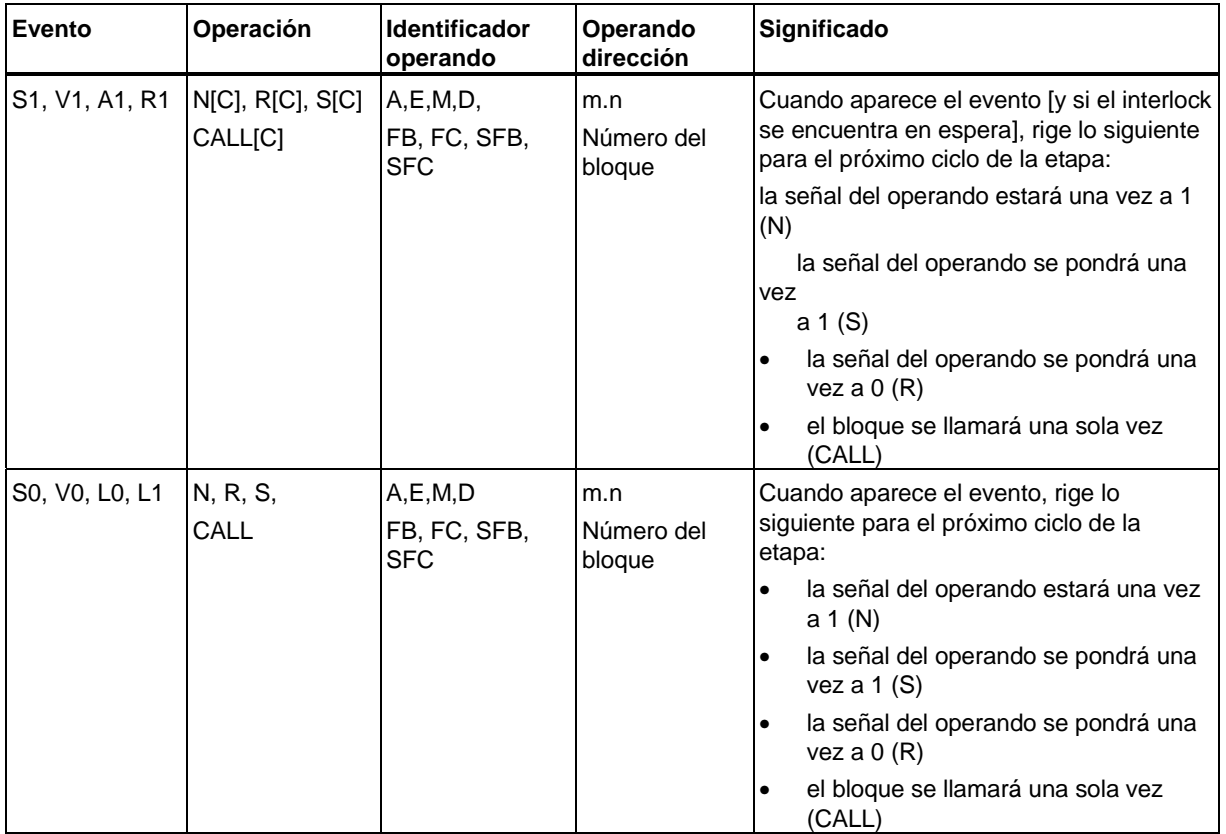

m = dirección byte; n = dirección bit; área de direccionamiento: 0.0 .... 65535.7

Operando D: DBi.DBXm.n = número i del bloque de datos; DBXm.n = bit en el DB;

SFBi / FBi = número i del bloque de función (del sistema); SFCi / FCi = número i de la función (del sistema)

#### **Acciones controladas por eventos - para activar y desactivar etapa**

Con las operaciones ON y OFF se pueden activar y desactivar otras etapas. Las operaciones siempre dependen de un evento; es decir, el evento determina el punto de activación y/o desactivación.

Estas operaciones se pueden combinar con un interlock (enclavamiento), de manera que se ejecuten sólo cuando se cumplan las condiciones del interlock.

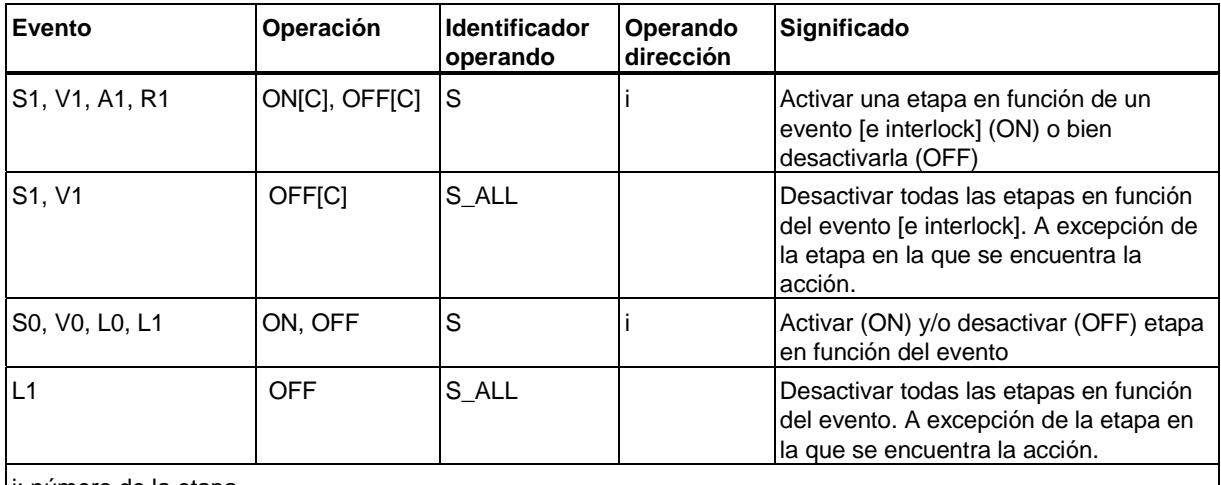

i: número de la etapa

#### **Nota**

Cuando se activa y desactiva una etapa en un mismo ciclo, la desactivación tiene la máxima prioridad.

#### **Ejemplo: tabla de acciones controladas por eventos**

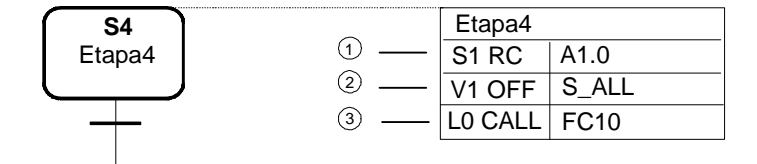

- (1): Tan pronto como se active la etapa y se cumpla el interlock, la salida A1.0 se pondrá a 0 y permanecerá así.
- (2): Tan pronto como se produzca el error de supervisión, se desactivarán todas las etapas activas, a excepción de la etapa S4 en la que se encuentra la acción.
- (3): tan pronto como se cumpla la condición de enclavamiento, se llamará al bloque indicado, FC 10.

# **7.4 Contadores, temporizadores y operaciones aritméticas en acciones**

### **Contadores en acciones**

Todos los contadores programados en acciones dependen siempre de un evento; es decir, el evento determina el punto de activación y/o desactivación de la operación. Opcionalmente, los contadores pueden combinarse con un enclavamiento (interlock). Las operaciones de contaje combinadas con un interlock sólo se ejecutan cuando además del evento se cumplen las condiciones del interlock (cuando se haya añadido la letra [C] de la tabla). Los contadores sin interlock se ejecutan cuando aparece el evento.

Los contadores en acciones se comportan igual que los contadores de otros lenguajes de programación S7: no existen desbordamientos, y con el contador a 0 el bit del contador también será 0 (en caso contrario será 1).

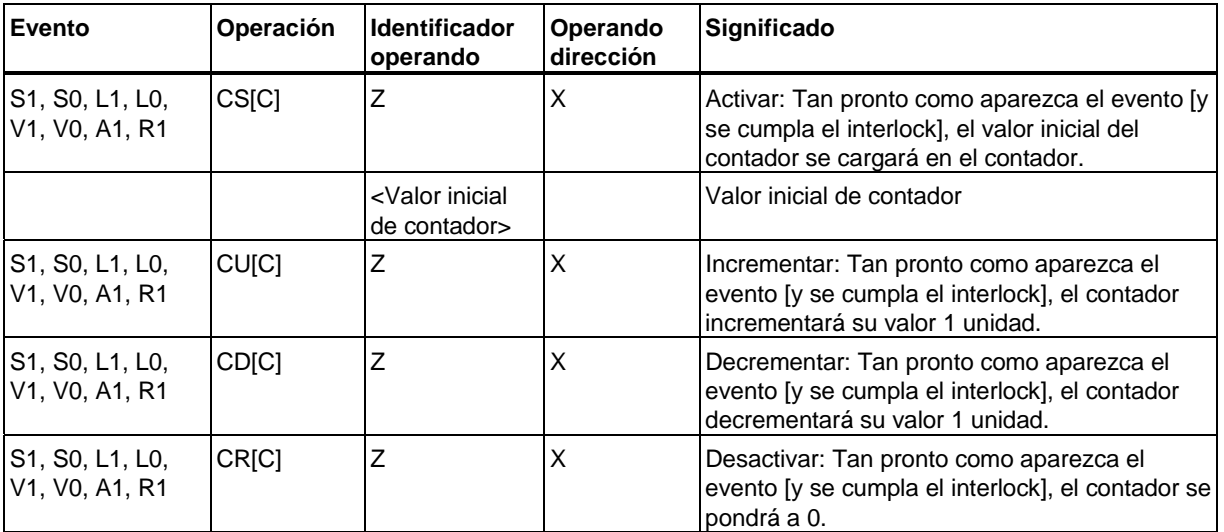

 $[$ ] = complemento opcional del interlock;  $x = n$ úmero del contador

#### **Valor inicial del contador**

En todas las acciones que contienen la operación CS es necesario indicar el valor inicial del contador. El valor inicial del contador se programa con la siguiente sintaxis:

**<Valor inicial del contador> =** EWy, AWy, MWy, LWy, DBWy, DIWy; variable del tipo WORD; C#0 ... C#999

**Y =** 0 ... 65534

### **Temporizadores en acciones**

Todos los temporizadores programados en acciones dependen siempre de un evento; es decir, el evento determina el punto de activación y/o desactivación de la operación. Opcionalmente, los temporizadores pueden combinarse con un enclavamiento (interlock). Las operaciones de tiempo combinadas con un interlock sólo se ejecutan cuando además del evento se cumplen las condiciones del interlock (cuando se haya añadido la letra [C] de la tabla). Los temporizadores sin interlock se ejecutan cuando se produce el evento.

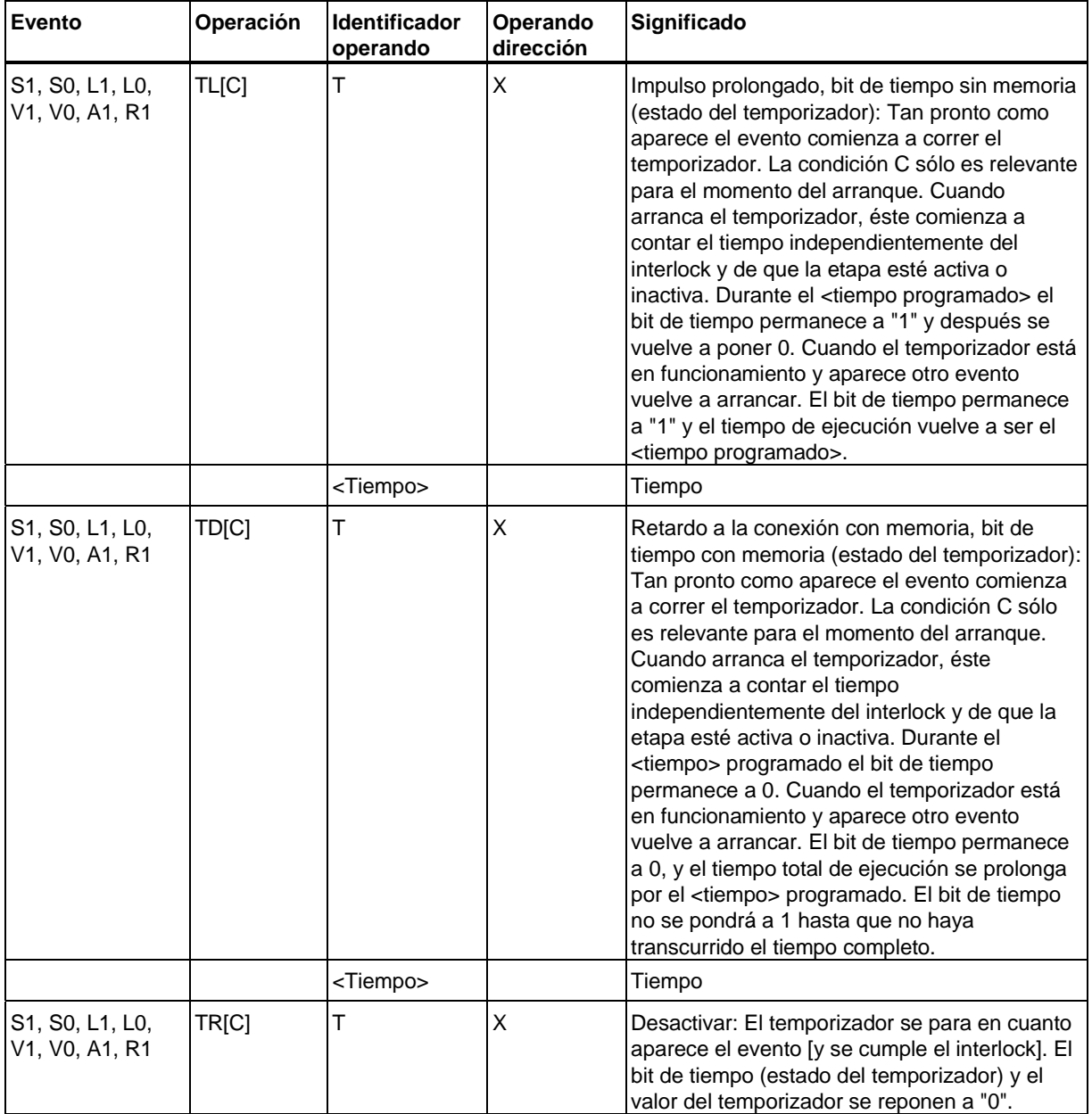

 $[$ ] = complemento opcional del interlock; x = número del temporizador

### **Tiempo**

Todas las acciones que contienen una operación TL o TD requieren que se indique un tiempo. El tiempo se programa con la siguiente sintaxis:

**<Tiempo> =** EWy, AWy, MWy, LWy, DBWy, DIWy; variable del tipo S5TIME, WORD; S5T#zeit\_konstante

**Y =** 0 ... 65534

#### **Operaciones aritméticas en acciones**

En las acciones puede programar instrucciones con expresiones aritméticas sencillas. Para ello se dispone de las asignaciones siguientes:  $A:=B$ ,  $A:=func(B)$  y  $A:=B$ <operator>C. Una acción que contiene una expresión aritmética requiere la operación N. La acción puede depender de un evento. De este modo la asignación se ejecutará sólo cuando aparezca el evento correspondiente o bien en cada ciclo en el que esté activa la etapa en cuestión. De esta forma la asignación puede ejecutarse, bien sólo cuando aparezca el evento correspondiente, bien en todos los ciclos en los que la etapa correspondiente esté activa.

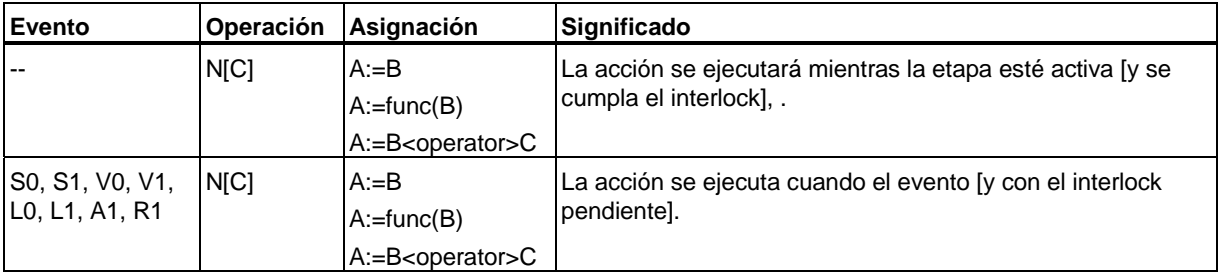

## **Asignaciones directas**

Las asignaciones directas se introducen con la sintaxis **A:=B**. Para la asignación directa pueden utilizarse los siguientes tipos de datos:

- 8 Bit: BYTE, CHAR
- 16 Bit: WORD, INT, DATE, S5TIME
- 32 Bit: DWORD, DINT, REAL, TIME, TIME\_OF\_DAY

La tabla siguiente muestra esquemáticamente todos los tipos de asignación permitidos. No sólo es posible asignar operandos del mismo tipo, sino también operandos de distinto tipo de datos, pero de la misma dimensión, así como operandos de dimensiones distintas:

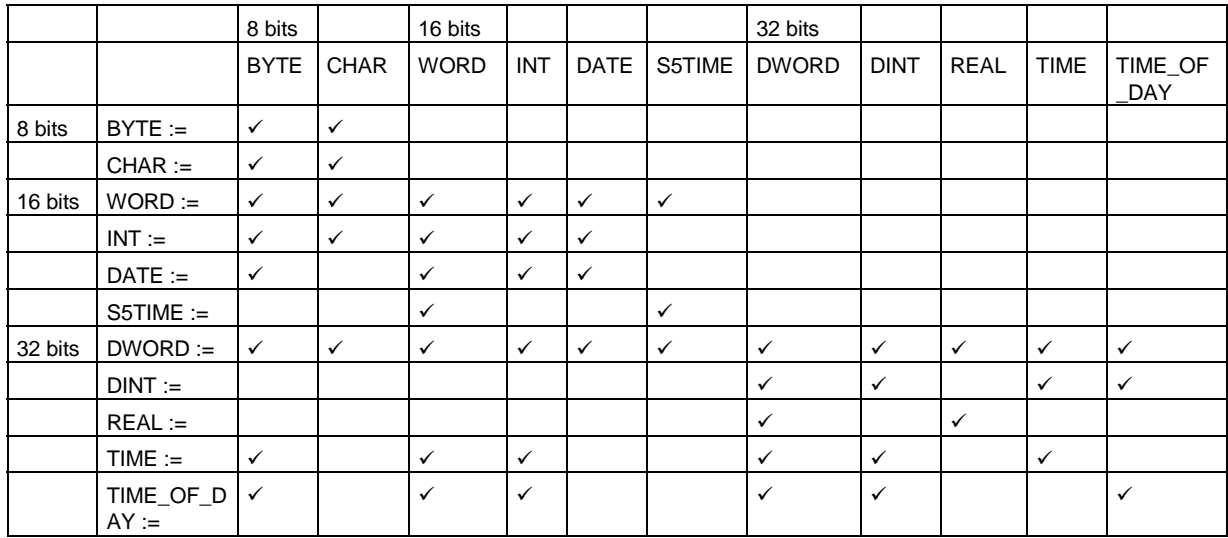

## **7.4.1 Asignaciones con BuiltIn Function**

Las asignaciones con Builtln Function se introducen con la sintaxis A:=func(B). Estas asignaciones son esencialmente funciones de conversión y funciones de cálculo complejas. El operando asignado A define el tipo de datos de la expresión. Pueden utilizarse las siguientes asignaciones con Builtln Function:

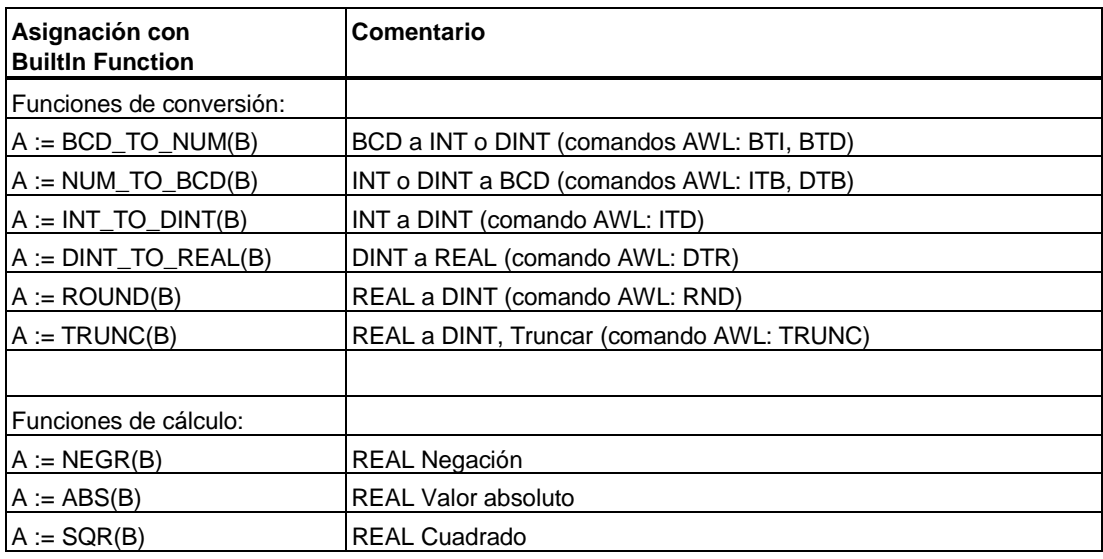

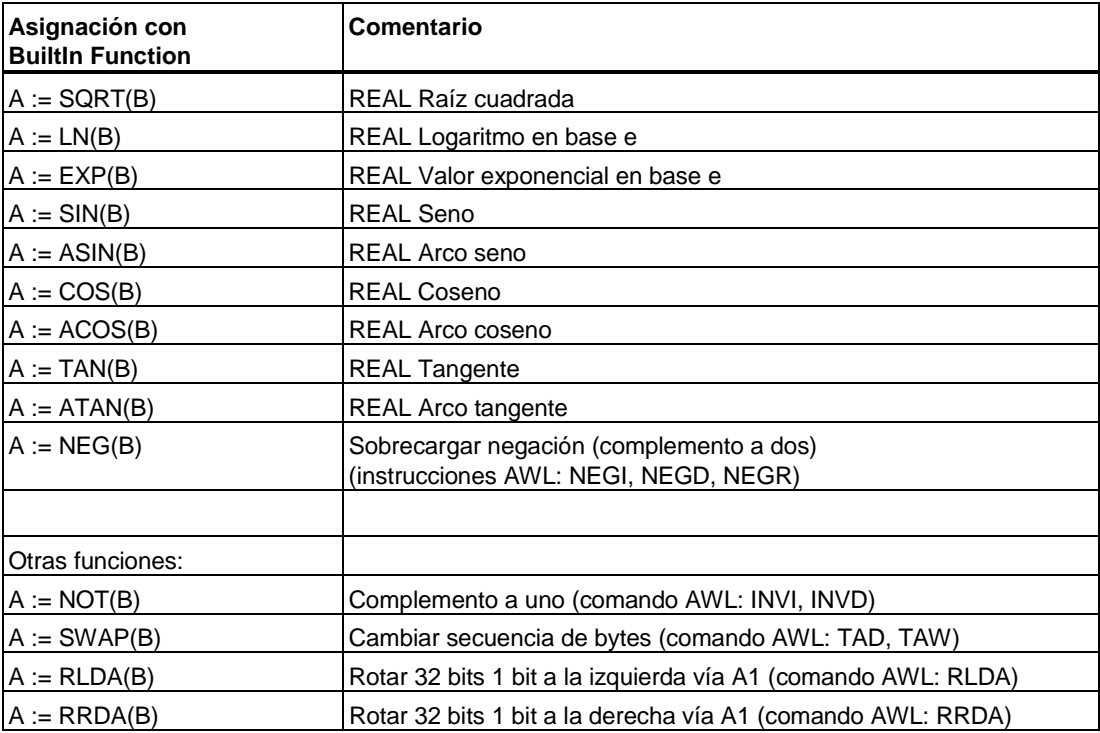

### **Asignaciones con operador**

Las asignaciones con operador se introducen con la sintaxis A:=B<operator>C. Estas asignaciones son esencialmente operaciones de cálculo básicas y combinaciones lógicas de bits. El operando asignado A define el tipo de datos de la expresión. Pueden utilizarse las siguientes asignaciones con operador:

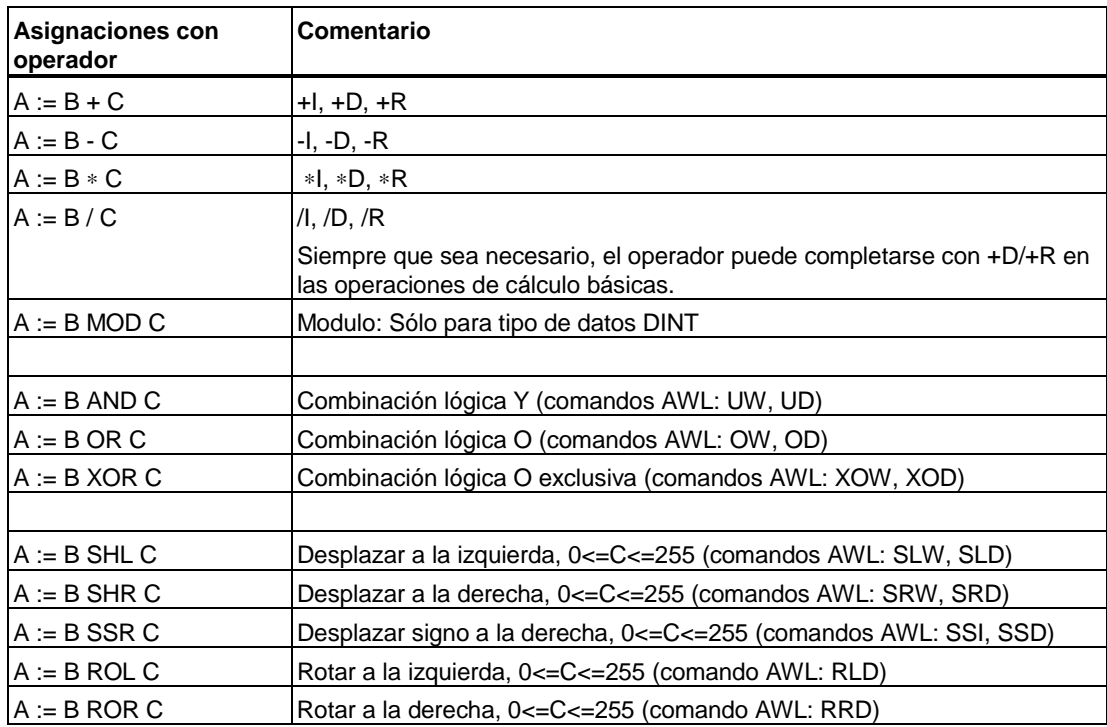

#### **Ejemplo: Tabla de acciones con contadores y operaciones aritméticas**

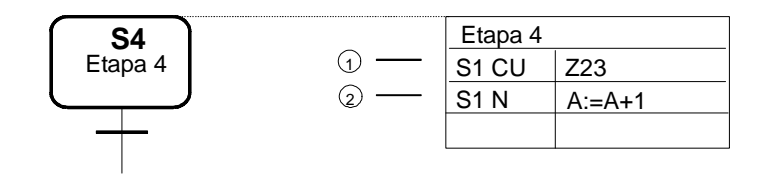

Dos alternativas para el contaje del ciclo de producción:

- (1): En cuanto se active la etapa el contador Z23 incrementará en 1. Por tanto, el contador cuenta el número de activaciones de la etapa.
- (2): Tan pronto como la etapa se active, el valor de A incrementará 1 unidad. De esta forma, mediante operaciones aritméticas se cuenta también el número de activaciones de la etapa en el ciclo de producción.

# **7.5 Condiciones**

Las condiciones son estados binarios del proceso que se pueden combinar según la lógica de Boole como elementos KOP o FUP (contacto normalmente abierto, contacto normalmente cerrado, cuadro Y, cuadro O, comparadores) en el esquema de contactos o en el diagrama de funciones. El resultado lógico (RLO) puede afectar a una o varias acciones de una etapa, a toda la etapa, al paso de una etapa a la siguiente o a toda la cadena. Las operaciones lógicas se programan en KOP o en FUP.

Las condiciones son

- eventos (p. ej.: se abandona la etapa activa) y
- estados (p. ej.: se activa la entrada E 2.1)

#### **Áreas en las que pueden aparecer condiciones**

Las condiciones aparecen en las siguientes áreas:

- Transición (avanza a la siguiente etapa)
- Interlock (enclavamiento de etapas)
- Supervisión (de etapas)
- Operaciones permanentes (condiciones y llamadas de bloque al principio o al final de la cadena secuencial)

### **Transición**

En una transición se programan las condiciones que controlan el paso de una etapa a la siguiente.

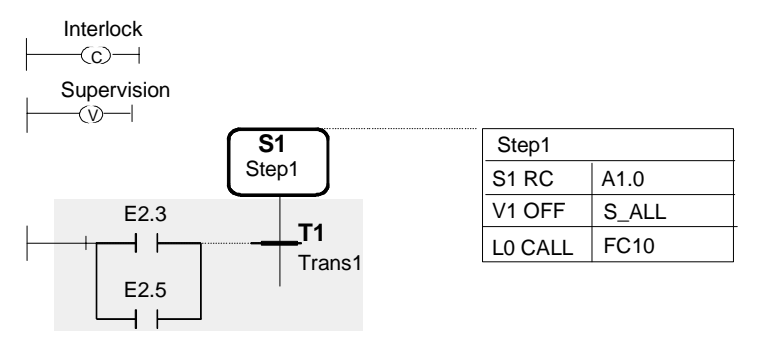

Las transiciones se visualizan y programan en la vista Etapa. También es posible elegir la vista "Cadena" y visualizar las transiciones posteriormente con el comando de menú **Ver > Mostrar > Condiciones y acciones**.

La transición activa la siguiente etapa de la cadena secuencial cuando se cumplen las condiciones, es decir, cuando el resultado del segmento es 1. Seguidamente se activa la etapa que sigue a la transición.

La transición no avanza a la siguiente etapa de la cadena secuencial si no se cumple la combinación de las condiciones, es decir, cuando el segmento da el resultado 0. La etapa activa permanece activa.

### **Transición vacía**

Las transiciones en las que no se han programado condiciones se llaman transiciones vacías. En principio no influyen en el procesamiento de la cadena. La etapa activa se ejecuta una sola vez. La siguiente etapa pasa a ser la etapa válida.

#### **Saltar etapa**

Si son activas tanto la transición previa a la etapa como la transición siguiente, la etapa en cuestión no se activa.

En el cuadro de diálogo "Preferencias del bloque" (comando de menú **Herramientas > Preferencias del bloque**, Ficha "Compilar/Guardar") tiene que estar seleccionada la opción "Saltar etapas".

#### **Interlock**

Un interlock es una condición programable para enclavar etapas, la cual influye en la ejecución de las distintas acciones.

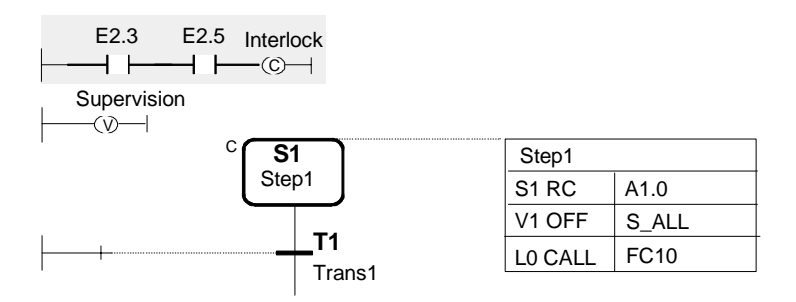

Las acciones combinadas con interlock se ejecutan cuando se cumple la combinación de las condiciones.

Si no se cumple la combinación de las condiciones, significa que hay un error:

- las acciones combinadas con interlock no se ejecutan.
- se avisa de la existencia de un error de enclavamiento (evento L1).

Los enclavamientos se programan en la vista "Etapa". Para cada enclavamiento se pueden programar como máximo 32 elementos KOP o FUP. El resultado de la operación lógica lo gestiona el sistema de forma independiente.

En caso de que se haya programado un interlock, éste se representará con la letra C a la izquierda de la etapa, cualquiera que sea la vista utilizada.

#### **Atención**

Si se programa un enclavamiento, éste no se utilizará en las acciones hasta que no se añada la letra C a las operaciones que contienen.

### **Interlock vacío**

Los interlocks sin condición (es decir, sin elementos KOP o FUP) se comportan como los interlocks que se cumplen.

#### **Supervisión**

La supervisión es una condición que se programa para supervisar etapas y que afecta al paso de una etapa a la siguiente.

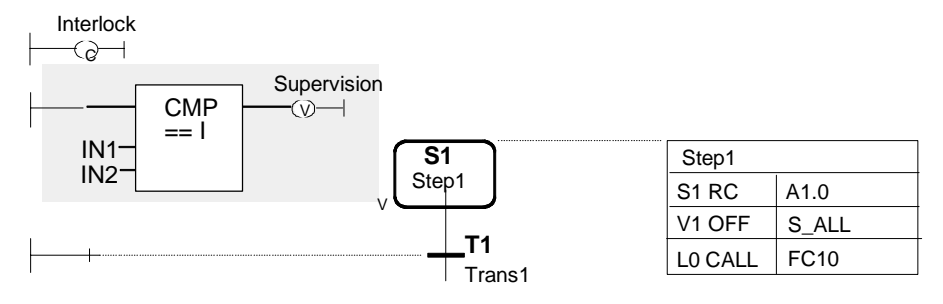

Si se ha programado una supervisión, ésta se representará con la letra V a la izquierda de la etapa, cualquiera que sea la vista utilizada.

Las supervisiones se programan en la vista "Etapa". Para cada supervisión se pueden programar como máximo 32 elementos KOP o FUP. El resultado lo gestiona el sistema de forma independiente.

Si se cumplen las condiciones, significa que hay un error y se avisa del evento V1. La cadena no avanza a la etapa siguiente aunque la etapa actual permanece activa. El tiempo de activación de la etapa "Si.U" se detiene en cuanto se cumple la condición.

Si no se cumplen las condiciones, significa que no hay errores. La cadena avanzará a la siguiente etapa cuando se cumpla la siguiente transición.

#### **Operaciones permanentes**

Las operaciones permanentes se programan con elementos KOP o FUP. Para más información al respecto consulte el apartado ["Operaciones permanentes"](#page-77-0) del capítulo " Programar la estructura de una cadena secuencial".

# **7.6 Elementos KOP para programar condiciones**

### **Elementos KOP**

Un programa escrito en KOP permite seguir el flujo de corriente a través de la barra de alimentación. Cada uno de los elementos KOP contiene una información binaria: estado de señal "0" (corriente no fluye) o "1" (corriente fluye).

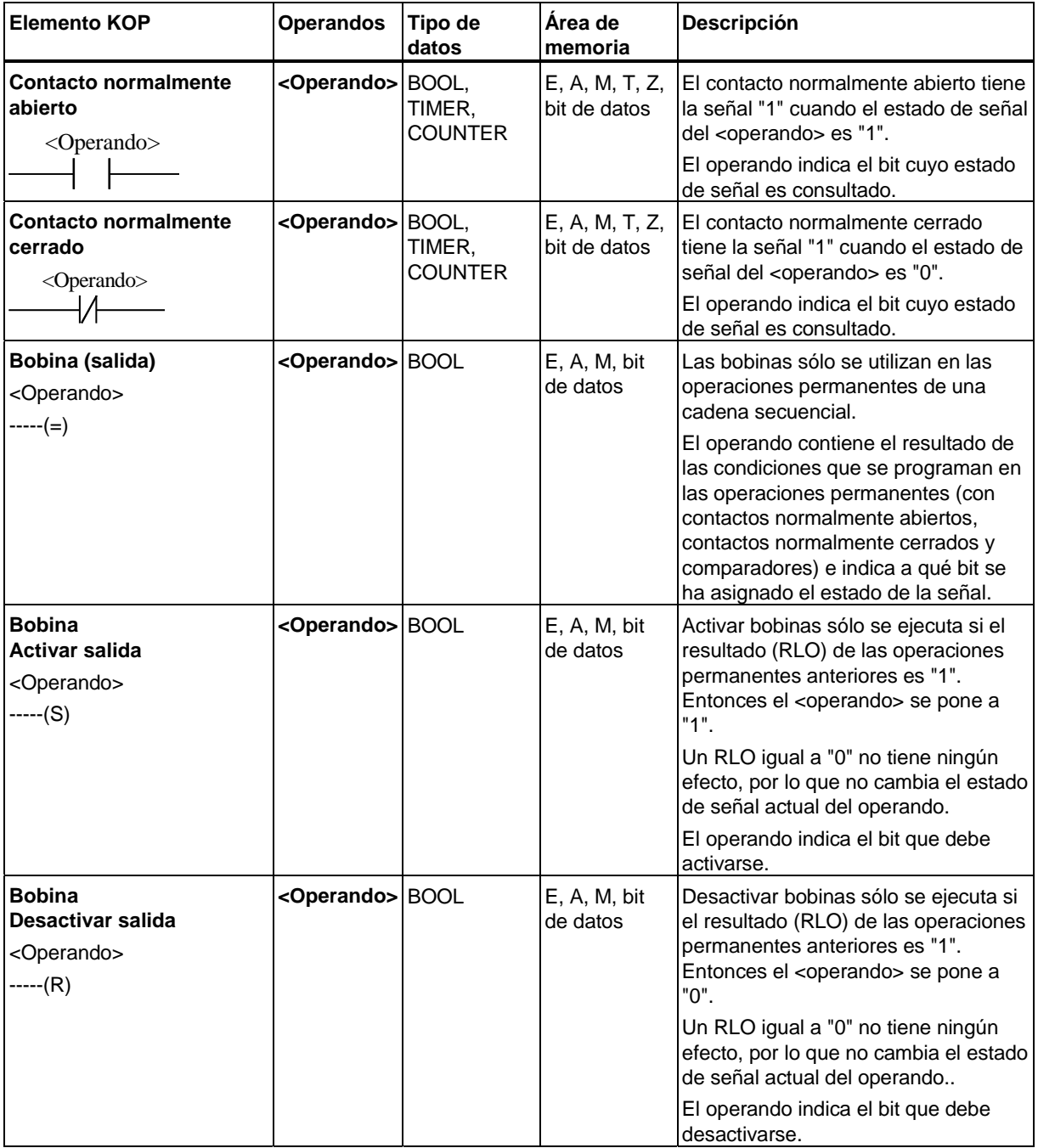

#### **Reglas para introducir elementos KOP**

Al introducir elementos KOP hay que observar las siguientes reglas:

- Todos los elementos y las ramas derivadas deben estar conectados unos con otros.
- Cada rama de un segmento KOP tiene que contener como mínimo un elemento KOP.

#### **Modos para insertar elementos KOP**

Para insertar elementos KOP se dispone de dos modos de edición distintos

- **Insertar > Directo** Elija este modo y después seleccione la posición de la cadena secuencial en la que desea insertar un elemento, y a continuación el elemento a insertar.
- **Insertar > Preselección** Elija este modo y después seleccione el elemento que desea insertar, y a continuación seleccione con el puntero del ratón la posición de la cadena secuencial en la que desea insertar el elemento. Este modo de inserción resulta muy útil cuando se desea insertar el mismo elemento en varios puntos de la cadena secuencial.

#### **Introducir los operandos**

Los operandos se pueden introducir de dos modos distintos:

- Seleccionando el cuadro de texto correspondiente con un clic en el comodín "??.?" e introduciendo luego un operando absoluto o simbólico (p. ej.: E1.0 o bien "Final de carrera"). Para los operandos puede utilizar tanto la nemotécnica alemana (E, A) como la inglesa (I, O). Ajuste la nemotécnica deseada en el Administrador SIMATIC.
- Marque el operando y, en el cuadro de lista desplegable seleccione un operando absoluto o simbólico (p. ej. E1.0 o bien "Final de carrera"). A continuación se introduce el operando.

#### **Conmutar entre KOP y FUP**

En S7-GRAPH se pueden programar condiciones en dos lenguajes de programación: en el esquema de contactos (KOP) o en el diagrama de funciones (FUP). Las condiciones se pueden visualizar en todo momento en KOP o en FUP. Para conmutar de un lenguaje a otro elija el comando de menú correspondiente: **Ver > KOP** o **Ver > FUP**.

# **7.7 Combinación lógica de elementos KOP**

Las operaciones lógicas consultan si el estado de señal de los elementos KOP es "0" (no activado, off) o "1" (activado, on), proporcionando luego un resultado lógico (RLO). A continuación, la operación memoriza este resultado o bien realiza una operación booleana con el mismo.

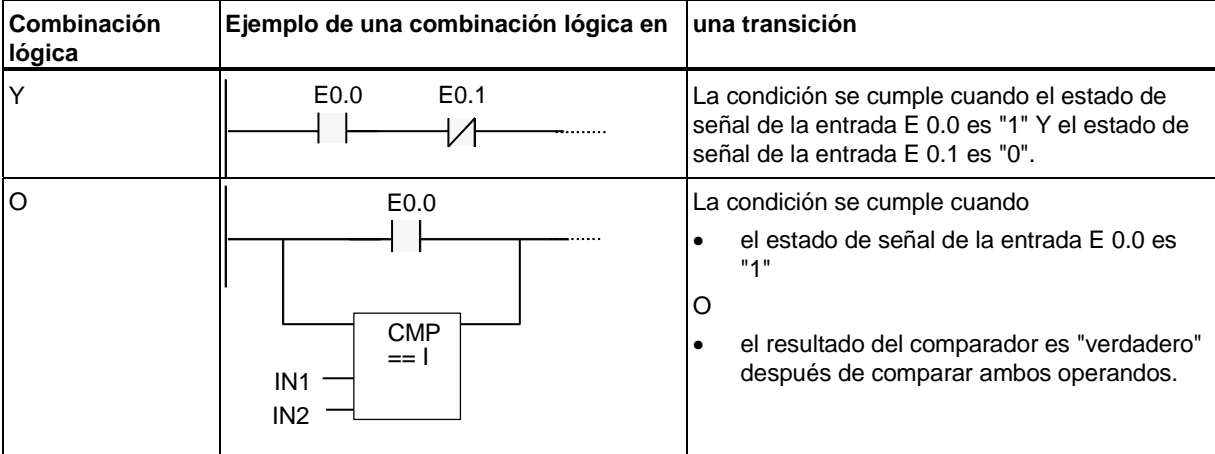

Cabe diferenciar entre las operaciones lógicas Y y O:

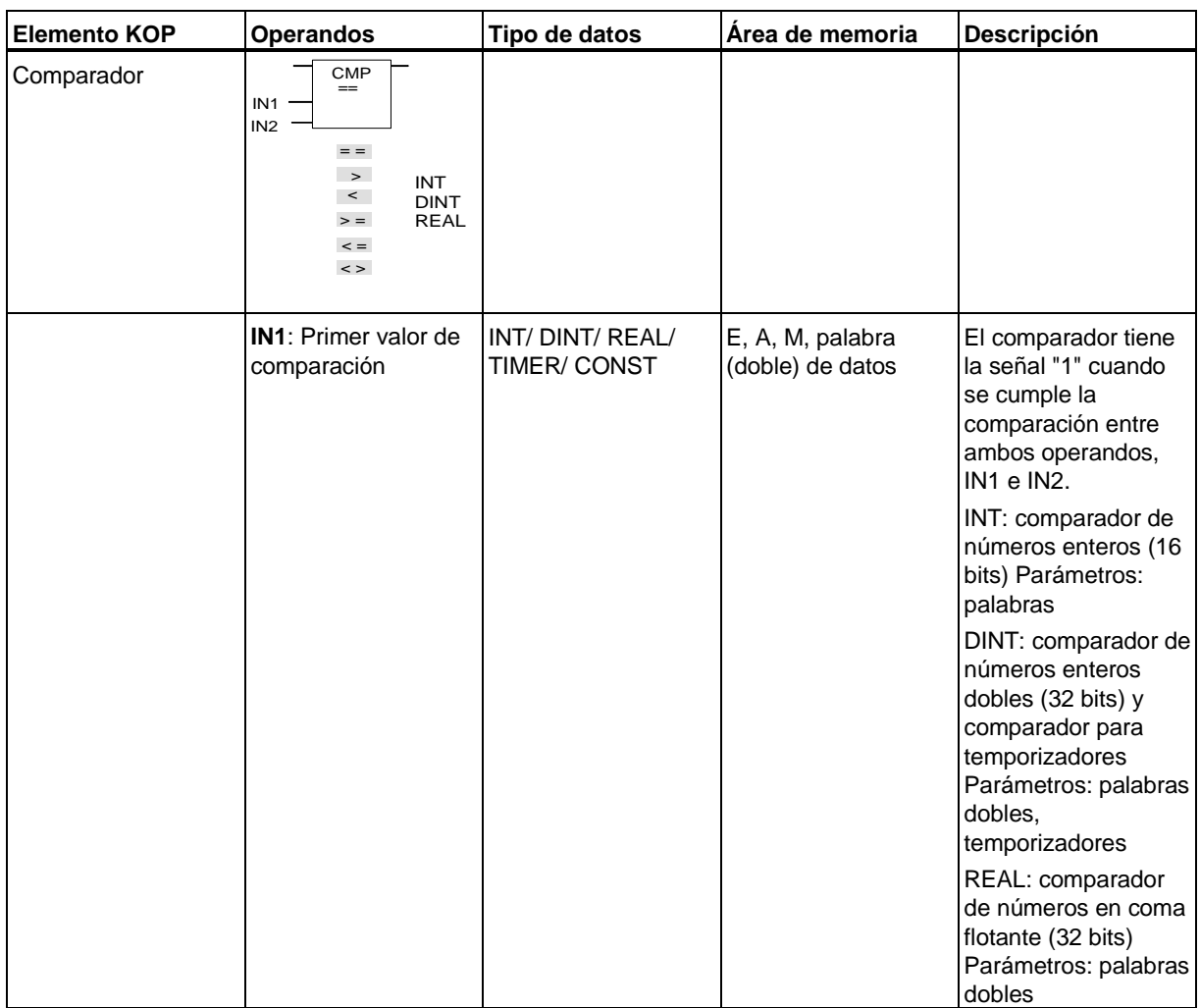

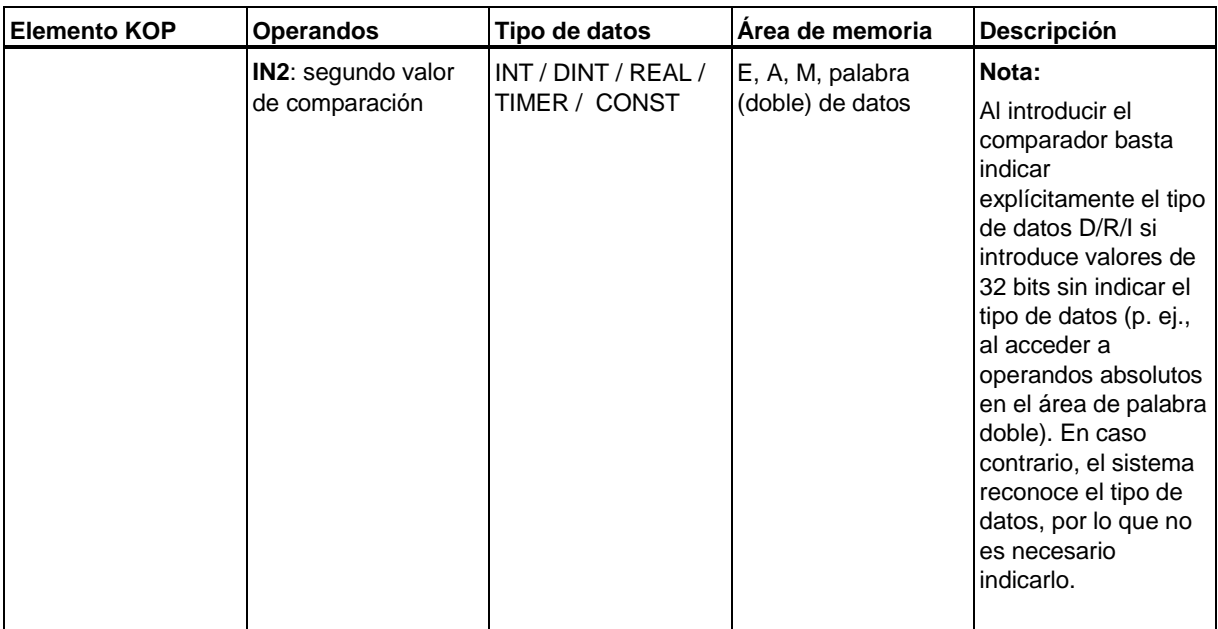

# **7.8 Elementos FUP para programar condiciones**

## **Elementos FUP**

Un programa escrito en FUP permite ver cómo fluye la corriente a través de la cadena secuencial. Cada uno de los elementos FUP contiene una información binaria: estado de señal "0" (corriente no fluye) o "1" (corriente fluye).

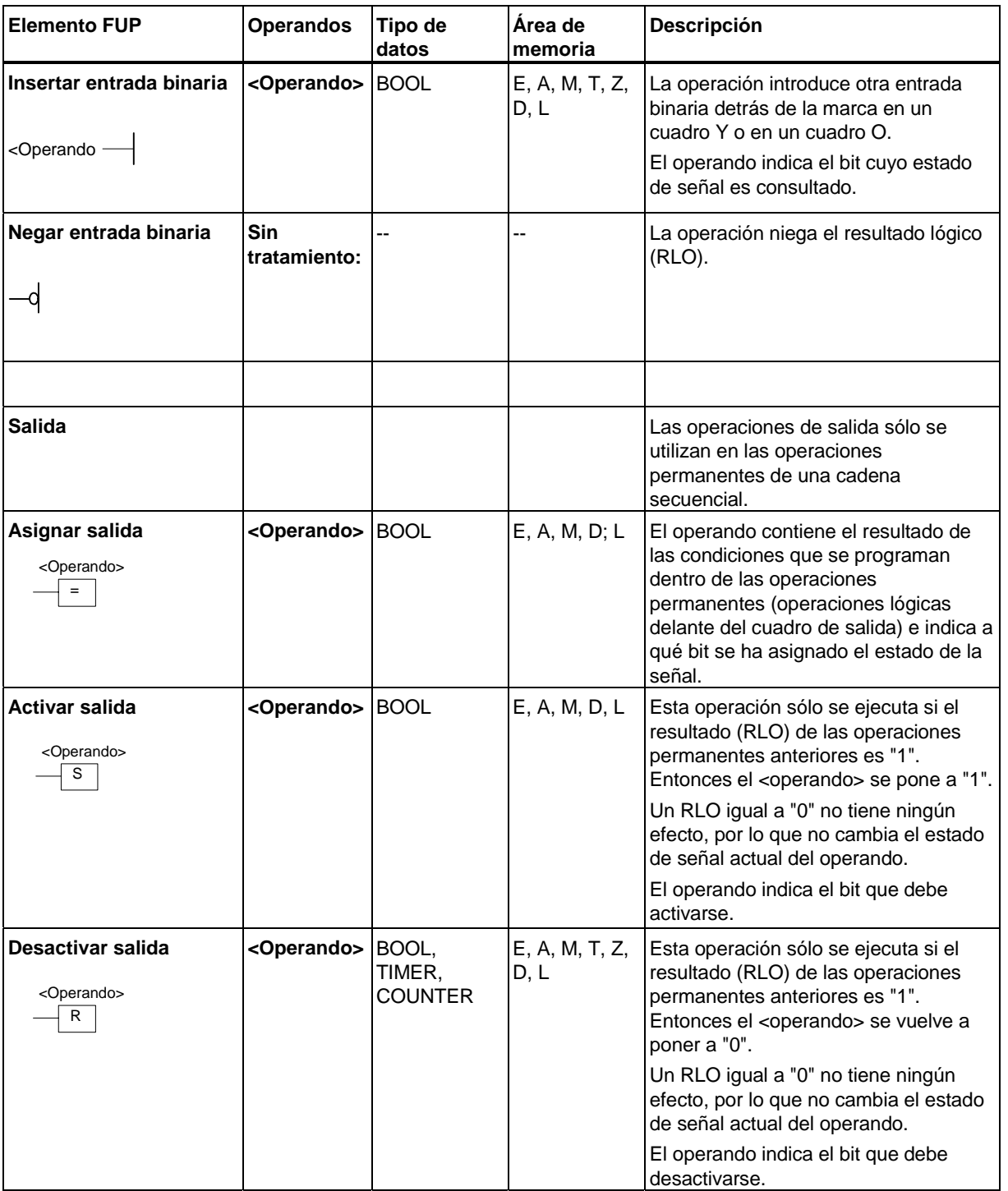

#### **Reglas para introducir elementos FUP**

Al introducir elementos FUP es necesario observar las siguientes reglas:

- Todos los elementos y las ramas derivadas deben estar conectados unos con otros.
- Cada rama de un segmento FUP tiene que contener un elemento FUP como mínimo.

#### **Modos para insertar elementos FUP**

Para insertar elementos FUP se dispone de dos modos de edición distintos:

- **Insertar > Directo** Elija este modo y después seleccione la posición de la cadena secuencial en la que desea insertar un elemento, y a continuación el elemento a insertar.
- **Insertar > Preselección** Elija este modo y después seleccione el elemento que desea insertar, y a continuación seleccione con el puntero del ratón la posición de la cadena secuencial en la que desea insertar el elemento. Este modo de inserción resulta muy útil cuando se desea insertar el mismo elemento en varios puntos de la cadena secuencial.

#### **Introducir los operandos**

Los operandos se pueden introducir de dos modos distintos:

- Seleccionando el cuadro de texto correspondiente con un clic en el comodín "??.?" e introduciendo luego un operando absoluto o simbólico (p. ej.: E1.0 o bien "Final de carrera"). Para los operandos puede utilizar tanto la nemotécnica alemana (E, A) como la inglesa (I, O). Ajuste la nemotécnica deseada en el Administrador SIMATIC.
- Marque el operando y, en el cuadro de lista desplegable seleccione un operando absoluto o simbólico (p. ej. E1.0 o bien "Final de carrera"). A continuación se introduce el operando.

#### **Conmutar entre FUP y KOP**

En S7-GRAPH se pueden programar condiciones en dos lenguajes de programación: en el esquema de contactos (KOP) o en el diagrama de funciones (FUP). Las condiciones se pueden visualizar en todo momento en KOP o en FUP. Para conmutar de un lenguaje a otro elija el comando de menú correspondiente: **Ver > KOP** o **Ver > FUP**.

# **7.9 Combinación lógica de elementos FUP**

Cabe diferenciar entre las operaciones lógicas Y y las operaciones lógicas O: Para ello se dispone de dos elementos FUP.

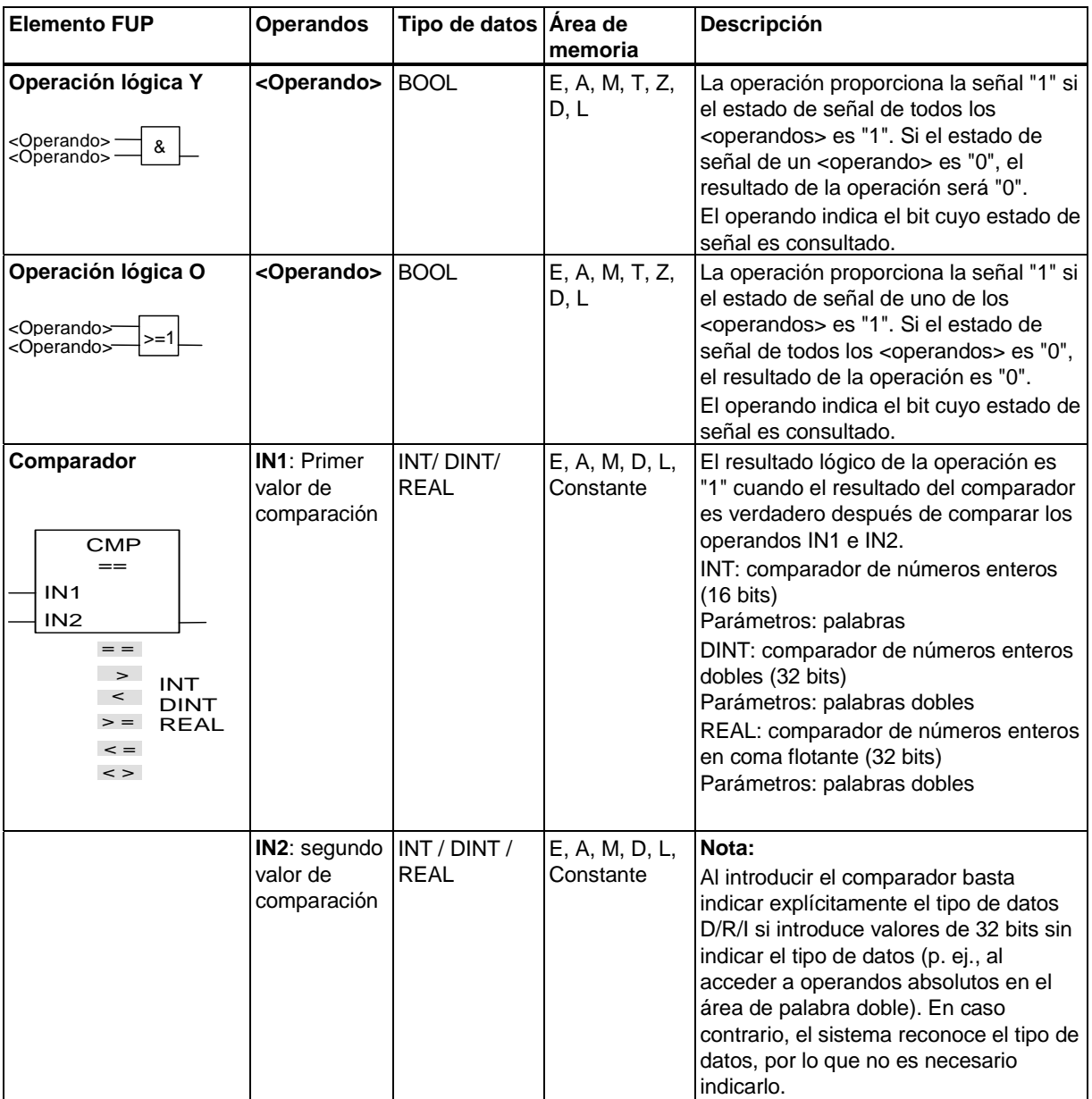

# **7.10 Utilizar operandos específicos de S7-GRAPH en las condiciones**

Existe la posibilidad de utilizar las informaciones de sistema relativas a las etapas como operandos en transiciones, supervisiones, interlocks, acciones y operaciones permanentes.

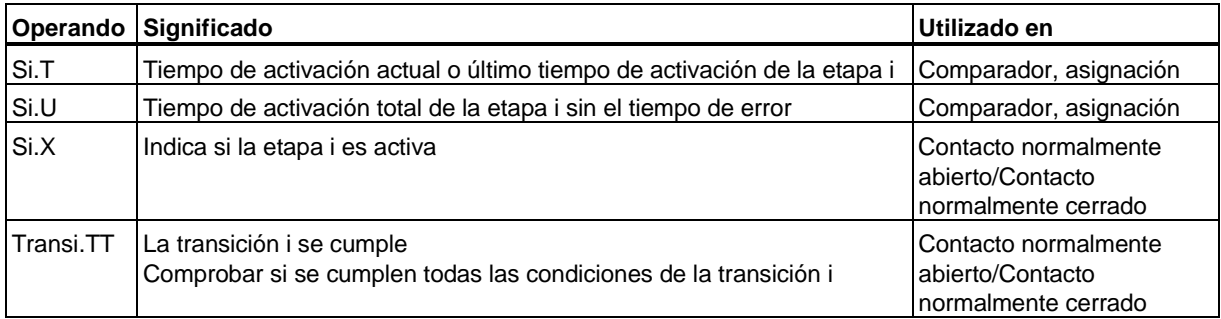

Los operandos específicos de S7-GRAPH se pueden utilizar igual que los demás operandos en KOP y en FUP o en acciones.

#### **Ejemplo para utilizar operandos específicos de S7-GRAPH**

En muchos procesos es necesario vigilar la duración de un proceso considerando posibles tiempos debidos a fallos u errores. Ejemplo: un proceso de mezcla tiene que durar en total 5 segundos, independientemente del tiempo en el que la etapa correspondiente sea errónea.

En este caso es posible programar una condición de supervisión en la que se supervise el operando Si.U.

La operación "Comparar números enteros (32 bits)" permite comparar el valor del operando Si.U con el tiempo dado de 5 segundos. Se comparan las entradas IN1 y IN2.

En el ejemplo se compara el tiempo de activación sin errores de la etapa 3 con el tiempo preajustado a 5 segundos. Si el tiempo de activación de la etapa 3 es mayor o igual que el tiempo preajustado de 5 s, significa que se cumple la condición. Si además está cerrada la válvula (señal = 1), significa que se cumple la supervisión.

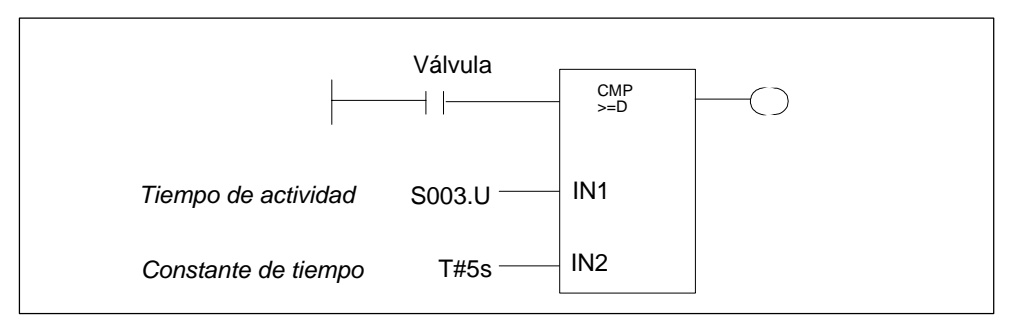

# **7.11 Errores de supervisión y acuse obligado**

A cada etapa se le puede asignar una supervisión. Sólo se supervisan las etapas activas. S7-GRAPH detecta si se cumplen las condiciones de la supervisión (es decir, si existe un error de supervisión).

Los errores de supervisión entrantes (1) conducen al resultado "V1", los salientes (2) al resultado "V0".

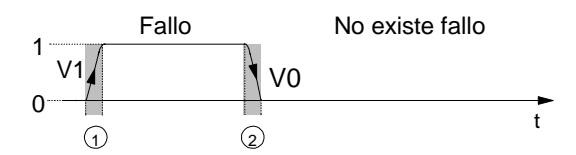

Fallo: se cumplen las condiciones de la supervisión No existe fallo: no se cumplen las condiciones de la supervisión

### **Notificar y acusar - Requisitos**

Para notificar y acusar un error de supervisión es necesario elegir los siguientes ajustes en la ficha "Compilar/Guardar" del cuadro de diálogo "Preferencias del bloque" (comando de menú **Herramientas > Preferencias del bloque)**:

- En el campo "Parámetros FB" debe estar ajustada una de las opciones "Estándar", "Máximos" o "Personalizados". Así S7-GRAPH notificará la aparición de un error de supervisión a través del parámetro de salida ERR\_FLT.
- En el campo "Propiedades de la cadena" debe ajustarse "Acuse obligado en caso de error".

De este modo los errores de supervisión que aparezcan durante la ejecución deberán confirmarse mediante el parámetro de entrada ACK\_EF.

El acuse obligado en caso de error no sólo se puede ajustar en el cuadro de diálogo, sino también, y como alternativa, utilizando el parámetro correspondiente (EN\_ACKREQ) en el juego de parámetros "Personalizados".

### **Tratamiento de errores de supervisión**

Los errores de acuse obligado sólo repercuten sobre las partes afectadas de la cadena, por lo que puede seguirse procesando el resto de la cadena secuencial, mientras que el procesamiento de la parte afectada continuará sólo cuando se haya acusado el error.

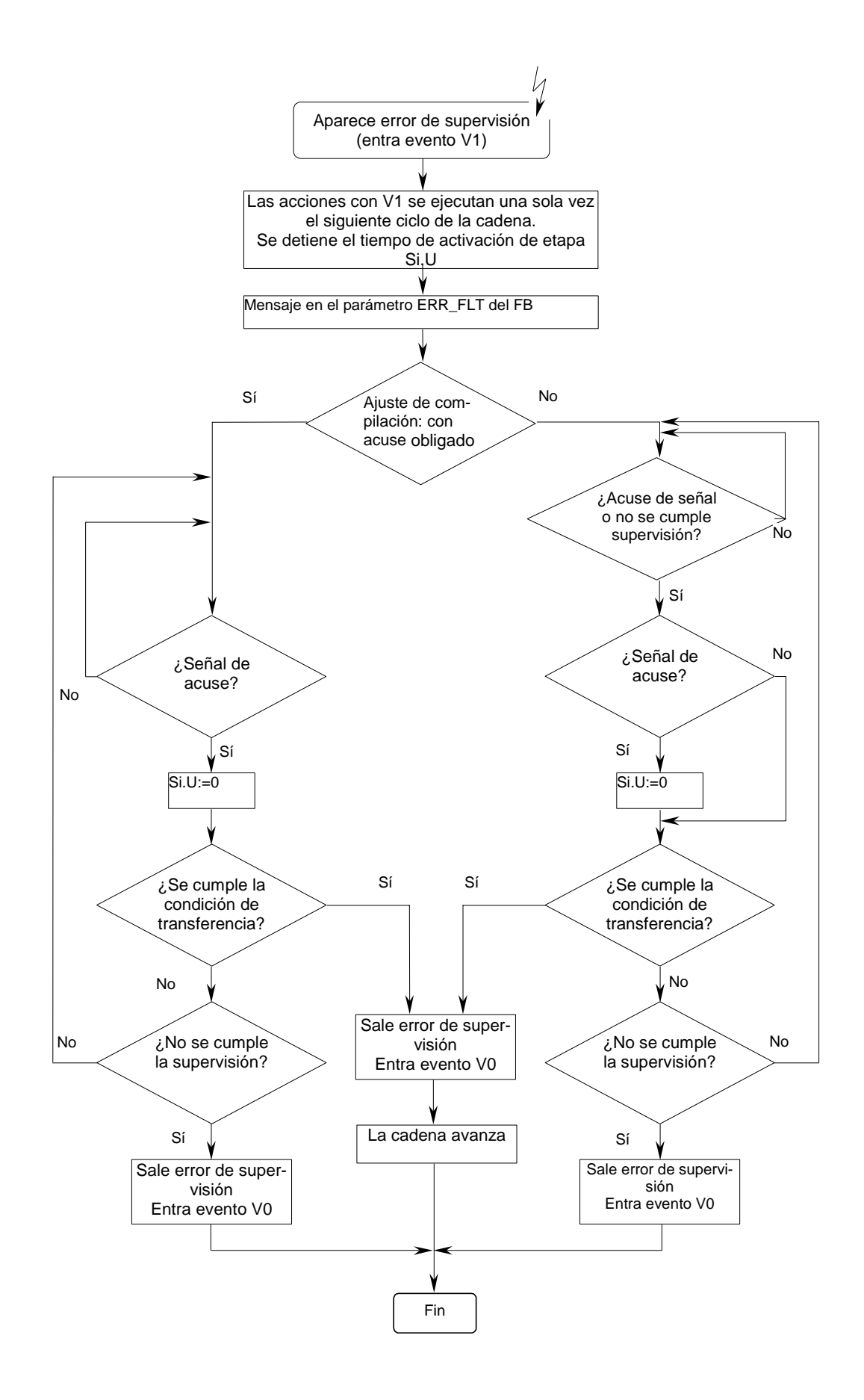

# **7.12 Comentario, extensión del nombre, número, nombre**

#### **Comentario de la etapa**

El comentario de la etapa puede contener 2048 caracteres como máximo. Este comentario no influye en la ejecución del programa.

Los comentarios de las etapas sólo se pueden visualizar en la vista "Etapa". Si no se añade ninguna extensión al nombre de la etapa, en su lugar se visualiza el nombre de la etapa.

### **Extensión del nombre**

La extensión del nombre se visualiza en la línea de texto situada encima de las acciones. Puede utilizarse como breve comentario o también puede transferirse al sistema de diagnóstico como identificación en lugar del nombre de la etapa.

El número de caracteres de la extensión del nombre es ilimitado. Preste atención a dar extensiones unívocas, es decir, a no dar dos iguales en el programa.

Si no ha introducido ninguna extensión, en su lugar se visualizará el nombre de la etapa.

### **Número de la etapa (p. ej.: S1) y nombre de la etapa (p. ej.: Step1)**

El nombre y el número de cada etapa tienen que ser unívocos, pudiéndose modificar posteriormente en cualquier vista.

- El número de la etapa es asignado automáticamente por el sistema (margen: 1 ... 999). En caso de asignar el número manualmente a la primera etapa de una cadena parcial y de insertar más parejas de etapa/transición, cuando se inserten más parejas de etapa/transición el sistema les asignará automáticamente los números que siguen al número asignado a la primera etapa en orden ascendente. Este método puede producir discontinuidades en la numeración de las parejas de etapa/transición. No obstante, en cualquier momento puede renumerar las etapas y transiciones, de forma que cada área tenga una numeración correlativa.
- El nombre de la etapa es asignado automáticamente por el sistema (margen: Step1 ... Step999).

Puede componerse de un total de 24 caracteres alfanuméricos y el primer carácter tiene que ser una letra. Si el factor de zoom ajustado no es suficiente, los nombres de las etapas no se visualizarán.

Si cambia el nombre de una etapa en el cuadro de diálogo "Propiedades de la etapa", al compilar y guardar el programa, S7-GRAPH reemplazará automáticamente el nombre antiguo por el nuevo en todo el programa. De este modo se actualizarán todas las operaciones en las que se hace referencia a la etapa en cuestión.
### **Número (p. ej. T1) y nombre (p. ej.: Trans1) de la transición**

El nombre y el número de cada transición tienen que ser unívocos y se pueden cambiar posteriormente en cualquier vista.

- El número de la transición es asignado automáticamente por el sistema (margen: 1 ... 999). En caso de asignar el número manualmente a la primera transición de una cadena parcial y de insertar más parejas de etapa/transición, el sistema asignará automáticamente a dichas parejas los números que siguen al número asignado a la primera transición en orden ascendente. Este método puede producir discontinuidades en la numeración de las parejas de etapa/transición. No obstante, en cualquier momento puede volver a numerar las etapas y transiciones, de forma que cada área tenga una
- numeración correlativa. • El nombre de la transición es asignado automáticamente por el sistema (margen: Trans1 ... Trans999). Puede componerse de un total de 24 caracteres alfanuméricos y el primer carácter tiene que ser una letra. Si el factor de zoom ajustado es insuficiente, los nombres de las transiciones no se visualizan. El nombre de la transición se puede cambiar en el cuadro de diálogo "Propiedades de la transición".

## **7.13 Programar con operandos simbólicos**

Para diseñar el programa y en consecuencia también el control secuencial de forma más clara, puede proveer los operandos de nombres simbólicos en lugar de absolutos.

Los operandos simbólicos se asignan en la tabla de símbolos.

La tabla de símbolos se deposita automáticamente en el programa S7 y se puede llamar desde S7-GRAPH con el comando de menú **Herramientas > Tabla de símbolos** o desde el Administrador SIMATIC haciendo doble clic en la carpeta "Símbolos".

Los símbolos que se utilizan en cada caso se visualizan en la ficha "Variables" de la ventana "Vista general", en la carpeta Símbolos. Las respectivas direcciones, tipos de datos y comentarios se indican en la ficha "Variables" de la ventana Detalles.

### **Requisito para utilizar operandos simbólicos**

Los operandos simbólicos sólo se pueden utilizar si previamente han sido asignados a las direcciones absolutas en la tabla de símbolos.

### **Visualizar información del símbolo al introducir operandos**

La introducción de operandos simbólicos en condiciones y acciones se puede simplificar visualizando un cuadro de lista desplegable con los símbolos existentes. Si está activado el comando de menú **Ver > Mostrar > Selección de símbolos**, al introducir los operandos se mostrará automáticamente el cuadro de lista con los símbolos. Si el comando de menú no está activado, puede acceder en cualquier momento al cuadro de lista pulsando el botón derecho del ratón y eligiendo entonces el comando **Insertar símbolo**.

### **Ejemplo de nombres simbólicos**

- En lugar del operando E0.1 se utiliza el nombre simbólico previamente definido "Motor\_parado" o
- en lugar del nombre absoluto del bloque, FB11, el nombre simbólico "Taladradora".

## **7.14 Parámetros de bloque y variables del FB S7-GRAPH**

Cada FB S7-GRAPH dispone de un juego determinado de parámetros de bloque. El sistema ofrece tres juegos de parámetros predefinidos para la selección. Puede seleccionar uno de estos juegos mediante el comando de menú **Herramientas > Preferencias del bloque**.

Además, puede definir sus propios parámetros de bloque, así como variables temporales o estáticas necesarias para la programación.

Para editar parámetros de bloque y variables, dispone de una vista general de variables. Ésta se encuentra en la ficha "Variables" de la ventana "Vista general". Si esta ventana no está visible en la pantalla, puede mostrarla con el comando de menú **Ver > Vista general**.

Encontrará información más detallada sobre las variables en la vista detallada de variables de la ventana "Detalles". Aquí puede consultar las direcciones, los valores iniciales y los comentarios de las variables.

### **Insertar parámetros o variables en la cadena secuencial**

Si desea utilizar parámetros o variables en la cadena secuencial, puede arrastrarlos con el ratón desde la ficha "Variables" a la posición deseada de la cadena secuencial mediante la función Arrastrar y soltar.

### **Actualización automática de modificaciones**

Las modificaciones que efectúe en los parámetros o variables de la ficha "Variables" se transferirán automáticamente a la cadena secuencial, evitando así que surjan incoherencias.

# **8 Guardar y compilar**

#### **Principio: guardar y compilar**

Cuando termine de programar una cadena secuencial, deberá guardar el programa. S7-GRAPH hace distinción entre un FB S7-GRAPH y una fuente S7-GRAPH en las funciones Guardar y Compilar .

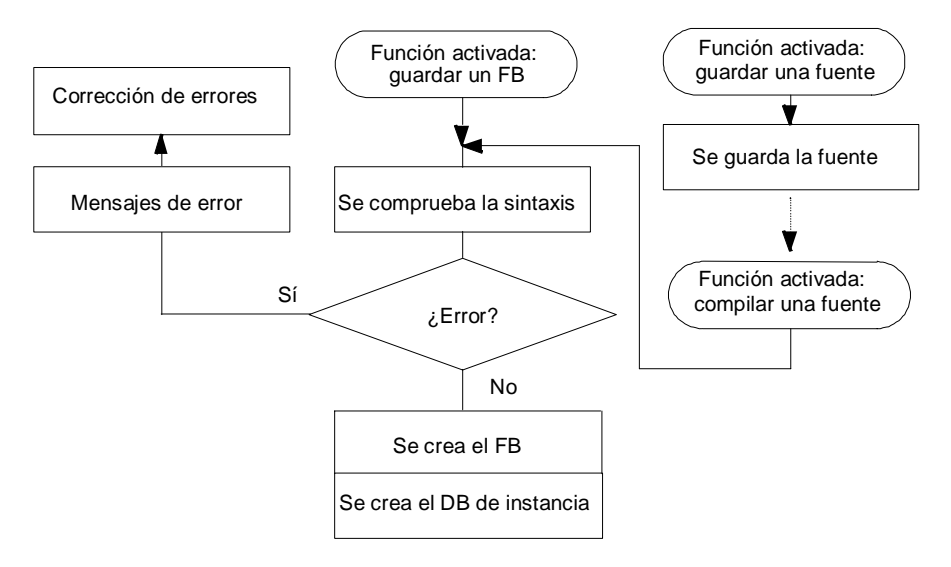

### **8.1 Guardar y compilar**

Tenga en cuenta las reglas siguientes:

- El tamaño de un FB S7-GRAPH con cadenas secuenciales está limitado en todas las
	- CPUs 3xx a 8 kB o 16 kB como máximo.
	- CPUs 4xx a 64 kB como máximo.
- El FB tiene asignado un DB de instancia, el cual representa en cierto modo su memoria. En él se guardan todos los datos y parámetros que necesita el FB para que se pueda ejecutar. El DB de instancia se puede generar bien automáticamente al compilar o bien posteriormente eligiendo el comando de menú correspondiente.
- El tamaño del DB de instancia depende del número de etapas y transiciones programadas, siendo como mínimo de 300 bytes.
- Antes de guardar el FB o la fuente de S7-GRAPH puede comprobar la coherencia de los mismos.
	- Los errores y advertencias que aparezcan al compilar una fuente S7-GRAPH pueden subsanarse, pero no es obligatorio.
	- Los errores que aparezcan al compilar un FB S7-GRAPH deberán subsanarse antes de guardar el FB.

• Si desea cargar simultáneamente varias cadenas en el sistema de automatización es aconsejable descargar la funcionalidad del sistema en uno de los bloques estándar que se suministran. Esto hace que cada bloque S7-GRAPH se reduzca aproximadamente en 5000 bytes. Sin embargo, habrá que añadir (una sola vez) el espacio de memoria requerido para el bloque de función estándar (FC70 aprox. 8200 bytes, FC71 aprox. 7750 bytes, FC72 aprox. 10700 bytes, FC73 aprox. 8150 bytes).

## **8.2 Reglas a seguir para guardar un FB S7-GRAPH**

- A la CPU sólo se pueden transferir los FB de S7-GRAPH que no contengan errores; es decir, los errores que aparezcan deberán subsanarse antes de guardar los FB. Las advertencias pueden corregirse, pero no es obligatorio; es decir, se pueden utilizar las funciones "Guardar" y "Guardar como" para los FB que contengan advertencias.
- Al guardar el FB, S7-GRAPH compila automáticamente; es decir, comprueba si la cadena secuencial recién creada contiene errores de sintaxis. Así, el FB de S7-GRAPH no deberá compilarse más. En la ventana Detalles, ficha "Mensajes de (re)compilación" se visualizan los errores (p. ej.: "Meta del salto no definida") y/o las advertencias (p. ej. Acción sin contenido) como mensajes de compilación.
- Alternativamente, es posible guardar la cadena secuencial programada en el FB S7-GRAPH con errores como fuente S7-GRAPH y seguirla editando (comando de menú **Archivo > Generar fuente**. De este modo es posible corregir los errores posteriormente.
- El bloque generado se guarda en la carpeta "Bloques" del mismo programa S7.

## **8.3 Reglas a seguir para guardar una fuente S7-GRAPH**

- Es posible guardar cadenas secuenciales todavía incompletas e incorrectas.
- Una vez que haya terminado de programar la cadena secuencial en la fuente S7-GRAPH de manera que no contenga errores, puede convertirla en un FB S7-GRAPH mediante la función "Compilar".
- La fuente generada se deposita en la carpeta "Fuentes" del mismo programa S7.
- En las fuentes, los operandos se pueden guardar de forma absoluta o simbólica.

### **Generar una fuente**

Proceda como sigue:

- 1. Elija el comando de menú **Archivo > Generar fuente**.
- 2. Elija el proyecto y el programa S7 en el cuadro de diálogo "Nuevo" e introduzca el nombre con el que desee guardar la fuente.

### **Nota**

A partir de una fuente S7-GRAPH programada sin errores es posible generar un FB S7-GRAPH con el comando **Archivo > Compilar.**

## **8.4 Ajustes predeterminados para guardar y compilar**

Antes de guardar y compilar un bloque, compruebe y corrija los ajustes.

- Elija el comando de menú **Herramientas > Preferencias del bloque**. El cuadro de diálogo contiene tres fichas relevantes para guardar y compilar:
	- La ficha "Compilar/Guardar" determina la estructura y el contenido del FB y del DB correspondiente, así como algunas propiedades de las cadenas secuenciales y la indicación de advertencias al compilar.
	- En la ficha "Mensajes" se definen las variantes para la configuración de los mensajes.
	- En la ficha "Diagnóstico de procesos" se definen los bloques que se utilizarán para el diagnóstico del proceso.
- Elija el comando de menú **Herramientas > Preferencias generales**. El cuadro de diálogo contiene otra ficha, la cual es relevante para guardar y compilar:
	- En la ficha "General" se definen, entre otros, los datos que se deben crear al guardar.

### **8.4.1 Ajustes de la ficha "General"**

Todos los ajustes que realice en esta ficha se utilizarán como ajustes estándar para los nuevos bloques.

### **Vista de la nueva ventana**

- Elija en qué vista de S7-GRAPH desea abrir el bloque: "Cadena", "Etapa" u "Operaciones permanentes".
- Ajuste qué componentes deben visualizarse una vez abierto el bloque:

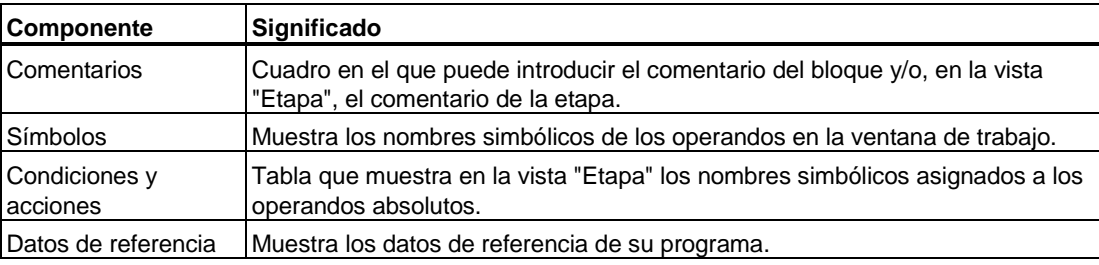

### **Al guardar**

Los ajustes determinan qué datos se generarán al guardar.

• Crear/actualizar DB de instancia

Si elige esta opción, en cada proceso de compilación o de carga S7-GRAPH comprobará si es necesario crear o actualizar el DB de instancia, después de lo cual llevará a cabo la actualización. Si no selecciona esta opción, deberá crear a mano o actualizar el DB de instancia con el comando de menú **Archivo > DB de instancia**. Atención

Si ha activado la opción "Mensaje con ALARM\_SQ/ALARM\_S (SFC 17/SFC 18)" en la ficha "Compilar" (con el comando de menú **Herramientas > Preferencias generales**), el bloque de datos de instancia se creará/actualizará automáticamente. Si se borra el DB de instancia, sólo se podrá volver a crear con S7-GRAPH, puesto que de lo contrario pueden perderse mensajes.

• Crear datos de referencia

Si elige esta opción, los datos de referencia se crearán automáticamente al guardar el bloque. Si no ha seleccionado esta opción, puede crear y/o actualizar manualmente los datos de referencia eligiendo el comando de menú **Herramientas > Datos de referencia**.

- Crear datos de diagnóstico Si elige esta opción, S7-GRAPH generará datos de diagnóstico que podrá visualizar en un sistema de manejo y visualización.
- Utilizar extensión del nombre para sistemas de visualización Active esta casilla de verificación si desea utilizar la extensión de los nombres de las etapas para los sistemas de diagnóstico.

### **Operandos en fuentes**

Los operandos se pueden guardar en las fuentes tanto de forma absoluta como simbólica.

- Absolutos Active esta opción para direccionar los operandos de forma absoluta.
- Simbólicos Active esta opción para direccionar los operandos de forma simbólica. Los símbolos deben definirse primero en la tabla de símbolos.

### **Al abrir una etapa, crear automáticamente otra ventana**

• Si selecciona esta opción y hace doble clic en una etapa, ésta se visualizará en otra ventana en la vista "Etapa".

### **Guardar organización de las ventanas al salir**

• Si selecciona esta opción, al salir del editor se guardarán los ajustes, sirviendo así para posteriores sesiones de edición.

### **Cantidad máxima de peticiones de estado**

• Es posible indicar el número máximo de peticiones de estado que deberá utilizar S7-GRAPH.

Todos los ajustes que realice en esta ficha con el comando de menú **Herramientas > Preferencias del bloque** rigen para el bloque actualmente abierto.

### **Comportamiento según IEC**

S7-GRAPH cumple, a partir de la versión 5.1, el PLCopen Basis Level para controles secuenciales de la norma DIN EN 61131-3.

Si dispone de un control secuencial que no cumple la norma, puede importarlo a la gestión de datos de STEP 7 como archivo ASCII desde el Administrador SIMATIC y tratarlo posteriormente con S7-GRAPH.

Si va a crear controles secuenciales que no cumplen la norma, elija la opción "Comportamiento según IEC". Este ajuste tiene los siguientes efectos:

- Todos los controles secuenciales tienen que contener una etapa inicial. De lo contrario se indicará un error al compilar y no se generará ningún bloque.
- Los identificadores absolutos en fuentes y bloques (p. ej. M0.0) irán precedidos del signo % (%M0.0)
- Los operandos de las fuentes se representan por regla general con direcciones absolutas.
- Las operaciones de comparación se indican sin el tipo de datos, siempre que éste sea evidente.
- La opción "Operandos de fuentes absolutos/simbólicos" aparece atenuada y está preajustada a operandos absolutos.

Para que las fuentes cumplan el PLCopen Standard, se efectúan automáticamente las modificaciones siguientes:

- "function\_block" se sustituye por "program"
- como carácter separador se utiliza el punto y coma
- Se inhibe la expresión "Condition:="
- El nombre del programa se representa de forma simbólica en la fuente
- El seudocomentario "\$\_Jump" ya no es necesario para detectar saltos.

### **8.4.2 Ajustes de la ficha "Compilar/guardar": Parámetros FB**

Este ajuste define los parámetros de que dispondrá el FB que desea crear y, con ello, sus funciones.

- Mínimos: sólo el parámetro de arranque INIT\_SQ puede recibir valores. Sólo funciona en el modo de operación "Automático".
- Estándar: se utilizan parámetros estándar, los cuales pueden recibir valores. Se permiten todos los modos de operación.
- Máximos: existen todos los parámetros y pueden ser asignados. Se permiten todos los modos de operación.
- Personalizados: Si elige esta opción puede definir su propio juego de parámetros. Trabaje para ello en la ficha "Variables" de la vista general o de la vista Detalles.

#### **Atención**

Si edita un juego de parámetros personalizado y posteriormente selecciona en esta ficha un juego de parámetros estándar, se perderán los parámetros personalizados.

### **8.4.3 Ajustes de la ficha "Compilar/guardar" Ejecución (modelos de bloques para FBs)**

Con S7-GRAPH se pueden generar FBs de dos modos distintos.

• Independiente:

En cada uno de los FBs S7-GRAPH se inserta el código necesario para que pueda ejecutarse el programa. En caso de disponer de varios FBs S7-GRAPH esto supondrá un aumento considerable del espacio de memoria necesario.

• FC estándar necesaria:

Para reducir el espacio de memoria, S7-GRAPH ofrece la siguiente alternativa: Utilice para todos los FBs una FC estándar que incluya la parte principal de la lógica y se copie automáticamente en el proyecto del usuario al seleccionar esta opción. De esta forma los FB no ocuparán tanto espacio de memoria.

Para aprovechar al máximo el espacio de memoria disponible se recomienda la segunda variante - con la FC estándar - cuando se utilicen como mínimo dos FBs S7-GRAPH.

FCs estándar disponibles:

- FC70/FC71

Estas dos FC siguientes tienen un tamaño inferior a 8 kbytes, lo que significa que se pueden cargar en CPUs más pequeñas.

Tenga en cuenta que la FC70 y la FC71 solamente soportan la funcionalidad de S7-GRAPH V4.0. P. ej. no es posible programar parámetros personalizados en el FB, aunque a partir de la versión S7-GRAPH V5.1 es posible programar funciones aritméticas, temporizadores o contadores.

1La FC70 utiliza la funcionalidad de diagnóstico de la SFC17/18 y solamente puede ser utilizada en CPUs que dispongan de estas funciones. Si su CPU no es apta para el diagnóstico, deberá utilizar la FC71 y renunciar al diagnóstico, o bien elegir la opción "Independiente".

FC72

La FC72 ofrece toda la funcionalidad del sistema, pero solamente se puede cargar en CPUs mayores, ya que tiene un tamaño de 11 kbytes.

- FC73

La FC73 requiere un espacio en memoria de menos de 8 kB, por lo tanto se puede ejecutar en todas las CPU con memoria de trabajo suficiente para la cadena S7-GRAPH (+ el programa de usuario restante). Si utiliza esta FC podrá reducir considerablemente el espacio de memoria del FB S7-GRAPH con la opción "Descripción de interface: "Máximo ahorro de memoria".

Si bien la FC73 también ofrece la funcionalidad de S7-GRAPH V5.x cabe considerar las siguientes limitaciones: Los bloques generados no son aptos para el diagnóstico y al observar el estado del control secuencial solamente se obtienen indicadores de estado al hacer clic en las operaciones permanentes o en la transición activa.

### **8.4.4 Ajustes de la ficha "Compilar/guardar" Descripción de interface**

La descripción de interfaces define cómo se crearán los datos de las etapas y transiciones en el DB de instancia. Los datos se pueden guardar en forma de arrays (ARRAYs) o estructuras (STRUCT) con informaciones más o menos detalladas.

• Máximo ahorro de memoria

Las descripciones de interfaces se guardan en el DB de instancia en forma de estructuras. Para cada etapa y cada transición de la cadena se crea una estructura que contiene los datos más importantes.

Esta opción reduce considerablemente el espacio de memoria del FB S7-GRAPH. Sin embargo, los bloques generados no soportan las funciones de diagnóstico y al observar el control secuencial los indicadores de estado se obtienen solamente haciendo clic en las operaciones permanentes o en la transición activa.

Si elige esta opción deberá utilizar el bloque estándar FC73 suministrado.

• Arrays:

Las descripciones de las etapas y transiciones se crean en el DB de instancia en forma de arrays (ARRAYs). De este modo se reduce el espacio de memoria del FB S7-GRAPH. Sin embargo no se guardan los nombres de las etapas. El direccionamiento simbólico desde otros bloques tampoco es posible.

• Estructuras sueltas

Las descripciones de las etapas se depositan en el DB de instancia en forma de estructuras (STRUCT). Estas descripciones contienen información muy detallada sobre las etapas y transiciones.

Los bloques generados disponen de todas las funciones de observación y diagnóstico. Además se guarda información sobre los nombres de las etapas, lo que permite un acceso interno y externo a través de nombres simbólicos. El DB de instancia se puede evaluar accediendo directamente a los arrays o a través de los nombres de las etapas y transiciones.

Las estructuras creadas aumentan el tamaño del DB de instancia, pero no prolongan el tiempo de ejecución de la cadena.

• Cargar en PLC

Si selecciona esta opción, cuando cargue un FB con S7-GRAPH se cargará también la descripción de interfaces en el sistema de destino. De esta forma se puede recompilar el bloque en una PG que no disponga de una estructura de proyecto apropiada.

### **8.4.5 Ajustes de la ficha "Compilar/guardar" Propiedades de la cadena**

En las propiedades de las cadenas se puede definir el manejo de las cadenas secuenciales.

- Datos de análisis criterios en DB: Utilice esta opción solamente si desea **no** desea realizar el diagnóstico del proceso con las herramientas estándar ProTool/ProAgent de SIMATIC. Los datos necesarios para un análisis de criterios se escriben como información adicional en el DB de instancia. Contienen las descripciones de las condiciones de la cadena secuencial de forma compacta.
- Saltar etapas:

En el caso de que se cumplan al mismo tiempo la transición que precede a una etapa como la que sigue a la etapa, no se activará la etapa sino que se saltará.

- Acuse obligado en caso de error: Si aparece un error de supervisión con la instalación en marcha (se cumplen las condiciones de una supervisión), éste deberá acusarse con el parámetro de entrada "ACK\_EF" para que pueda seguir funcionando el proceso. Esta opción no se puede seleccionar si se ha activado anteriormente la opción "Parámetros FB: Mínimos".
- Sincronización (>= V4.x):

La sincronización es una función de S7-GRAPH que permite encontrar en la cadena posibles puntos de sincronización entre el programa y el proceso en el modo "Manual".

Especialmente en el modo "Manual" resulta muy útil que se puedan procesar todos los enclavamientos (interlocks) de forma permanente. Por ello se incluye aquí la posibilidad de seleccionar el procesamiento permanente de los mismos. Estando la instalación en marcha, el indicador de estado (comando de menú **Test > Observar**) se indicará que falta un interlock y con ello la etapa en la que se ha producido el fallo.

- Bloquear selección de modos de operación: Si activa este parámetro ya no es posible cambiar el modo de operación desde la PG o la estación de operador OP (p. ej., en el cuadro de diálogo "Controlar cadena").
- Conmutación segura:

Permite que al activarse una etapa se encuentren y desactiven todas las etapas que, debido a la estructura de la cadena, no puedan estar activadas a la vez que la etapa a activar.

Si desea activar p. ej. una cadena en una rama alternativa, se desactivarán primero todas las etapas de las demás ramas alternativas.

### **8.4.6 Ajustes de la ficha "Compilar/guardar" Advertencias**

S7-GRAPH visualiza durante el proceso de compilación mensajes de error y advertencias en la ficha "Mensajes de (re)compilación". Si lo desea, puede desactivar la visualización de las advertencias:

- Sin tratamiento: no se visualiza ninguna de las advertencias que aparezcan al compilar.
- Todas: en la ficha "Mensajes de (re)compilación" se visualizan todas las advertencias que aparecen al compilar.

### **8.4.7 Ajustes de la ficha "Mensajes"**

### **Validez de los ajustes**

- Si abre esta ficha con el comando de menú **Herramientas > Preferencias generales**, estos ajustes se aplicarán a todos los bloques que se creen a partir de ahora.
- Si abre esta ficha con el comando de menú **Herramientas > Preferencias del bloque** los ajustes afectarán a todos los bloques que cree a partir de ahora.

### **Opciones de la ficha "Mensajes":**

Tratamiento de mensajes:

- Sin tratamiento: No se genera ningún mensaje.
- Mensaje con WR\_USMSG (SFC52): Indique aquí si se deben registrar mensajes de error de enclavamiento o supervisión en el búfer de diagnóstico. con envío: Active esta casilla de verificación si desea enviar los mensajes a las estaciones conectadas (p. ej. OPs).
- Mensaje con ALARM\_SQ/ALARM\_S (SFC17/SFC18):

Con esta opción los números de los mensajes y las etapas se registran en la memoria de mensajes de la CPU y desde allí se envían a las estaciones conectadas a la red. Para que en caso de se produzca un fallo el OP pueda visualizar los mensajes y, dado el caso, información adicional, debe haberse creado previamente un proyecto OP. Los datos de dicho proyecto los genera S7-GRAPH si está seleccionada la opción "Crear datos de diagnóstico" en la ficha "General" (comando de menú **Herramientas > Preferencias generales**).

- Interlock con acuse de señalización Active esta casilla de verificación si desea un acuse obligatorio de los mensajes de errores de enclavamiento.
- Supervisión con acuse de señalización Active esta casilla de verificación si desea un acuse obligatorio de los mensajes de errores de supervisión.

Las entradas siguientes solamente se pueden realizar en el cuadro de diálogo "Preferencias generales". Sin embargo, también se aplicarán al bloque actual.

### **Crear mensajes:**

• Interlock:

Los mensajes de interlock se pueden generar como mensajes de servicio o como mensajes de avería. Introduzca el texto del mensaje en el campo correspondiente. De esta forma este texto se registrará junto con los datos de diagnóstico en el proyecto OP. S7-GRAPH le añadirá dinámicamente los datos actuales.

Supervisión:

Los mensajes de supervisión se pueden generar como mensajes de servicio o como mensajes de avería. Introduzca el texto del mensaje en el campo correspondiente. De esta forma este texto se registrará junto con los datos de diagnóstico en el proyecto OP. S7-GRAPH le añadirá dinámicamente los datos actuales.

## **8.5 Guardar**

### **Calcular el espacio de memoria necesario**

#### **Requerimiento de memoria de un FB de ejecución independiente**

Con ayuda de las siguientes fórmulas se puede calcular la memoria de trabajo que requieren el FB S7-GRAPH y el DB de instancia (n = número de etapas).

FB = 4900 Byte + n \* 130 Byte DB = 270 Byte + n \* 70 Byte

Requisitos:

- En la ficha "Compilar" no debe estar seleccionada la opción "Compilar con análisis de criterios".
- Cada etapa contiene una media de 1,2 transiciones, 1,5 acciones y 0,8 supervisiones de etapas.
- Cada transición contiene una media de 3,5 condiciones.

Si se programan muchas más condiciones de las previstas por transición, enclavamiento (Interlock ) o supervisión (Supervision), el requerimiento de memoria puede aumentar considerablemente. Por cada condición se requieren de 10 a 12 bytes y por cada acción de 6 a 8 bytes. El requerimiento de memoria también puede aumentar debido a accesos complejos, acciones con asignaciones, etc.

Como es evidente, el número máximo de 250 etapas sólo se puede alcanzar en teoría.

### **Espacio de memoria necesario en caso de utilizar FC70, FC71, FC72 o FC73**

Para ahorrar espacio de memoria, puede descargar la funcionalidad del sistema en uno de los bloques estándar suministrados (FC70, FC71, FC72). Esto hace que cada bloque S7-GRAPH se reduzca aproximadamente en 5000 bytes. Sin embargo, habrá que añadir (una sola vez) el espacio de memoria requerido para el bloque de función estándar (FC70 aprox. 8200 bytes, FC71 aprox. 7750 bytes, FC72 aprox. 10700 bytes, FC73 aprox. 8150 bytes).

En la tabla que encontrará en el apartado "Uso de los bloques de función estándar FC70, FC71, FC72 y FC73" puede consultar qué FC estándar es la más apropiada para su configuración.

### **Espacio de memoria necesario en caso de utilizar una FC73**

Si utiliza la FC73 podrá reducir considerablemente el requerimiento de memoria del FB S7-GRAPH. La opción "Ejecutabilidad independiente" no está disponible en esta modalidad.

Limitaciones:

- Los bloques generados no son aptos para el diagnóstico.
- Al observar el control secuencial no obtendrá indicadores de estado de todas las condiciones procesadas sino solamente de las seleccionadas.

Con ayuda de la siguientes fórmula puede calcular el espacio de memoria que necesitará en la memoria de trabajo para un FB S7-GRAPH y un DB de instancia (n = número de etapas).

FB = 150 Byte + n \* 16 Byte DB = 236 Byte + n \* 26 Byte

Por cada condición que programe necesitará de 2 a 4 bytes adicionales; por cada acción de 6 a 8 bytes.

### **Uso de los bloques de función estándar FC70, FC71, FC72 y FC73**

En la tabla siguiente puede consultar la FC más conveniente en cada caso. Si su programa contiene varios FBs S7-GRAPH es conveniente utilizar la misma función estándar para todos los FB para no tener que cargar varias FC estándar en la CPU.

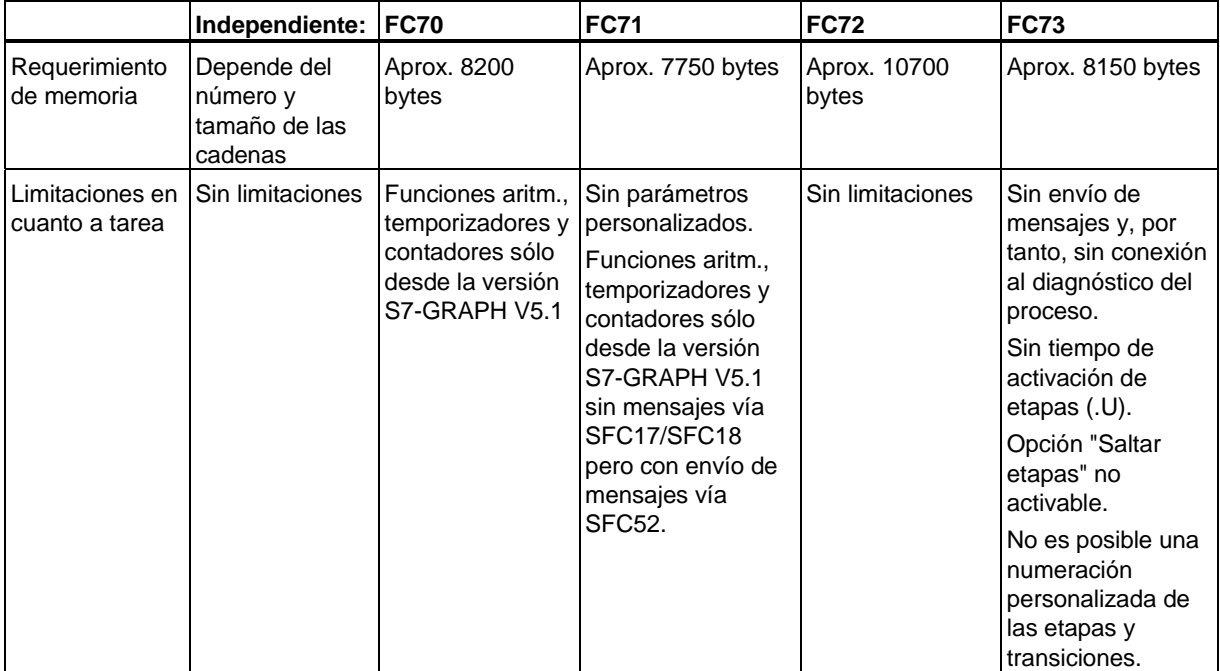

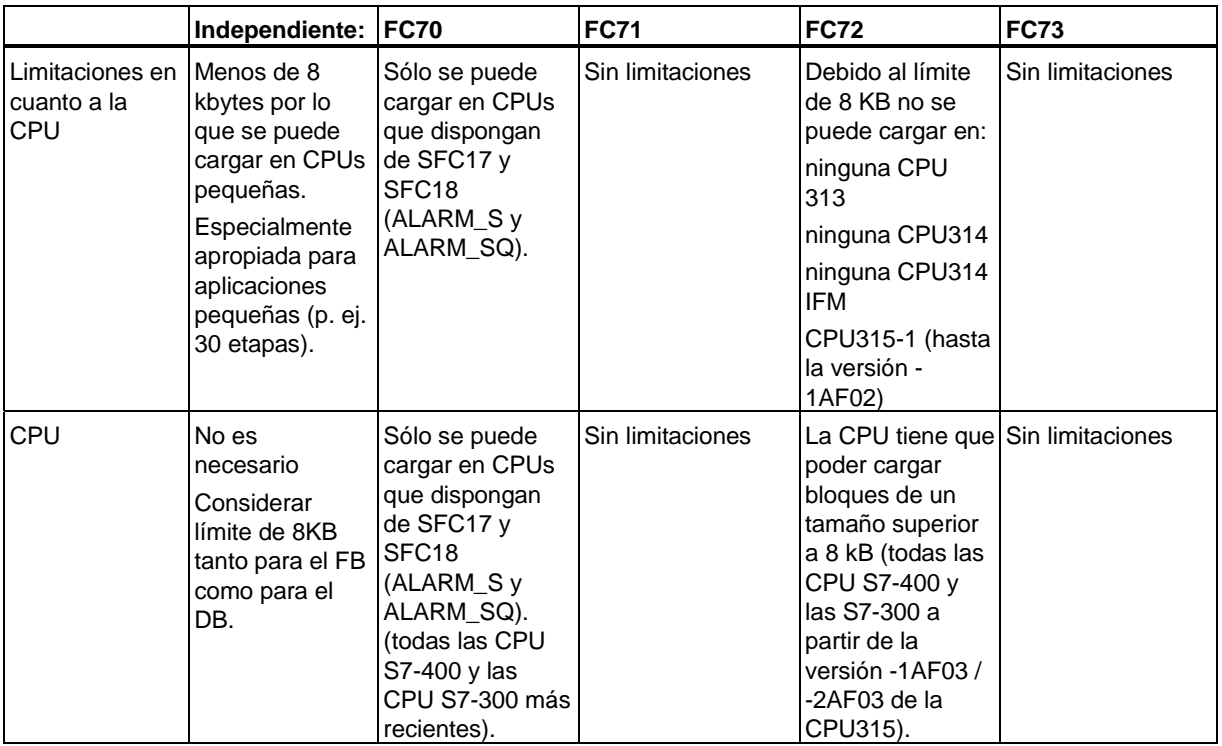

### **Guardar un FB S7-GRAPH o una fuente S7-GRAPH**

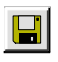

Para guardar un objeto abierto (bloque o fuente) dispone de las siguientes posibilidades:

- 1. Elegir el comando de menú **Archivo > Guardar** o hacer clic en el botón "Guardar" de la barra de herramientas. El objeto se guardará con el nombre que tenía hasta ahora.
- 2. Si desea crear una copia del objeto actual, elija el comando de menú **Archivo > Guardar como**. Entonces aparece el cuadro de diálogo "Guardar como" en el cual puede indicar el nombre del objeto y la ruta del duplicado.
- 3. Si elige el comando de menú **Archivo > Cerrar** , el botón para cerrar o el comando de menú **Archivo > Salir** y aún no ha guardado el objeto modificado, se le consultará si desea guardar las modificaciones realizadas, si desea rechazarlas y/o si desea cancelar el comando **Cerrar**.

#### **Atención**

Si la cadena secuencial aún contiene errores, no podrá guardarse como FB. Se deberá generar y seguir procesando como fuente de S7-GRAPH. De este modo es posible corregir los errores posteriormente.

### **8.6 Compilar**

Al compilar se genera un programa que la CPU es capaz de comprender. En el proceso de compilación se comprueba la sintaxis del programa, se crean los FB S7-GRAPH y a continuación, si es necesario, se genera el DB de instancia.

### **Requisitos**

Para que se genere un FB después de compilar, deben subsanarse primero todos los errores. Los bloques de S7-GRAPH se pueden comprobar:

- comprobando la coherencia antes de compilar o
- compilando varias veces.

### **Métodos para compilar cadenas secuenciales**

- **Comprobación de la coherencia** Comprobando la coherencia del programa es posible localizar errores de sintaxis sin necesidad de compilar el programa. La coherencia se puede comprobar tanto en un FB S7-GRAPH como en una fuente S7-GRAPH.
- **Compilación automática al guardar un FB S7-GRAPH** Si programa cadenas secuenciales en un FB S7-GRAPH se compilará automáticamente al guardar el bloque.
- **Compilar una fuente S7-GRAPH** Si programa las cadenas secuenciales en una fuente S7-GRAPH, deberá compilar manualmente.
- **Subsanar errores tras compilar o tras comprobar la coherencia** Todos los errores aparecidos al compilar se visualizan en una ventana de resultados una vez terminada la compilación. La ventana de resultados puede aparecer en primer o segundo plano, según se haya configurado la pantalla.

### **Comprobar coherencia**

Comprobando la coherencia del programa es posible localizar posibles errores de sintaxis sin tener que compilarlo. La coherencia se puede comprobar tanto en un FB S7-GRAPH como en una fuente S7-GRAPH.

- 1. Para ello elija el comando de menú **Archivo > Comprobar coherencia**. **Resultado:** Al terminar la comprobación, en la ficha "Mensajes de (re)compilación)" se indica la cantidad de errores encontrados así como una relación de los mismo.
- 2. Corrija los errores aparecidos.

### **Compilación automática al guardar un FB S7-GRAPH**

Si programa las cadenas secuenciales en un FB de S7-GRAPH, se compilará automáticamente al guardar el bloque.

- 1. Seleccione el comando **Archivo > Guardar** o haga clic en el botón correspondiente. El FB de S7-GRAPH se compila automáticamente y, a continuación, se guarda.
- 2. Compruebe si los datos que figuran en la ficha "Mensajes de (re)compilación)" contienen errores y, dado el caso, corríjalos. A continuación vuelva a guardar el FB.

#### **Atención**

En caso de que se hayan notificado errores, S7-GRAPH no creará ningún FB. Antes de poderse guardar un FB de S7-GRAPH, deben corregirse los errores que aparezcan.

#### **Compilar una fuente de S7-GRAPH**

Si programa las cadenas secuenciales en una fuente S7-GRAPH, deberá compilar manualmente.

1. Elija el comando de menú **Archivo > Compilar** o haga clic en el botón correspondiente.

**Resultado:** se creará automáticamente un FB S7-GRAPH a partir de la fuente.

2. Compruebe si los datos que figuran en la ficha "Mensajes de (re)compilación)" contienen errores y, dado el caso, corríjalos. A continuación vuelva a compilar la fuente.

#### **Atención**

En caso de que se hayan notificado errores, S7-GRAPH no creará ningún FB. Antes de poder crear automáticamente un FB compilando la fuente, debe subsanar los errores aparecidos.

### **Corregir errores después de compilar y/o de comprobar la coherencia**

Todos los errores que aparecen al compilar se indican en la ficha "Mensajes de (re)compilación) una vez finalizado el proceso. La ficha es parte de la ventana Detalles y se puede mostrar y ocultar con el comando de menú **Ver > Detalles**. Para subsanar los errores, proceda como sigue:

- 1. Vaya al punto del programa donde se ha localizado el error, haciendo doble clic en el mensaje de error correspondiente en la ventana de notificación.
- 2. Para obtener una descripción del error y su posible solución pulse la tecla F1.
- 3. Corrija la cadena secuencial o el programa como se indica a continuación.

Los demás errores se pueden seleccionar con los comandos de menú **Edición > Ir a > Error precedente** o **Edición > Ir a > Error siguiente** .

# **9 Parametrizar y llamar el FB de S7-GRAPH**

## **9.1 Llamar el FB S7-GRAPH desde el programa S7**

Para poder ejecutar en la CPU un FB S7-GRAPH que ya está cargado en la CPU, deberá llamarlo desde un bloque que se ejecute cíclicamente. Este bloque puede ser directamente el OB1 o cualquier FB o FC llamado desde este OB.

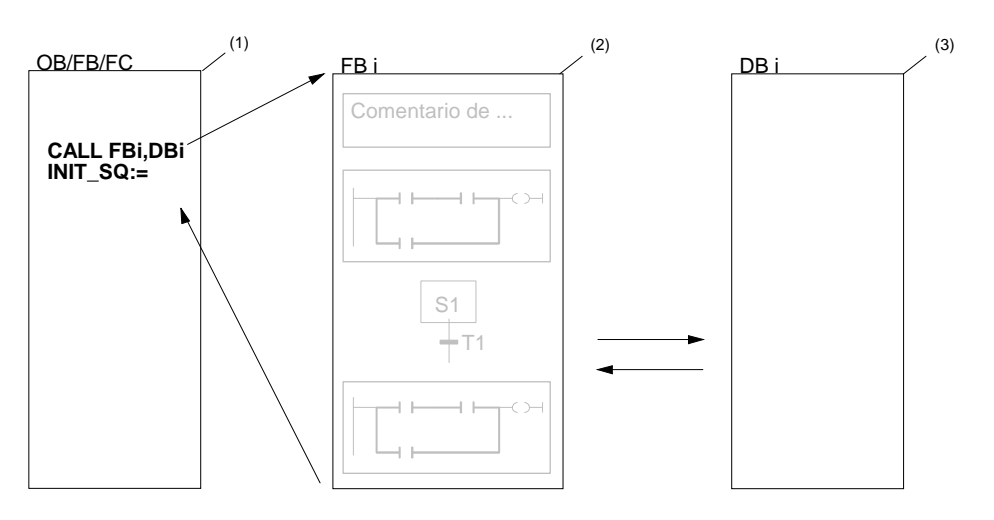

## **9.2 Llamar el FB de S7-GRAPH**

Programe el bloque lógico (p. ej.: OB1, FBn, ...) que deba llamar al FB S7-GRAPH en uno de los lenguajes de programación de STEP 7 (p. ej.: KOP, FUP, AWL, SCL):

- si lo programa en AWL, utilice la operación CALL (llamada de bloque).
- si lo programa en KOP/FUP, haga doble clic en el FB que encontrará en el catálogo de elementos de programa.

#### **Nota**

Sólo debe ocupar los parámetros del FB que necesite para su ejecución.

### **Ejemplo: ocupación necesaria del FB para el modo de operación "Jog"**

Para llamar y utilizar la cadena secuencial en el modo de operación "Jog" no es necesario ocupar todos los operandos. La figura siguiente muestra los operandos que se deben ocupar al programar en KOP. El FB ha sido creado con el juego de parámetros estándar.

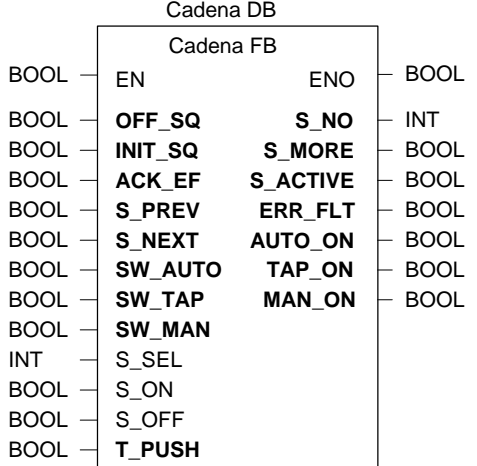

## **9.3 Seleccionar un juego de parámetros FB**

Dependiendo de la utilización que se le dé a la cadena secuencial y del espacio de memoria disponible en la CPU se seleccionará un juego de parámetros u otro . Cuanto mayor sea el juego de parámetros seleccionado, tanto más espacio de memoria requerirán el FB S7-GRAPH y su DB de instancia.

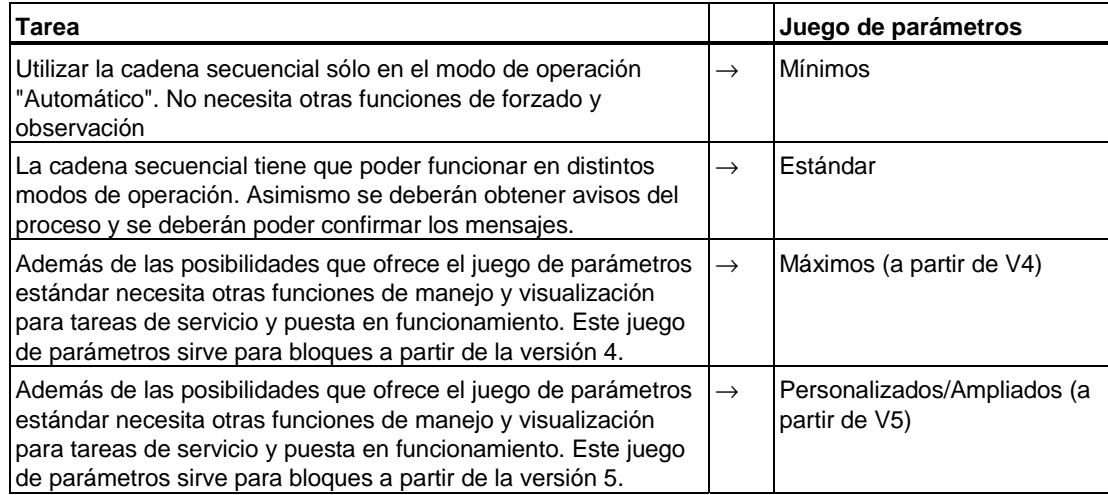

Además, la ventana de declaración de variables ofrece la posibilidad de modificar los juegos de parámetros existentes. Por ejemplo, se pueden borrar los parámetros innecesarios de un juego de parámetros estándar. Los parámetros de sistema no pueden modificarse, pero se pueden definir parámetros personalizados de acuerdo con sus necesidades.

### **Atención**

Los nombres de parámetros definidos no pueden utilizarse como nombres de etapa (y viceversa).

### **Ajustar el juego de parámetros**

- 1. Elija el comando de menú **Herramientas > Preferencias del bloque** y haga clic en la ficha "Compilar/Guardar".
- 2. Elija una opción para la entrada "Parámetro FB".

### **Atención**

Si edita un juego de parámetros personalizado y posteriormente selecciona en esta ficha un juego de parámetros estándar, se perderán los parámetros personalizados.

# **9.4 Juegos de parámetros del FB**

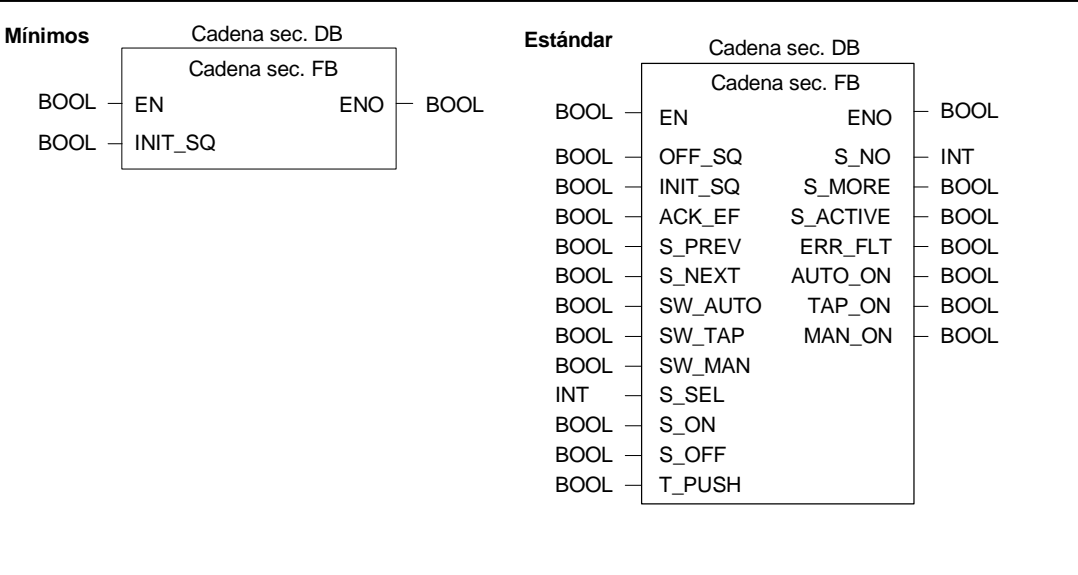

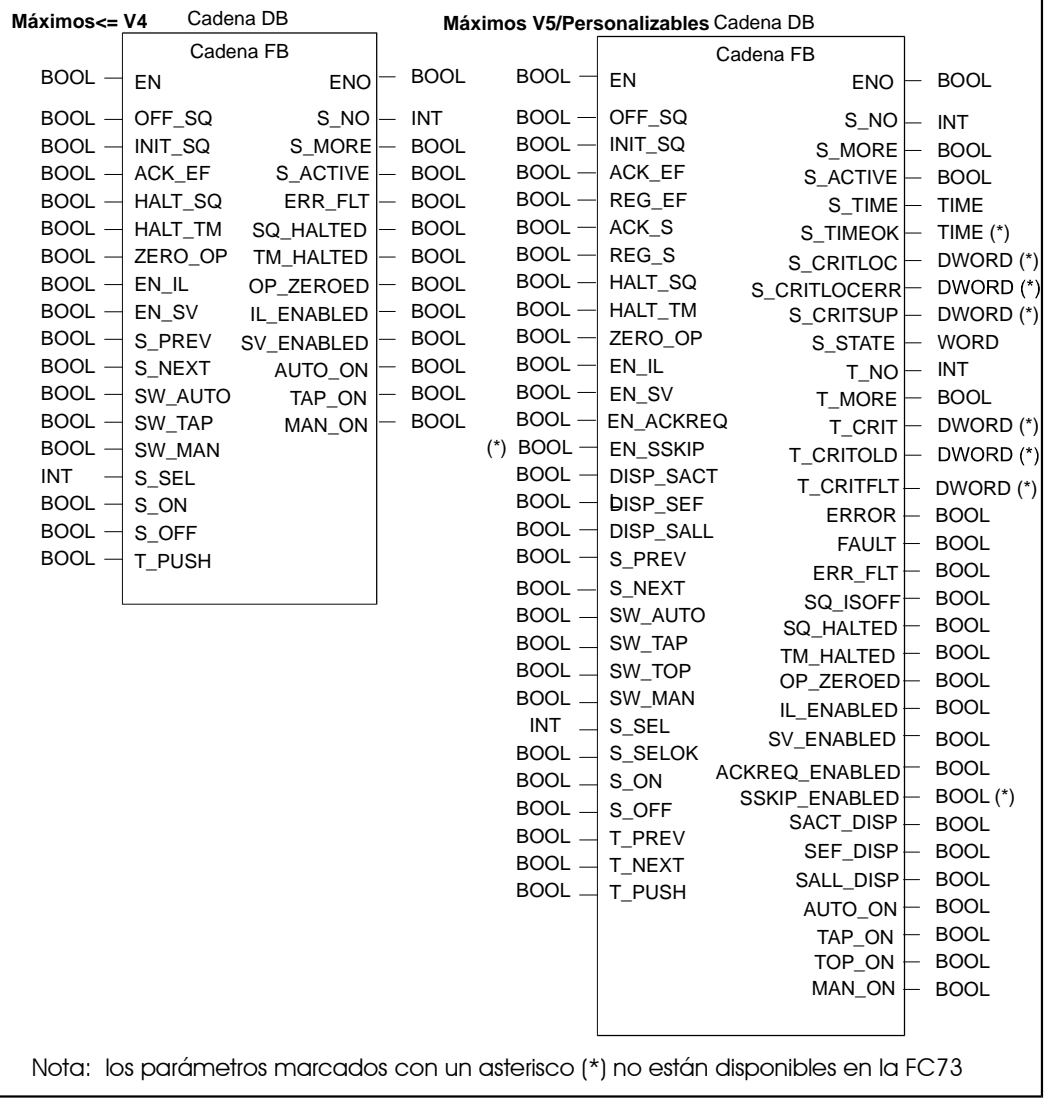

## **9.5 Parámetros de entrada del FB S7-GRAPH**

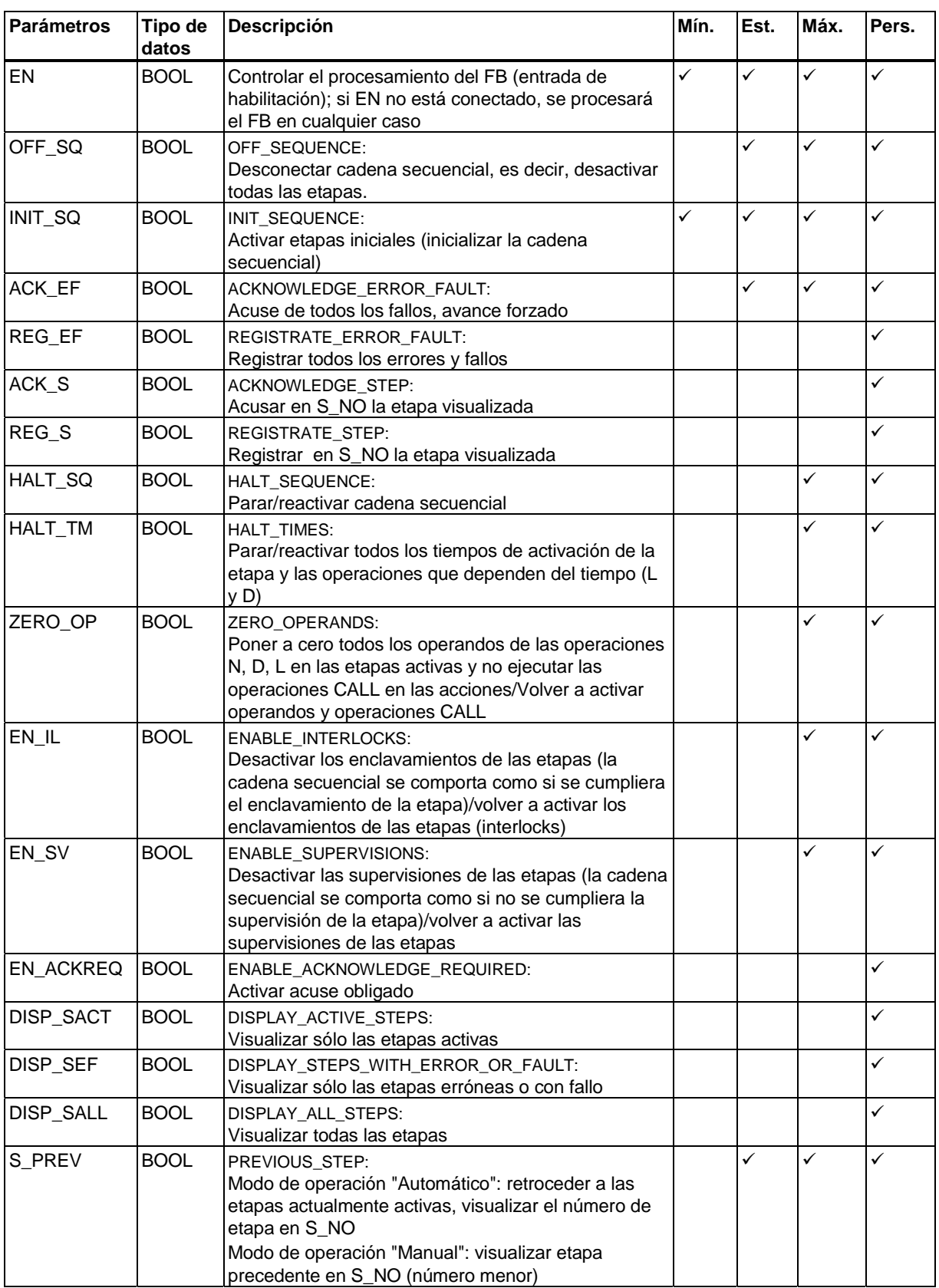

El FB reacciona al flanco ascendente de los parámetros de entrada (excepción: EN).

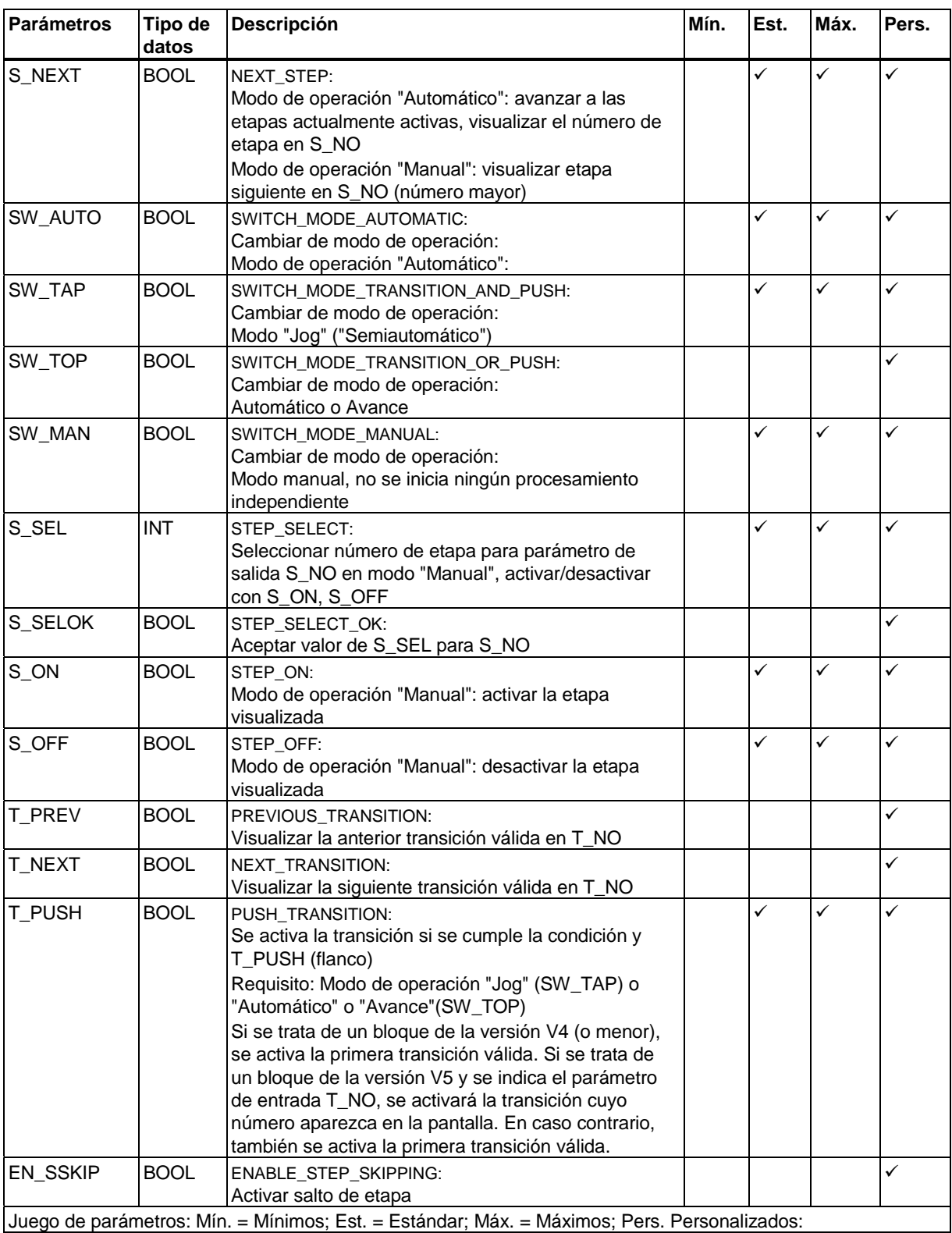

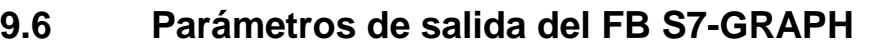

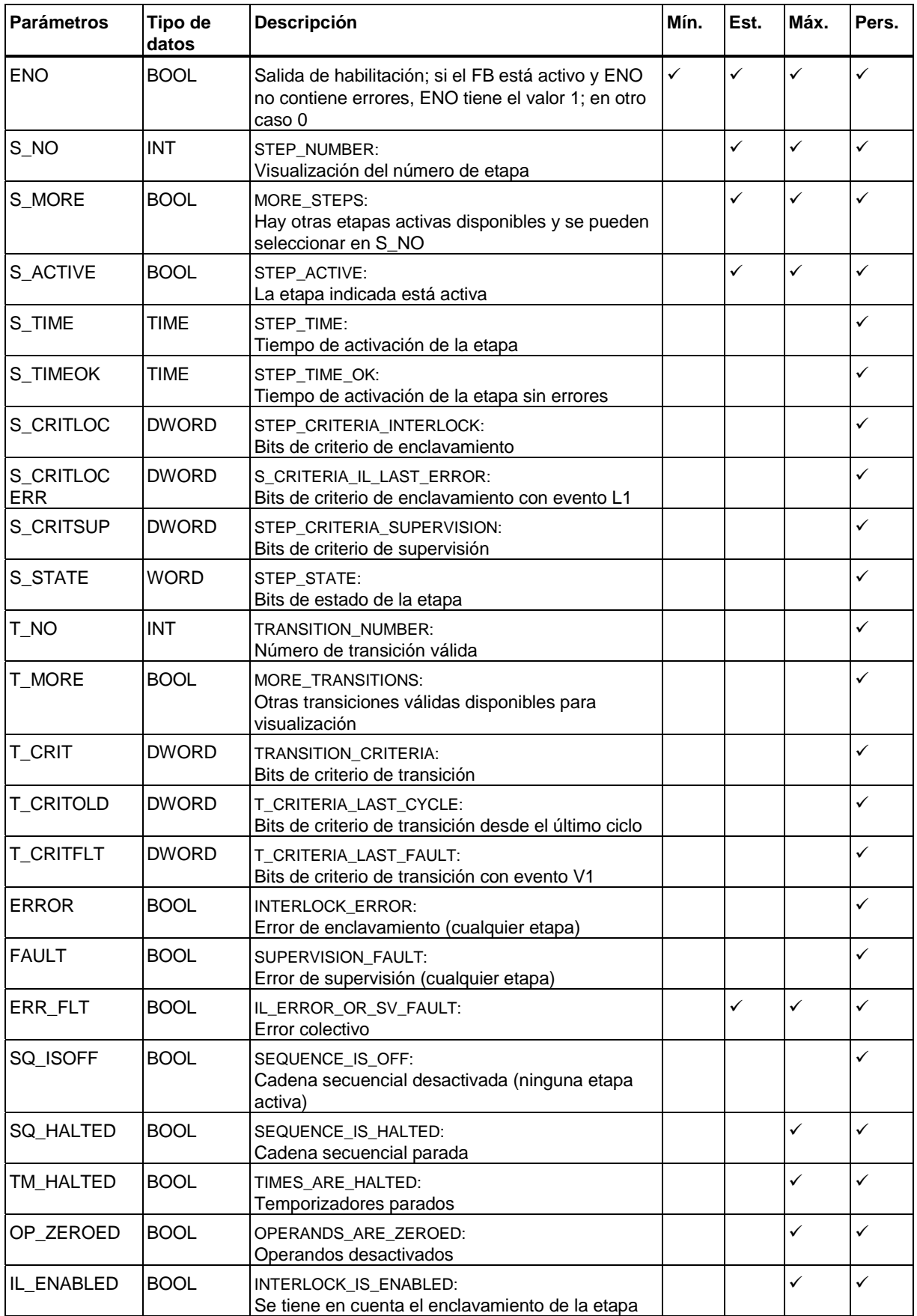

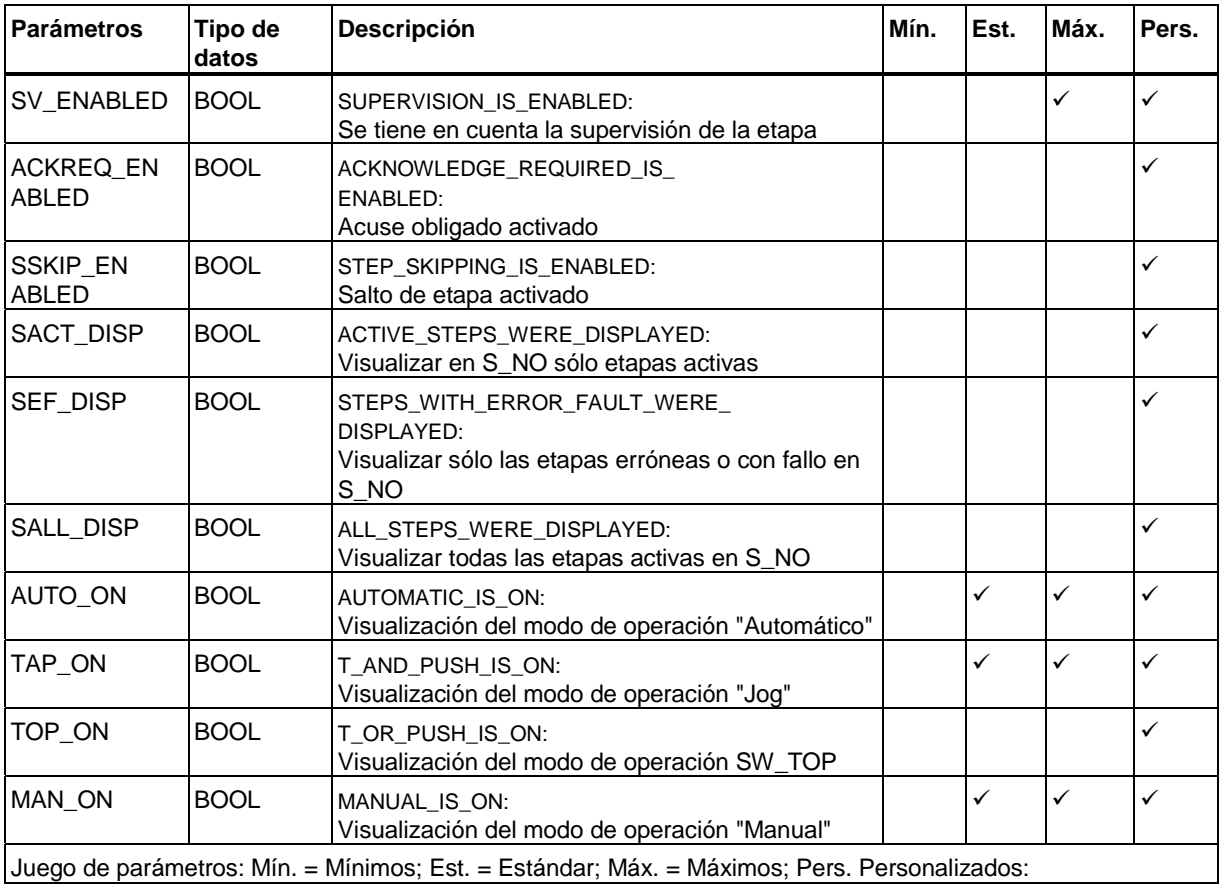

## **9.7 Modos de operación del control secuencial**

Seleccionando uno de los tres modos de operación disponibles se define cómo avanzará la cadena secuencial de una etapa a otra. Mediante parametrización del FB S7-GRAPH es posible elegir el modo de operación del control secuencial según lo requiera el programa. Se dispone de los siguientes modos de operación:

- Modo "Automático": En el modo "automático" la cadena avanza cuando se cumple una transición.
- Modo "Manual": A diferencia del modo "Automático", en modo "Manual" no se avanza en la cadena cuando se cumple la transición. Las etapas se seleccionan y desactivan manualmente.
- Modo Jog para avance por etapas: El modo Jog corresponde al modo automático pero con una condición de transición adicional. No sólo se ha de cumplir la transición, sino que también tiene que haber un flanco ascendente en el parámetro T\_PUSH para que la cadena avance.
- Automático o avanzar

En modo "Automático o Avanzar por etapas" se pasa a la siguiente etapa cuando se cumple la transición o cuando hay un flanco ascendente en el parámetro T\_PUSH.

### **Requisitos para el funcionamiento en distintos modos de operación**

**El modo "Automático"** es el modo de operación estándar de las cadenas secuenciales. Este modo está preajustado para todos los juegos de parámetros de los FB S7-GRAPH.

Para poder elegir otro modo de operación, deberá compilar el FB S7-GRAPH con el juego de parámetros estándar, máximo o personalizado.

### **Elección del modo de operación**

La elección de uno de los cuatro modos de operación disponibles se realiza con los parámetros de entrada del FB. Aplique un flanco ascendente a uno de los siguientes parámetros para activar el modo de operación correspondiente.

- SW\_AUTO (modo de operación "Automático")
- SW\_MAN (modo de operación "Manual")
- SW\_TAP (modo de operación "Jog")
- SW TOP (Automático o Avanzar)

## **9.7.1 Modo de operación "Automático" (SW\_AUTO)**

En el modo Automático se avanza cuando se cumple la transición.

### **Parámetros de entrada del modo de operación "Automático"**

Los parámetros no indicados no dependen del modo de operación.

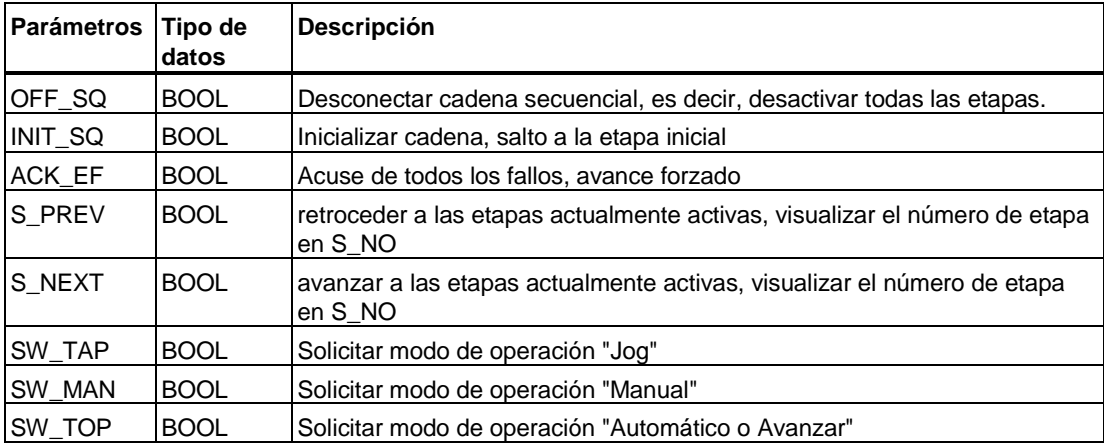

### **Parámetros de salida del modo de operación "Automático"**

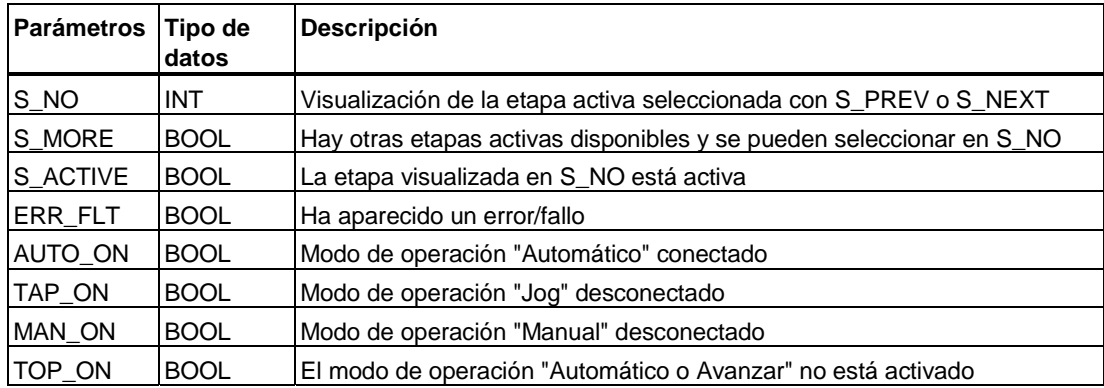

### **9.7.2 Modo de operación "Manual" (SW\_MAN)**

El modo de operación "Manual" se utiliza, p. ej., para comprobar la cadena secuencial. En el modo de operación "Manual" rige lo siguiente:

- 1. no avanzar si se cumple la transición
- 2. selección y deselección manual de las etapas.

### **Parámetros de entrada del modo de operación "Manual"**

Los parámetros no indicados no dependen del modo de operación.

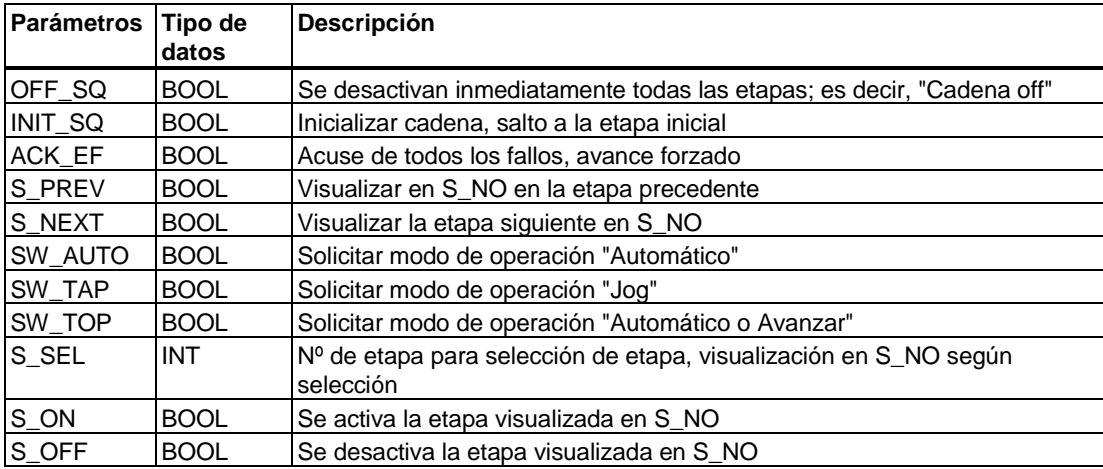

### **Parámetros de salida del modo de operación "Manual"**

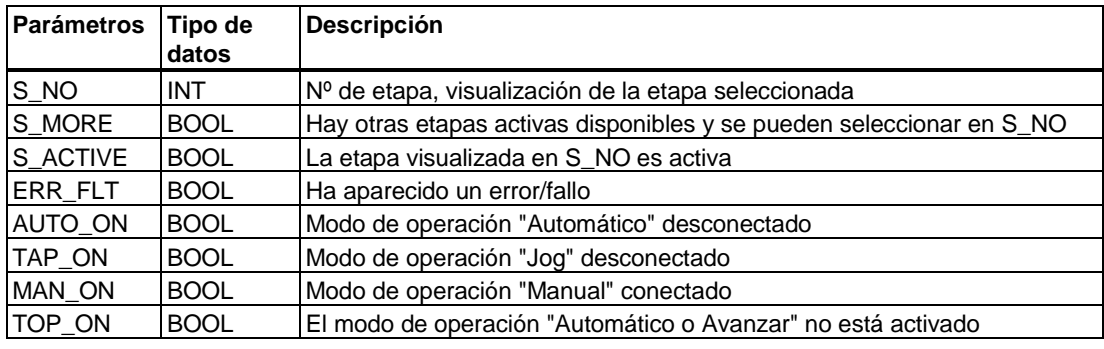

### **Atención**

Los parámetros de entrada DISP\_SACT, DISP\_SEF, DISP\_SALL influyen en la cantidad de etapas que se visualizan en el parámetro S\_NO.

En el modo Manual puede ocurrir que no se visualice ninguna etapa si los parámetros no están correctamente indicados.

Si desea ver automáticamente todas las etapas ajuste el parámetro DISP\_SALL a TRUE o borre los tres parámetros de entrada DISP\_SACT, DISP\_SEF, DISP\_SALL.

### **9.7.3 Modo de operación "Jog" (SW\_TAP)**

El modo "Jog" es muy útil para la puesta en servicio o para un test por etapas de la instalación:

• Avanzar si se cumple la transición y cambio de flanco de 0 a 1 en el parámetro T\_PUSH.

### **Parámetros de entrada en el modo de operación "Jog"**

Los parámetros no indicados no dependen del modo de operación.

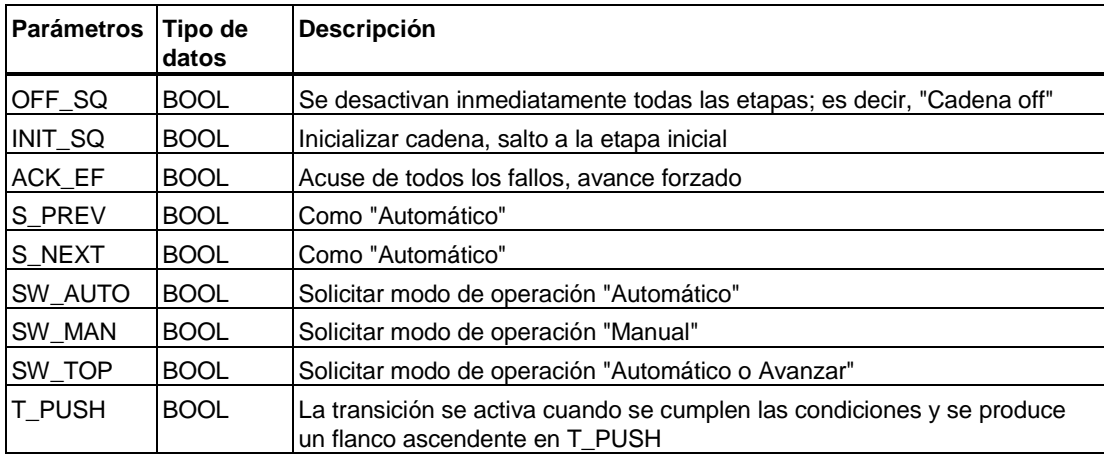

### **Parámetros de entrada del modo de operación "Jog"**

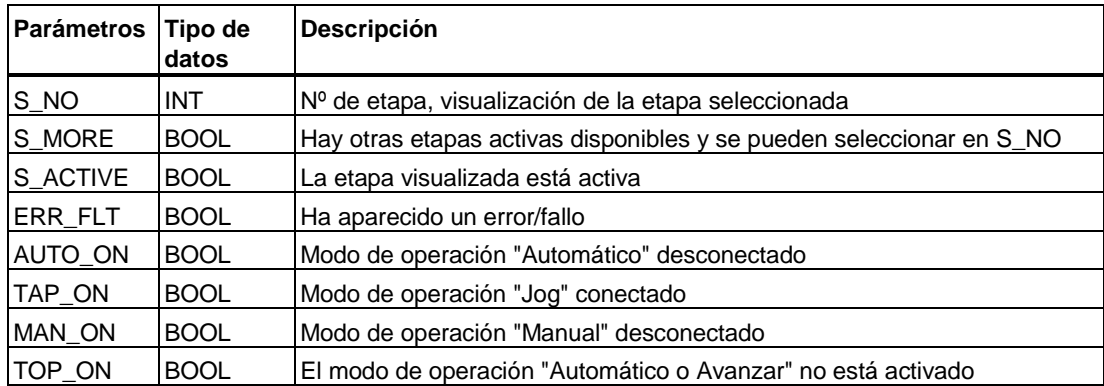

### **9.7.4 Modo de operación "Automático o Avance" (SW\_TOP)**

El modo de operación "Automático o Avance" resulta muy útil para poner en funcionamiento una instalación o para comprobarla paso a paso:

• Avanzar si se cumple la transición y cuando se produce un cambio de flanco de 0 a 1 en el parámetro T\_PUSH.

### **Parámetros de entrada del modo de operación "Automático o Avance"**

Los parámetros no indicados no dependen del modo de operación.

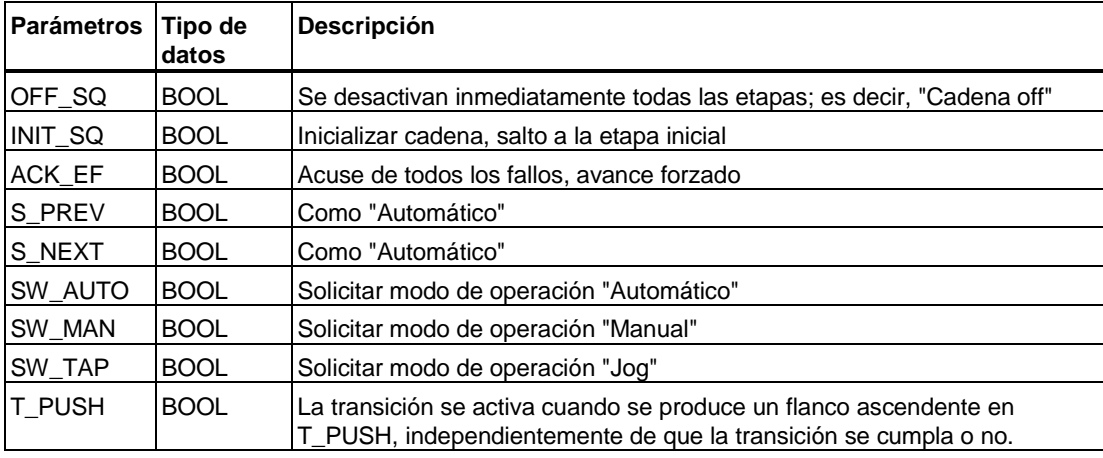

### **Parámetros de salida del modo de operación "Automático o Avanzar"**

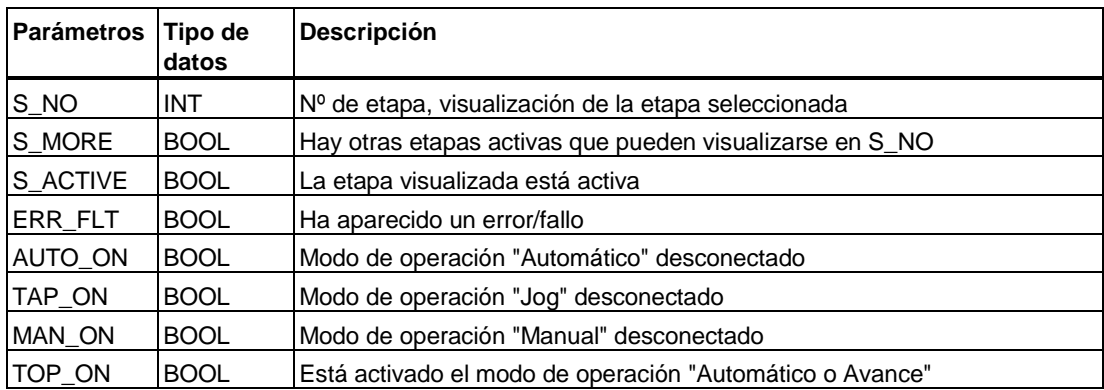

### **9.7.5 Seleccionar una etapa con S\_SEL**

- 1. Ajuste el modo de operación "Manual" (cambio de flanco de 0 a 1) con el parámetro de entrada SW\_MAN.
- 2. Indique el número de la etapa que desea seleccionar con el parámetro de entrada S SEL. Si en el modelo de compilación existe el parámetro S SELOK, debe confirmar con este parámetro que acepta el número de etapa. La etapa se transfiere al indicador.
- 3. Active la etapa seleccionada con el parámetro de entrada S\_ON (cambio de flanco de 0 a 1).

Si la cadena secuencial contiene ramas simultáneas y desea seleccionar varias etapas, repita los pasos 2 y 3.

### **9.7.6 Seleccionar una etapa con S\_PREV o S\_NEXT**

- 1. Dependiendo de si desea retroceder o avanzar a otras etapas,
	- elija una etapa anterior (número de etapa menor) a través del parámetro de entrada S\_PREV o bien
	- elija una etapa posterior (número de etapa mayor) a través del parámetro de entrada S\_NEXT.
- 2. Active la etapa seleccionada con el parámetro de entrada S\_ON (cambio de flanco de 0 a 1).

#### **Nota**

Tenga en cuenta que los tiempos de reacción pueden prolongarse con este procedimiento.

### **9.7.7 Avanzar con T\_PUSH**

- 1. Ajuste el modo de operación "Jog" mediante el parámetro de entrada SW\_TAP, o bien el modo de operación "Automático o Avanzar" mediante el parámetro de entrada SW\_TOP.
- 2. Preseleccione un flanco mediante el parámetro de entrada T\_PUSH que avance la transición.

Si ha ajustado el parámetro SW\_TAP, sólo se avanzará en la cadena cuando se cumpla la transición. Si ha ajustado SW\_TOP se avanzará aunque no se cumpla la transición.

#### **Atención**

- Si se trata de un bloque de la versión V4 (o menor), se activará la primera transición válida.
- Si se trata de un bloque de la versión V5 y se indica el parámetro de entrada T\_NO, se activará la transición cuyo número aparezca en la pantalla. Si no existe ningún parámetro de entrada T\_NO, se activa la primera transición válida.

# **10 Cargar el FB S7-GRAPH y el DB de instancia**

### **10.1 Cargar bloques desde la PG a la CPU**

### **Requisitos para cargar el FB de S7-GRAPH en la CPU**

Para cargar el programa de usuario en la CPU, se tienen que cumplir los siguientes requisitos:

- La unidad de programación y el sistema de automatización deben estar conectados entre sí.
- Se ha creado el control secuencial formado por un FB, un DB de instancia y, p. ej., un OB1.
	- El FB S7-GRAPH correspondiente tiene que haberse compilado sin errores.
	- Tiene que haberse creado el DB de instancia del FB S7-GRAPH.
- En lo posible se recomienda cargar los bloques de S7-GRAPH en el estado operativo STOP, puesto que - una vez cargado el DB de instancia - la cadena secuencial cambiará automáticamente al estado inicial.
- La llamada del FB S7-GRAPH tiene que estar programada en un bloque que se ejecute cíclicamente y que ya esté cargado en la CPU (p. ej., en un OB1).

#### **Cargar con DB de instancia**

Si elige con el comando de menú **Herramientas > Preferencias generales** la ficha "General" y activa la opción "Crear/actualizar el DB de instancia", el programa S7-GRAPH comprobará si el DB de instancia ha sido modificado desde la última vez que se cargó y si debe ser recargado. Dado el caso, en el cuadro de diálogo "Cargar" estará seleccionada la opción "Cargar con DB de instancia". Solamente en este caso deberá cargar el DB de instancia junto con el FB en la CPU.

En caso contrario, S7-GRAPH no comprobará el DB de instancia cargado, siendo el usuario quien deberá decidir si cargar de nuevo el DB de instancia o no. En este caso no estará seleccionada la opción "Cargar con DB de instancia" en el cuadro de diálogo "Cargar".

#### **Cargar con FC estándar**

Si elige el comando **Herramientas > Preferencias del bloque** y elige la opción correspondiente en la ficha "Compilar / Guardar", se comprobará si dicha función ya está disponible en la CPU online. En caso contrario, se le propondrá la FC necesaria para el proceso de carga.

### **Desconectar la cadena antes de cargar**

Si selecciona esta opción se detendrá el elemento de la cadena que esté activo, es decir, la transición o la etapa que esté activa durante la carga del programa en la CPU.

Si también se carga el DB de instancia, el bloque de función comenzará con la etapa inicial.

Si no se carga el DB de instancia, el elemento que estaba activo antes de cargar se volverá a activar al terminar la carga.

### **Cargar en la CPU**

Para cargar el FB S7-GRAPH con el DB de instancia correspondiente en la CPU proceda de la manera siguiente:

- 1. Abra el FB y elija el comando de menú **Sistema de destino > Cargar**. En la CPU se cargará el FB que esté abierto en la ventana de trabajo activa.
- 2. Rellene el cuadro de diálogo "Cargar":
	- Si ha seleccionado "Crear/actualizar el DB de instancia", el sistema preparará automáticamente los valores preajustados conforme a la situación real. Los ajustes estándar se pueden modificar.
	- Si no ha activado "Crear/actualizar el DB de instancia", el usuario deberá decidir si transferir además el DB de instancia.
	- Si el FB requiere una FC estándar para el procesamiento, puede indicar si también desea cargar la FC. Si la FC ya está disponible online, la opción estará desactivada de forma estándar.
- 3. Si los bloques ya se encuentran en la CPU, indique si deben sobrescribirse o no cuando el programa se lo consulte.

#### **Atención**

Para cargar los bloques de S7-GRAPH en el estado operativo RUN deberá asegurarse primero de que la cadena secuencial se encuentre en el estado inicial o haya cambiado al estado OFF. De lo contrario puede ocurrir, p. ej., que tras sobrescribir un bloque antiguo surjan problemas al sincronizar la cadena secuencial con el proceso. Así p. ej. no se inicializarán las acciones - con memoria y sin memoria - de las etapas que estaban activas antes de cargar.

Si no es posible conducir la cadena secuencial al estado inicial u OFF, desactive todas las etapas (p. ej. con la función "Controlar cadena") antes de cargar los bloques en la CPU.

## **10.2 Cargar bloques de la CPU a la PG**

### **Requisito para cargar bloques en la PG**

Para cargar un FB desde la CPU tiene que existir una conexión entre la unidad de programación y el sistema de automatización.

### **Cargar desde la CPU a la PG**

Los bloques se pueden cargar desde la CPU con el Administrador SIMATIC de STEP 7. El Administrador SIMATIC efectúa una recompilación a S7-GRAPH. A continuación puede proceder a editar la cadena secuencial. Si desea obtener más información sobre cómo cargar desde la CPU a la PG consulte la ayuda en pantalla del Administrador SIMATIC.

Tenga en cuenta que para recompilar a una PG que no contenga la estructura del proyecto es necesario que esté activada la opción "Descripción de interface, Cargar en PLC" en la ficha "Compilar/Guardar".

# **11 Observar y comprobar el control secuencial**

#### **Uso de las funciones de observación y test**

Las funciones de observación ofrecen la posibilidad de observar y controlar un programa durante su ejecución en la CPU.

Estas funciones permiten detectar errores que no se señalaron al comprobar la coherencia durante la programación ni al comprobar la sintaxis durante la compilación. Estos errores son:

- errores de programación; p. ej.: los tiempos de supervisión definidos son erróneos
- errores lógicos en la el programa, es decir, las etapas y condiciones programadas no se corresponden con el proceso deseado.

#### **Modalidades de test del control secuencial**

S7-GRAPH ofrece distintos tipos de test para comprobar un control secuencial:

- Observar las informaciones de estado del control secuencial Esta función ofrece una vista de conjunto del funcionamiento de las cadenas secuenciales.
- Controlar cadena Además de poder controlar la cadena secuencial programando una llamada FB, S7-GRAPH ofrece un cuadro de diálogo muy útil para el modo Test.
- Sincronización La sincronización es una función de S7-GRAPH que permite sincronizar la cadena secuencial con el proceso.
- Funciones de test ampliadas para observar el control secuencial Activando las funciones de STEP 7 desde S7-GRAPH obtendrá informaciones más detalladas sobre el proceso.

### **Requisitos para activar las funciones de test de S7-GRAPH**

Para poder realizar un test del programa S7-GRAPH, deben cumplirse los siguientes requisitos:

- 1. La PG tiene que estar conectada online a la CPU.
- 2. El programa tiene que haber sido compilado sin errores.
- 3. El FB GRAPH tiene que ser llamado desde un bloque que se ejecute cíclicamente (p. ej. desde un OB1).
- 4. El programa, es decir, el FB, DB, OB y, dado el caso las FCs estándar, tiene que estar cargado en la CPU.
- 5. La CPU tiene que encontrarse en el estado operativo RUN (lectura) o RUN-P (lectura y escritura).

## **11.1 Funciones de observación y test en S7-GRAPH**

### **11.1.1 Observar el estado del programa**

### **Principios de la función de observación de S7-GRAPH**

Activando la función de observación iniciará el modo Test que permite comprobar la cadena secuencial. Las distintas etapas, condiciones y estados de señal de los operandos se representan en distintos colores, dependiendo de su estado actual. Esto permite observar en pantalla el desarrollo secuencial del programa.

Dependiendo del estado en que se encuentre la cadena secuencial se visualizará el status de los siguientes componentes del programa:

- etapas y condiciones
- estado de señal de los operandos

### **Cambiar la selección de colores para la indicación de estados**

Los colores para la indicación de estados se seleccionan en la ficha "Editor" del cuadro de diálogo "Preferencias generales", al cual se accede con el comando de menú **Herramientas > Preferencias generales**.

### **Indicación del estado de las etapas y condiciones**

El estado de los siguientes elementos de la cadena se marca en color:

- Etapas: las etapas activas y las etapas erróneas se representan en distintos colores.
- Condiciones permanentes, transiciones, interlocks y supervisiones:
	- Se indica si se cumplen las distintas condiciones (p. ej.: una marca o una salida).
	- Se indica si se cumple una combinación completa formada por varias condiciones; por ejemplo una operación lógica con O.
	- Se indica si se cumple toda la transición (T), interlock (C) o supervisión (V).

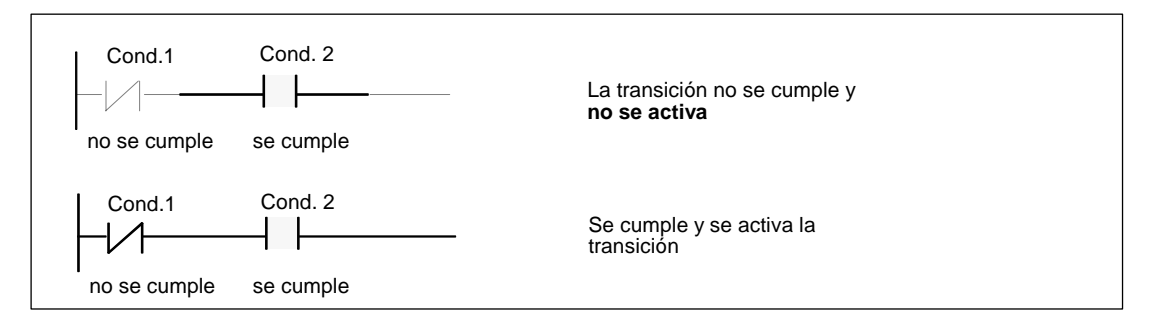
#### **Indicación del estado de señal de los operandos**

En el caso de las etapas se indican los estados de señal de las acciones programadas. El estado de señal de los operandos (p. ej., entradas, salidas, marcas) se determina mediante una consulta real de la acción en cuestión. Por lo tanto, no se trata de una simple evaluación de las etapas. En este indicador de estado se visualizan operandos de Boole. Los valores de estado de otros operandos se visualizan en la ficha "Operandos" de la ventana Detalles.

No se indica el estado en las llamadas de bloques que estén programadas en acciones ni en las variables temporales.

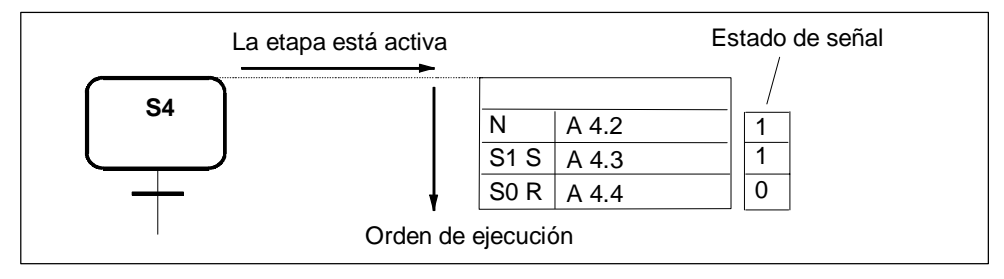

## **11.1.2 Controlar cadena**

'Controlar cadena' es una función de test que permite comprobar la cadena secuencial con S7-GRAPH en todos los modos de operación. Los ajustes del cuadro de diálogo se comportan como los parámetros FB correspondientes.

Las indicaciones del cuadro de diálogo "Controlar cadena" pueden diferir de las opciones que haya seleccionado para compilar las cadenas, teniendo prioridad las primeras.

#### **Cuadro de diálogo "Controlar cadena"**

El cuadro de diálogo "Controlar cadena" sirve al mismo tiempo de campo de salida como de campo de entrada, permitiendo visualizar los ajustes actuales como modificar el estado actual.

Si desea acusar un error, reinicializar la cadena o cambiar de etapa en modo Manual, abra el cuadro de diálogo "Controlar cadena" con el comando de menú **Test > Controlar cadena**.

Si modifica los ajustes del cuadro de diálogo, los ajustes que estaban seleccionados se marcarán en negrita para poder retornar en cualquier momento al ajuste original.

Antes de efectuar modificaciones vigile que el selector de modo de la CPU se encuentre en la posición RUN-P.

## **11.1.3 Sincronización**

S7-GRAPH le ayudará a encontrar posible puntos de sincronización entre el proceso y la cadena secuencial.

Un proceso deja de estar sincronizado cuando es conducido manualmente a otro estado. Esto sucede p. ej. cuando se conmuta al modo Manual que permite activar cualquier etapa, incluso cuando no se cumpla la transición que la precede. Para hacer que el proceso modificado vuelva a funcionar automáticamente y buscar los posibles puntos de sincronización, active la función Sincronización.

Hay dos estrategias disponibles para la sincronización:

- S7-GRAPH selecciona todas las etapas cuya transición precedente se haya cumplido y cuya transición siguiente no se haya cumplido.
- S7-GRAPH selecciona todas las etapas cuya condición de bloqueo se haya cumplido y cuya transición siguiente no se haya cumplido.

#### **Requisitos**

- La cadena secuencial se controla en el modo de operación "Manual".
- En el cuadro de diálogo "Preferencias generales General" está seleccionada la estrategia de sincronización deseada.
- El bloque tiene que haber sido compilado con la opción "Sincronización". Esta opción se encuentra en la ficha "Compilar / Guardar" (comando de menú **Herramientas > Preferencias del bloque**).

#### **Iniciar la sincronización**

Para llevar a cabo la sincronización proceda de la siguiente forma:

- 1. Elija el comando de menú **Test > Sincronización**. S7-GRAPH buscará ahora todas las etapas que cumplan la condición de sincronización. Todas las etapas encontradas se representan en amarillo.
- 2. De entre dichas etapas, seleccione con el puntero del ratón (que se transforma en una cruz) la(s) etapa(s) a activar. También se pueden seleccionar otras etapas que no estén marcadas en amarillo.

#### **Atención**

Es necesario que cada una de las ramas de una ramificación simultánea contenga una etapa activable.

- 3. Active las etapas seleccionadas con el botón "Activar".
- 4. Ahora vuelva a cambiar la cadena secuencial al modo de operación "Automático".

## **11.2 Funciones de test de STEP 7**

A continuación se indican las funciones de test disponibles para un análisis ulterior de la cadena secuencial. Tenga en cuenta que no todas las funciones disponibles pueden suministrar información sobre el control secuencial de S7-GRAPH:

- Observar y forzar variables
- Consultar la información del módulo
- Consultar el estado operativo
- Evaluar mensajes de la CPU
- Crear datos de referencia
- Crear datos de diagnóstico de procesos
- Comprobar la coherencia del bloque

Con estas funciones de test se dispone de ulteriores posibilidades para determinar las causas de error o para obtener datos importantes sobre el uso de los bloques y operandos. Dichas funciones se pueden llamar directamente desde el Administrador SIMATIC.

#### **Nota**

Para más información al respecto, consulte las ayudas de los comandos de menú correspondientes en el Administrador SIMATIC.

#### **Observar y forzar variables**

Con el comando de menú **Sistema de destino > Observar/forzar variable** puede crear una tabla de variables y observar y forzar los estados de señal de los operandos (p .ej.: entrada E2.3).

La tabla de variables se puede configurar a voluntad con las variables que se deseen observar. Introduzca para ello los operandos deseados en la tabla visualizada.

#### **Consultar información del módulo y del estado operativo**

Con el comando de menú **Sistema de destino > Información del módulo** obtendrá distintas informaciones sobre los módulos. Para obtener información sobre el control secuencial consulte el contenido del búfer de diagnóstico y la carga actual de las memorias de trabajo y de carga.

En las fichas "Búfer de diagnóstico" y "Pilas" se describen las causas de error.

Con el comando de menú **Sistema de destino > Estado operativo** puede consultar y modificar el estado actual de la CPU; p. ej.: Rearranque.

#### **Evaluar el búfer de diagnóstico**

Si ha ajustado la opción "Mensajes con WR\_USMSG" en la ficha "Mensajes" con el comando de menú **Herramientas > Preferencias del bloque** , S7-GRAPH registrará los siguientes mensajes en el búfer de diagnóstico:

- Aparición/desaparición de un error de enclavamiento
- Aparición/desaparición de un error de supervisión (error de ejecución)

De la información detallada de cada mensaje se puede deducir dónde ha aparecido el error.

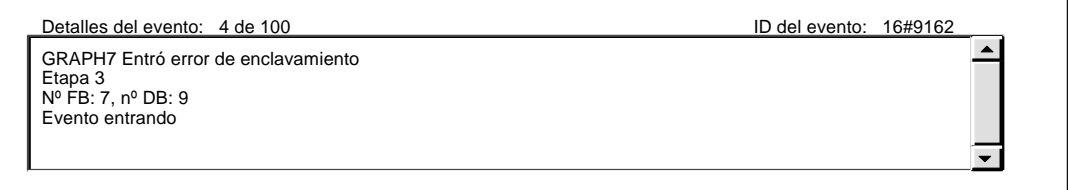

#### **Evaluar mensajes de la CPU**

Los mensajes de servicio y de avería se consultan en el Administrador SIMATIC con el comando de menú **Sistema de destino > Mensajes de CPU**.

#### **Mostrar datos de referencia**

Para comprobar el control secuencial se puede recurrir a los distintos datos de referencia. Estos datos de referencia se generan de la manera siguiente:

- Al guardar el FB se crean datos de referencia si así se ha ajustado en la ficha "General" con el comando de menú **Herramientas > Preferencias generales**. El campo "Crear datos de referencia" tiene que estar seleccionado.
- Con el comando de menú **Herramientas > Datos de referencia** se pueden crear los datos de referencia cuando se necesiten. A continuación S7-GRAPH abrirá el cuadro de diálogo de STEP 7, en el que se indican los datos de referencia.

La tabla siguiente resume los detalles:

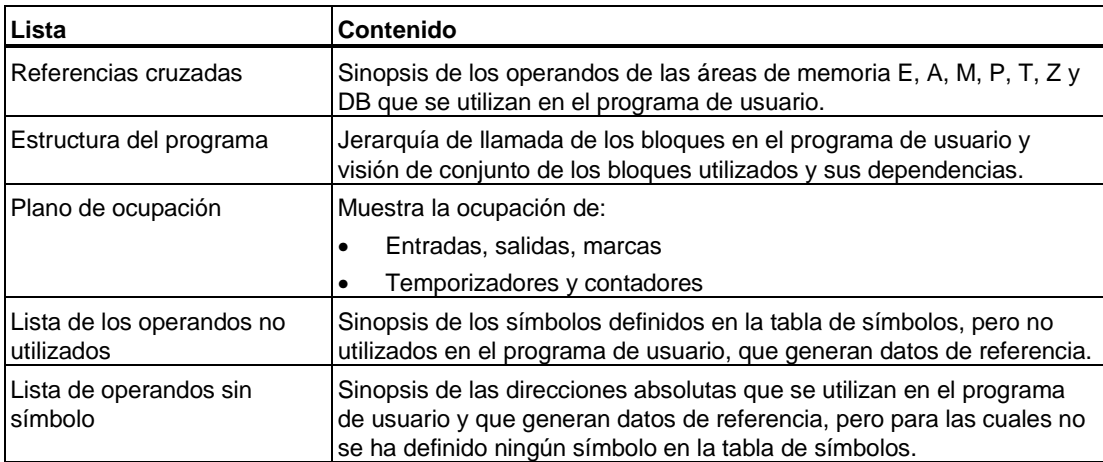

Si visualiza los datos de referencia "Estructura del programa" o "Lista de referencias cruzadas" y elige el comando de menú **Edición > Ir a > Punto de aplicación** podrá saltar directamente a aquel punto del programa de usuario en el que se utiliza el bloque u operando seleccionado.

#### **Crear y actualizar datos de diagnóstico**

Los datos de diagnóstico se crearán al guardar el FB siempre que esté activada la opción "Crear datos de diagnóstico en la ficha "General" del cuadro de diálogo "Preferencias generales". Asimismo tiene que estar seleccionada la opción "Mensajes con ALARM\_SQ/ALARM\_S" en la ficha "Mensajes" del cuadro de diálogo "Preferencias del bloque".

#### **Actualizar los datos de diagnóstico después de recablear**

Si ha modificado operandos en el Administrador con el comando de menú **Recablear** que también se utilizan en la cadena secuencial, los datos de diagnóstico correspondientes se actualizarán solamente cuando vuelva a abrir y guardar el FB de S7-GRAPH.

#### **Comprobar coherencia del bloque**

Si se modifica el interface de un bloque, habrá que adaptar todos los bloques que llamen este bloque. De lo contrario, podrían producirse incoherencias de bloque y conflictos de fecha y hora.

La función de STEP 7 "Comprobar coherencia del bloque" permite efectuar una comprobación de coherencia en todos los bloques S7 de la carpeta de bloques después de cada modificación del programa. De este modo, podrá controlar mejor las repercusiones de las modificaciones del interface sobre otros bloques y resolver los errores con mayor rapidez.

Si existe algún bloque cuyas incoherencias no se puedan depurar automáticamente, ejecute la función en las posiciones que se deban modificar en el editor correspondiente. Allí, realice las modificaciones oportunas. Se depurará todas las incoherencias de bloques paso a paso.

Proceda del siguiente modo:

Seleccione el comando de menú **Edición > Comprobar coherencia del bloque**.

Encontrará más información acerca de esta función en la ayuda de STEP 7.

# **12 Imprimir la cadena secuencial**

#### **Documentar el programa**

El control secuencial se puede imprimir en cualquier momento y añadir a la documentación del proyecto. El control secuencial se imprimirá según los ajustes de impresión o el contenido de la ventana activa. El impreso reflejará la vista seleccionada en la ventana de trabajo activa y el factor de zoom seleccionado.

La maquetación del impreso se puede modificar a voluntad, pudiéndose comprobar previamente en la presentación preliminar. Se pueden adaptar las siguientes áreas:

- Vista y factor de zoom
- Encabezado y pie de página de la página a imprimir
- Formato de página

#### **Impreso**

Si el impreso abarca varias páginas, a modo de orientación se imprimirán en los bordes referencias a las páginas adyacentes. Además se imprimirán referencias a elementos precedentes o siguientes, p. ej. cuando dos etapas consecutivas o una etapa y una transición queden divididas debido a un cambio de página .

Para reconocerlos más fácilmente, el comienzo de la transición puede imprimirse justificado a la derecha, y el bloque de acciones justificado a la izquierda. Entre las cadenas parciales distará espacio suficiente. Las páginas vacías no se imprimen.

#### **Requisitos para imprimir**

La función de impresión de S7-GRAPH corresponde al procedimiento habitual de las aplicaciones de Windows. Para poder imprimir es necesario que la impresora esté instalada y configurada en el panel de control de Windows..

#### **Vista al imprimir**

Seleccione los componentes que desea imprimir en el cuadro de diálogo "Imprimir".

- Vista actual: la vista seleccionada en el área de trabajo para el FB a imprimir se transfiere a la impresora.
- Ajustes estándar: independientemente de la vista actual, para la impresión se utilizarán los ajustes estándar en el cuadro de diálogo "Preferencias" de la ficha "Imprimir".

#### **Ficha "Imprimir", cuadro de diálogo "Preferencias"**

En la ficha "Imprimir" del cuadro de diálogo "Preferencias generales" se puede definir un ajuste estándar para los futuros trabajos de impresión. El ajuste se selecciona con una marca de verificación. De este modo también podrá imprimir, por ejemplo, los siguientes componentes:

- Vista **Cadena** con/sin condiciones y acciones
- Vista **Etapa** con/sin lista de operandos, comentario de etapa, referencias cruzadas etc.
- Vista **Operaciones permanentes** con / sin lista de operandos
- **Operandos**
- **Propiedades del bloque**
- **Opciones del compilador**
- **Variables**

El bloque activo se puede representar en KOP/FUP con direcciones simbólicas o absolutas.

#### **Crear los encabezados y pies de página en el Administrador SIMATIC**

Para definir los encabezados y pies de página de los documentos a imprimir utilice el comando de menú **Archivo > Encabezados/Pies de página** del Administrador SIMATIC.

#### **Definir el formato de página**

Con el comando de menú **Archivo > Preparar página** puede definir el formato de página deseado. El ajuste estándar corresponde al formato que está ajustado en el Administrador SIMATIC.

#### **Comprobar el bloque actual en la presentación preliminar**

Con el comando de menú **Archivo > Presentación preliminar** se pueden comprobar todos los ajustes del bloque actual antes de enviar el documento a la impresora. En la presentación preliminar no se puede editar el documento.

#### **Iniciar el trabajo de impresión**

S7-GRAPH ofrece dos posibilidades:

- Seleccionar el botón "Imprimir" en la barra de herramientas.
- Elegir el comando de menú **Archivo > Imprimir**.

En este caso aparecerá un cuadro de diálogo en el que podrá elegir entre distintas opciones de impresión; p. ej.: la impresora o el número de copias.

Confirme con "Aceptar" para enviar el documento a la impresora.

# **13 Sinopsis de las acciones**

S7-GRAPH adoptará la nemotécnica (alemana o inglesa) que haya sido seleccionada en el Administrador SIMATIC con el comando **Herramientas > Preferencias** en la ficha "Idioma".

## **13.1 Acciones estándar con y sin interlock**

Estas acciones se ejecutarán cada vez que se procese la cadena secuencial.

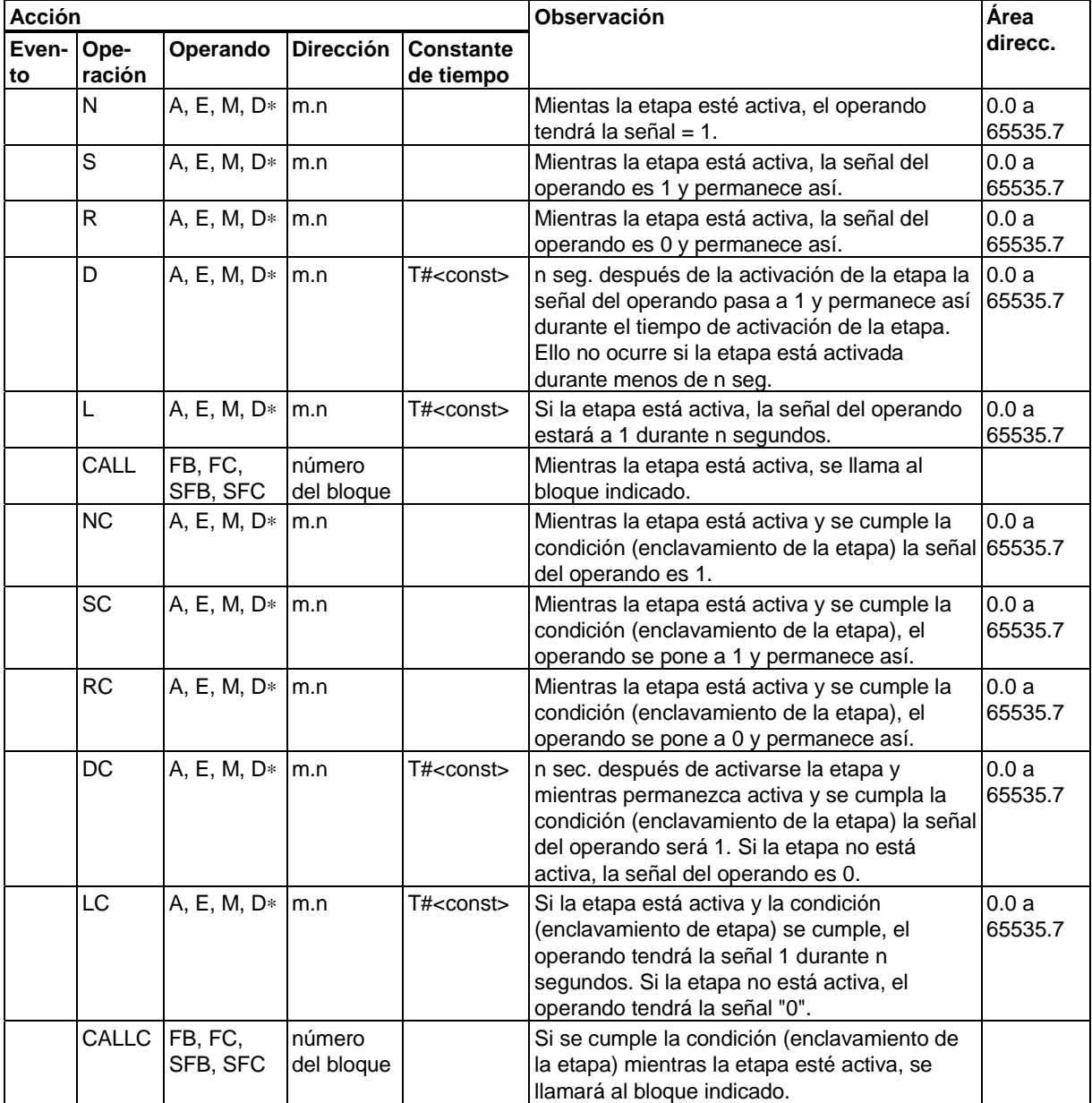

Con CALL[C] FB/SFB se necesita un DB de instancia.

## **13.2 Acciones controladas por eventos - con interlock y sin interlock**

Estas acciones se ejecutan **una sola vez** cuando aparece el evento y la etapa correspondiente está activada. En los siguientes ciclos de la cadena secuencial las acciones controladas por eventos sólo se ejecutan cuando vuelve a aparecer el evento en cuestión.

## **S1: Acciones combinadas con etapa entrante**

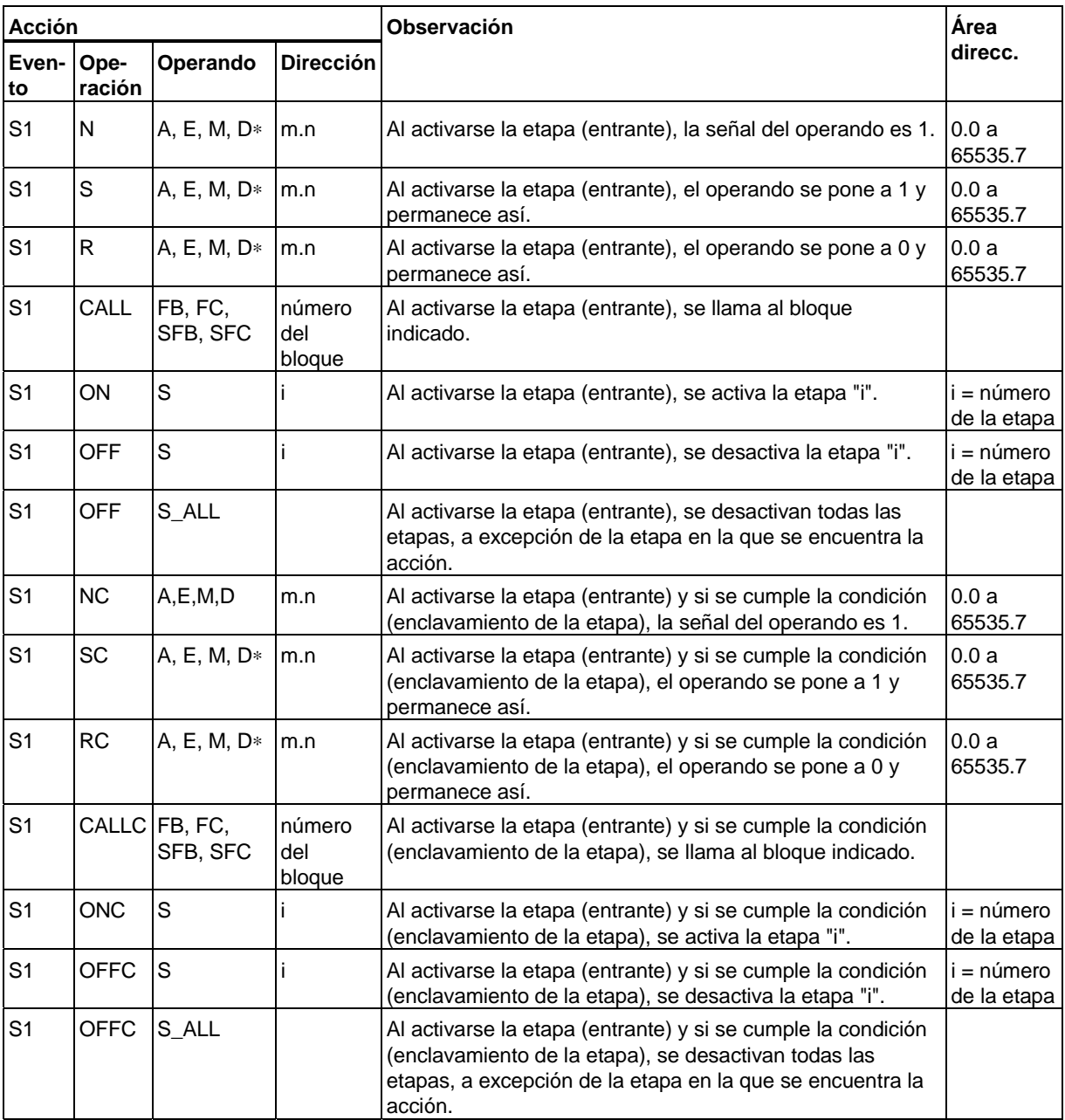

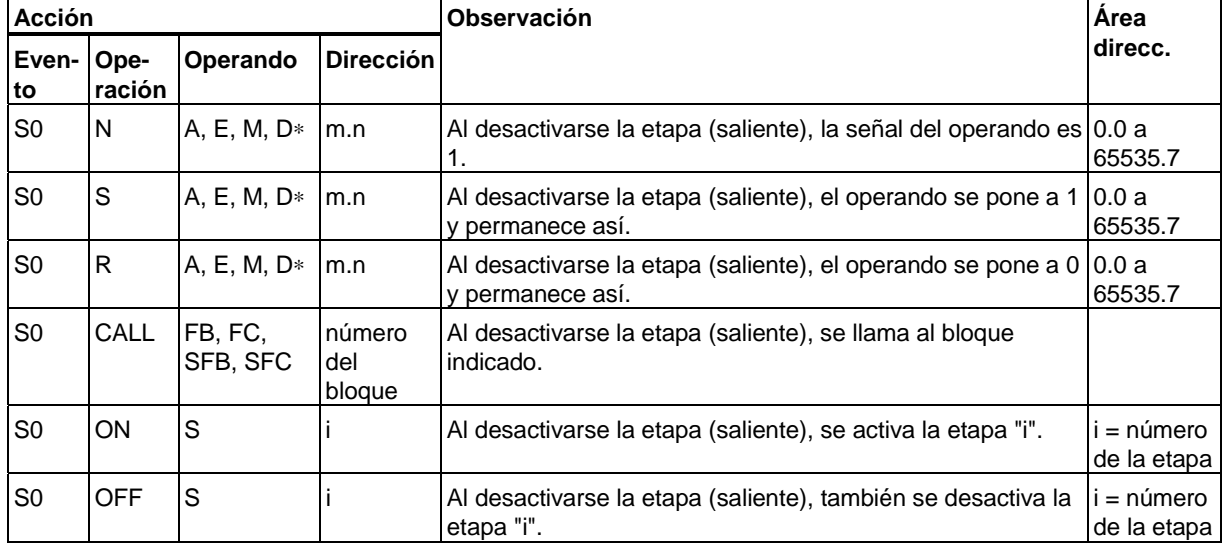

## **S0: Acciones combinadas con etapa saliente**

ř.

### **V1: Acciones combinadas con error de supervisión entrante**

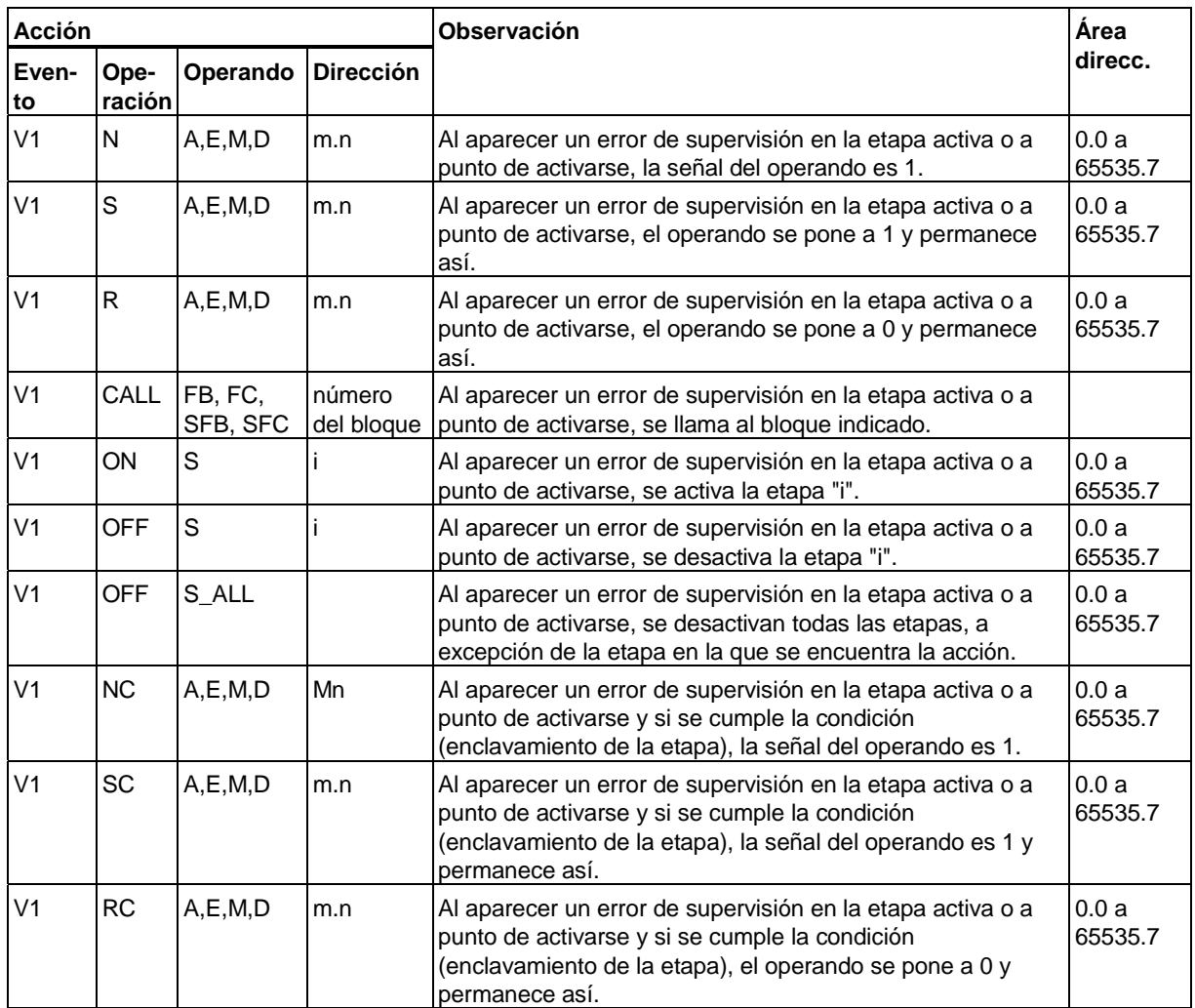

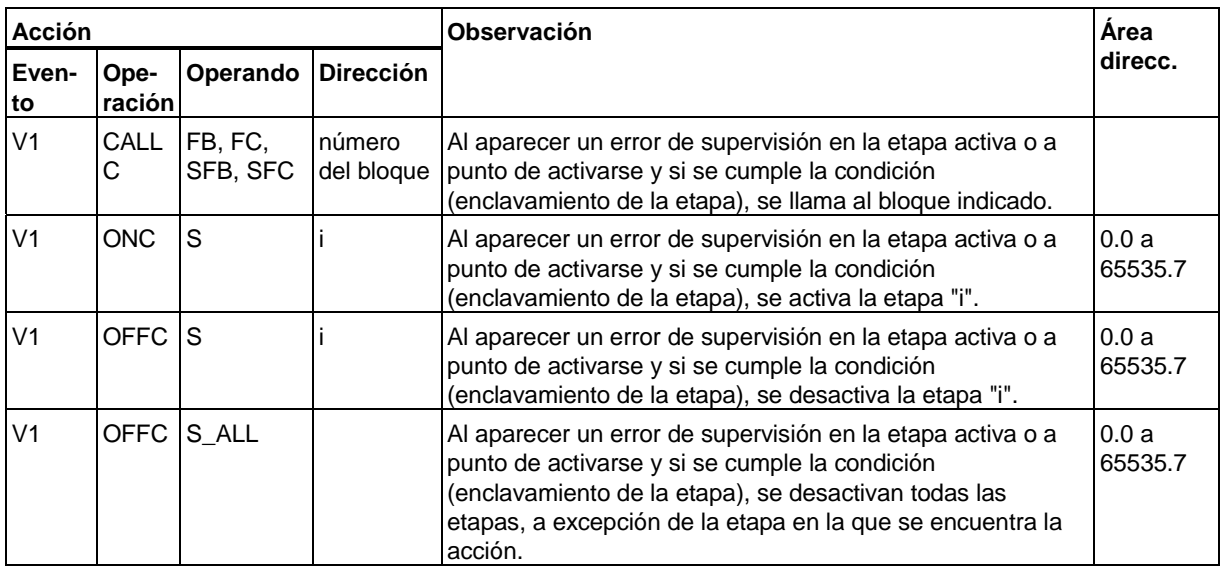

## **V0: Acciones combinadas con error de supervisión saliente**

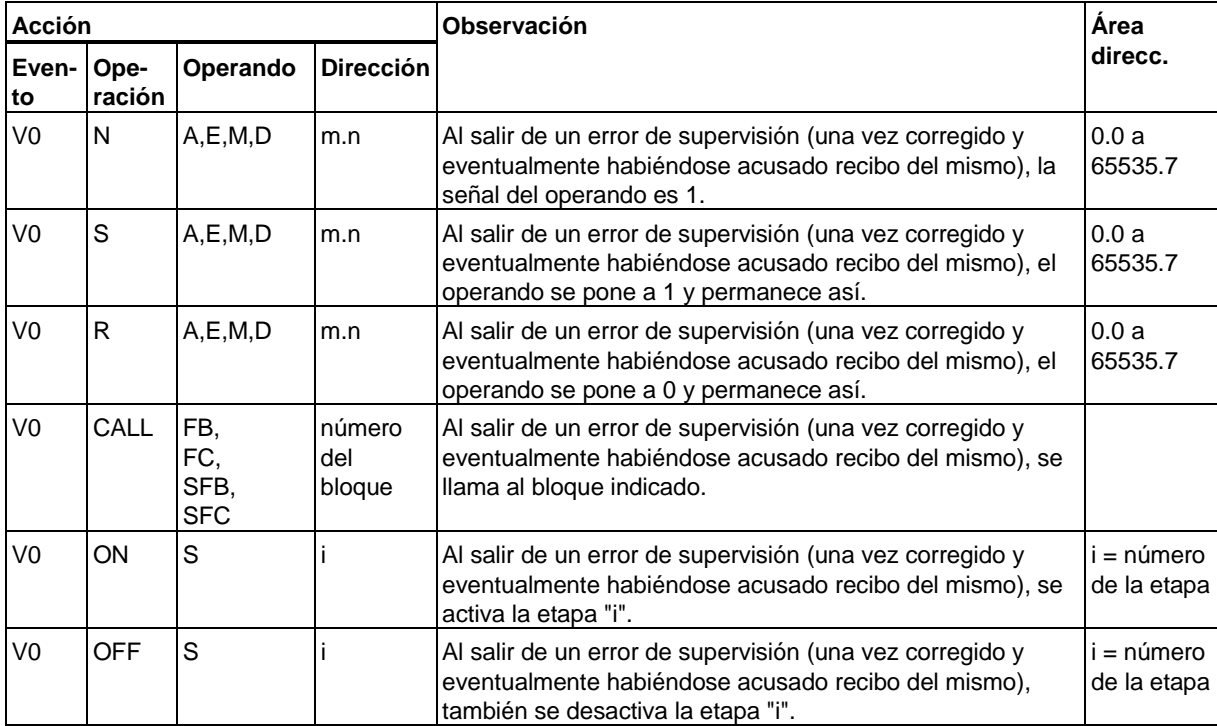

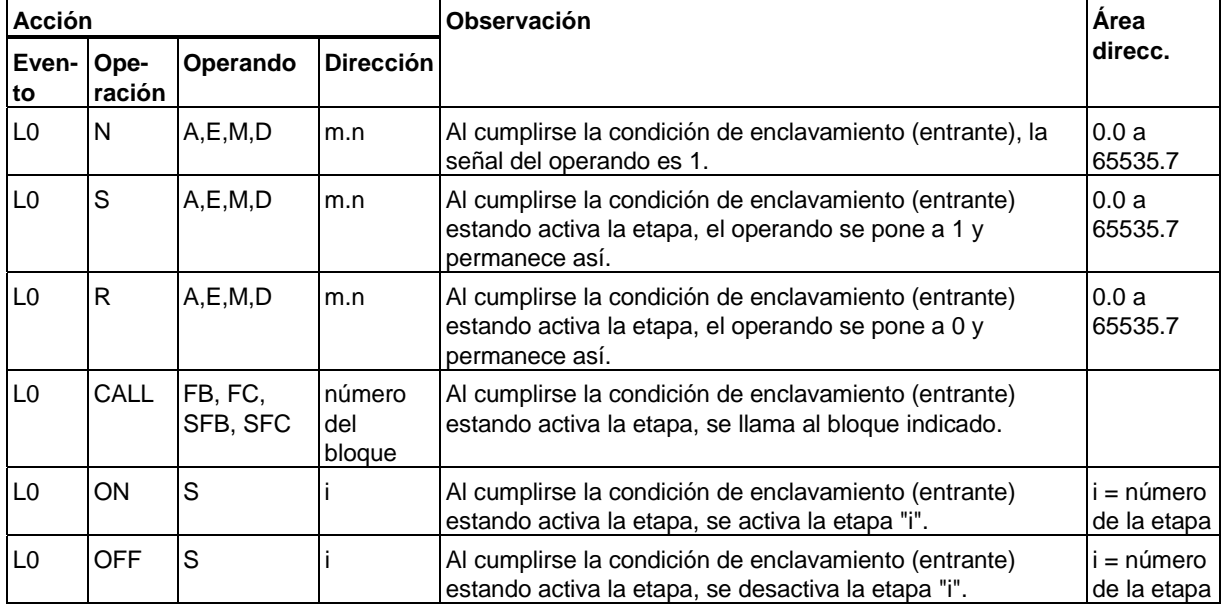

## **L0: Acciones combinadas con condición de enclavamiento entrante**

## **L1: Acciones combinadas con condición de enclavamiento saliente**

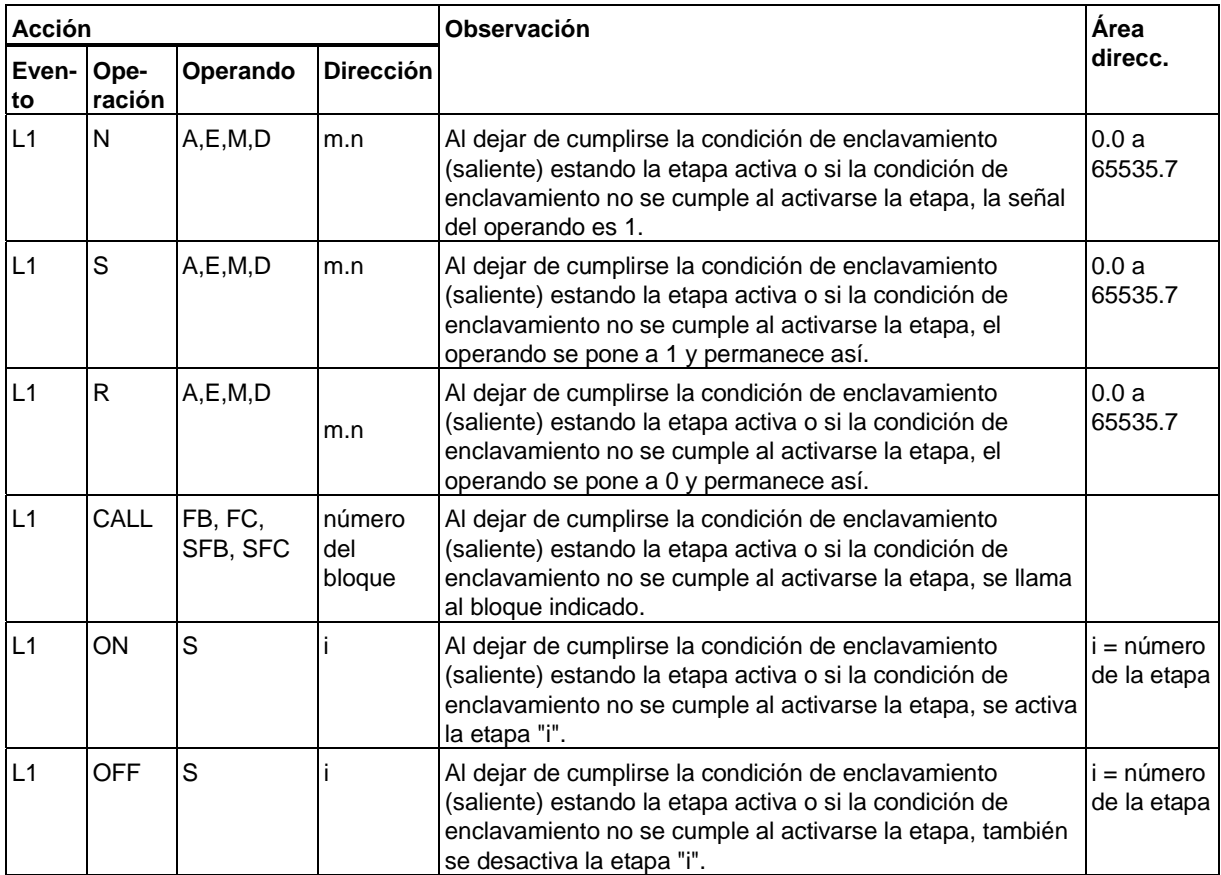

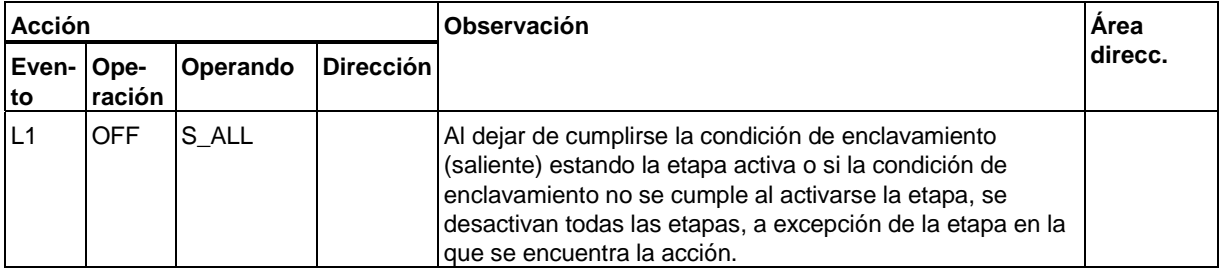

## **A1: Acciones combinadas con acuse de recibo de mensaje**

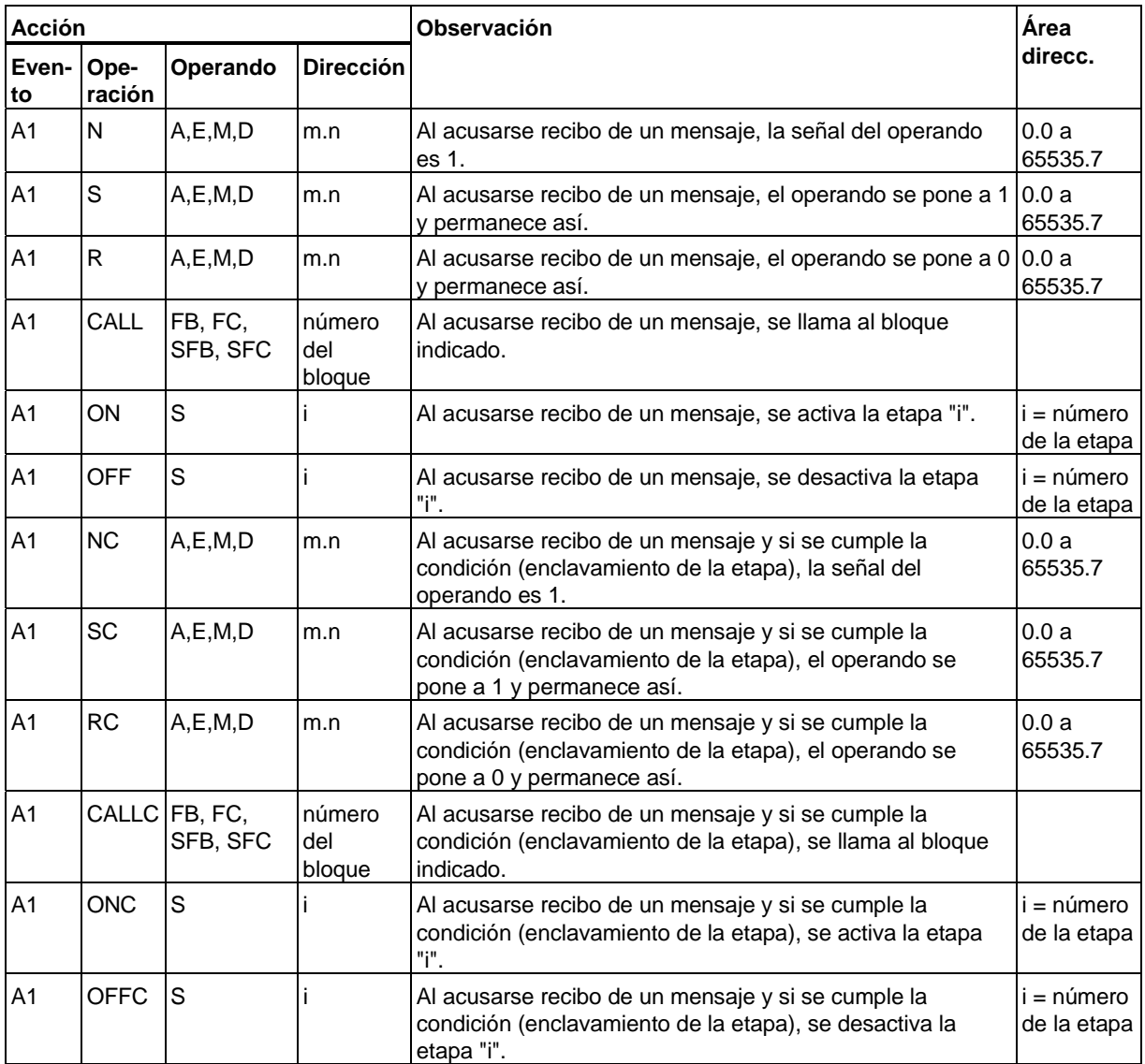

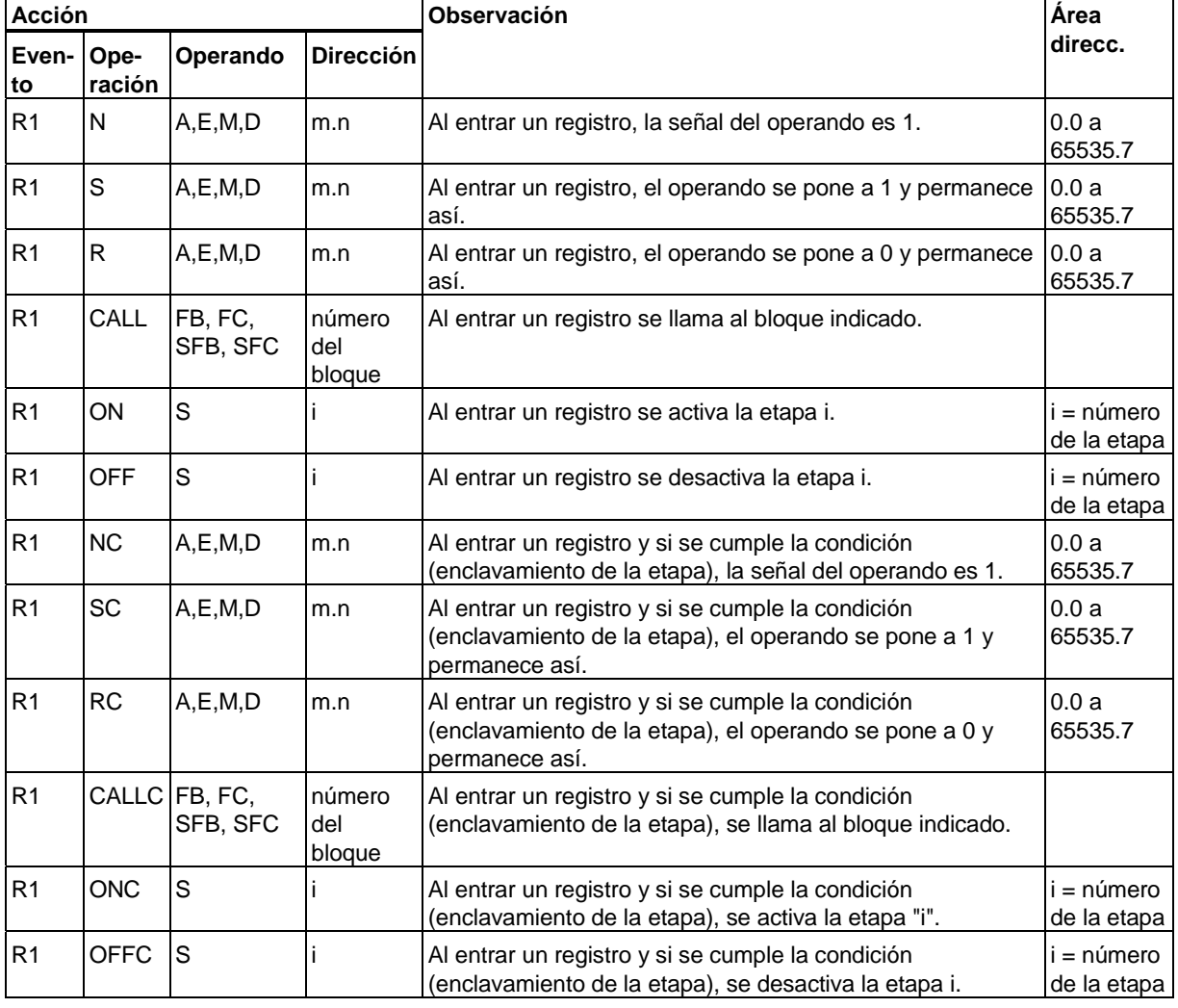

## **R1: Acciones combinadas con registro entrante**

'n

Operando D: Formato: DBi.DBXm.n (i = número del bloque, m = dirección byte, n = dirección bit) Con CALL[C] FB/SFB se necesita un DB de instancia.

## **13.3 Contadores en acciones**

Estas acciones se ejecutan **una sola vez** cuando aparece el evento y la etapa correspondiente está activada. En los siguientes ciclos de la cadena secuencial las acciones controladas por eventos sólo se ejecutan cuando vuelve a aparecer el evento en cuestión.

## **S1: Contadores en acciones combinadas con etapa entrante**

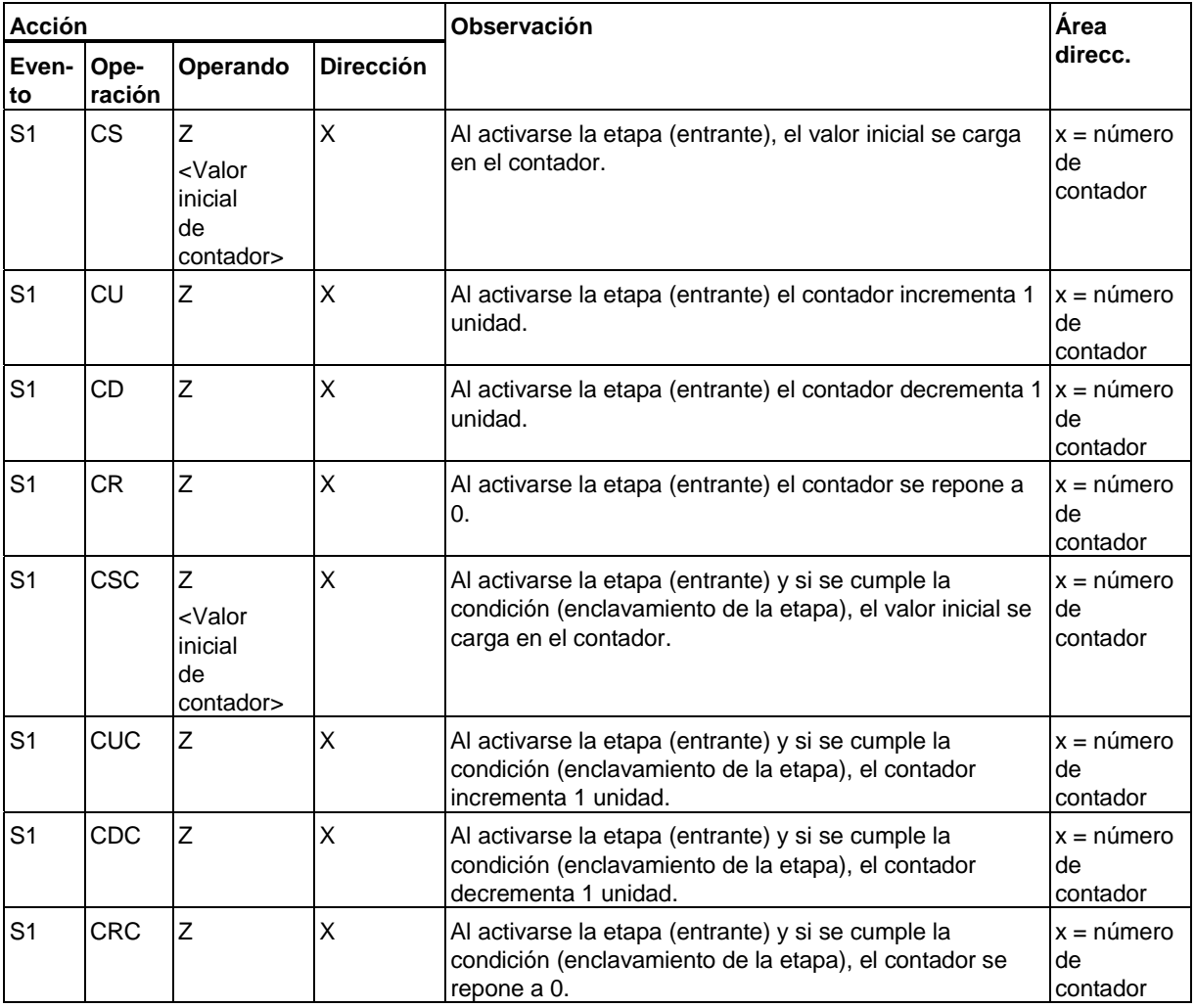

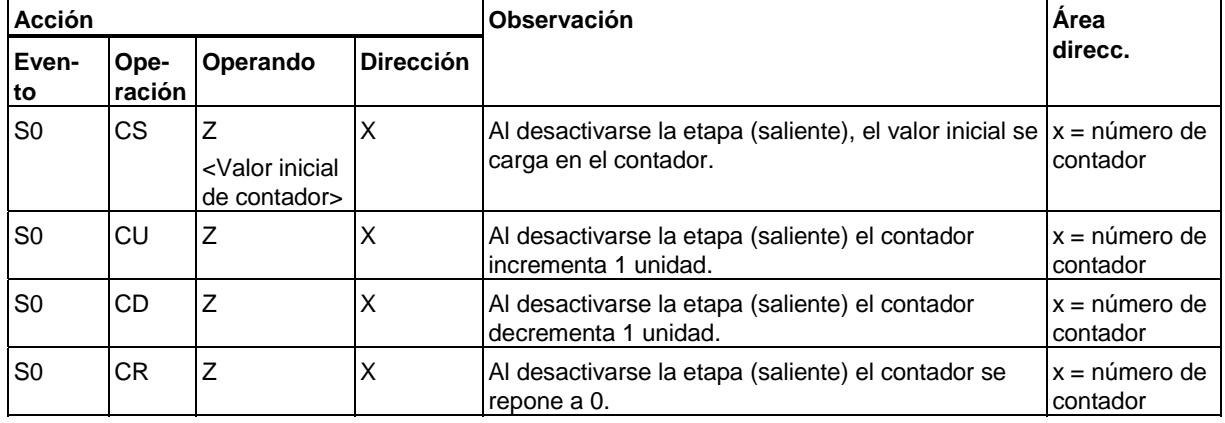

## **S0: Contadores en acciones combinadas con etapa saliente**

## **L1: Contadores en acciones combinadas con condición de enclavamiento saliente**

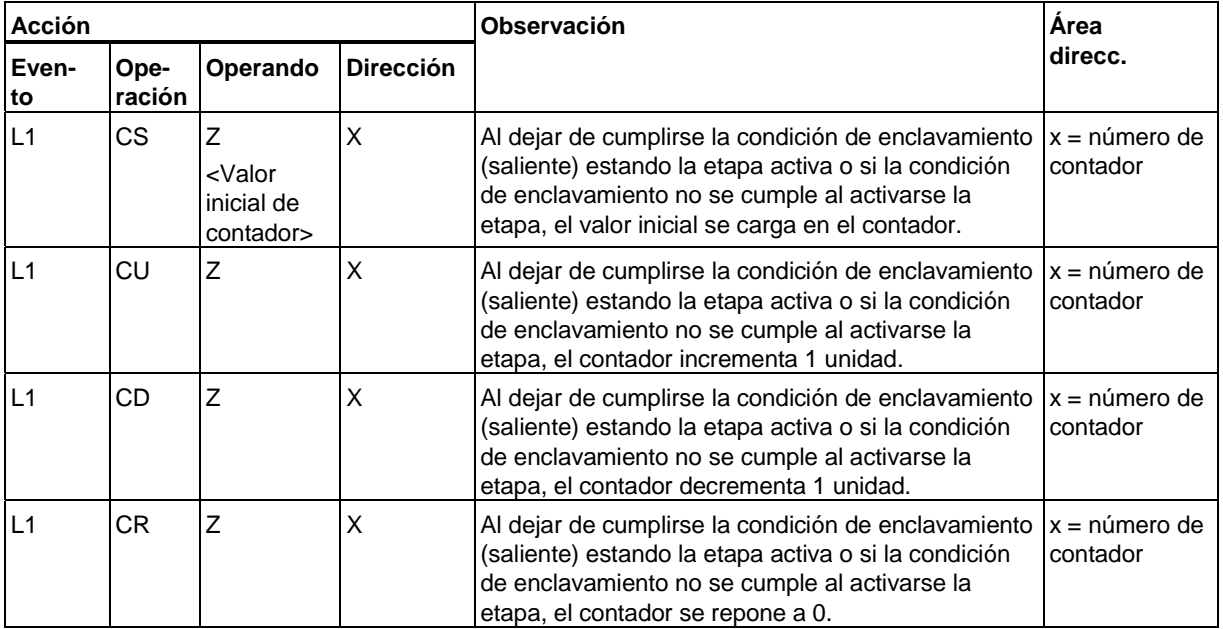

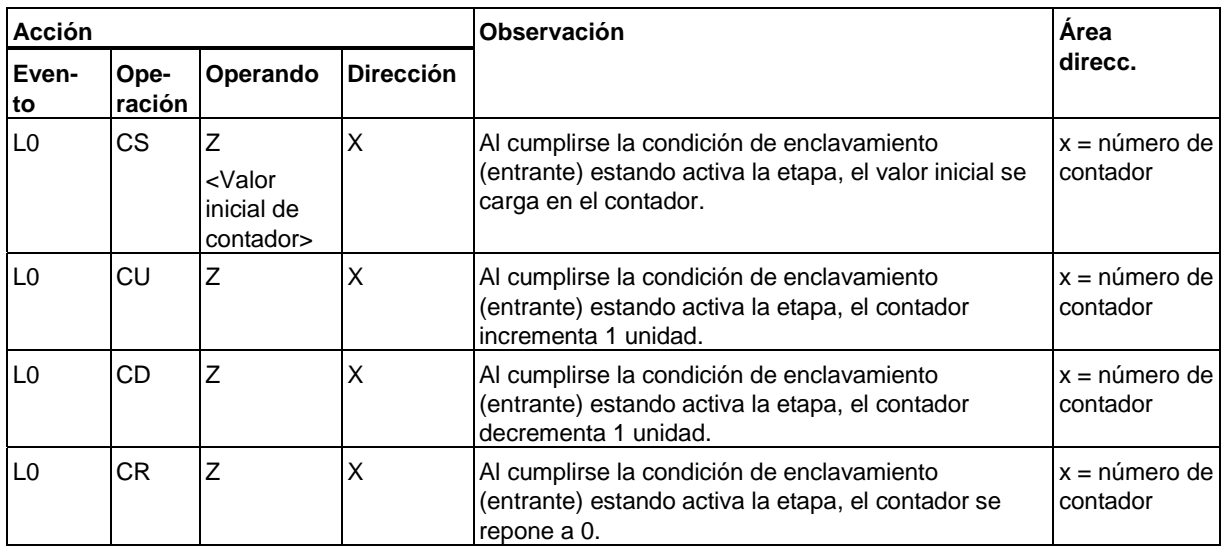

## **L0: Contadores en acciones combinadas con condición de enclavamiento entrante**

٦

## **V1: Contadores en acciones combinadas con error de supervisión entrante**

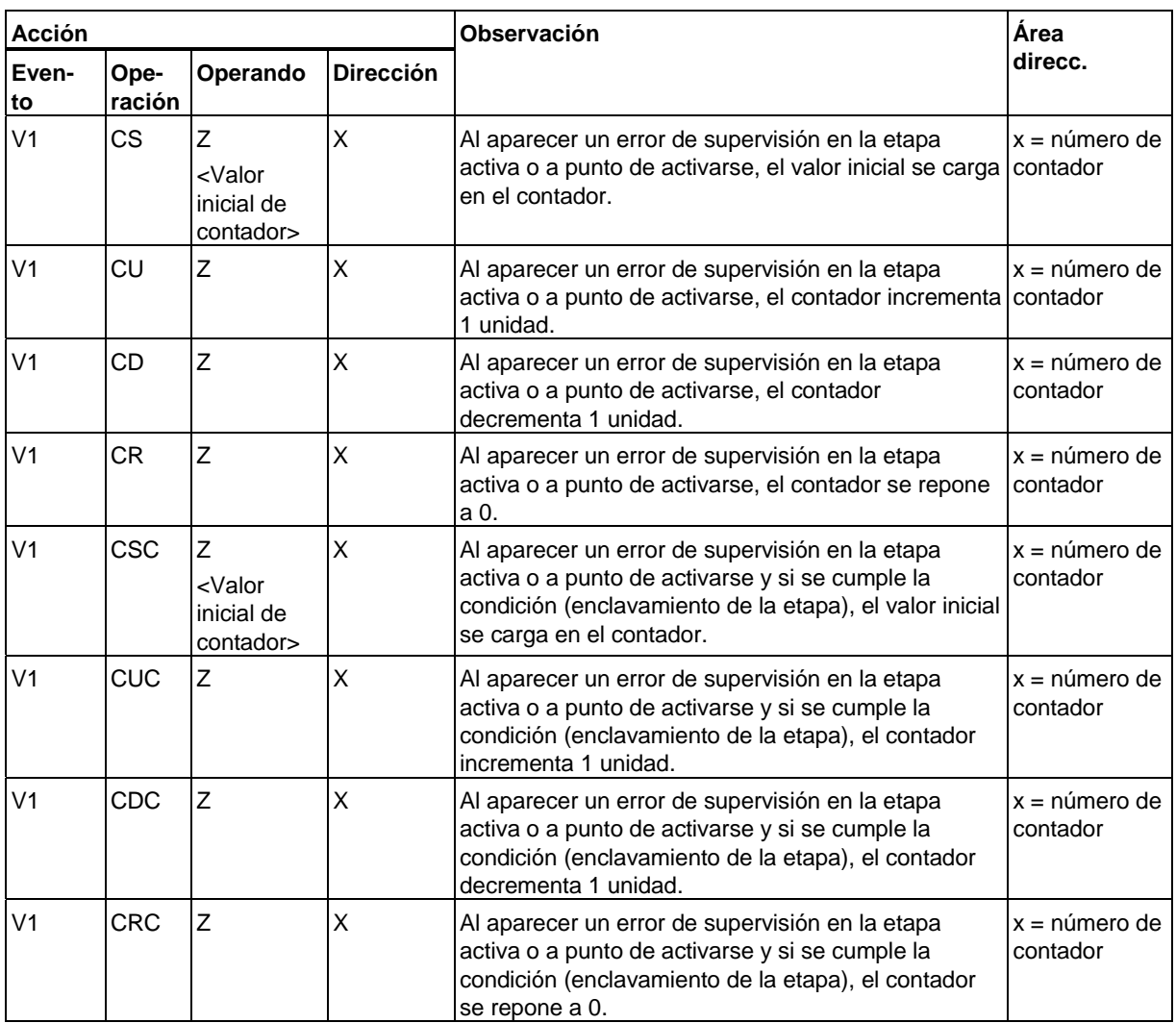

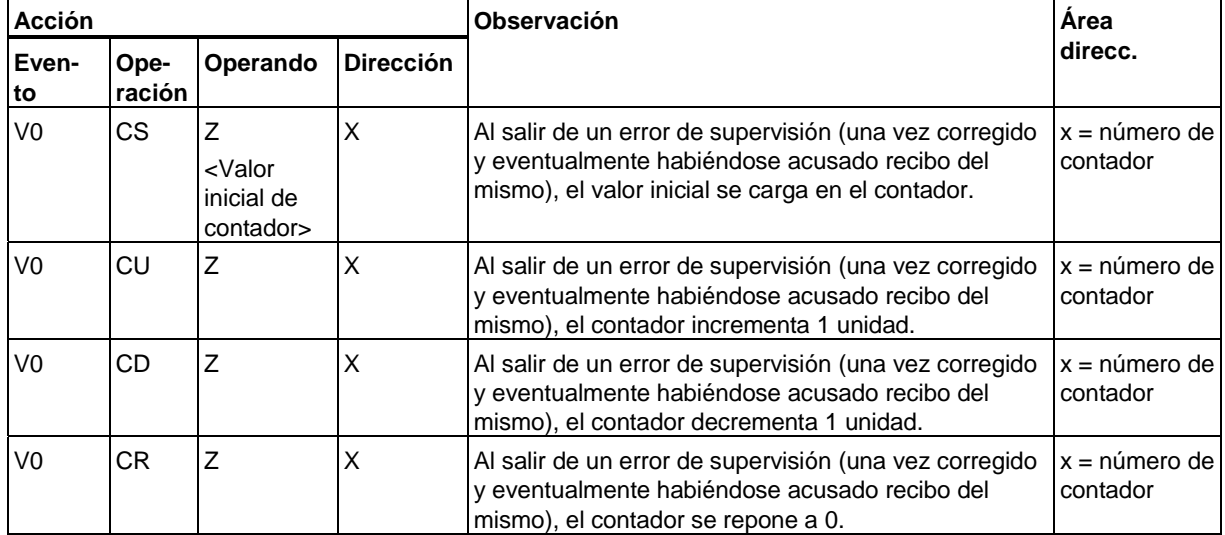

### **V0: Contadores en acciones combinadas con error de supervisión saliente**

## **A1: Contadores en acciones combinadas con acuse de recibo de mensaje**

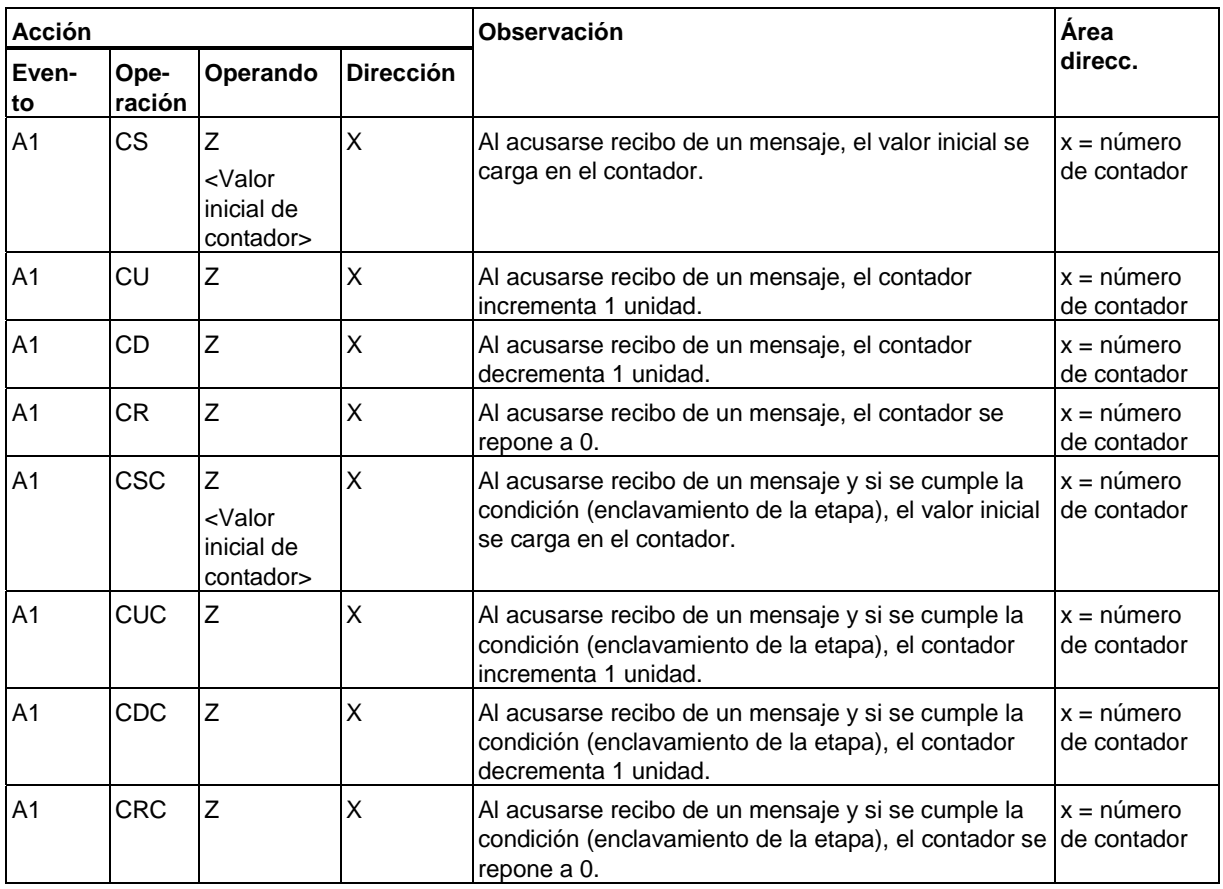

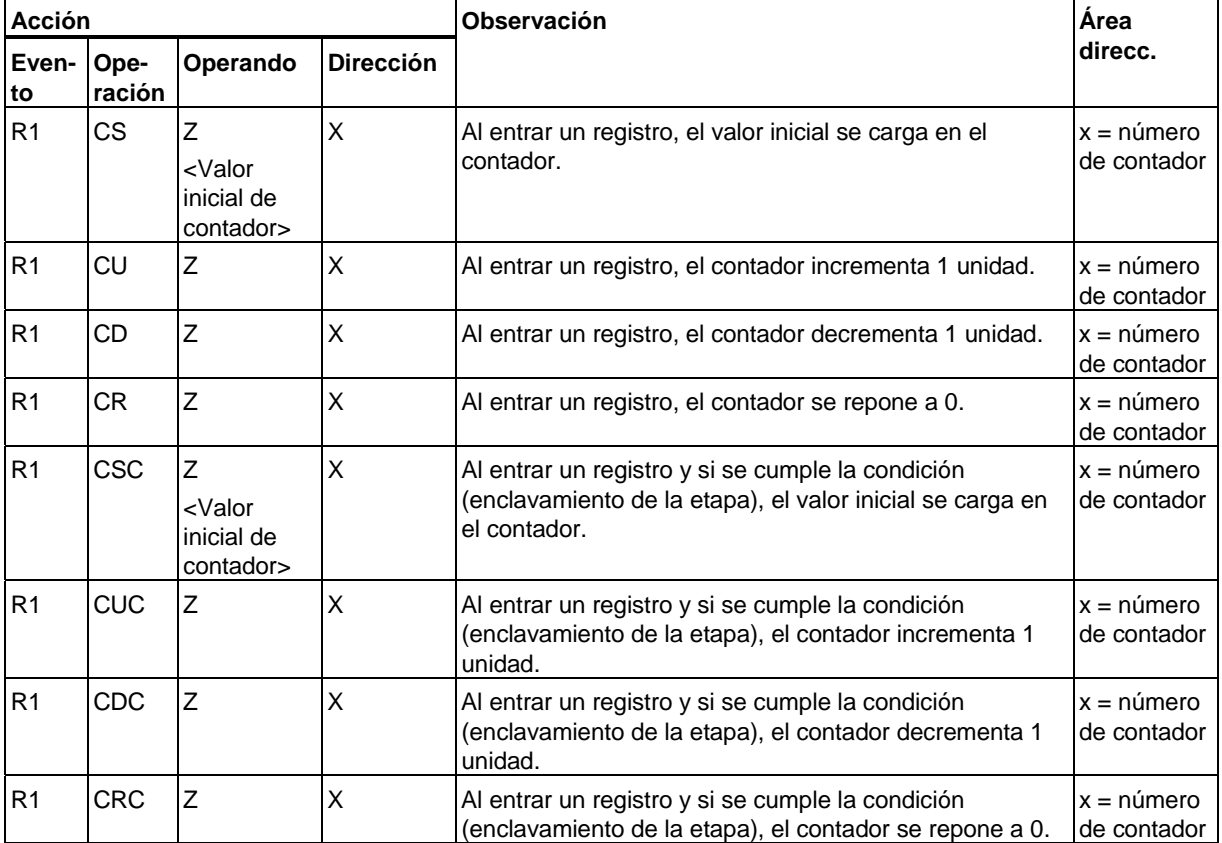

## **R1: Contadores en acciones combinadas con registro entrante**

## **13.4 Temporizadores en acciones**

Estas acciones se ejecutan **una sola vez** cuando aparece el evento y la etapa correspondiente está activada. En los siguientes ciclos de la cadena secuencial las acciones controladas por eventos sólo se ejecutan cuando vuelve a aparecer el evento en cuestión.

## **S1: Temporizadores en acciones combinadas con etapa entrante**

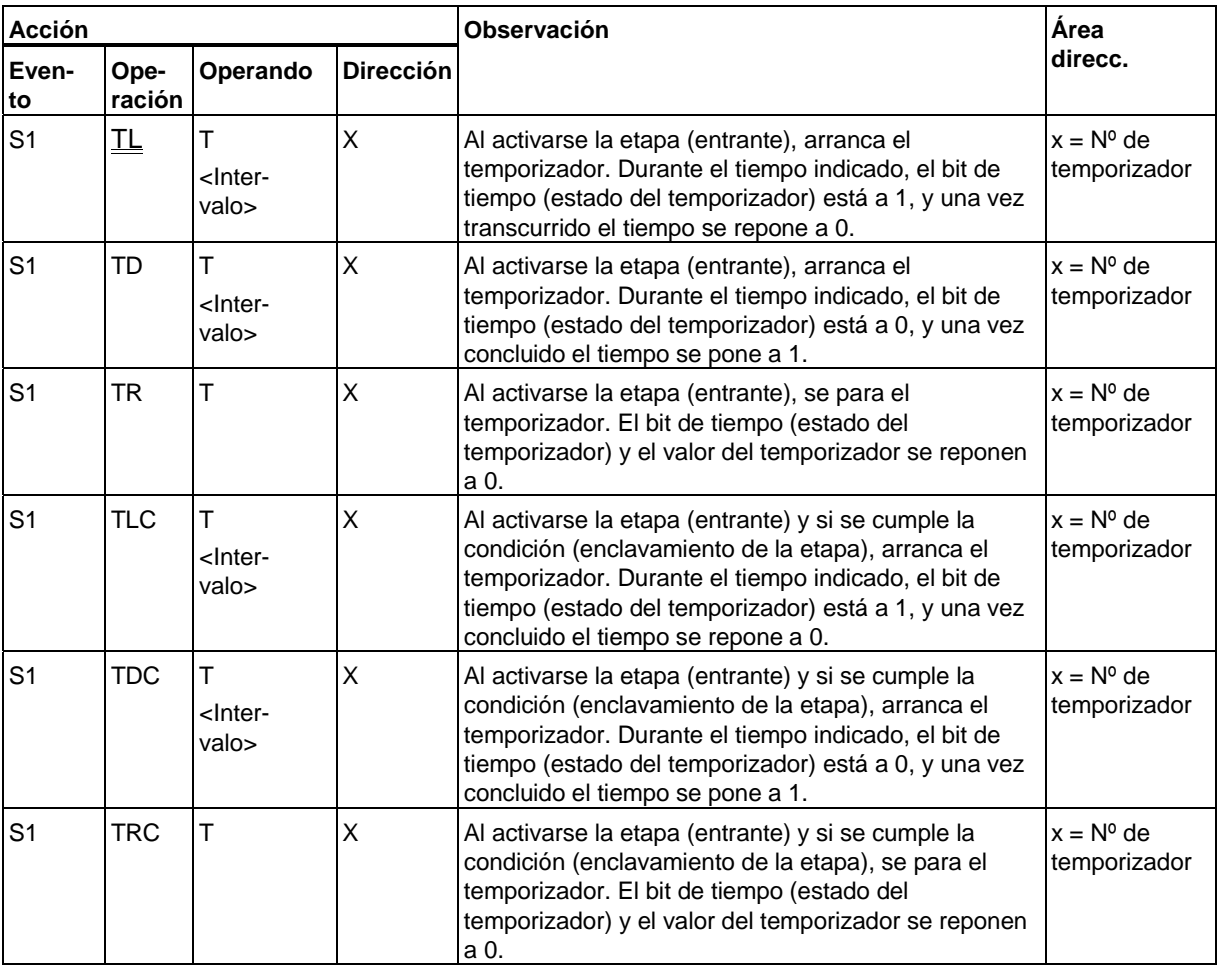

## **S0: Temporizadores en acciones combinadas con etapa saliente**

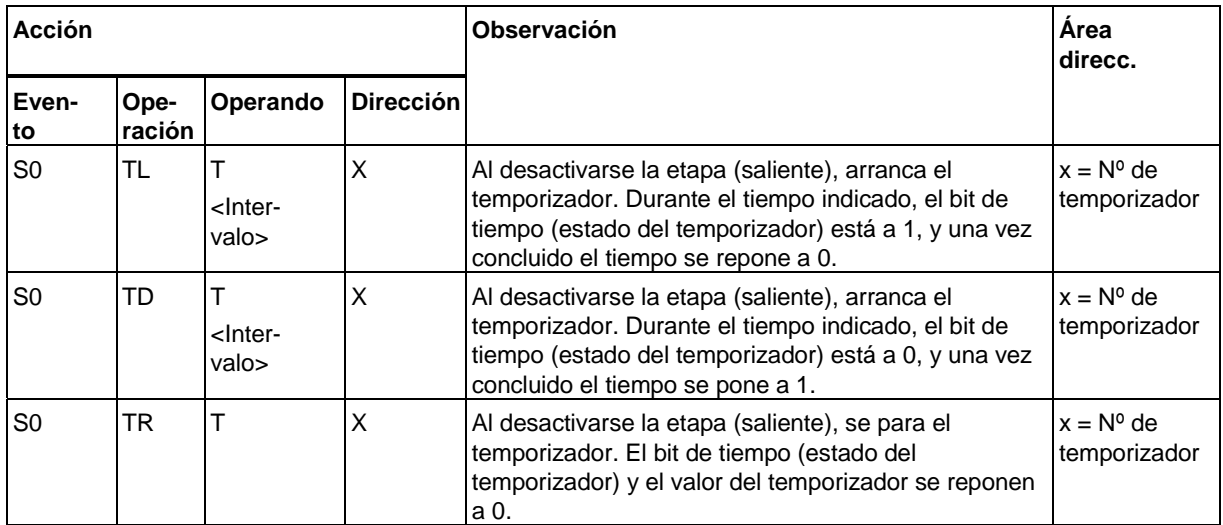

### **L1: Temporizadores en acciones combinadas con condición de enclavamiento saliente**

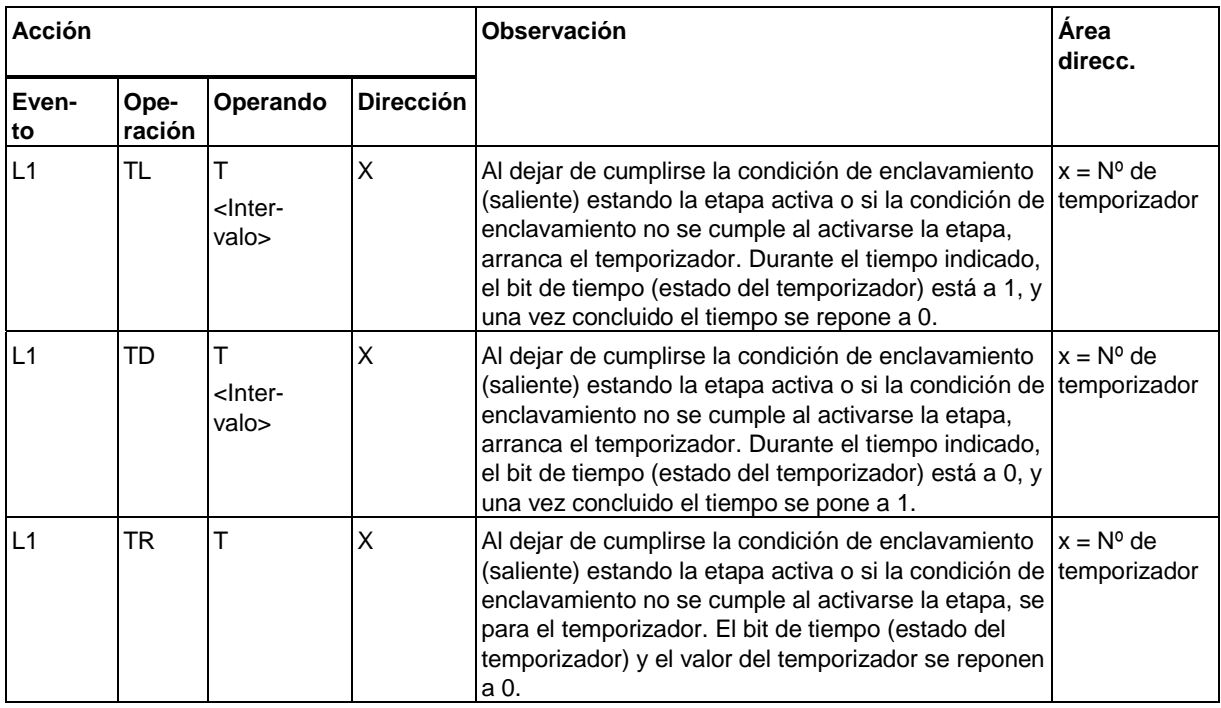

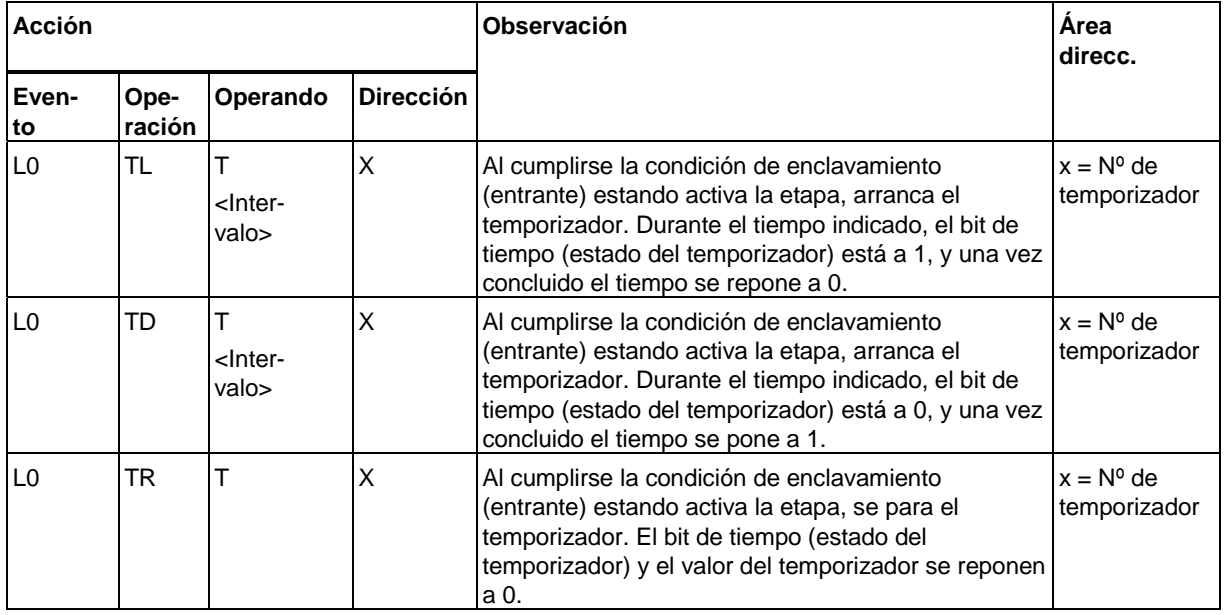

### **L0: Temporizadores en acciones combinadas con condición de enclavamiento entrante**

## **V1: Temporizadores en acciones combinadas con error de supervisión entrante**

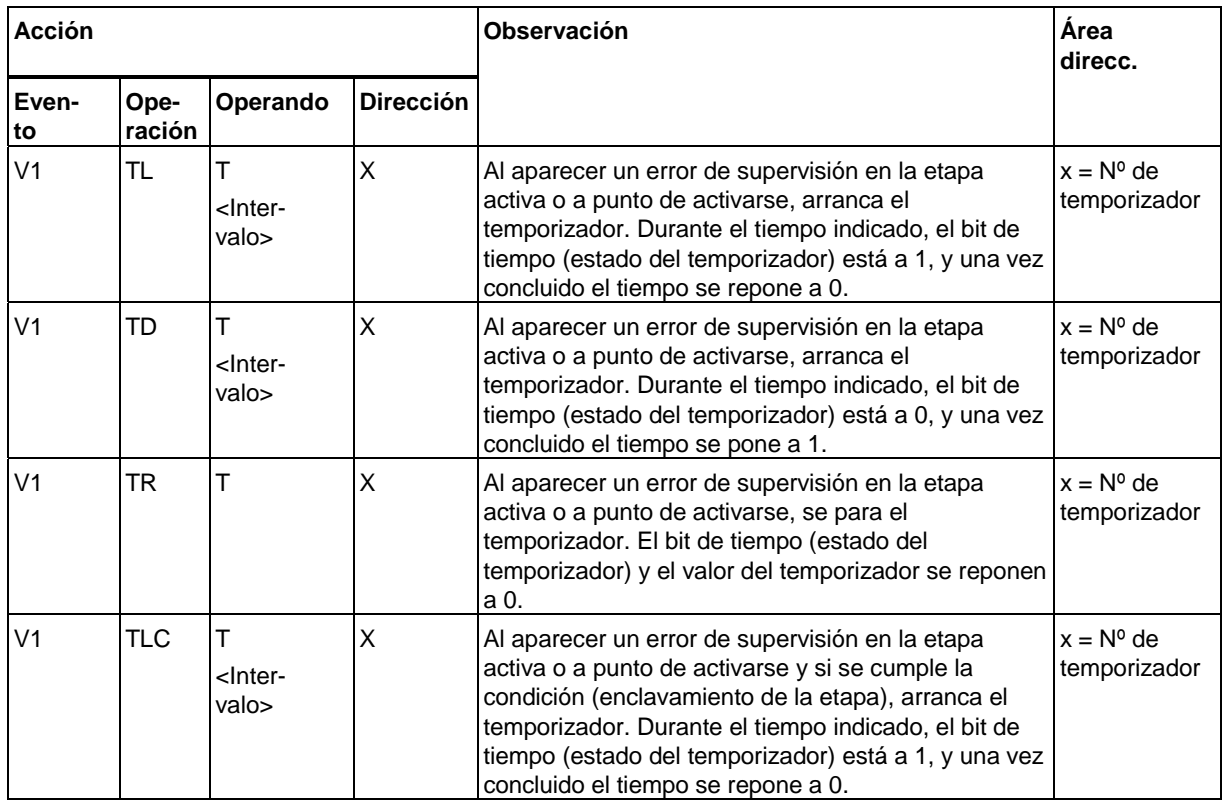

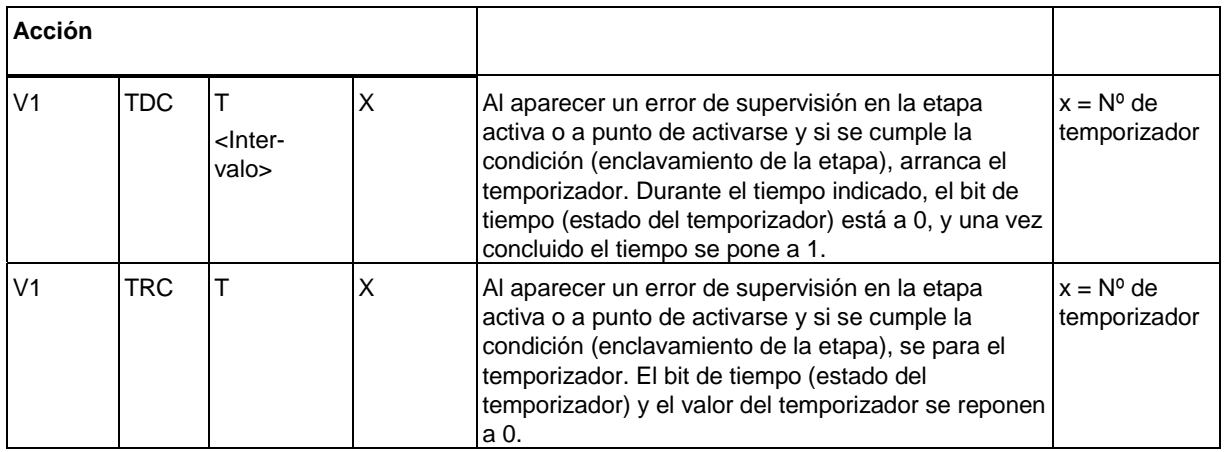

## **V0: Temporizadores en acciones combinadas con error de supervisión saliente**

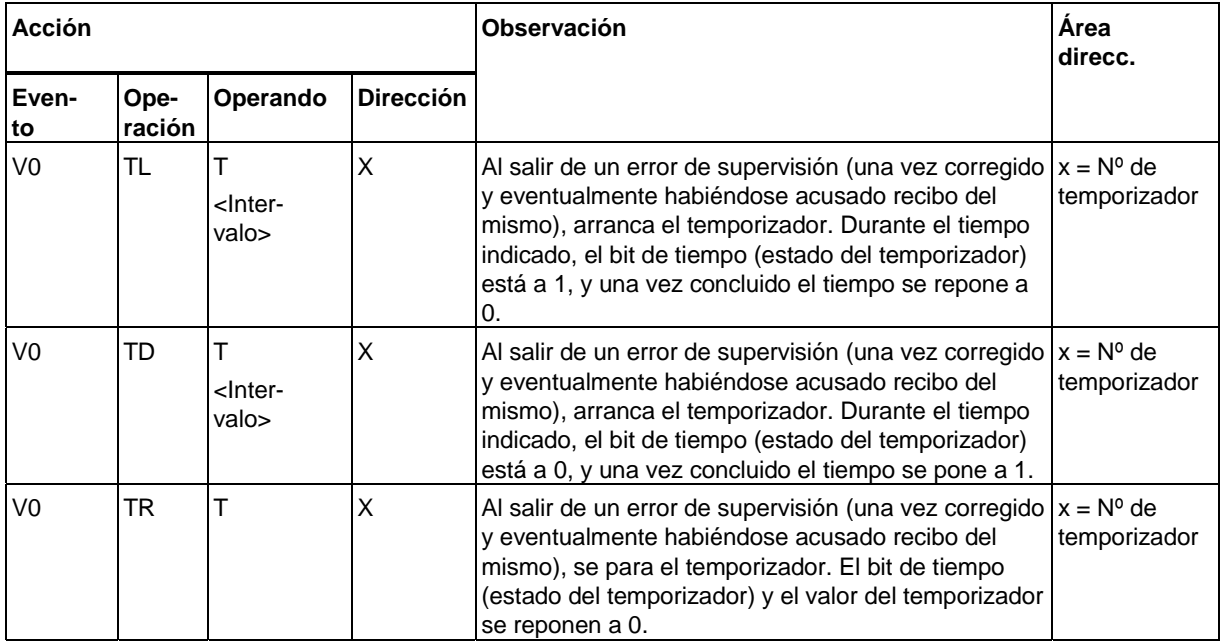

## **A1: Temporizadores en acciones combinadas con acuse de recibo de mensaje**

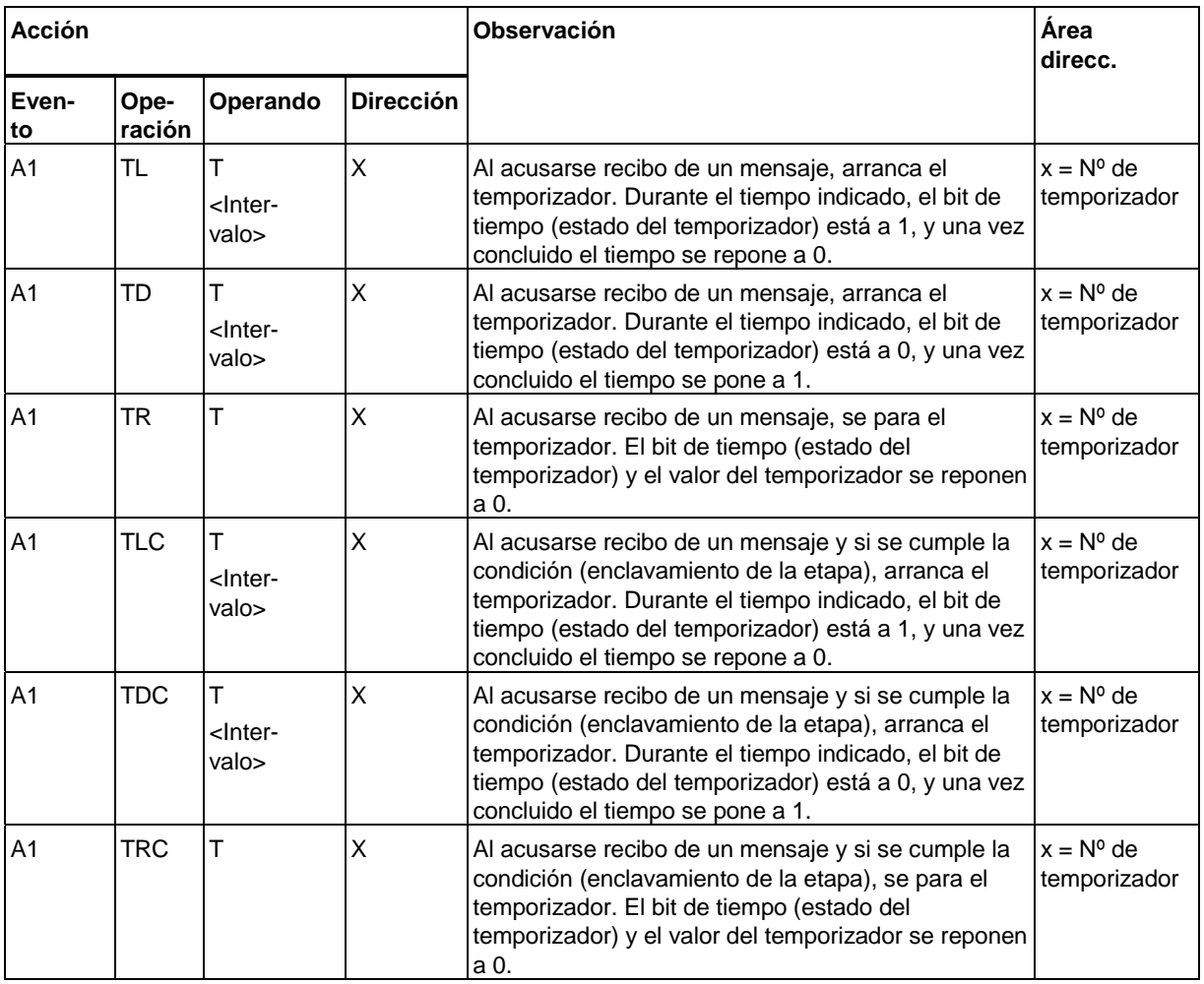

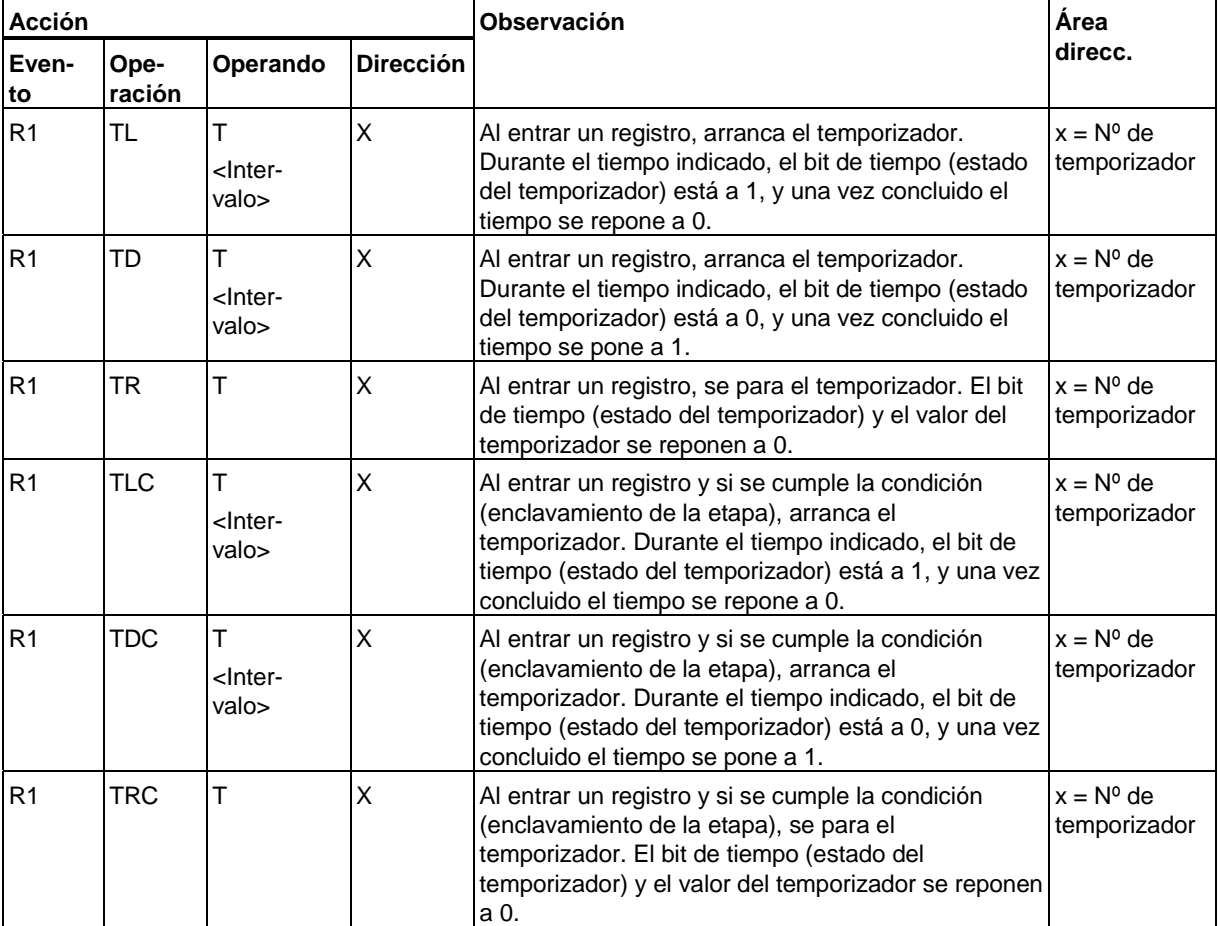

## **R1: Temporizadores en acciones combinadas con registro entrante**

## **13.5 Operaciones aritméticas en acciones**

Estas acciones se ejecutan en cada ciclo en el que se active la etapa en cuestión, o bien cuando aparece el evento correspondiente.

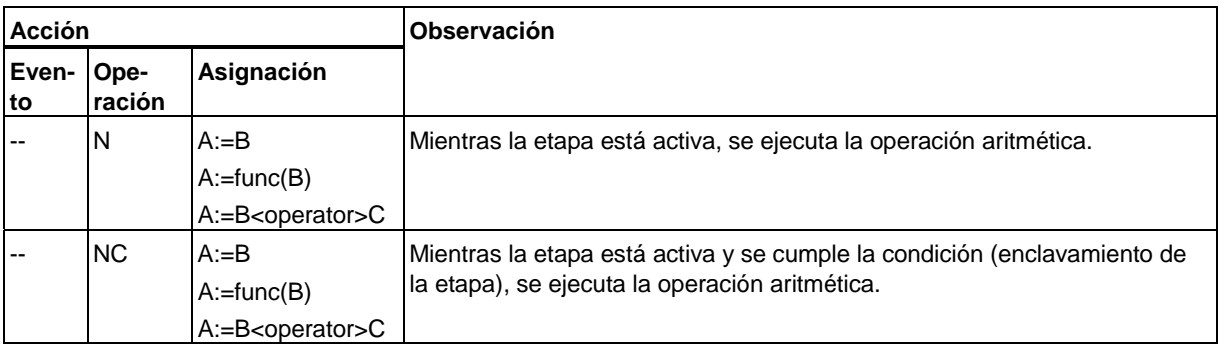

## **S1: Operaciones aritméticas en acciones combinadas con etapa entrante**

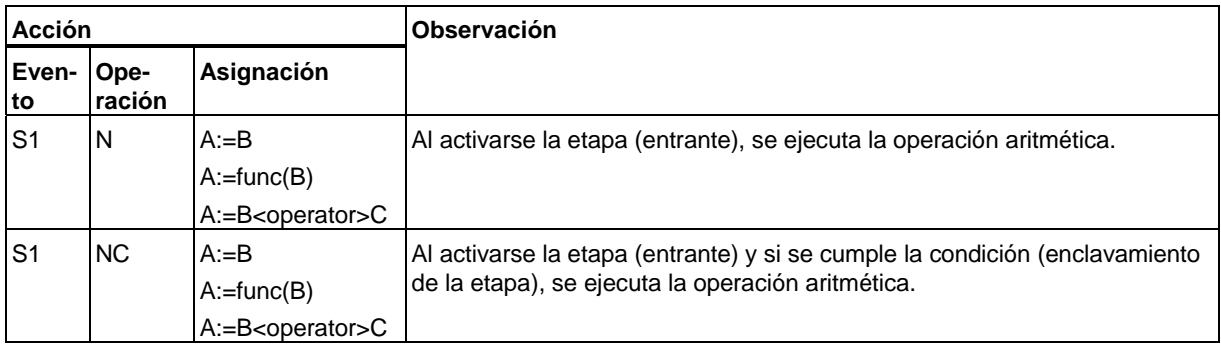

## **S0: Operaciones aritméticas en acciones combinadas con etapa saliente**

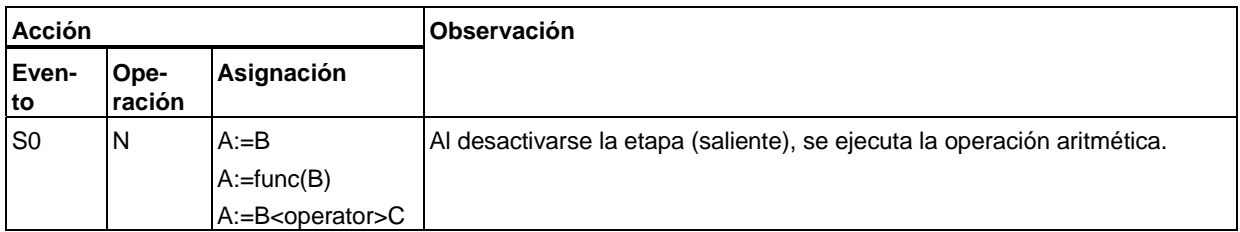

#### **L1: Operaciones aritméticas en acciones combinadas con condición de enclavamiento saliente**

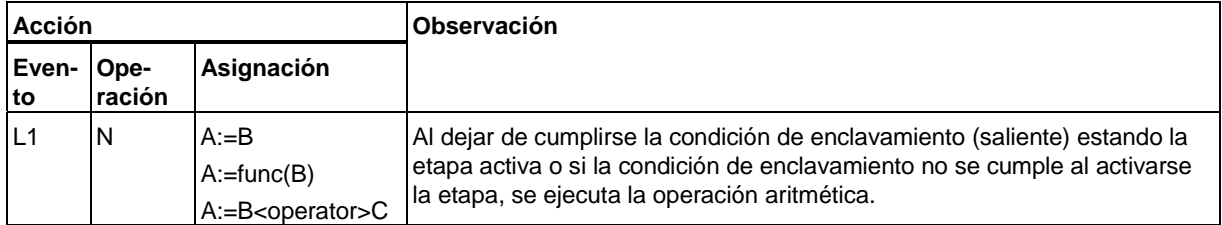

### **L0: Operaciones aritméticas en acciones combinadas con condición de enclavamiento entrante**

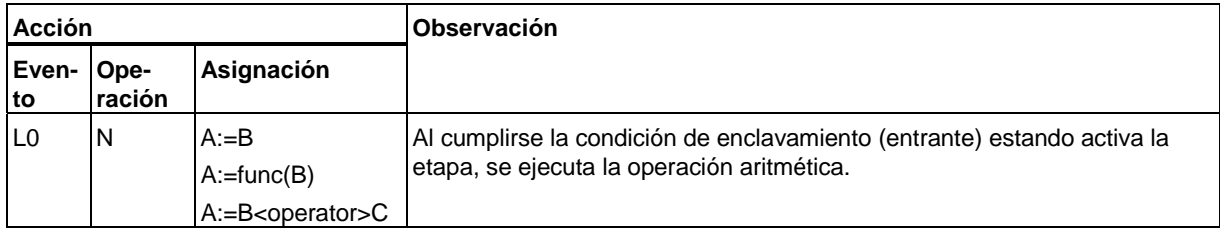

#### **V1: Operaciones aritméticas en acciones combinadas con error de supervisión entrante**

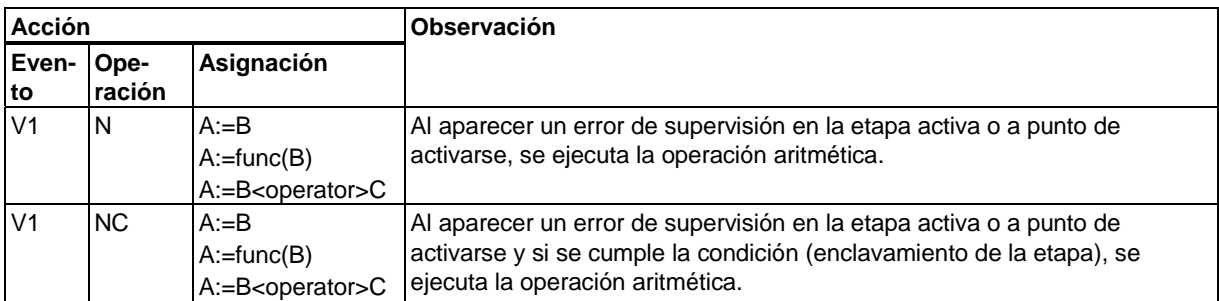

## **V0: Operaciones aritméticas en acciones combinadas con error de supervisión saliente**

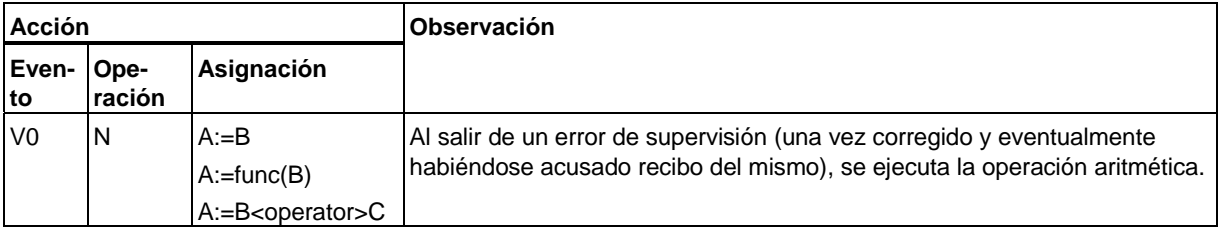

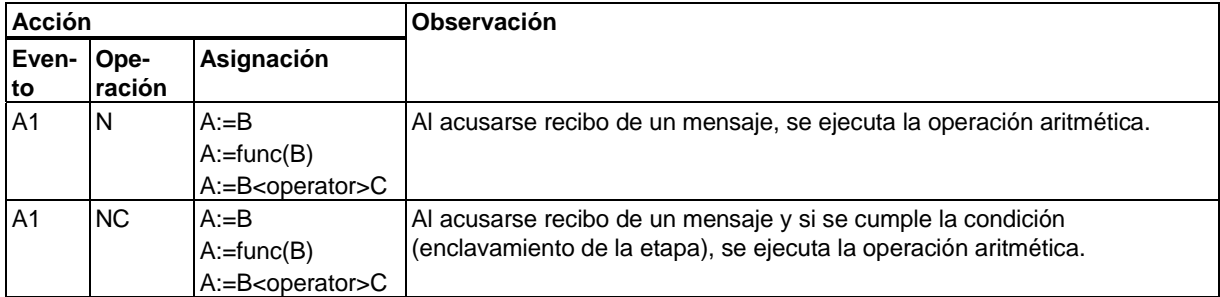

## **A1: Operaciones aritméticas en acciones combinadas con acuse de recibo de mensaje**

## **R1: Operaciones aritméticas en acciones combinadas con registro entrante**

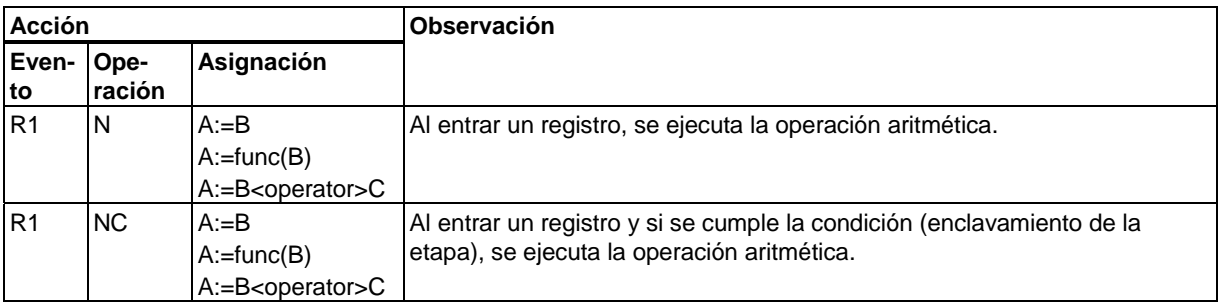

# **14 Indicaciones de ingeniería**

#### **Introducción**

Para automatizar el control secuencial con S7-GRAPH se ofrecen funciones adicionales, además de las funciones del modo Automático. El uso de las funciones de S7-GRAPH presupone el cumplimiento de determinadas condiciones. Para facilitarle el aprendizaje, en el presente capítulo se resumen las nociones básicas a modo de informaciones de ingeniería.

A continuación se considerarán los siguientes aspectos:

- ¿Qué estructuras generales existen y cómo influyen en la estructura de la cadena secuencial?
- ¿Qué hay que tener en cuenta al programar y utilizar cadenas secuenciales?
- ¿Como se realiza la interacción con los sistemas de manejo y visualización acoplados?

## **14.1 Generelle Ebenenstruktur und Programmstruktur**

#### **Estructura a niveles en el ejemplo de una célula de fabricación**

Al utilizar S7-GRAPH hay que tener en cuenta que la cadena secuencial está concebida principalmente para programar procesos de forma sencilla. Además de los procesos para coordinar p. ej. las distintas unidades de una estación de montaje, se requieren funciones adicionales a nivel de célula y funciones subordinadas (nivel de función o de unidad).

Aunque la cadena secuencial programada con S7-GRAPH reside en el nivel de coordinación de la estructura, es necesario considerar en qué grado depende del nivel de célula y del de unidad.

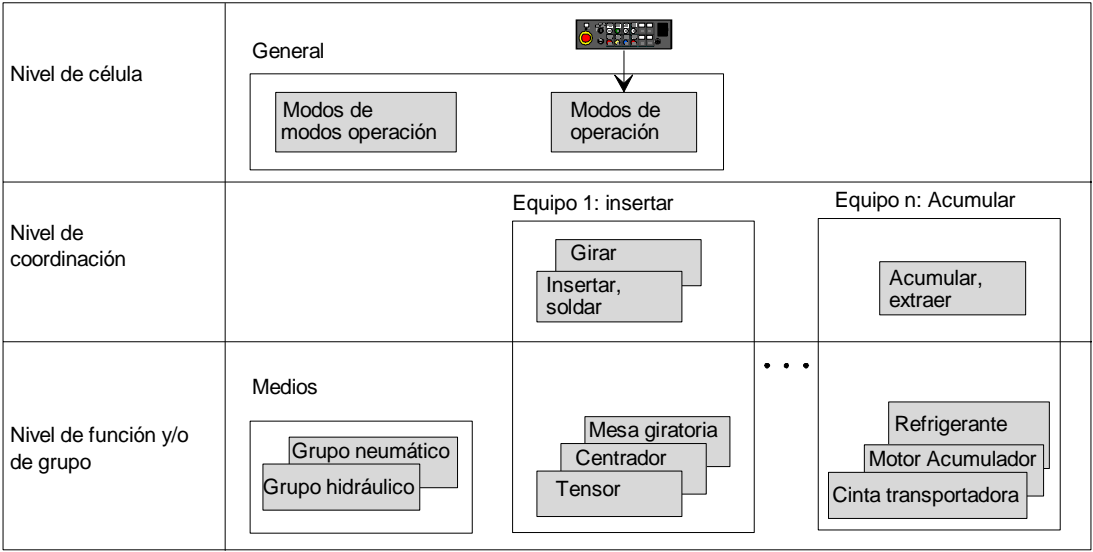

Significado de los distintos niveles:

• Nivel de célula

En el nivel de célula se reúnen las funciones principales, p. ej. la programación de los permisos y de los modos de operación.

Los bloques del nivel de célula proporcionan las señales que requieren todos los bloques de los niveles de coordinación y de unidad de la célula en cuestión.

• Nivel de coordinación

El nivel de coordinación contiene distintas funciones de coordinación, p. ej., para el modo Automático y el reset tras una interrupción del proceso. En este nivel se requiere para cada equipo como mínimo una cadena secuencial.

• Nivel de unidad

El nivel de unidad contiene las funciones necesarias para controlar las distintas unidades, p. ej., los motores y las válvulas. En este contexto cabe mencionar todas las funciones subordinadas, p. ej., los enclavamientos y las supervisiones que no dependen de la cadena secuencial así como cuando el operador interviene directamente en las unidades.

#### **Definir la estructura del programa e integrar la cadena secuencial**

S7-GRAPH genera para cada cadena secuencial un FB y el correspondiente DB de instancia. Este FB S7-GRAPH se llama desde un bloque (p. ej. desde un OB, un FB o una FC). Puesto que generalmente se requieren otros programas además de los programas que se crean con S7-GRAPH, es conveniente llamar todos los FBs creados con S7-GRAPH desde un mismo bloque (FC o FB), tal y como muestra el siguiente ejemplo.

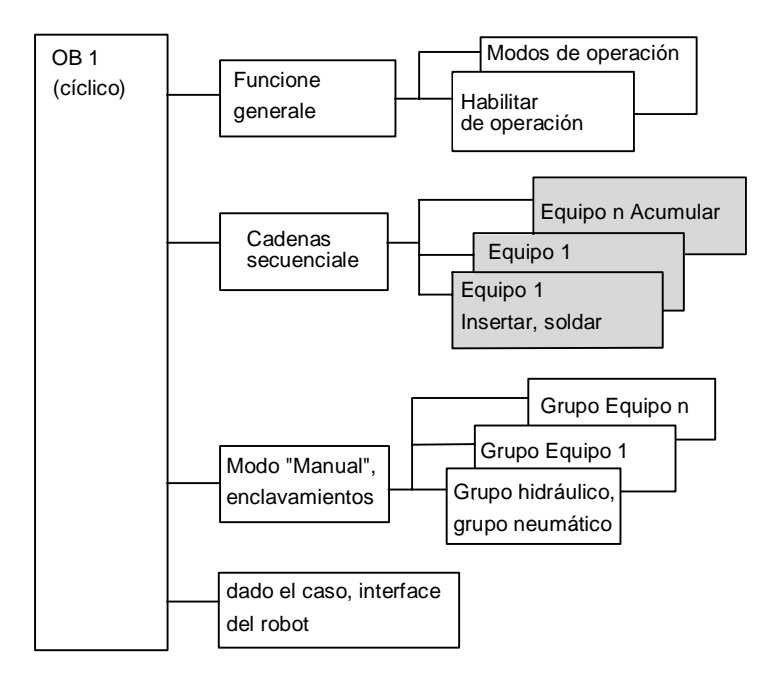

Las funciones de cada nivel se ejecutan cíclicamente siguiendo el orden de llamada:

- Las cadenas secuenciales van precedidas de las funciones principales del nivel de célula.
- Las cadenas secuenciales de cada equipo se llaman desde un FB denominado "Cadenas secuenciales", que a su vez es llamado desde el OB 1.
- Una vez programadas las cadenas secuenciales se programan aquellas partes del programa que están relacionadas con el modo "Manual", los enclavamientos y las supervisiones permanentes para las unidades.
- En caso de que la célula de fabricación disponga de robots, también habrá que programar la lógica para la entrega y transferencia de parámetros destinados al interface de los robots.

#### **Crear permisos de operación**

En las plantas de producción a menudo se necesitan medios como las unidades hidráulica y neumática, de los cuales depende el funcionamiento de los demás grupos. Por ello se recomienda conectar las unidades hidráulica y neumática de forma centralizada después de conectar la instalación y emitir señales de disponibilidad a otros bloques.

La figura siguiente muestra a modo de ejemplo cómo se generan permisos en S7-GRAPH.

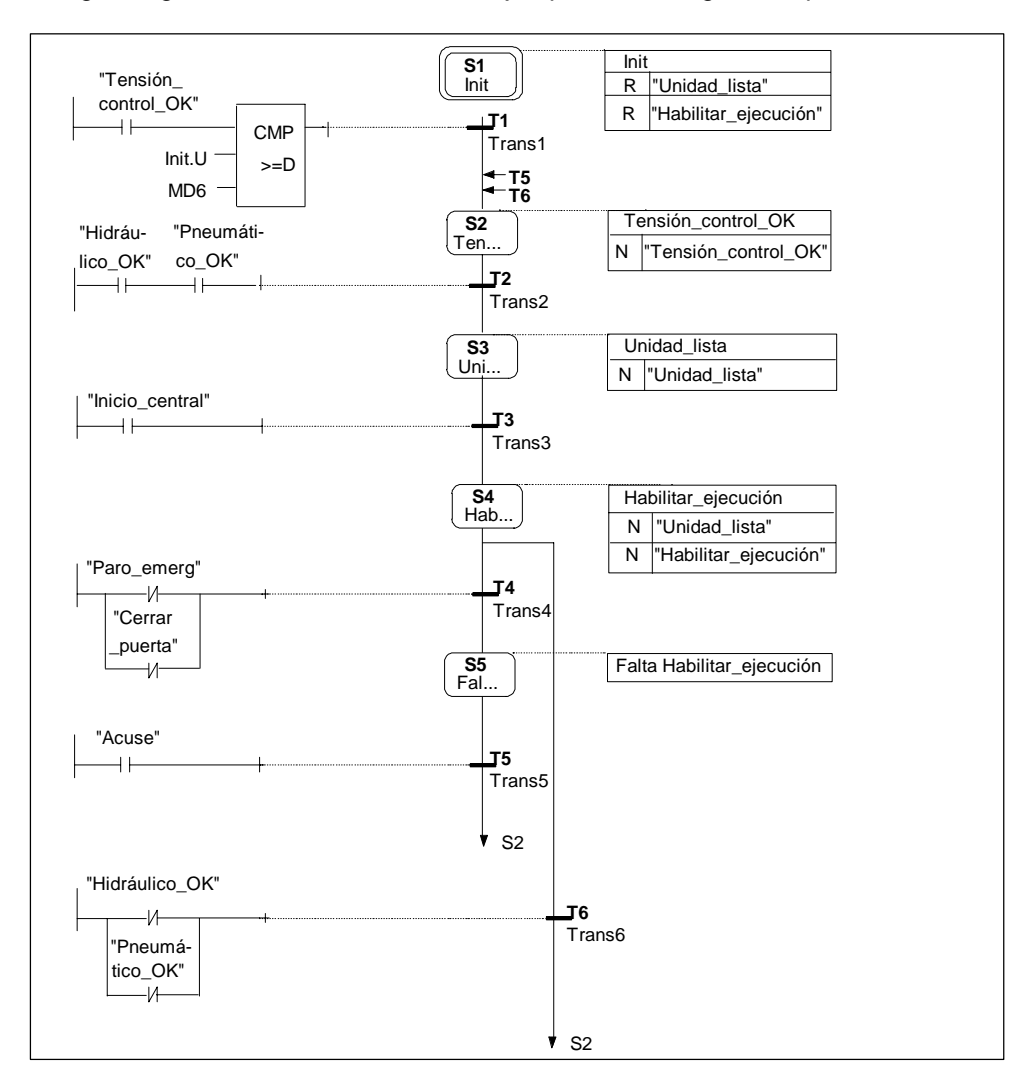

- Tras conectar el control se activa la etapa **1** (inicial) mediante el parámetro INIT\_SQ y se inicializan las señales estacion\_lista y permiso\_de\_ejecución.
- Tras un tiempo mínimo de espera se conectan las unidades hidráulica y neumática en la **etapa 2** con la acción Conexion\_mando en función de la señal Tension\_mando\_OK (tensión de mando apropiada).
- Tras recibir respuesta de que las unidades hidráulica y neumática funcionan correctamente, se envía en la **etapa 3** el mensaje Estación\_lista (también al control central).
- La señal "Arranque central" (arranque desde el panel principal de mandos de la planta de producción) inicia la **etapa 4**, en la cual la estación pasa a estar disponible y en la que se habilita la ejecución automática del control.
- Con "Paro\_emerg" o si falta la señal "Cerrar\_puerta" se retira el permiso ejecución al avanzar a la **etapa 5**. Cuando se acusa recibo de ello, se cambia a la etapa 2.
- Si habiendo permiso de ejecución (etapa 4) falta la condición de transición de los medios, al cambiar a la etapa 2, se eliminarán también las señales de permiso. Tan pronto como vuelvan a aparecer las condiciones de transición ("señal\_OK") de los medios, se podrá conducir la estación al estado de permiso con "arranque\_central".
- Las señales "control ON", "estacion lista" y "permiso ejecución" se envían a los otros bloques y también al control central.
- Con la señal "estacion\_lista" se habilita además la selección de modo en el bloque de modos de operación.
- La señal "permiso\_ejecución" habilita el modo automático.

#### **Manejo de los modos de operación**

Dependiendo de las circunstancias, el usuario solicitará un modo de operación u otro para las instalaciones y máquinas. En las células de fabricación no encadenadas como p. ej., en el montaje de carrocerías de automoción, existen los siguientes modos de operación:

- Automático
- Jog, es decir, una modalidad del modo Automático con paro después de cada etapa del proceso
- Automático o Avance, es decir, igual que el modo Automático, pero con una condición de transición adicional.
- "Manual"/"Ajuste", es decir, accionamiento directo de las unidades y funciones

Sin embargo, los modos de operación no actúan de la misma manera en todos los niveles. En la tabla siguiente se muestran los distintos modos de operación y su repercusión en el nivel de coordinación y en el nivel de unidad (motores, válvulas, etc.).

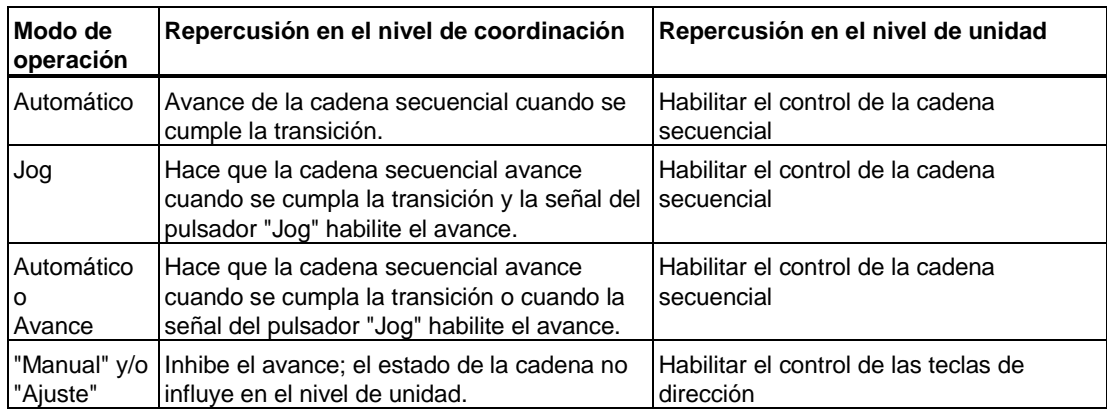

#### **Representación del modo de operación en la cadena secuencial**

Si disponemos p. ej. de un selector en el panel de mandos que suministre las señales Automático, Jog y Manual como señales individuales unívocas, mediante una lógica relativamente sencilla podremos derivar las señales de los modos de operación para las cadenas secuenciales y para el control subordinado de las unidades, como ilustra la figura siguiente.

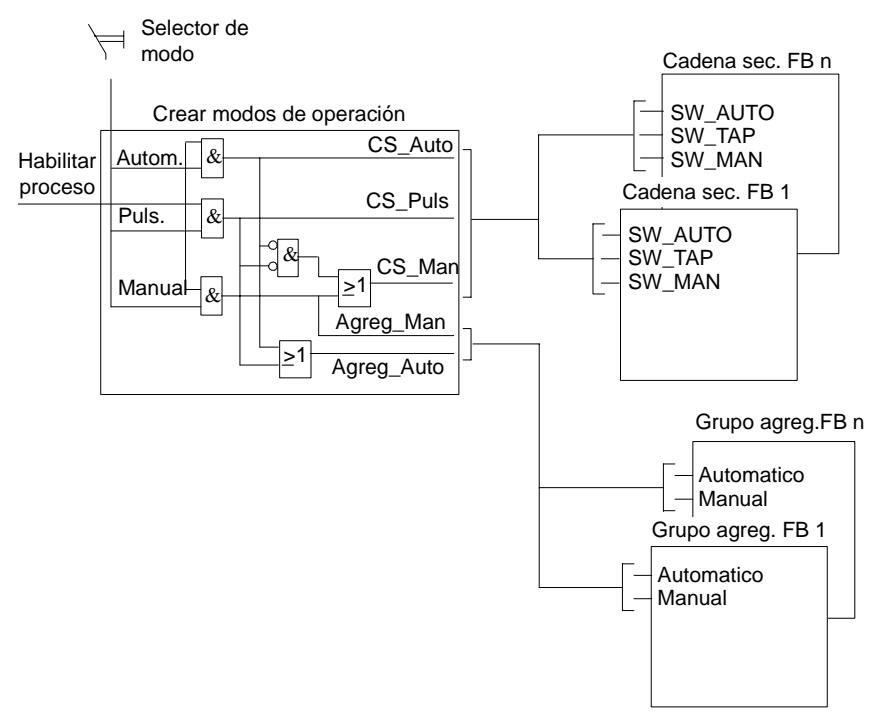

Los modos de operación del selector se transfieren a las cadenas secuenciales cuando se dispone del permiso de ejecución. Si no se dispone del permiso de ejecución, los modos de operación de las cadenas secuenciales pasarán a SW\_MAN y no avanzarán.

En los modos de operación "Automático" o "Jog" está preajustado el modo "Automático" para las funciones de las unidades. El modo de operación "Manual" se transfiere directamente. Si aún no se dispone del permiso de ejecución, se inicializan ambos modos de operación y se detiene el proceso. Las funciones de los grupos de unidades se representan con un FB programado en KOP/FUP o AWL.
#### <span id="page-180-0"></span>**Control de enclavamientos y control manual en el modo "Manual"**

En S7-GRAPH, las funciones para el modo "Automático" se controlan a través de la cadena secuencial. Aparte de las funciones automáticas, las funciones necesarias para el modo manual se reúnen en un FB aparte. La cadena secuencial se acopla al control de enclavamientos y al control manual a través de marcas de acción (p. ej. Avance\_carro).

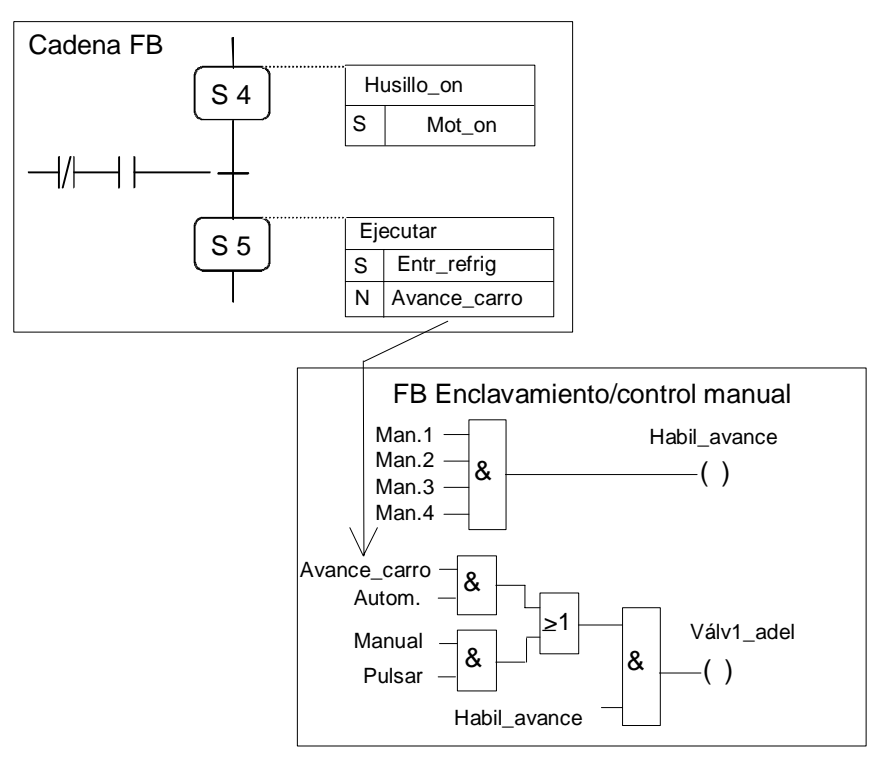

Las supervisiones permanentes necesarias para las unidades se pueden programar con el paquete de software S7-PDIAG. Según el caso, las supervisiones se pueden formular de manera que actúen tanto en el modo "Automático" como en el modo "Manual", o bien se pueden programar supervisiones específicas para cada uno de los modos de operación.

## <span id="page-181-0"></span>**14.2 Particularidades a tener en cuenta al programar cadenas secuenciales**

#### **Inicialización**

La cadena secuencial se inicializa con el parámetro INIT\_SQ. Cuando este parámetro pasa a "1", se activan todas las etapas marcadas como etapa inicial. Las demás etapas se desactivan.

Tras conectar el autómata, la cadena secuencial se encuentra en el modo de operación en el que se encontraba antes de desconectar el autómata. Es decir, si antes de desconectarlo la cadena se encontraba en SW\_AUTO, tras volverlo a conectar ésta se encontrará en el mismo modo de operación. Si no se desea este comportamiento, inmediatamente después de la conexión deberá conmutarse expresamente al modo de operación deseado (p. ej. SW\_MAN), p. ej., mediante la señal de inicialización.

Si el estado del proceso (instalación o máquina) no coincide con el estado inicial de la cadena secuencial, hay dos posibilidades:

- Conducir el proceso a la posición inicial, p. ej., mediante un comando. En este caso es conveniente crear una cadena secuencial aparte.
- Sincronizar la cadena secuencial con el estado del proceso mediante la función Sincronizar, es decir, la cadena debe ser sincronizada con la sección actual del proceso.

El procedimiento a seguir dependerá del tipo de proceso.

#### **Enclavamientos**

En S7-GRAPH se pueden definir para cada etapa condiciones de enclavamiento en forma de "Interlock". Todas las acciones que deban ejecutarse bajo determinadas condiciones, se activarán solamente cuando se cumplan las condiciones del interlock.

Si estando activa la etapa no se cumplen las condiciones del interlock, se visualizará un mensaje de error en el panel de operador (p. ej. OP). El error desaparecerá cuando se cumplan las condiciones de la supervisión.

#### <span id="page-182-0"></span>**Supervisiones**

En S7-GRAPH se pueden definir para cada etapa condiciones de supervisión en forma de "Supervision". Generalmente se suele supervisar el tiempo de ejecución de las acciones. Si se cumple la supervisión, es decir, cuando aparece un error, se envía un mensaje de error al equipo de manejo y visualización (p. ej., a un panel de operador). El error se acusa con el parámetro ACK\_EF.

De las opciones de compilación seleccionadas (comando de menú **Herramientas > Preferencias del bloque**) dependerá si al crear un FB S7-GRAPH se requiere un acuse de recibo o confirmación:

• Si está activada la opción "Acuse obligado en caso de error": el error no desaparecerá hasta que no se dé una señal de acuse y deje de cumplirse la supervisión, o bien hasta que no se dé una señal de acuse y se cumpla la siguiente transición.

Si se ha programado una supervisión del tiempo con "Si.U", el tiempo de supervisión se desactivará con la señal de acuse, para que ya no se cumpla la condición de supervisión.

• Si las opciones de compilación "Acuse obligado en caso de error" no están activadas: El error desaparecerá cuando ya no se cumplan las condiciones de la supervisión.

#### **Atención**

La cadena avanzará cuando se cumpla la condición de transición durante el ciclo de acuse.

Tenga en cuenta que las supervisiones definidas en la cadena secuencial actúan sólo en la propia etapa y supervisan sólo el tiempo de ejecución de la acción en cuestión. P. ej., si en la etapa 1 se conecta un motor, en la etapa 1 puede supervisarse el tiempo de arranque. Después de abandonar la etapa, el motor ya no se supervisará en la cadena. Si se desea una supervisión permanente del motor en la cadena, habrá que hacerlo en el nivel de unidad subordinado.

#### **Causas de interrupción**

Pueden provocarse interrupciones, p. ej., cuando se da el comando "Paro\_inmediato" o "Paro-emergencia" debido a una situación crítica o cuando aparece un error en las unidades. En estos casos se inician los siguientes procesos:

- Las cadenas secuenciales se detienen mediante conmutación a SW\_MAN.
- En el nivel de unidad se desactivan las señales de salida cuando se suprime el permiso para el modo "Automático".

#### <span id="page-183-0"></span>**Sincronización**

Es necesario sincronizar la cadena secuencial con el estado de la instalación o la máquina al menos en los casos siguientes:

- Caso 1: El programa fue modificado en la fase de puesta en marcha, por lo que se volvió a generar el DB de instancia.
- Caso 2: En el modo "Manual" se controlaron las unidades manualmente, de manera que el estado de la cadena secuencial ya no se corresponde con el estado de la instalación o máquina. Después de la intervención manual, el proceso deberá continuar en modo "Automático" partiendo del estado actual de la instalación o máquina, es decir, la posición actual de la cadena secuencial debe ser sincronizada con el proceso.

Para el caso 1 es posible activar y desactivar etapas directamente desde la PG en el modo manual con el comando de menú **Test > Controlar cadena** , de manera que se pueda establecer el estado que existía antes de cambiar el programa.

En el caso 2 también se puede realizar la sincronización directamente desde la PG. En dicho caso, la sincronización se realizará en las etapas siguientes:

- 1. Elija el comando de menú **Herramientas > Preferencias del bloque** y asegúrese de que esté seleccionada la opción "Sincronización" en la ficha "Compilar/Guardar".
- 2. Elija el comando de menú **Test > Sincronización**.

**Resultado:** Se sincronizarán todas las condiciones de transición y de interlock. Mediante una posterior evaluación se determinará qué etapas se encuentran entre una transición que se cumple y una que no se cumple. Todas las etapas encontradas se muestran marcadas en amarillo.

- 3. Con el puntero del ratón, que se transforma en una cruz, haga clic en todas las etapas que desee activar.
- 4. Active las etapas seleccionadas haciendo clic en el botón "Activar".

La sincronización también se puede realizar, en principio, a través de un sistema de manejo y visualización (p. ej.: un OP). Para ello es imprescindible poder activar el procesamiento permanente de las transiciones y condiciones de interlock desde el sistema de manejo y visualización, así como mostrar los resultados y activar las etapas.

También es posible controlar la sincronización desde el programa, p. ej. cuando se cambia mediante una señal del pulsador de sincronización desde la etapa inicial a una "etapa de sincronización" en cuyas transiciones salientes se evalúe el estado del proceso. Mediante instrucciones de salto se puede saltar a la etapa apropiada.

#### <span id="page-184-0"></span>**Modificaciones durante la puesta en servicio**

En caso de que se modifique la estructura de las cadenas secuenciales durante la puesta en servicio, p. ej. añadiendo, borrando o renumerando una etapa o bien borrando o añadiendo una transición, se generará un DB de instancia nuevo. La carga de este DB de instancia en el autómata tiene el mismo efecto que la inicialización a través de la entrada INIT\_SQ, es decir, se activan todas las etapas iniciales y se desactivan las restantes. Sin embargo, las acciones no se desactivan automáticamente. Cargue el DB de instancia solamente en el modo "Manual". De este modo evitará errores que pueden surgir al sobrescribir los datos.

Con el comando de menú **Test > Controlar cadena** es posible reconducir la cadena secuencial al estado del proceso que existía antes de modificar el programa.

#### **Atención**

Con el comando de menú **Test > Controlar cadena** es posible cambiar el modo de operación de la cadena secuencial directamente en S7-GRAPH. En caso de realizar la entrega de parámetros a las cadenas secuenciales, a las funciones de supervisión y a las funciones manuales como se indica bajo Manejo de los modos de operación, el modo de operación de la cadena secuencial ya no coincidirá con el modo de operación de la función subordinada. Si no se desea que esto ocurra, el cambio de modo de operación puede inhibirse desde la PG. La figura siguiente muestra el principio de procedimiento.

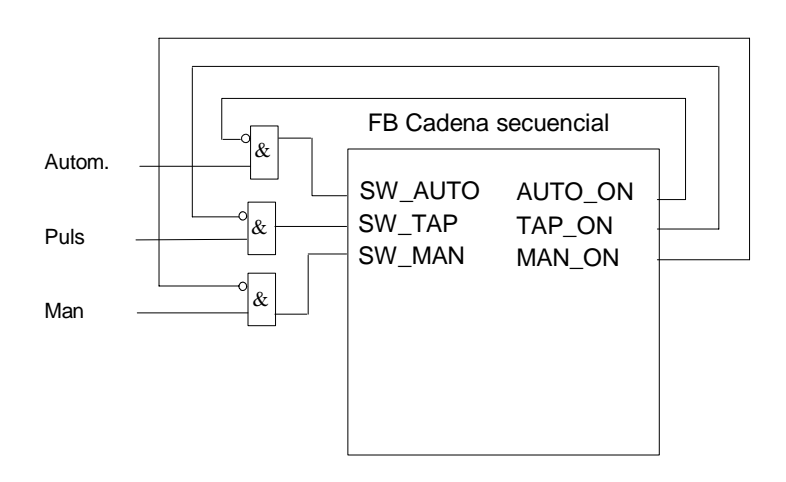

Con esta lógica se consigue que la cadena secuencial retorne al estado operativo dado por las señales Automático/Jog/Manual en el siguiente ciclo.

# <span id="page-185-0"></span>**14.3 Acoplamiento a los sistemas de manejo y visualización**

La función de una máquina o instalación es la de producir. Normalmente, cuando la instalación o máquina funciona correctamente no es necesario visualizar el estado del proceso. Esto cambia cuando falla el proceso. En dicho caso es muy importante localizar el fallo lo más rápidamente posible y corregirlo. Aquí es donde actúan las supervisiones, enclavamientos e interfaces de diagnóstico estandarizados que ofrece S7-GRAPH.

La figura siguiente muestra la interacción entre una unidad de programación PG con S7-GRAPH, el sistema de automatización y el OP.

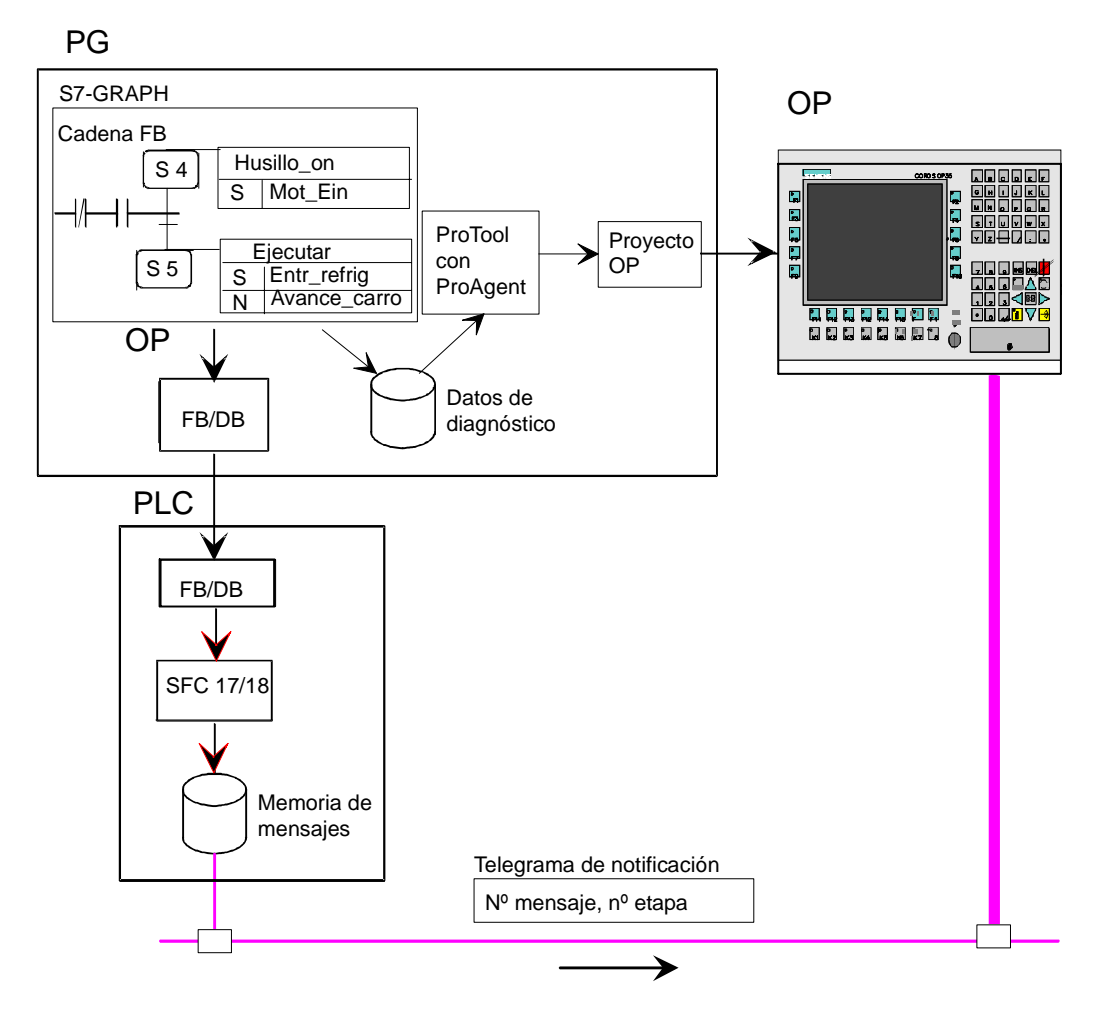

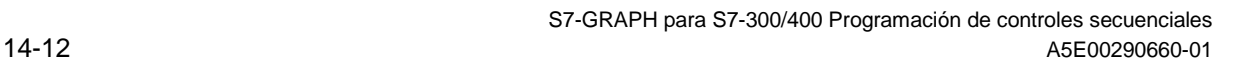

#### <span id="page-186-0"></span>**Crear datos de diagnóstico**

Al compilar una cadena secuencial puede decidir si desea que, además del FB/DB, se creen datos de diagnóstico, siempre y cuando esté seleccionada la opción "Mensaje con ALARM\_SQ/ALARM\_S". Los datos de diagnóstico contienen los datos de estructuras de una cadena secuencial y se pueden integrar con ProAgent en un proyecto OP.

De esta forma se podrán realizar las siguientes acciones en el OP:

- mostrar el estado actual de la cadena secuencial con los nombres actuales de las cadenas y los nombres de las etapas,
- mostrar una etapa errónea (número y nombre de la etapa)
- mostrar la causa del error, es decir,
	- en caso de un error de supervisión: mostrar la condición de transición que falta
	- en caso de un error de enclavamiento (interlock): mostrar la condición de interlock que falta.

Si ha modificado operandos en el Administrador que también se utilizan en la cadena secuencial con el comando de menú **Recablear**, los datos de diagnóstico correspondientes se actualizarán solamente cuando vuelva a abrir y guardar el FB de S7-GRAPH.

#### **Crear mensajes**

Para que los errores que ocurren se señalicen en el sistema de manejo y visualización, es necesario activar la opción "Mensaje con ALARM\_SQ/ALARM\_S (SFC 17/SFC 18)" en la ficha "Mensajes" con el comando de menú **Herramientas > Preferencias del bloque**. Si está activada esta opción, cuando aparezca un error se enviará un mensaje a la memoria de mensajes de la CPU a través de la SFC elegida, y la CPU lo enviará a su vez automáticamente a los OP. En el telegrama se registra, además del número de mensaje asignado automáticamente , el número actual de la etapa, de manera que el sistema de visualización pueda visualizar los textos correspondientes y, dependiendo de la imagen en pantalla, las condiciones correspondientes.

Además del mensaje se activa un bit de error colectivo, el cual - dependiendo de la configuración de la pantalla elegida - se mostrará en el OP.

En el OP se dispone de las siguientes imágenes para la cadena secuencial:

• Imagen de conjunto

Muestra todas las unidades con la etapa actual. Cada bloque de la cadena secuencial representa una de dichas unidades. Si una de las cadenas tiene un error, la línea correspondiente se marcará con un  $\overline{z}$ . Seleccionando esta línea, se podrá cambiar a la imagen detallada con las teclas de función.

- Imagen de avisos Se muestra el aviso actual con la hora y fecha. Desde esta imagen se puede cambiar directamente a la imagen detallada.
- Imagen detallada

El segmento se representa como esquema de contactos o lista de instrucciones, y se marcan las condiciones que faltan. Puede seleccionar si desea ver el segmento completo o el segmento reducido, el cual sólo contiene las condiciones correspondientes. Se recomienda utilizar el segmento reducido para las funciones lógicas de gran tamaño.

#### **Nota**

- En caso de utilizar la FC 71 estándar no se requerirán los bloques SFC17/SFC18. Los mensajes se generan a través de la SFC52 ("WR\_USMSG").
- En caso de utilizar la FC 73 estándar no se generarán mensajes, ya que se trata de una opción de ahorro de memoria.

# <span id="page-188-0"></span>**15 DB de instancia**

Cada FB S7-GRAPH tiene asignado un bloque de datos de instancia que en cierto modo constituye la memoria del FB. Contiene los datos de la cadena secuencial. En él se guardan todos los datos y parámetros que necesita el FB para que se pueda ejecutar:

- Todos los parámetros FB del juego de parámetros FB ajustado
- Descripciones de etapa/ transición (p. ej., tiempo de activación actual o último de una etapa, incluyendo o no los tiempos de error; visualización de si una etapa está activa o no).

Todos estos datos se registran automáticamente.

## **15.1 Ajustes del DB de instancia**

#### **Crear y actualizar automáticamente el DB de instancia automáticamente**

Para que tras compilar un FB sin errores se cree automáticamente el DB de instancia, active la opción "Crear/actualizar DB de instancia" en la ficha "General" (comando de menú **Herramientas > Preferencias generales**). Si selecciona esta opción, S7-GRAPH comprobará en cada proceso de compilación o de carga si es necesario crear o actualizar el DB de instancia, después de lo cual llevará a cabo la actualización.

#### **Descripción de interface**

La ficha "Guardar/Compilar" ofrece tres opciones para la descripción de interface del DB de instancia:

• Máximo ahorro de memoria (desde V5.1)1

Las descripciones de interfaces se guardan en el DB de instancia en forma de estructuras. Para cada etapa y cada transición de la cadena se crea una estructura que contiene los datos más importantes. Esta opción reduce considerablemente el espacio de memoria del FB S7-GRAPH. Sin embargo, los bloques generados no son aptos para el diagnóstico. Al observar el control secuencial se indicará solamente el estado de las condiciones de la etapa activa.

Si elige esta opción deberá utilizar el bloque estándar FC73 suministrado.

• Arrays

Las descripciones de las etapas se crean en el DB de instancia en forma de arrays (ARRAYs). Esta opción optimiza el requerimiento de memoria del FB S7-GRAPH. Sin embargo no se guardan los nombres de las etapas. El direccionamiento simbólico desde otros bloques tampoco es posible.

• Estructuras sueltas

Las descripciones de las etapas se depositan en el DB de instancia en forma de estructuras (STRUCT). Para cada etapa y cada transición de la cadena se crea una estructura que contiene datos más detallados. Esto ofrece la ventaja de poder efectuar accesos internos y externos con nombres simbólicos. El DB de instancia se puede evaluar accediendo directamente a los arrays o a través de los nombres de las etapas y transiciones. Las estructuras creadas aumentan el tamaño del DB de instancia, pero no prolongan el tiempo de ejecución de la cadena.

# <span id="page-189-0"></span>**15.2 Asignación entre DB de instancia y FB S7-GRAPH**

Generalmente S7-GRAPH asigna los bloques DB automáticamente. Si aún no existe el DB con el mismo número que el FB, o si DB y FB coinciden, el DB se asigna automáticamente. En todos los demás casos (también al compilar fuentes), debe introducirse el número del DB. Proceda de la siguiente forma:

• Elija el comando de menú **Archivo > Cambiar o adaptar número del DB de instancia...** e introduzca en el siguiente cuadro de diálogo el nombre del DB. De este modo se generará el DB de instancia para el FB.

#### **Número de DB propuesto al compilar una fuente por primera vez**

Cuando se genera un DB de instancia por primera vez (de forma automática o manual), S7-GRAPH propone un número de DB que corresponde al número del FB actual. Si su bloque de función se llama, p. ej., "FB6", S7-GRAPH le propondrá un "DB6". Acepte el DB propuesto o haga clic en el botón de comando "Seleccionar" para indicar otro nombre de DB u otra ruta.

## **15.3 Crear automáticamente el DB de instancia al guardar**

Si ha elegido la opción "Crear/actualizar DB de instancia" en la ficha "General" con el comando **Herramientas > Preferencias del bloque** proceda de la manera siguiente:

• Programe el FB S7-GRAPH y elija el comando de menú **Archivo > Guardar**.

**Resultado:** Se guarda el FB S7-GRAPH y se crea el DB de instancia.

#### **Atención**

Si ha elegido la opción "Mensaje con ALARM\_SQ / ALARM\_S (SFC 17 / SFC 18)" en la ficha "Mensajes" (seleccionando el comando de menú **Herramientas " Preferencias del bloque**), no podrá crear ni borrar manualmente el bloque de datos, puesto que se podrían perder mensajes. Entonces el bloque de datos de instancia se creará/actualizará automáticamente.

## **15.4 Crear el DB de instancia posteriormente**

Si ha elegido la opción "Crear/actualizar DB de instancia" en la ficha "General" con el comando Herramientas > Preferencias del bloque proceda de la manera siguiente:

- 1. Programe el FB GRAPH y elija el comando de menú **Archivo > Guardar**.
- 2. Si el FB GRAPH ha sido compilado sin errores, elija el comando de menú **Archivo > Generar DB de instancia**.
- 3. Acepte el nombre propuesto en el cuadro de diálogo "Generar DB de instancia" o haga clic en el botón de comando "Seleccionar" para indicar otro nombre de DB u otra ruta.

**Resultado:** Se crea otro DB de instancia o se sobrescribe el DB de instancia seleccionado.

## <span id="page-190-0"></span>**15.5 Visualizar e imprimir el DB de instancia**

Par visualizar e imprimir el contenido del DB de instancia, proceda de la manera siguiente:

- 1. Abra el DB en el Administrador SIMATIC con un doble clic en el programa de usuario .
- 2. Elija en el editor KOP/AWL/FUP el comando de menú **Ver > Datos**.
- 3. Para imprimir el contenido del DB de instancia, elija el comando de menú **Archivo > Imprimir**.

## **15.6 Acceso al DB de instancia**

Al DB de instancia se puede acceder internamente, es decir desde el FB S7-GRAPH (p. ej. en forma de acción combinada con un resultado) o externamente, es decir desde fuera del FB S7-GRAPH (p. ej., en forma de combinación desde otro bloque).

#### **Acceder a los datos del DB de instancia**

Al DB de instancia se puede acceder desde STEP 7. Sin embargo, se recomienda no modificar el DB.

## **15.7 Estructura de un DB de instancia**

La estructura del DB de instancia depende de los ajustes elegidos en la ficha "Compilar/Guardar" con el comando de menú **Herramientas > Preferencias del bloque**. El contenido y el tamaño de dicha estructura dependerá de los siguientes criterios:

- 1. el juego de parámetros seleccionado para el FB
- 2. la descripción de interfaces para los datos de etapas y transiciones (máximo ahorro de memoria/arrays/estructuras sueltas). Todos estos datos se registran automáticamente.
- 3. la posibilidad registrar los datos de análisis de criterios
- 4. cantidad y tamaño de las variables de usuario

## **15.8 Estructura bruta del DB de instancia**

La tabla siguiente muestra las áreas en las que se divide el DB de instancia.

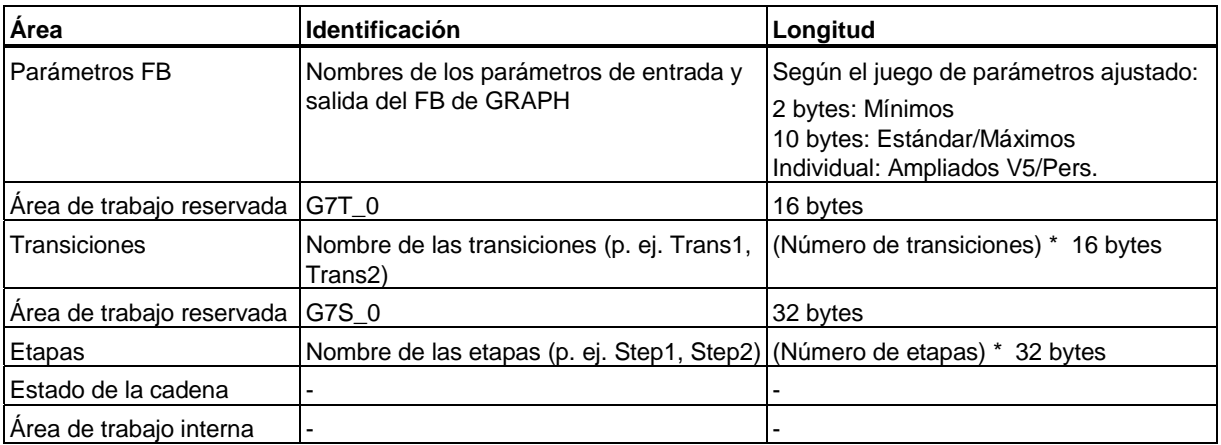

# <span id="page-191-0"></span>**15.9 Parámetros FB**

En el DB de instancia se depositan los parámetros del FB. El requerimiento de memoria de los parámetros FB dependerá del juego de parámetros que haya seleccionado en la ficha "Guardar/Compilar" con el comando de menú **Herramientas > Preferencias del bloque**  (Mínimos, Estándar, Máximos, Personalizados). Si p. ej. ha seleccionado el juego de parámetros mínimo, se visualizará solamente el parámetro INIT\_SQ).

La tabla siguiente muestra el juego de parámetros ampliado V5 (personalizable).

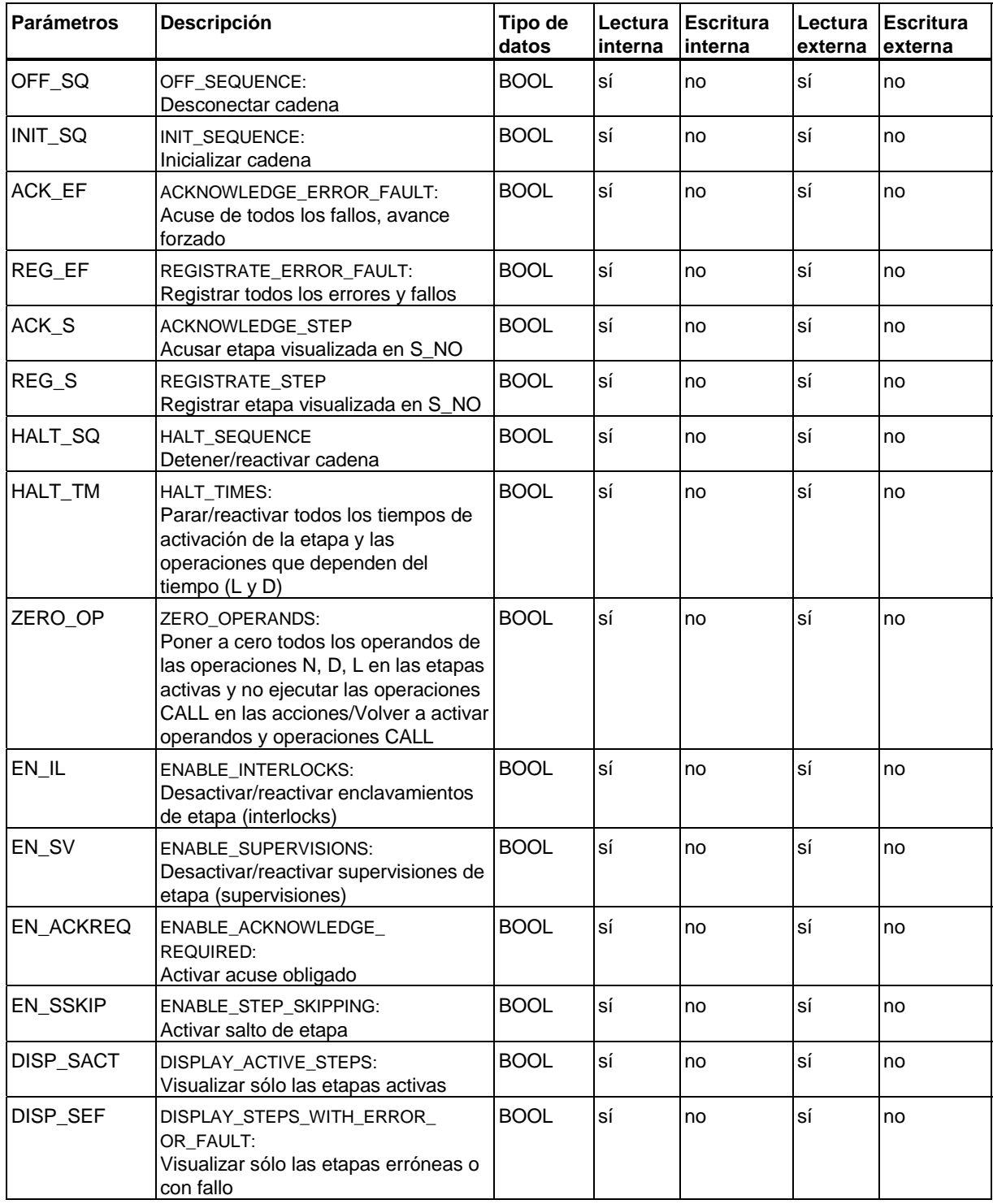

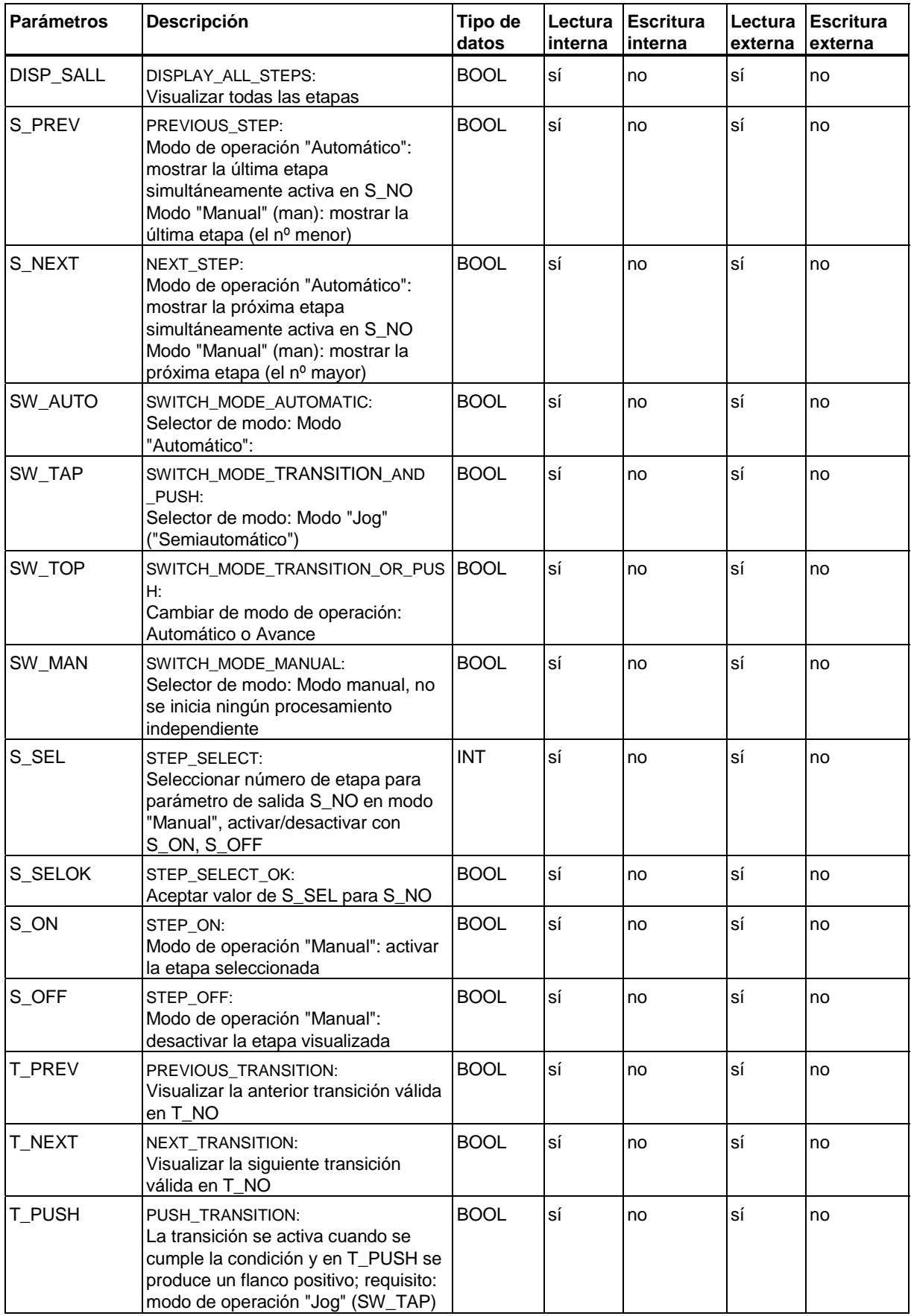

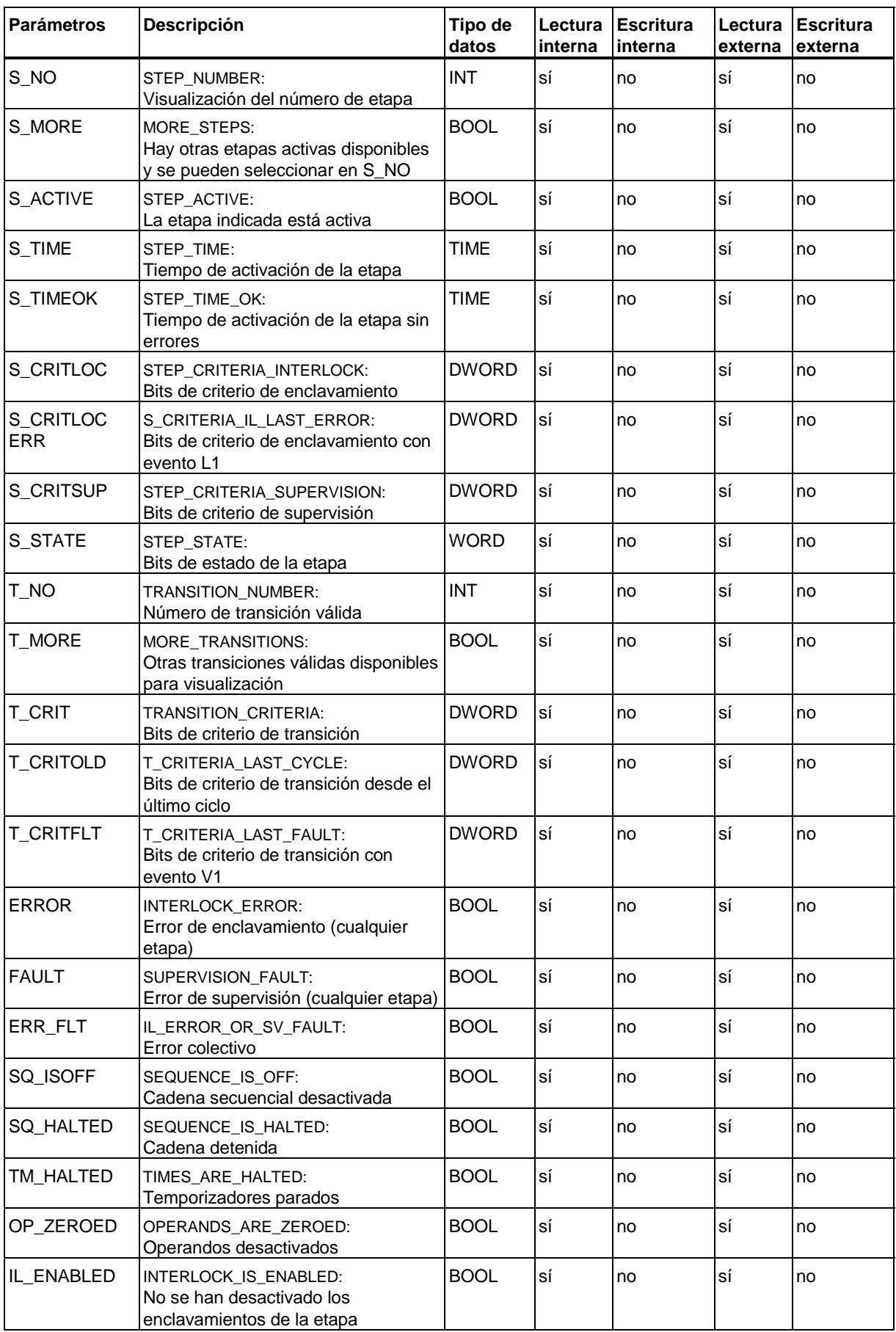

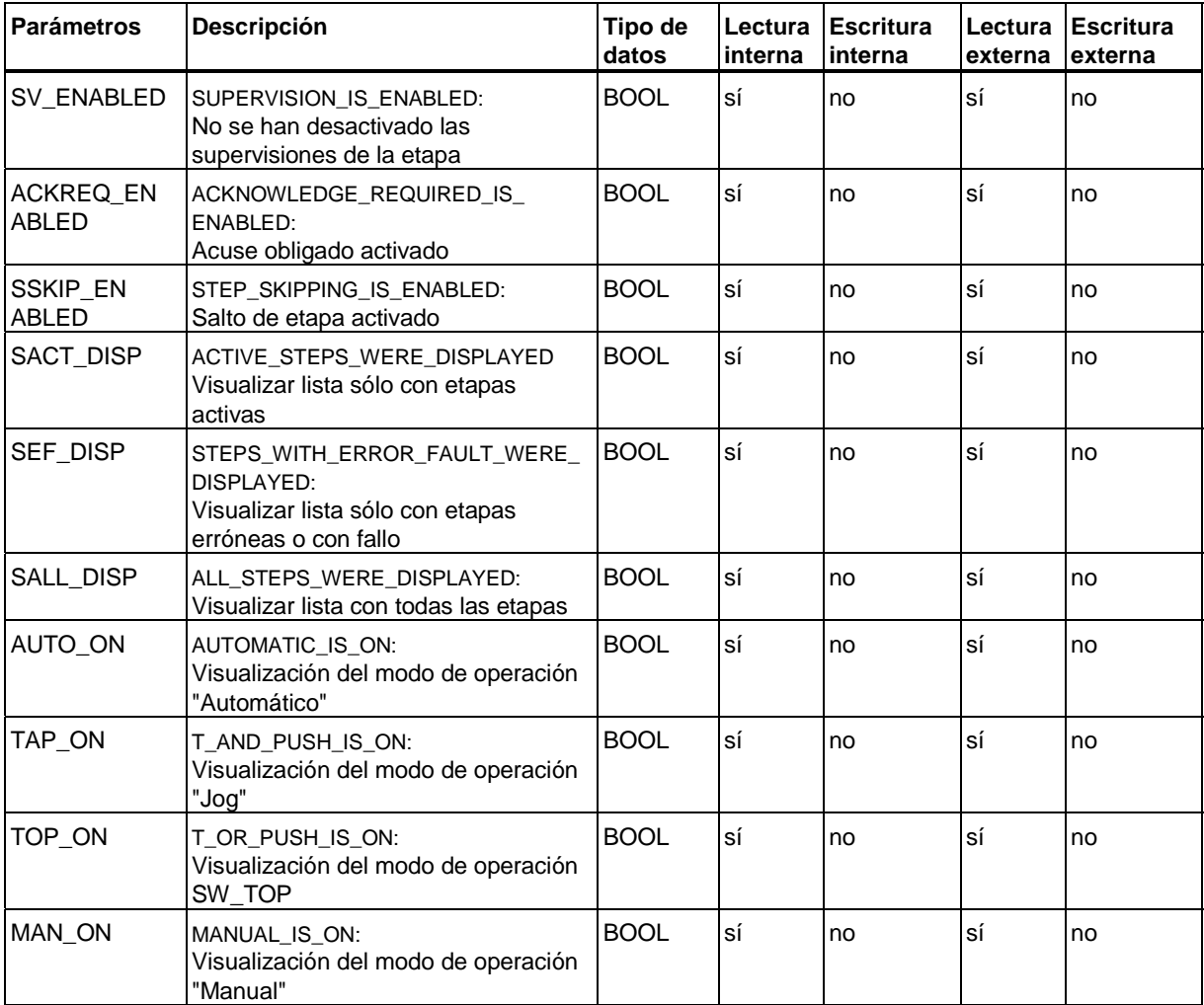

# <span id="page-195-0"></span>**15.10 Estructura de la transición**

Para cada transición que se encuentre en la cadena secuencial del FB S7-GRAPH se creará una estructura en el DB de instancia con los siguientes parámetros:

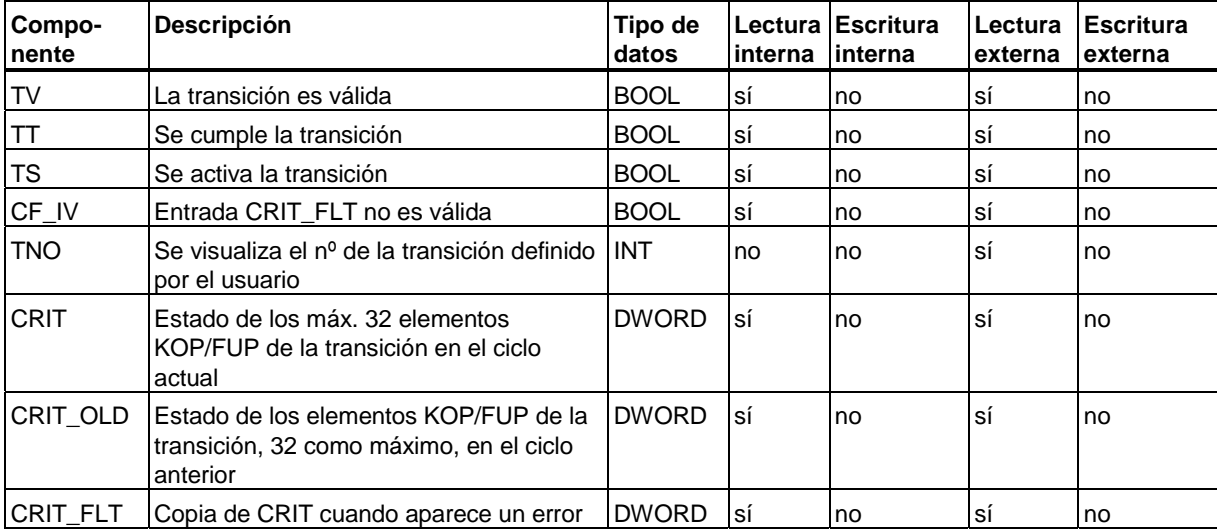

#### **Opción "Máximo ahorro de memoria"**

Si ha elegido la opción "Máximo ahorro de memoria", se generará un array con las estructuras de las transiciones, igual que con la opción "Arrays". Sin embargo, los elementos de la estructura se guardan solamente como operandos Bool TV, TT, TS. Los accesos internos y externos se efectúan de la misma manera que con la opción "Arrays".

#### **Opción "Arrays"**

Si se ha activado la opción "Arrays", se creará un array con las estructuras de las transiciones.

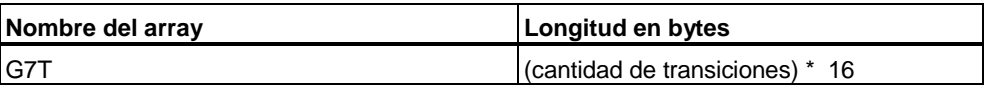

El acceso interno se realiza mediante el número de la transición seguido del nombre del elemento de la estructura.

En las condiciones y/o acciones se pueden realizar, p. ej., los siguientes accesos:

- T003.TT
- T017.CRIT

El acceso externo se realiza sólo a través del elemento del array seguido del nombre del elemento de la estructura.

Cuidado: El índice del array es el número interno de la transición y no el número asignado por el usuario.

- G7T[1].TT
- G7T[3].CRIT

#### **Opción "Estructuras sueltas"**

Si ha elegido la opción "Estructuras sueltas" se depositarán una tras otra las estructuras de las distintas transiciones en forma de secciones separadas en el DB de instancia:

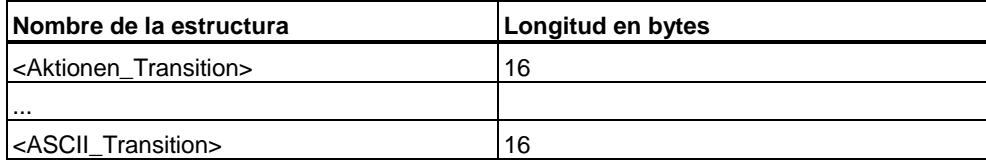

El acceso interno se realiza a través del número o del nombre de la transición seguido del nombre del elemento de la estructura.

En las condiciones y/o acciones se pueden realizar, p. ej., los siguientes accesos:

- T003.TT
- T017.CRIT
- VALVULA\_ON.TT

El acceso externo sólo se puede realizar a través del nombre de la transición (nombre de la estructura) seguido del nombre del elemento de la estructura.

- VALVULA\_ON.TT
- VALVULA\_ON.CRIT

# <span id="page-197-0"></span>**15.11 Estructura de la etapa**

Para cada etapa que se encuentre en la cadena secuencial del FB S7-GRAPH se creará una estructura en el DB de instancia con la siguiente estructura:

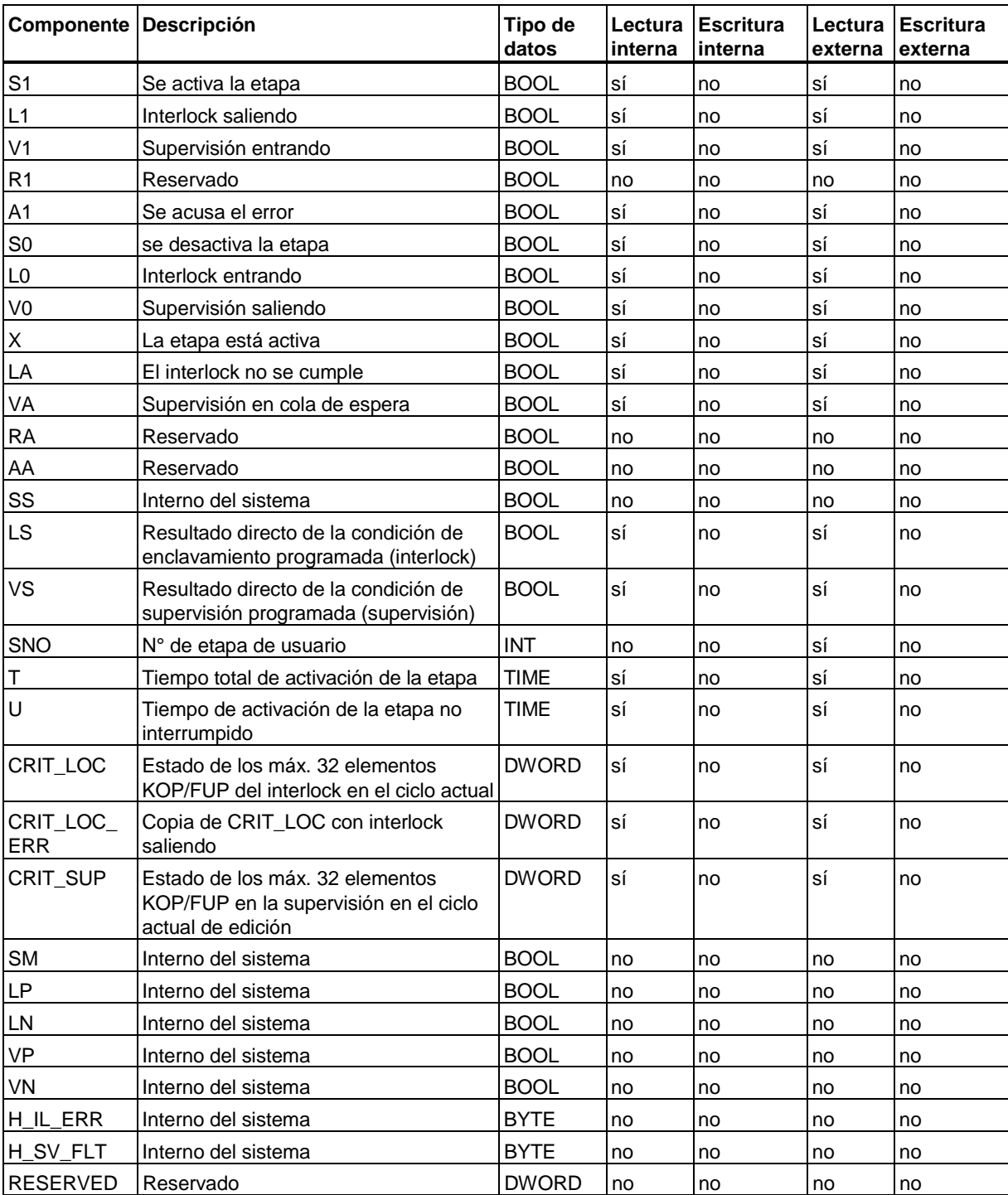

<span id="page-198-0"></span>Si ha elegido la opción "Arrays", se creará un array con las estructuras de las etapas:

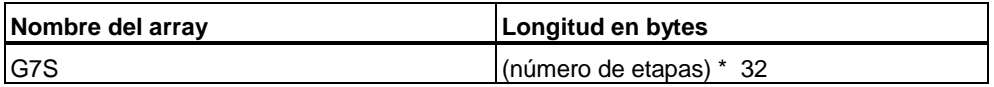

El acceso interno se puede realizar a través del número de la etapa seguido del nombre del elemento de la estructura.

En las condiciones y/o acciones se pueden realizar, p. ej., los siguientes accesos:

- S003.X
- S017.T

El acceso externo se realiza sólo a través del elemento del array seguido del nombre del elemento de la estructura.

Cuidado: el índice del array es el número interno de la etapa y no el número asignado por el usuario.

- G7S[1].X
- G7S[3].T

#### **Opción "Máximo ahorro de memoria"**

Si ha elegido la opción "Máximo ahorro de memoria", se generará un array con las estructuras de las etapas, igual que con la opción "Arrays". Sin embargo, como elementos de la estructura se guardan solamente operandos Bool TV, TT, TS y el tiempo de activación de etapa T.

Los accesos internos y externos se efectúan de la misma manera que con la opción "Arrays".

#### **Opción "Estructuras sueltas"**

Si ha elegido la opción "Estructuras sueltas" se depositarán una tras otra las estructuras de las distintas etapas en forma de secciones separadas en el DB de instancia:

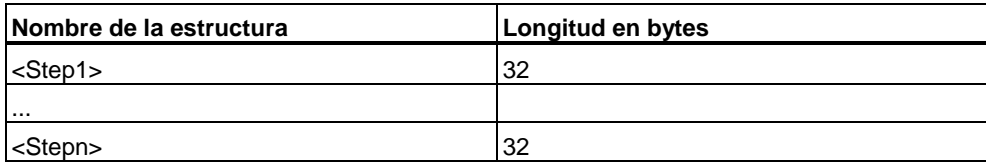

El acceso interno se puede realizar a través del número o del nombre de la etapa seguido del nombre del elemento de la estructura.

En las condiciones y/o acciones se pueden realizar, p. ej., los siguientes accesos:

- S003.X
- $\bullet$  S017 T
- SECAR.X

El acceso externo sólo se puede realizar a través del nombre de la etapa (nombre de la estructura) seguido del nombre del elemento de la estructura:

- SECAR.X
- SECAR.T

## <span id="page-199-0"></span>**15.12 Estado de la cadena**

El área del estado de la cadena está formada por varios componentes (arrays o estructuras) que contienen información acerca del estado de la cadena secuencial.

- Componente Operaciones permanentes
- Componente Arrays indizados
- Componente Modos de operación (Mode of Operation, MOP)
- Componente Tiempo de activación
- Componente Bits colectivos

El área de estado de la cadena empieza por la dirección: a = Long. parámetros FB + long. arrays de transiciones + long. arrays de etapas.

#### **Operaciones permanentes**

Este componente del área de estado de la cadena describe las operaciones permanentes que se pueden programar antes o después de la cadena secuencial. Si no se ha programado ninguna operación permanente, este componente desaparece.

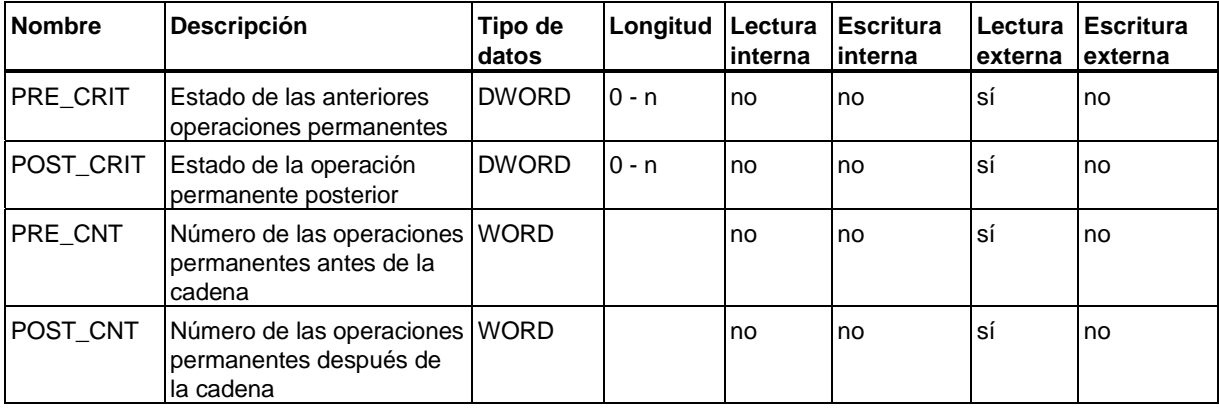

#### <span id="page-200-0"></span>**Arrays indizados**

Este componente del área de estado de la cadena contiene los arrays indizados que sirven para gestionar los números internos de las etapas y transiciones.

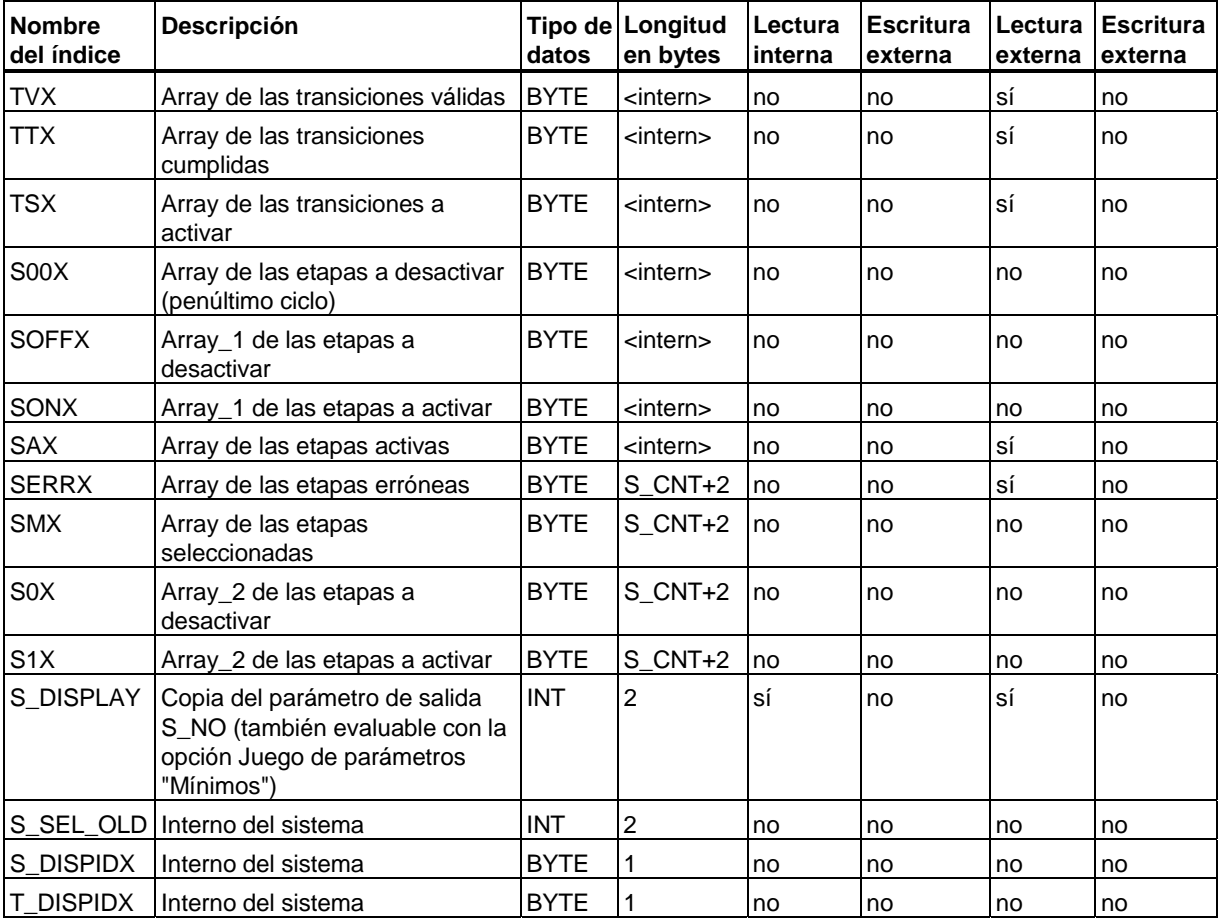

#### **Longitud de los arrays indizados**

La longitud de los arrays indizados TVX a S1X resulta de:

l = (número máx. de elementos observados) + 2

Los arrays indizados se estructuran siguiendo el esquema siguiente:

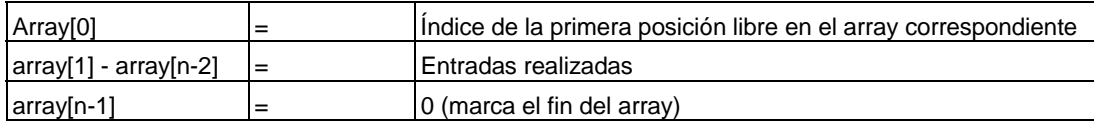

Las nuevas entradas se añaden al final. Si faltan entradas, se reducirá el array. De ello resulta p. ej. que en el array de las etapas activas (SAX) aquella etapa que permanezca más tiempo activa tendrá el índice más bajo.

## <span id="page-201-0"></span>**Modos de operación**

El siguiente componente del área de estado de la cadena describe los modos de operación (Mode of Operation), es decir, el estado o los cambios de modos de operación y de los indicadores.

Para ello se crea una estructura de la siguiente forma:

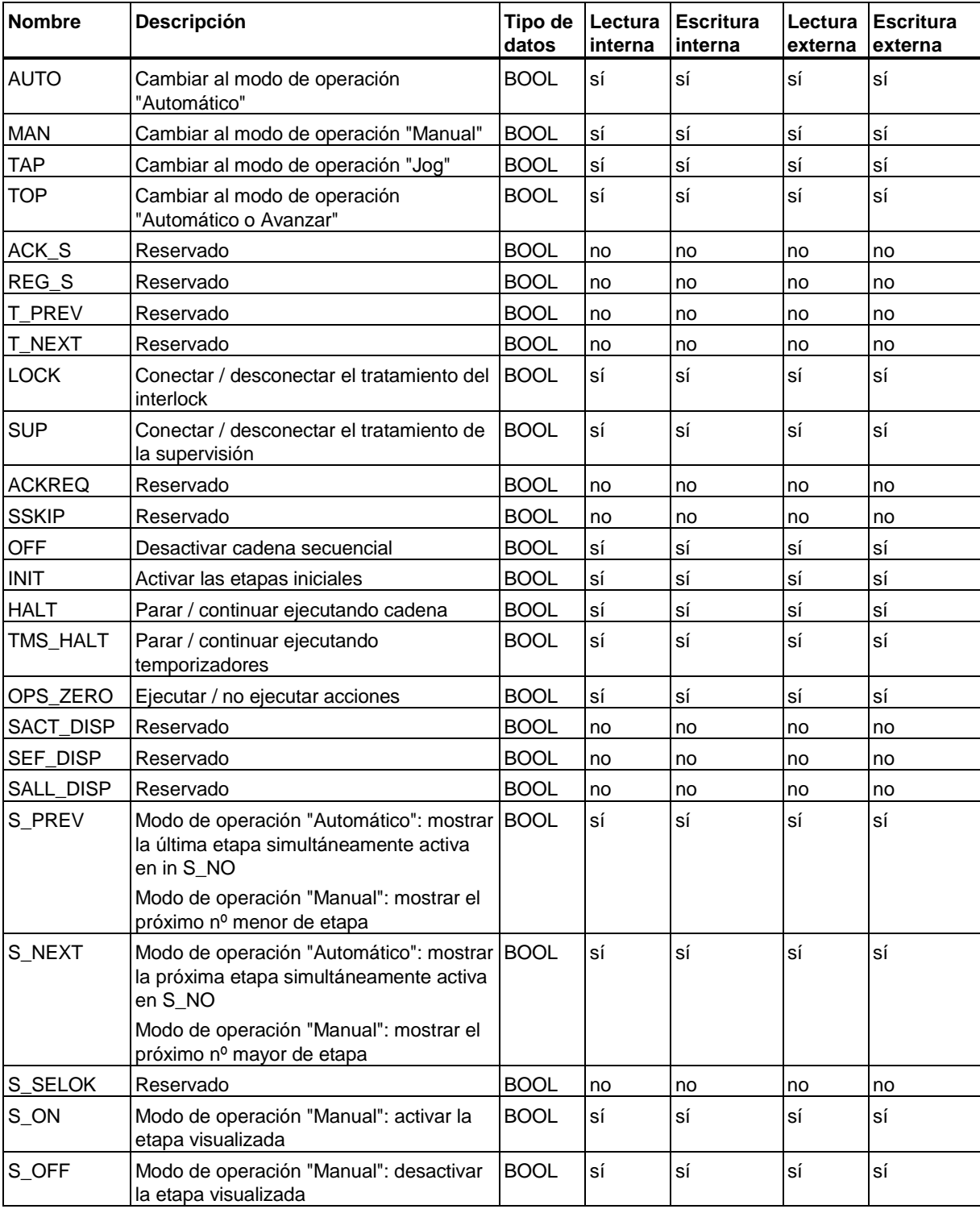

<span id="page-202-0"></span>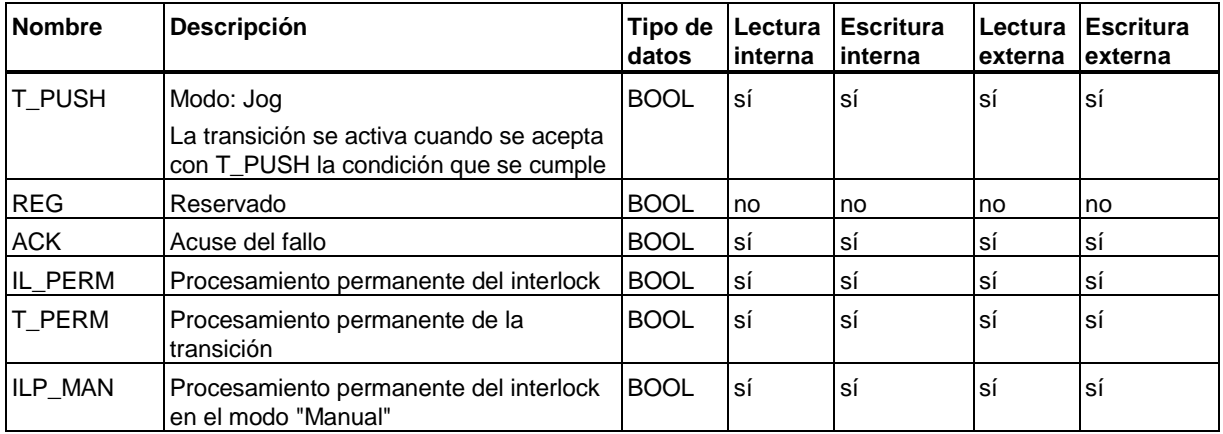

#### **Indicación de los modos de operación**

El componente Modos de operación se guarda de la manera siguiente en el DB de instancia:

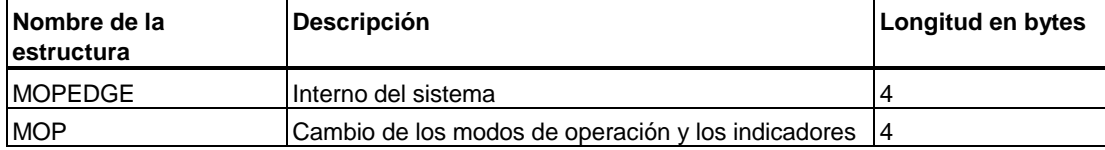

#### **Ejemplo**

Activando una sola vez MOP.MAN el modo de operación cambia a MANUAL. Esta activación se puede programar (p. ej., acción en la cadena) o ejecutar con la función de PG "Controlar variable" o con un panel de operador.

#### **Tiempo de activación**

El siguiente componente tiene una estructura que a su vez contiene información acerca de cómo calcular los tiempos de activación. Sólo se evalúa internamente al sistema.

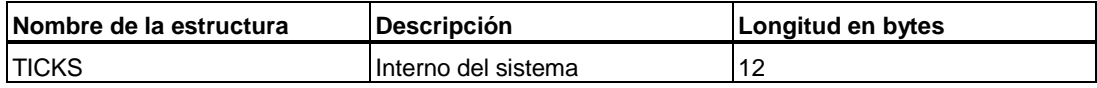

#### <span id="page-203-0"></span>**Bits colectivos**

El último componente del área de estado de la cadena contiene bits colectivos que supervisan el estado interno de la cadena. Para estos se crea la siguiente estructura:

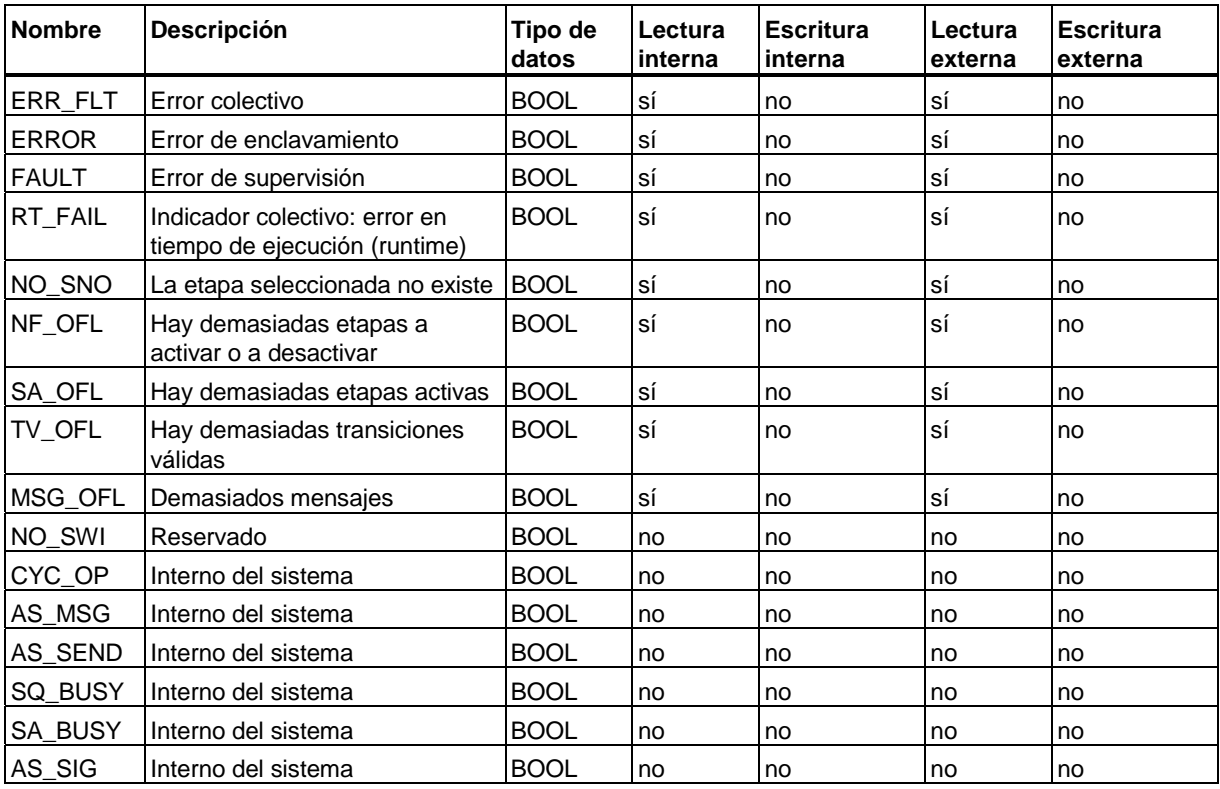

El componente con bits colectivos se guarda de la manera siguiente en el DB de instancia:

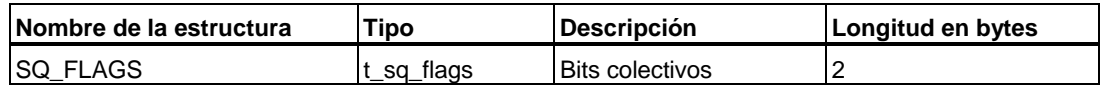

# <span id="page-204-0"></span>**15.13 Área interna de datos**

Esta parte del DB de instancia es un área interna del sistema. No debe accederse a estos datos. El área de datos está dividida en 4 partes:

#### **Área interna de trabajo 1**

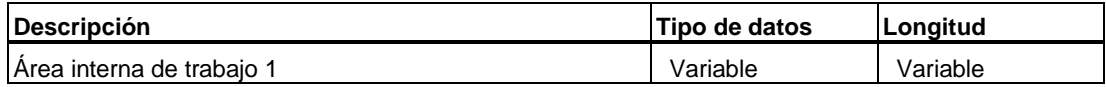

#### **Descripción de las condiciones**

Estos datos sólo se introducen cuando está seleccionada la opción "Datos de análisis criterios en DB".

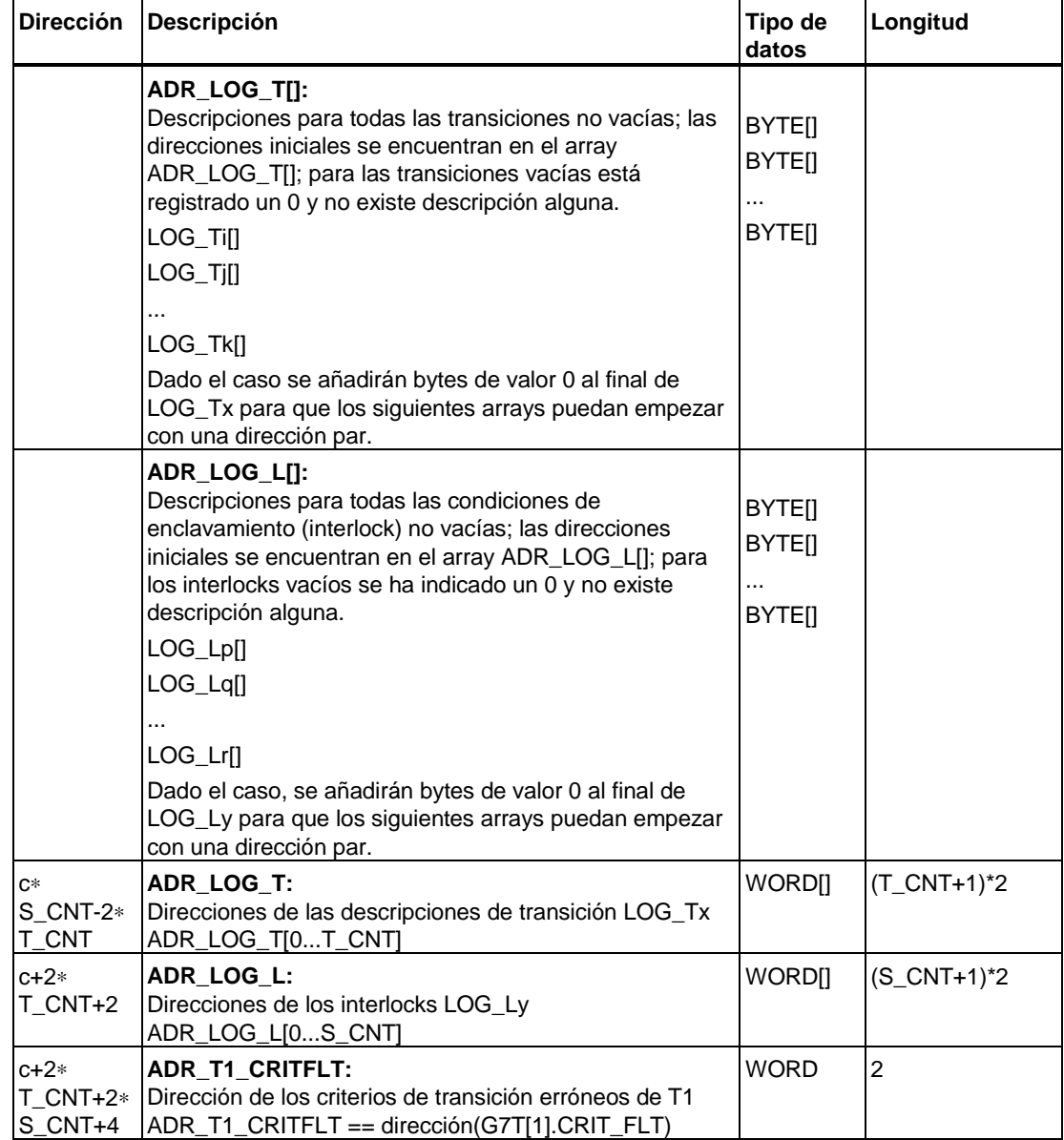

<span id="page-205-0"></span>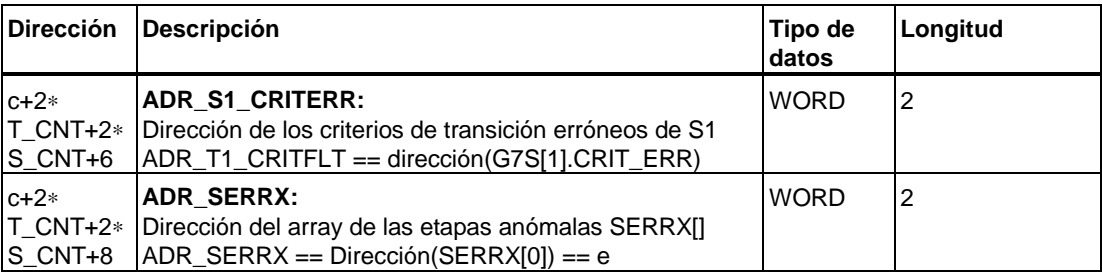

n = longitud del DB de instancia en bytes

## **Área interna de datos 2**

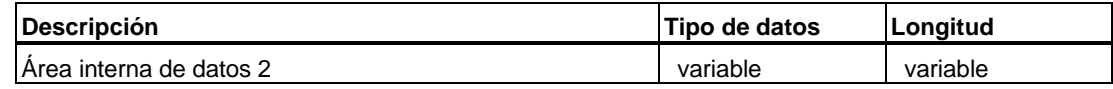

#### **Alcance de la cadena**

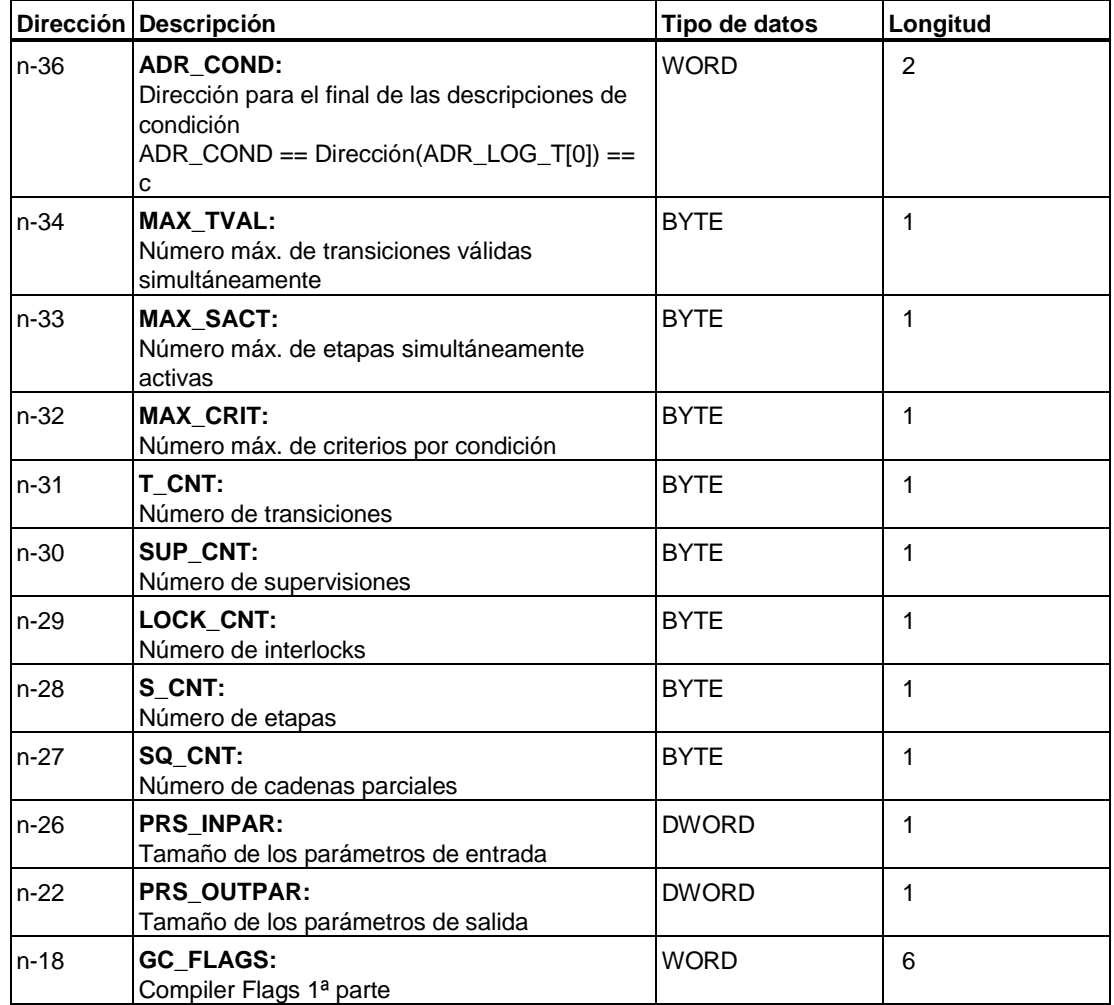

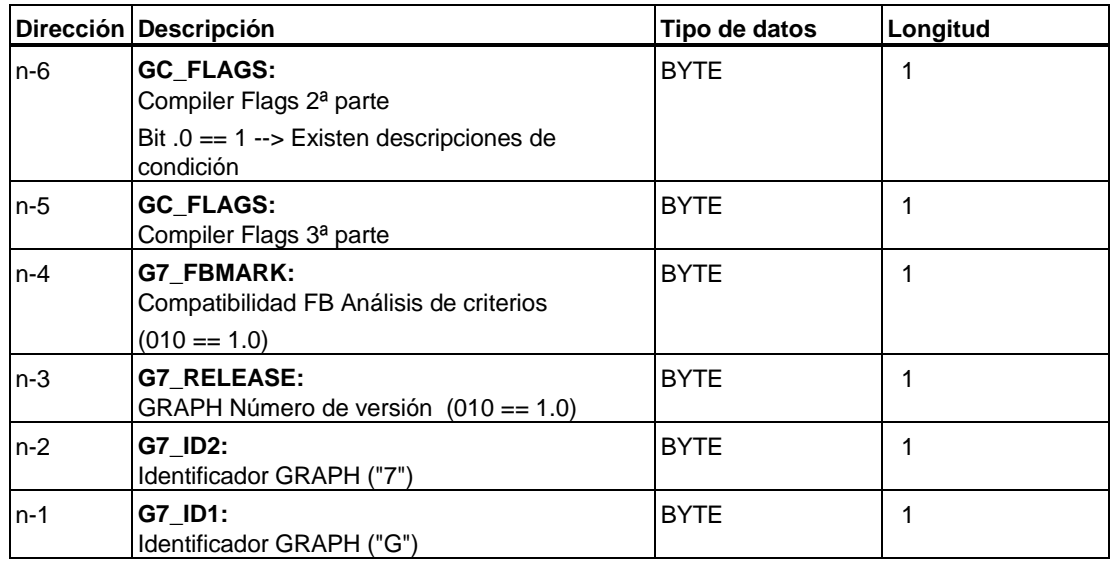

n = longitud del DB de instancia en bytes

# **Glosario**

#### **--A--**

#### **Acción**

Una acción es una instrucción que ejecuta una función cuando se activa una etapa.

#### **Análisis de criterios**

El análisis de criterios es un programa de software para S7-GRAPH, compuesto de FB de criterios y DBs de instancia ampliados. El análisis de criterios registra y modifica los estados de instalación en controles secuenciales S7-GRAPH.

#### **--C--**

#### **Cadenas secuencias**

Una cadena es el núcleo de un control secuencial. En ella se crea y procesa el programa que ejecutará el control secuencialmente.

Las cadenas secuenciales se componen de una serie de etapas secuenciales que se activan en un orden determinado según las condiciones de transición programadas.

#### **Comentario de la etapa**

El comentario de etapa es un texto de una etapa con 2048 caracteres como máximo.

#### **Condición de transición**

Las condiciones de transición son combinaciones lógicas de Boole con las cuales se define en qué condiciones se terminará la etapa anterior y se activará la siguiente.

Forman parte de las transiciones.

#### **Contacto normalmente abierto/Contacto normalmente cerrado**

El contacto normalmente abierto y el contacto normalmente cerrado son operaciones lógicas binarias que pueden ser utilizadas como elementos en transiciones, supervisiones o interlocks.

- El contacto normalmente abierto avanza cuando el operando de Boole está activado.
- El contacto normalmente cerrado avanza cuando el operando de Boole está desactivado.

#### **Control secuencial**

Un programa de control que se ejecuta en una secuencial obligatoria y que avanza de una etapa a la siguiente en función de determinadas condiciones.

#### **--D--**

#### **Desactivar**

Desactivar una etapa significa que la etapa se termina desde la transición correspondiente o desde otra etapa.

#### **--E--**

#### **Elemento de estructura**

Se denominan elementos de estructuras los saltos y transiciones de una cadena secuencial.

#### **Estado (status)**

El estado o status es la designación del estado de señal de los bits de un operando en el PLC.

#### **Etapa**

La tarea que se desea realizar con el control secuencial se divide en distintas etapas. En estas etapas se definen las acciones que ejecuta el control en un estado determinado (p. ej.: el forzado de las salidas o la activación y desactivación de las etapas).

#### **Evaluación de flancos**

Es necesario evaluar los flancos para registrar y evaluar los cambios del estado de señal.

Se habla de "flanco" cuando cambia el estado de una señal (p. ej., de una entrada). Se da un **flanco ascendente** cuando la señal cambia de "0" a "1". En el caso opuesto hablaremos de un **flanco descendente**.

#### **--I--**

#### **Imagen de proceso**

Área de memoria de la CPU en la que se registra el estado de las entradas y salidas.

- 1. Imagen de proceso de las entradas (PAE): PAE
- 2. Imagen de proceso de las salidas (PAA): PAA.

#### **Indicador de estado**

El indicador de estado indica el estado de señal de un operando en la pantalla o display de una unidad de programación (PG) conectada al autómata (PLC).

#### **Interlock (enclavamiento de etapas)**

El enclavamiento de etapas o Interlock es una condición que se puede programar en una etapa. Los enclavamientos influyen en la ejecución de las distintas acciones.

**--P--** 

#### **Programa de usuario**

El programa de usuario abarca todos los bloques del programa con las instrucciones procesadas.

#### **Punto de control**

El punto de control es un punto del ciclo en el que se consulta o modifica el estado de la instalación. Existen distintos puntos de control:

- Punto de control de sistema (SKP)
- Punto de control de usuario

#### **Punto de control del usuario**

El punto de control del usuario es un punto a elegir en el programa de usuario para visualizar el estado de las variables.

#### **Punto de control de sistema**

El punto de control de sistema (SKP) es el interface entre el programa de sistema y el programa de usuario. El punto de control de sistema permite supervisar o modificar los estados de señal de las variables de proceso desde la unidad de programación así como aplicar estados de señal a las salidas.

#### **Punto de inicio**

El punto de inicio es el comienzo del ciclo del programa. Al comienzo se lee la imagen de proceso de las entradas (PAE) con lo cual se consulta el estado de la instalación.

#### **--R--**

#### **Rama alternativa**

Una rama alternativa es la derivación de una cadena a una etapa en función de varias transiciones paralelas.

#### **Rama KOP**

La rama KOP equivale a una función lógica O con elementos de una transición, un enclavamiento o una supervisión.

## **--S--**

#### **Supervisión (de etapas)**

La supervisión de etapas es una condición que se puede programar en una etapa. Las supervisiones influyen en el avance de una etapa a la siguiente.

#### **--T--**

#### **Tiempo de ejecución**

El tiempo de ejecución es el tiempo que requiere la CPU para ejecutar una instrucción (acción, condición) y normalmente se encuentra en el rango de ms por instrucción.

#### **Transición**

Una transición es aquella parte de la cadena secuencial que contiene las condiciones para avanzar de una etapa a la siguiente.

Una transición válida es una transición cuyas anteriores etapas están activas.

Una transición avanza a la siguiente etapa cuando es válida y se cumplen las condiciones de transición que contiene. Al avanzar se desactiva la etapa correspondiente y se activa la siguiente.

# **Índice alfabético**

## **¿**

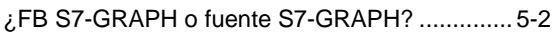

## **A**

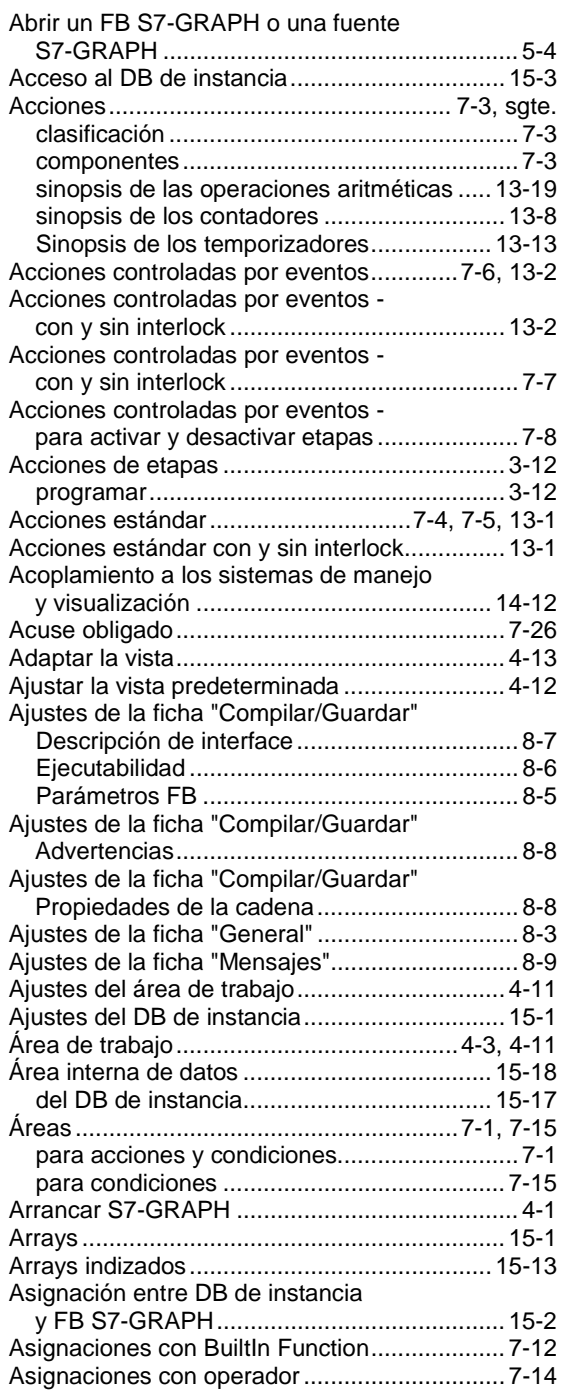

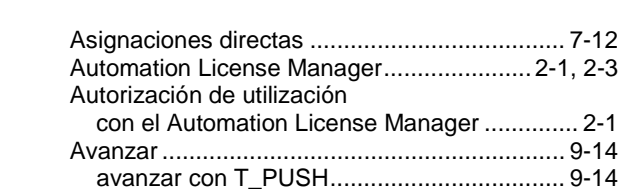

## **B**

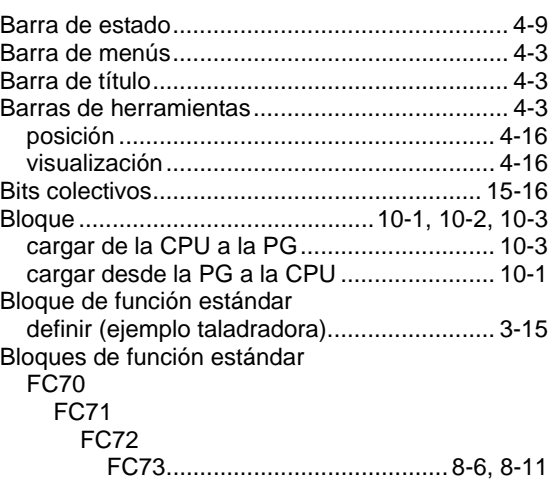

## **C**

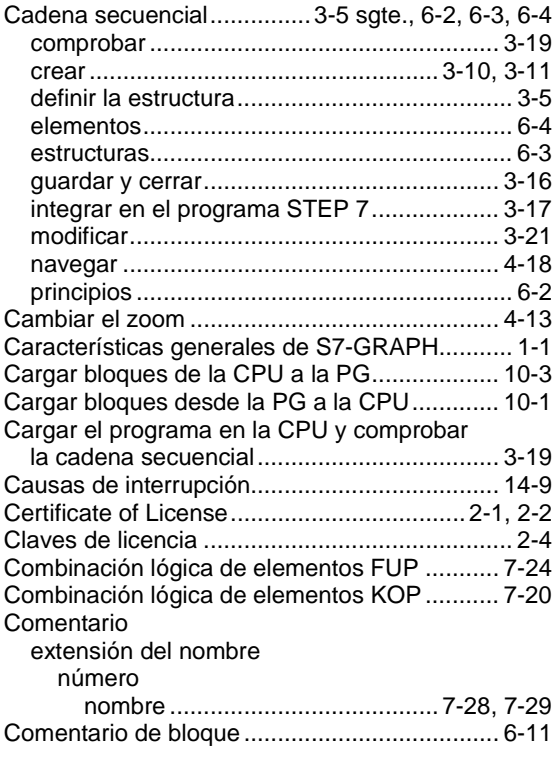

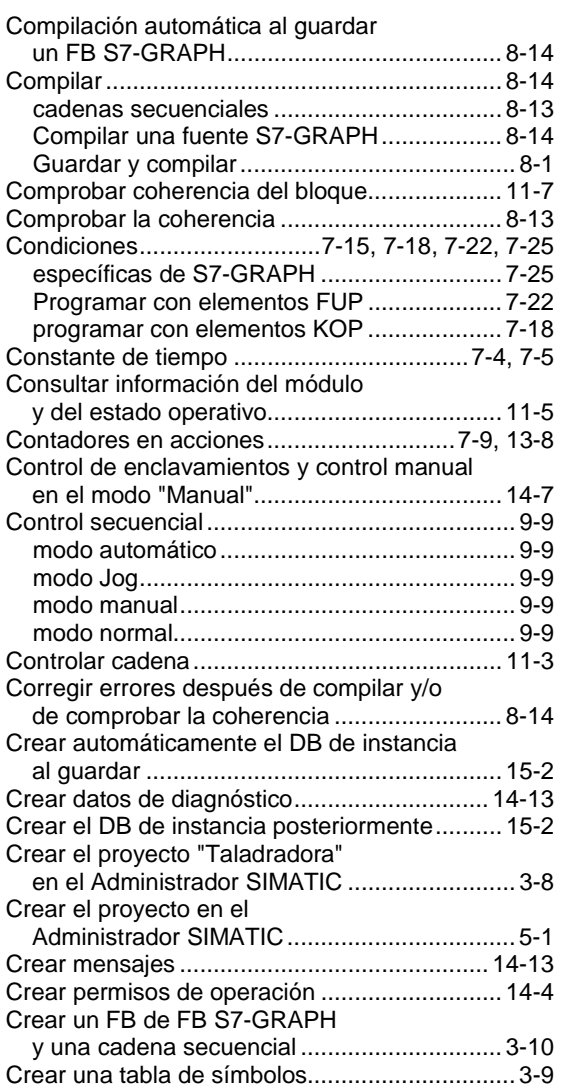

## **D**

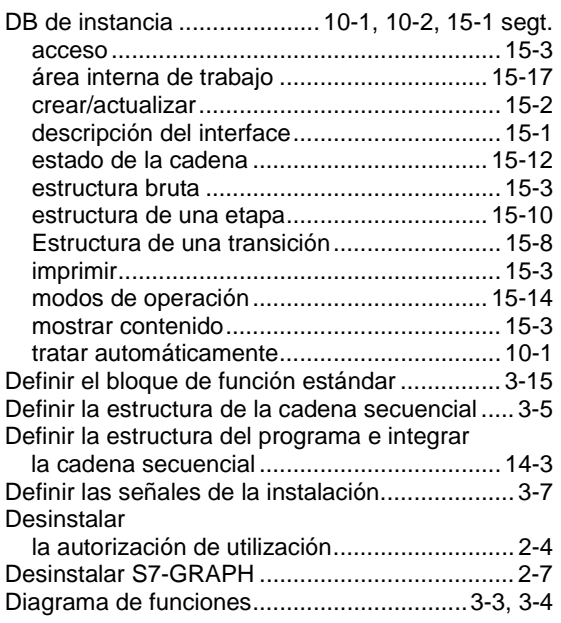

## **E**

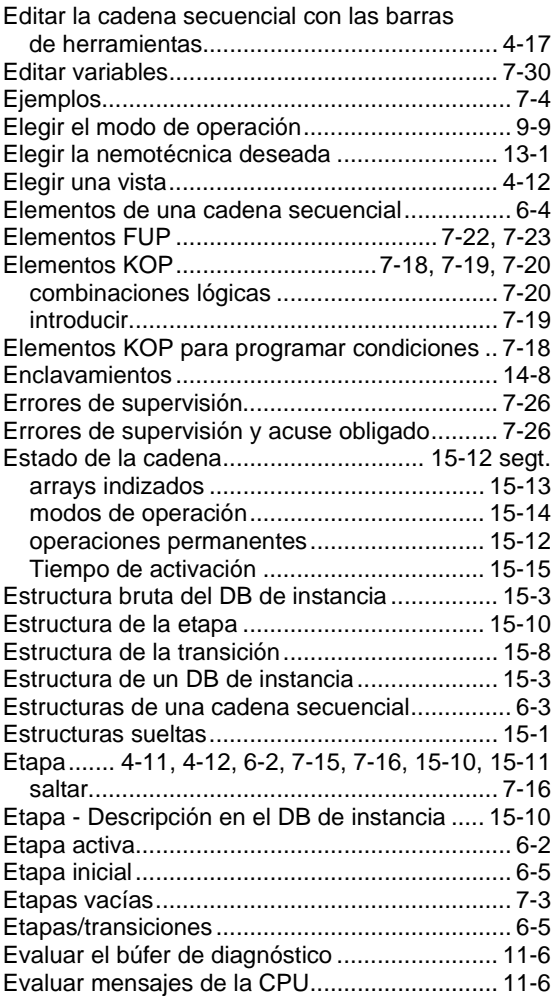

## **F**

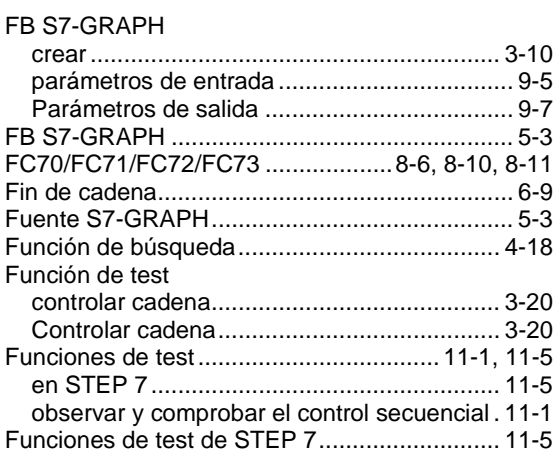

## **G**

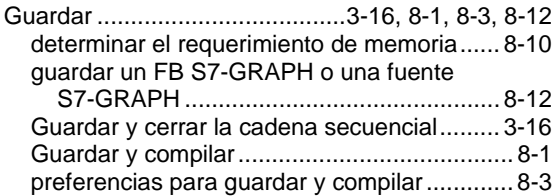

## **I**

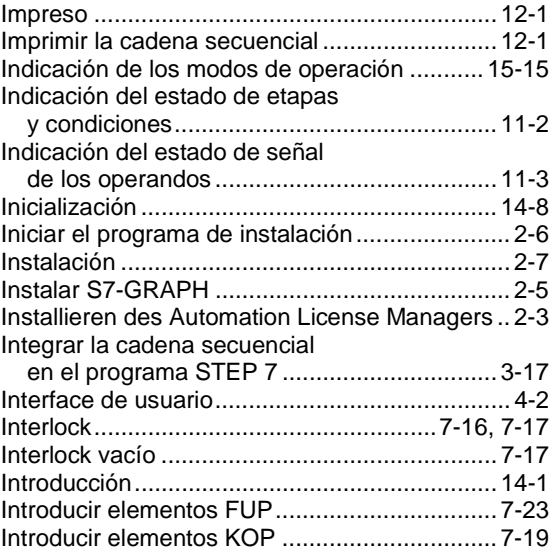

# **J**

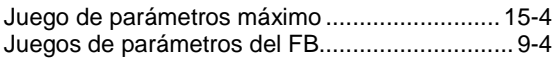

## **L**

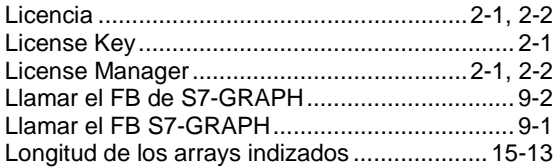

#### **M**

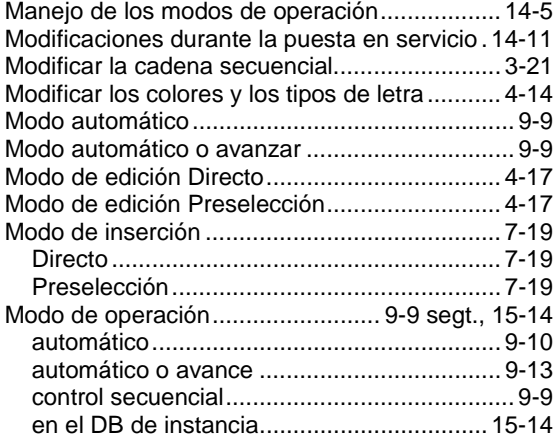

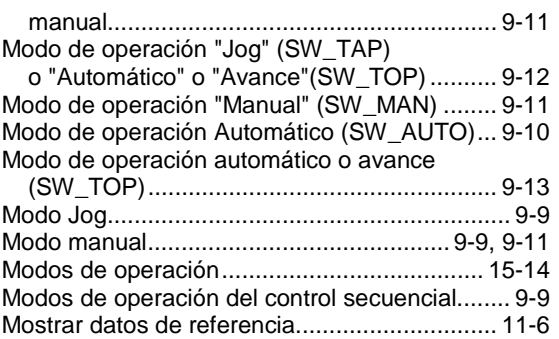

## **N**

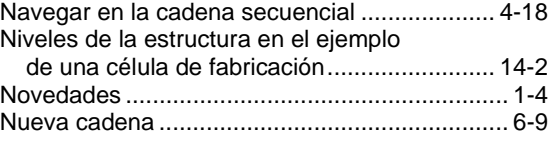

## **O**

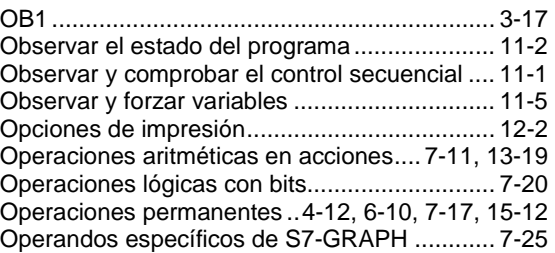

#### **P**

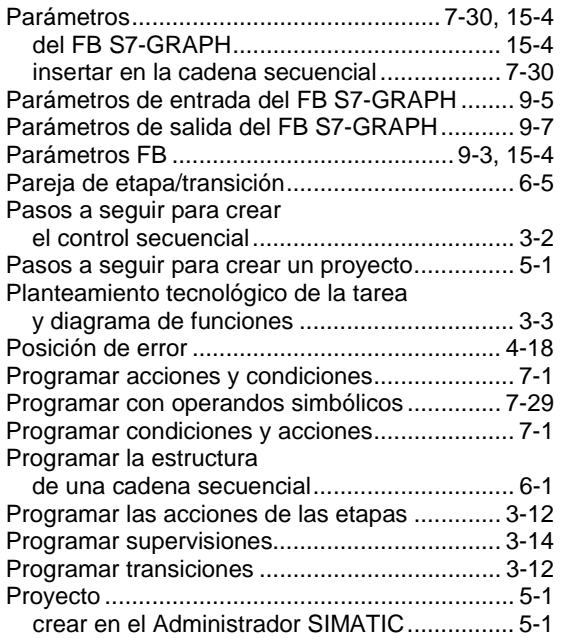

## **R**

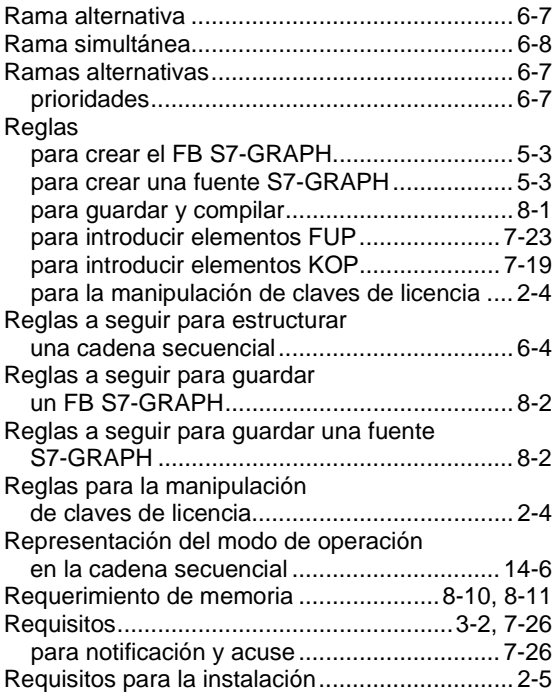

# **S**

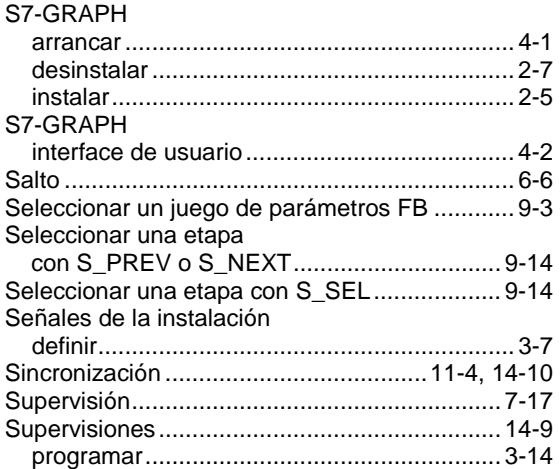

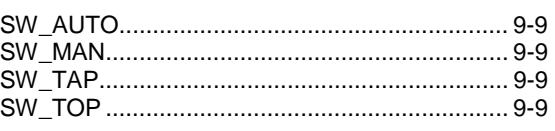

## **T**

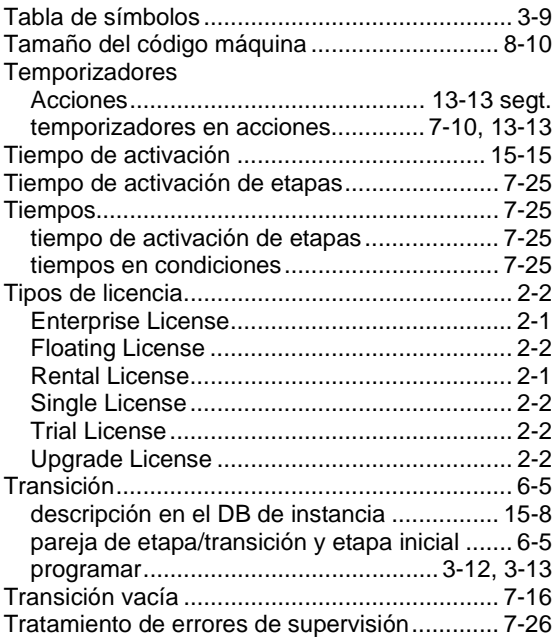

## **U**

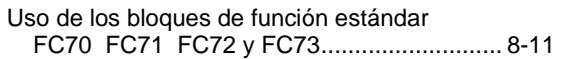

## **V**

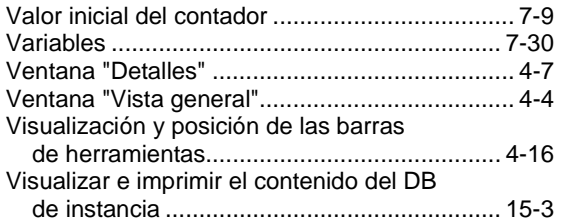